# **Druckerteile**

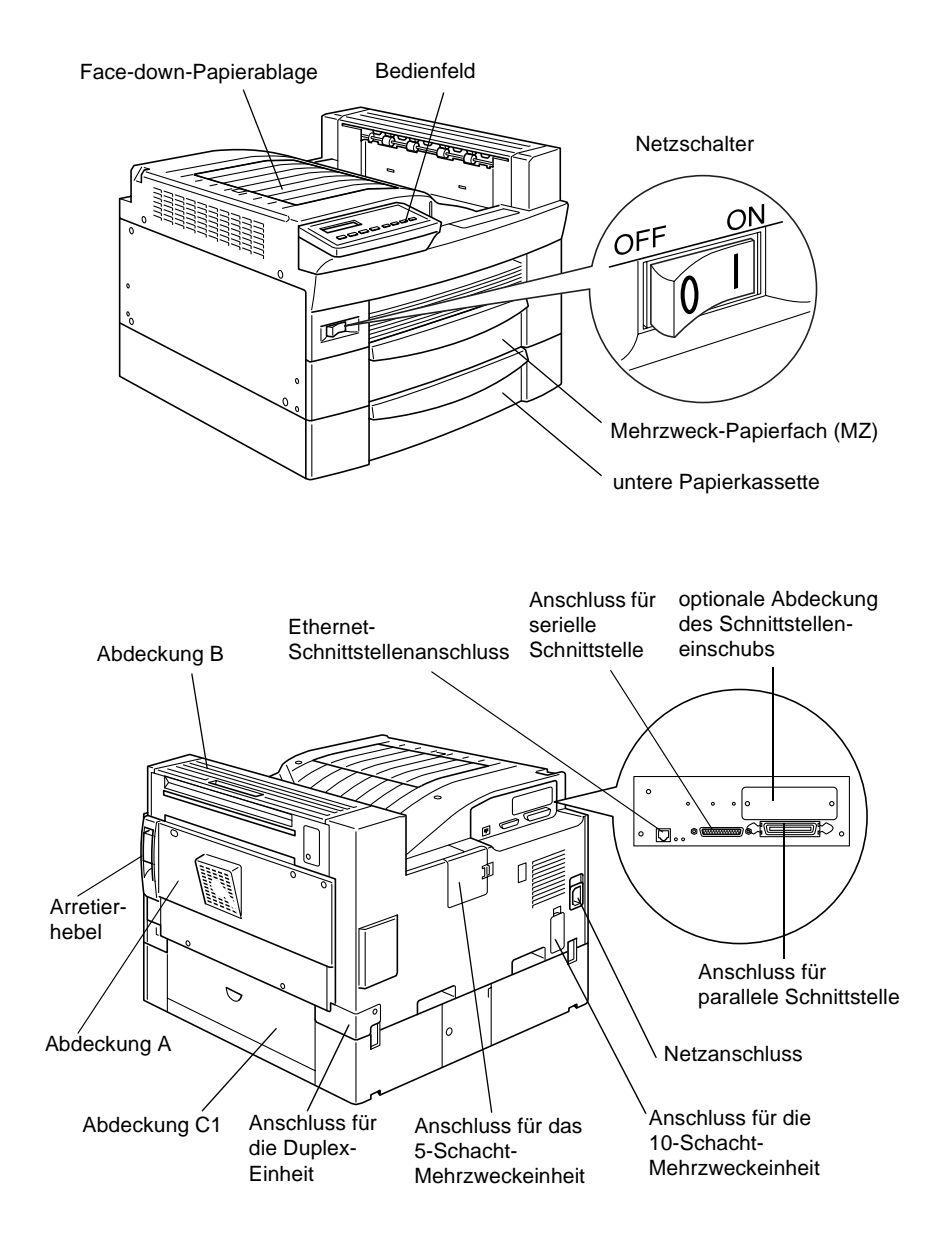

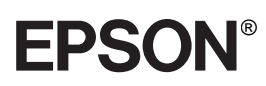

# Laserdrucker **EPL-N2750**

Alle Rechte vorbehalten. Kein Teil dieses Handbuchs darf in irgendeiner Form (Druck, Fotokopie, Mikrofilm oder ein anderes Verfahren) ohne die schriftliche Genehmigung der EPSON Deutschland GmbH reproduziert oder unter Verwendung elektronischer Systeme verarbeitet, vervielfältigt oder verbreitet werden. No patent liability is assumed with respect to the use of the information contained herein. Neither is any liability assumed for damages resulting from the use of the information contained herein.

Weder die EPSON Deutschland GmbH noch die SEIKO EPSON CORPORATION haften für Schäden infolge von Fehlgebrauch sowie Reparaturen und Abänderungen, die von nicht autorisierter Seite vorgenommen wurden. Dieses Handbuch wurde mit großer Sorgfalt erstellt. Eine Haftung für leicht fahrlässige Fehler, z.B. Druckfehler, ist jedoch ausgeschlossen.

EPSON haftet nicht für Schäden oder Störungen durch Einsatz von Optionen oder Zubehör, wenn dieses nicht ein original EPSON-Produkt ist oder eine ausdrückliche Zulassung der SEIKO EPSON CORPORATION als "EPSON Approved Product" hat.

EPSON und EPSON ESC/P sind eingetragene Marken, und EPSON ESC/P2 ist eine Marke der SEIKO EPSON Corporation.

Speedo, Fontware, FaceLift, Swiss, und Dutch sind eingetragene Marken von Bitstream Inc.

CG Times und CG Omega sind eingetragene Marken von Miles, Inc.

Univers ist eine eingetragene Marke der Linotype AG bzw. ihrer Niederlassungen.

Antique Olive ist eine Marke von Fonderie Olive.

Albertus ist eine Marke der Monotype Corporation plc.

Coronet ist eine Marke der Ludlow Industries (UK) Ltd.

Arial und Times New Roman sind eingetragene Marken der Monotype Corporation plc.

HP und HP LaserJet sind eingetragene Marken der Hewlett-Packard Company.

Adobe und PostScript sind Marken von Adobe Systems Incorporated und sind als solche für einige Rechtssysteme eingetragen.

Der PCL6-kompatible Interpreter ist eine angepasste Version von IPS-PRINT SIX der Firma Xionics Document Technologies, Inc., einer Tochtergesellschaft von Oak Technology, Inc.

*Hinweis: Alle im Handbuch genannten Bezeichnungen von Erzeugnissen sind Marken der jeweiligen Eigentümer. Aus dem Fehlen der Kennzeichnung ® bzw. TM kann nicht geschlossen werden, dass es sich nicht um eine geschützte Marke handelt.*

Copyright © 2000 by EPSON Deutschland GmbH, Düsseldorf.

# **Benutzerhandbuch**

# **Inhalt**

#### **[Die ersten Schritte](#page-8-0)**

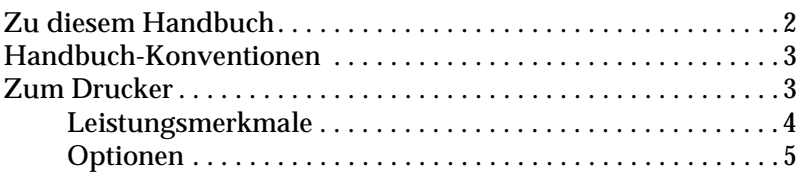

#### **[Kapitel 1 Druckersteuerung](#page-15-0)**

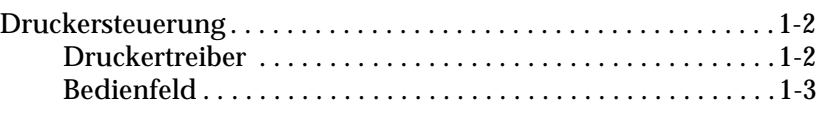

### **[Kapitel 2 Drucken mit dem EPL-N2750](#page-18-0)**

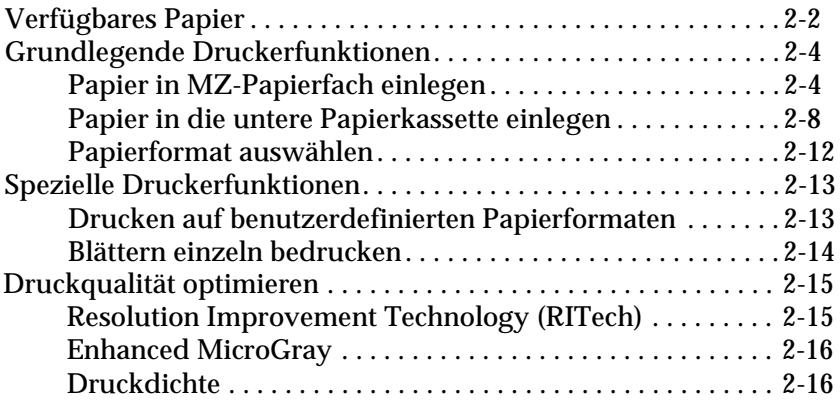

### **[Kapitel 3 Die Bedienfeld-Funktionen](#page-35-0)**

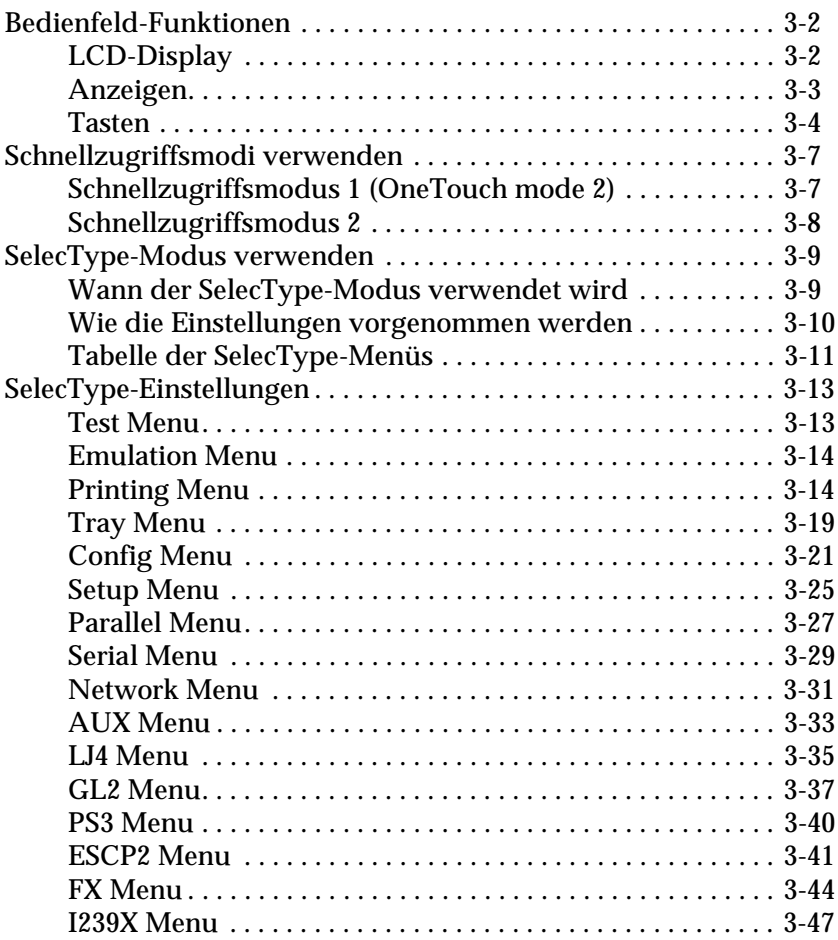

### **[Kapitel 4 Optionen](#page-84-0)**

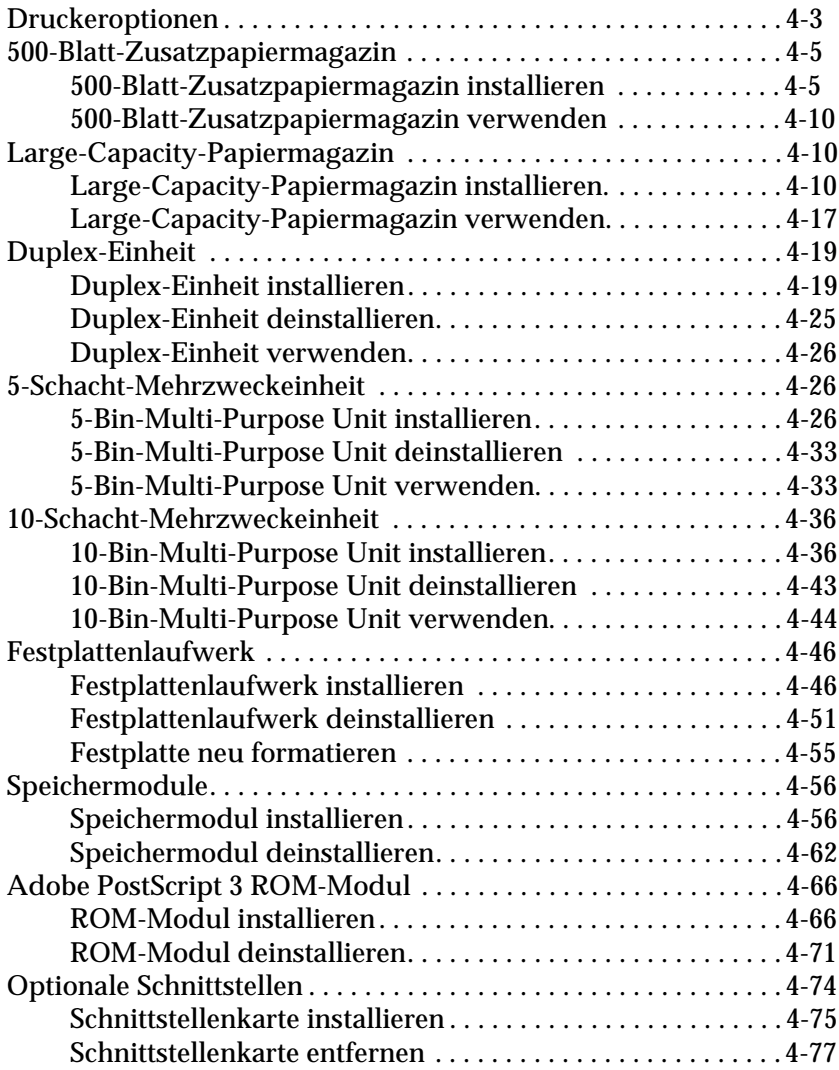

### **[Kapitel 5 Wartung und Transport](#page-162-0)**

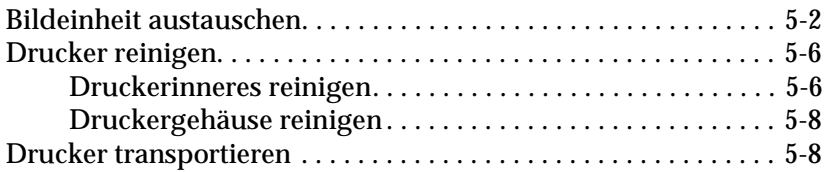

#### **[Kapitel 6 Fehlerbehebung](#page-170-0)**

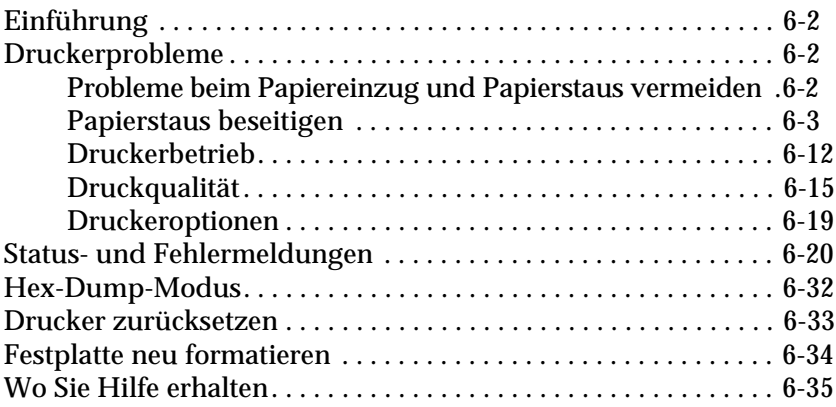

### **[Anhang A Spezifikationen](#page-208-0)**

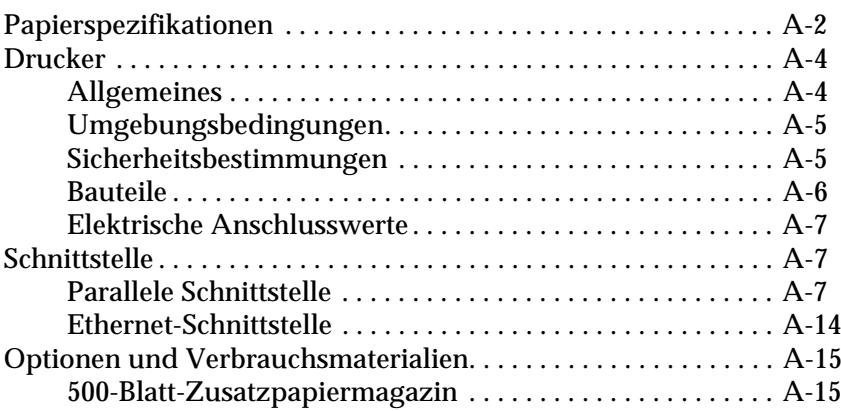

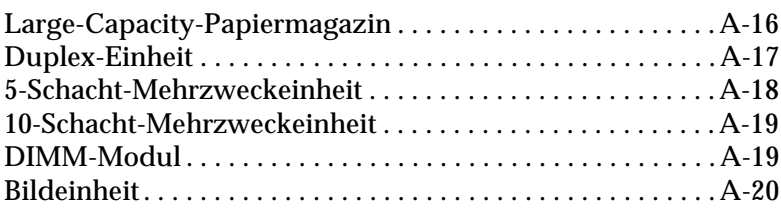

### **[Anhang B Symbolzeichensätze](#page-228-0)**

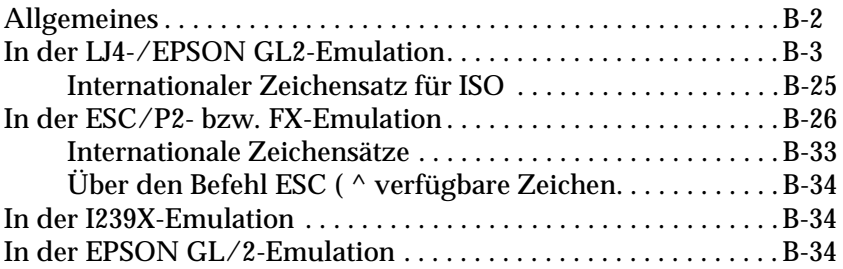

### **[Anhang C Verzeichnis der Befehle](#page-262-0)**

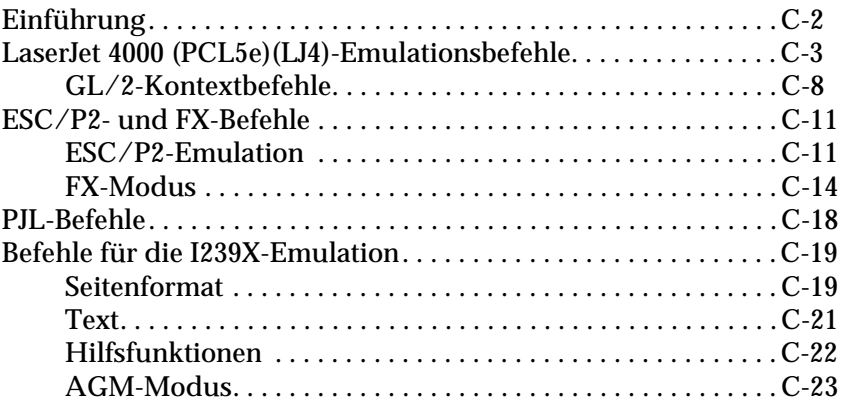

### **[Anhang D Mit Schriften arbeiten](#page-285-0)**

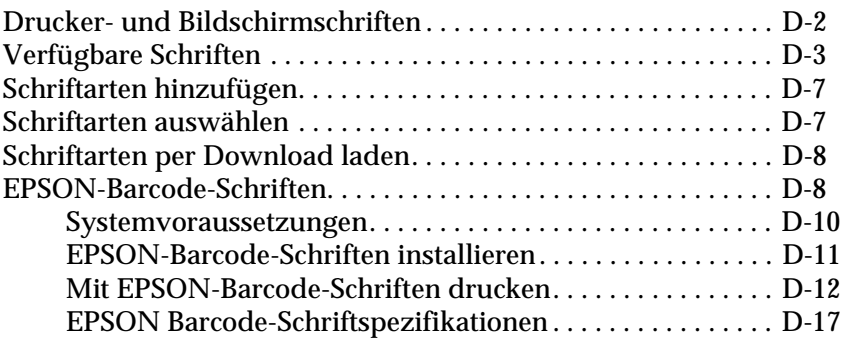

**[Glossar](#page-312-0)**

**[Index](#page-316-0)**

# <span id="page-8-0"></span>**Die ersten Schritte**

Der EPSON EPL-N2750 ist ein Drucker, der Leistung und Zuverlässigkeit mit einer breiten Palette von Funktionen verbindet.

Bevor Sie den Laserdrucker in Betrieb nehmen, beachten Sie bitte Folgendes:

- ❏ Lesen Sie die Vorsichtsmaßnahmen und die wichtigen Sicherheitshinweise für Laserdrucker im *Installationshandbuch*.
- ❏ Verwenden Sie das *Installationshandbuch*, um Ihren neuen Drucker aufzustellen und seine Funktionstüchtigkeit zu überprüfen.
- ❏ Die von Netzwerk-Administratoren auszuführenden Netzwerkeinstellungen werden im*Handbuch für Administratoren*  beschrieben. Lesen Sie auch die Anweisungen zum Installieren der Druckersoftware.
- ❏ Lesen Sie die *Kurzinfo* zur Erklärung von Druckermeldungen, Beseitigung von Papierstaus und zum Wechseln der Bildeinheit. Bewahren Sie die *Kurzinfo* im mitgelieferten Aufbewahrungsbehälter auf, der direkt am Drucker angebracht werden kann.
- ❏ Ausführliche Informationen zum Drucker finden Sie in diesem *Benutzerhandbuch*.

# <span id="page-9-0"></span>**Zu diesem Handbuch**

Dieses Handbuch enthält folgende Informationen:

[Kapitel 1, "Druckersteuerung",](#page-15-1) erklärt die Bedienung des Druckers über den Druckertreiber und über das Bedienfeld.

[Kapitel 2, "Drucken mit dem EPL-N2750",](#page-18-1) enthält Informationen zu den Druckerfunktionen. Dieses Kapitel erklärt außerdem, welche Druckmedien mit dem Drucker verwendet werden können.

[Kapitel 3, "Die Bedienfeld-Funktionen"](#page-35-1), erklärt ausführlich die Bedienfeldfunktionen. Lesen Sie dieses Kapitel, wenn Sie eine Druckereinstellung Ihres Anwendungsprogramms nicht verändern können. Dieses Kapitel enthält außerdem Informationen zu Druckeremulationen.

[Kapitel 4, "Optionen"](#page-84-1), gibt Schritt-für-Schritt-Anweisungen zur Installation und Verwendung von Druckeroptionen.

[Kapitel 5, "Wartung und Transport",](#page-162-1) enthält Anweisungen zum Austauschen der Bildeinheit sowie zur Reinigung und zum Transport des Druckers.

[Kapitel 6, "Fehlerbehebung",](#page-170-1) enthält praktische Informationen zur Behebung von Druckproblemen.

[Anhang A, "Spezifikationen"](#page-208-1), enthält technische Daten über den Drucker und seine Optionen.

[Anhang B, "Symbolzeichensätze",](#page-228-1) führt die in jedem Emulationsmodus verfügbaren Symbolzeichensätze sowie die verschiedenen Zeichensatztabellen für jeden Zeichensatz auf.

[Anhang C, "Verzeichnis der Befehle"](#page-262-1), führt die Befehle auf, die in Druckaufträge eingebettet werden können, um den Drucker zu steuern. Dieser Anhang wendet sich nur an fortgeschrittene Benutzer.

[Anhang D, "Mit Schriften arbeiten",](#page-285-1) beschreibt, wie Sie weitere Schriften hinzufügen können. Die verfügbaren Schriften werden mit Beispielen aufgeführt.

## <span id="page-10-0"></span>**Handbuch-Konventionen**

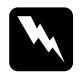

w *Vorsicht: Diese Warnungen müssen unbedingt beachtet werden, um Körperverletzungen zu vermeiden.*

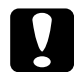

c *Achtung: Anmerkungen dieser Art müssen befolgt werden, um Schäden an dem Gerät zu vermeiden.*

*Hinweise: enthalten wichtige Informationen und hilfreiche Tipps zur Arbeit mit dem Drucker.*

## <span id="page-10-1"></span>**Zum Drucker**

Dieser Drucker ist der Neueste in der Reihe der EPSON Netzwerklaserdrucker. Der Drucker emuliert den Hewlett-Packard®- Drucker LaserJet 4000TM (LJ4). Dies ermöglicht Ihnen die Verwendung zahlreicher Softwareprogramme, die Drucker des Typs HP LaserJet unterstützen.

Die Druckerauflösung von 600 dpi (Punkte pro Zoll) wird durch die RITech-Technologie von EPSON noch verbessert. Durch diese Funktion werden Ränder von Textzeichen und Grafiken geglättet. Dadurch erhalten Ihre Dokumente ein sauberes, gestochen scharfes Aussehen, das zu einem professionellen Erscheinungsbild beiträgt.

Außerdem sorgt die EPSON-Technologie Enhanced MicroGray für eine verbesserte Druckqualität bei Halbtönen in Grafiken.

Dieser Drucker ist zur Verwendung in Netzwerkumgebungen geeignet. Netzwerkadministratoren finden ausführliche Informationen zur Einrichtung des Druckers in einem Netzwerk im mitgelieferten *Handbuch für Administratoren*. Installieren Sie nach der Einrichtung des Druckers im Netzwerk die Druckersoftware auf Ihrem Computer, entsprechend den Anweisungen des Netzwerkadministrators.

Ihr Drucker unterstützt den unter Microsoft® Windows® 98/95 und Windows 2000 verfügbaren ECP-Modus. Im ECP -Modus können Sie eine erhöhte Datenübertragungsgeschwindigkeit einstellen sowie die bidirektionale Kommunikation mit dem Computer steuern.

### <span id="page-11-0"></span>**Leistungsmerkmale**

Der Drucker verfügt über eine Vielzahl von Leistungsmerkmalen, die das Erstellen anspruchsvoller Ausdrucke ermöglichen und vereinfachen. Die wichtigsten dieser Leistungsmerkmale werden nachfolgend beschrieben.

### Hohe Druckqualität

Der Drucker bietet bei einer Auflösung von 600 dpi eine Druckgeschwindigkeit von bis zu 27 Seiten pro Minute. Seine hohe Druckqualität und Verarbeitungsgeschwindigkeit werden Sie begeistern.

### **Schriftenvielfalt**

Der Drucker bietet eine Vielzahl skalierbarer TrueType®-Schriften, LaserJet-kompatible Schriften sowie eine Bitmap-Schrift in der LJ4-Emulation.

### Tonersparmodus

Diese Funktion ermöglicht es Ihnen, den Tonerverbrauch beim Ausdrucken eines Rohentwurfs zu reduzieren.

### <span id="page-12-0"></span>**Optionen**

Folgende Optionen sind für die Verwendung mit dem EPL-N2750 verfügbar.

### Duplex-Einheit

Die Duplex-Einheit (C81318✽) ermöglicht es Ihnen, automatisch beide Seiten des Papiers zu bedrucken.

Folgende Papier- und Umschlagformate können mit der Duplex-Einheit verarbeitet werden:

A3, A4, A5, B4, B5, IB5, Ledger, Legal, Government Legal, Letter, Government Letter, Executive, H-Letter

Hinweise zur Verwendung dieser Optionen finden Sie unter ["Duplex-Einheit" auf Seite 4-19](#page-102-2).

### Festplattenlaufwerk

Mit dem Festplattenlaufwerk (C82377✽) erweitert sich die Kapazität des Druckers, so dass sich umfangreiche Druckaufträge sortieren, sowie PS3-Schriften herunterladen lassen (wenn das optionale Adobe PostScript 3 ROM-Modul installiert ist). Außerdem erhöht sich die Größe des Eingangspuffers bei Einsatz des Druckers in einem Netzwerk.

### **Arbeitsspeicher**

Sie können Speichermodule (DIMMs) hinzufügen, um den Druckerspeicher von standardmäßig 16 MB auf maximal 256 MB zu erweitern. Nähere Informationen dazu finden sie unter ["Speichermodule" auf Seite 4-56](#page-139-2).

### **Schnittstellen**

Zusätzlich zu der bereits eingebauten bidirektionalen parallelen Schnittstelle, der seriellen Schnittstelle und der Ethernet-Schnittstelle können Sie weitere optionale Schnittstellen installieren. Nähere Informationen dazu finden sie unter ["Optionale Schnitt](#page-157-1)[stellen" auf Seite 4-74.](#page-157-1)

### ROM-Modul

Das optionale Adobe® PostScript® 3TM Kit (C83241✽) ROM-Modul erzeugt eine gestochen scharfe PostScript-Ausgabe. Nähere Informationen dazu finden sie unter ["Adobe PostScript 3 ROM-](#page-149-2)[Modul" auf Seite 4-66](#page-149-2).

### **Optionale Papierzufuhren**

Die unten aufgeführten optionalen Papierzufuhren erhöhen die Papierkapazität bzw. ermöglichen es, Papier beidseitig zu bedrucken.

#### *Hinweis:*

*Das Sternchen (*✽*) steht für die letzte Stelle der Produktnummer, die je nach Land verschieden ist.*

### 500-Blatt-Zusatzpapiermagazin

Das 500-Blatt-Zusatzpapiermagazin (C81319✽) fasst bis zu 500 Blatt Normalpapier. Folgende Papierformate können mit diesem Magazin verarbeitet werden:

A4, Letter, Government Letter, A3, Legal, Ledger, B4

Es lassen sich maximal zwei 500-Blatt-Zusatzpapiermagazine oder ein 500-Blatt-Zusatzpapiermagazin plus optionalem Large-Capacity-Papiermagazin installieren. Hinweise zur Verwendung dieser Optionen finden Sie unter ["500-Blatt-Zusatzpapiermaga](#page-88-2)[zin" auf Seite 4-5.](#page-88-2)

### Large-Capacity-Papiermagazin

Das Large-Capacity-Papiermagazin (C81322✽) fasst bis zu 2500 Blatt im Format A4 bzw. Letter. Hinweise zur Verwendung dieser Optionen finden Sie unter ["Large-Capacity-Papiermagazin" auf](#page-93-3)  [Seite 4-10](#page-93-3).

### **Optionale Papierausgabefächer**

Die unten aufgeführten Multischachteinheiten können als Sorter, Mailbox oder als Large-Capacity-Stapler verwendet werden. Diese Einheiten können nicht zusammen mit der Standard-Facedown-Papierablage verwendet werden.

#### 5-Schacht-Mehrzweckeinheit

Die 5-Schacht-Mehrzweckeinheit (C81320✽) kann bis zu 500 bedruckte Seiten aufnehmen. Hinweise zur Verwendung dieser Optionen finden Sie unter ["5-Schacht-Mehrzweckeinheit" auf Seite 4-26.](#page-109-3)

#### 10-Schacht-Mehrzweckeinheit

Die 10-Schacht-Mehrzweckeinheit (C81321✽) kann bis zu 2000 bedruckte Seiten aufnehmen. Um diese Einheit verwenden zu können, müssen Sie ein 500-Blatt-Zusatzpapiermagazin und ein Large-Capacity-Papiermagazin erwerben. Hinweise zur Verwendung dieser Optionen finden Sie unter ["10-Schacht-Mehr](#page-119-2)[zweckeinheit" auf Seite 4-36.](#page-119-2)

# <span id="page-15-1"></span>Kapitel 1

# <span id="page-15-0"></span>**Druckersteuerung**

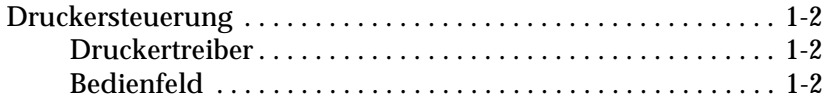

## <span id="page-16-0"></span>**Druckersteuerung**

Zum Lieferumfang des Druckers gehört Druckersoftware, mit der Sie den Drucker von Ihrem Computer aus steuern können. Die Steuerung ist auch über die Schnellzugriffsmodi und Selec-Type-Menüs am Bedienfeld des Druckers möglich. Nehmen Sie Druckereinstellungen möglichst immer im Druckertreiber vor, da diese Einstellungen die entsprechenden Einstellungen am Bedienfeld außer Kraft setzen.

### <span id="page-16-1"></span>**Druckertreiber**

Verwenden Sie den Druckertreiber, um schnell und bequem neue Druckereinstellungen vorzunehmen. Sie können den Druckertreiber entweder über den Druckbefehl in Ihrer Anwendung oder durch die Auswahl des Druckers im Druckerordner bzw. der entsprechenden Programmgruppe Ihres Betriebssystems aufrufen. Beachten Sie, dass Einstellungen, die Sie in Ihrer Anwendung vornehmen, Vorrang vor den Einstellungen des Druckertreibers haben. Nähere Informationen dazu erhalten Sie in der Online-Hilfe des Druckertreibers.

Installieren Sie die Druckersoftware gemäß den Anweisungen Ihres Netzwerkadministrators. Ein *Handbuch für Administratoren* ist im Lieferumfang enthalten und unterstützt Ihren Netzwerkadministrator bei der Netzwerkinstallation des Druckers.

### <span id="page-17-0"></span>**Bedienfeld**

Verwenden Sie die Schnellzugriffsmodi oder SelecType-Menüs am Bedienfeld des Druckers, wenn Sie eine Einstellung nicht im Anwendungsprogramm bzw. im Druckertreiber vornehmen können.

Die Schnellzugriffsmodi sind die einfachste Möglichkeit, verschiedene Grundeinstellungen am Bedienfeld des Druckers vorzunehmen. Nähere Informationen dazu erhalten Sie im Abschnitt ["Schnellzugriffsmodi verwenden" auf Seite 3-7](#page-41-2).

Die SelecType-Menüs bieten detailliertere Einstellungsmöglichkeiten als die Schnellzugriffsmodi, jedoch bedarf es einiger zusätzlicher Schritte, um diese Einstellungen vorzunehmen. Nähere Informationen dazu erhalten Sie im Abschnitt ["SelecType-Modus](#page-43-2)  [verwenden" auf Seite 3-9](#page-43-2).

# <span id="page-18-1"></span>Kapitel 2

# <span id="page-18-0"></span>**Drucken mit dem EPL-N2750**

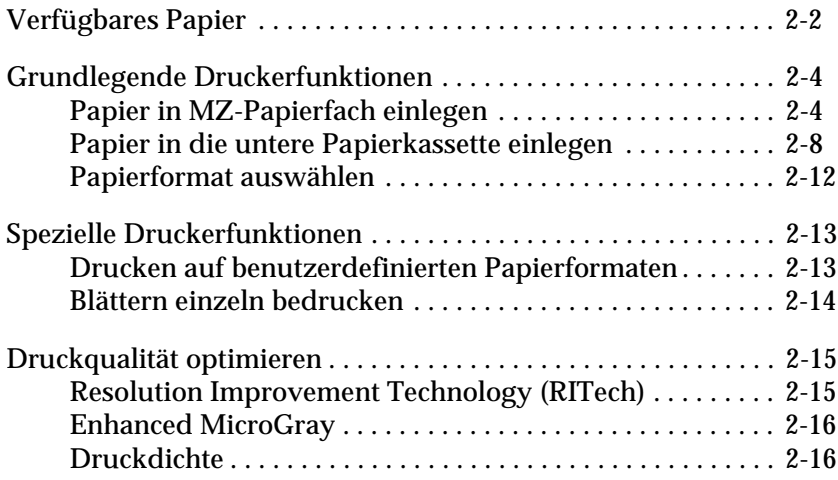

# <span id="page-19-0"></span>**Verfügbares Papier**

Sie können mit diesem Drucker viele verschiedene Druckmedien verwenden, wie z.B. Etiketten, Briefumschläge, Etiketten und Folien für Overhead-Projektoren. Die verwendete Papierart kann die Qualität des Druckergebnisses beeinflussen. Je glatter das Papier ist, um so glatter und schärfer ist der Ausdruck.

Bewahren Sie Ihren Papiervorrat in der Originalverpackung auf. Da die Druckqualität durch Feuchtigkeit im Papier beeinträchtigt werden kann, lagern Sie Papier in einer trockenen Umgebung.

#### *Hinweis:*

*EPSON kann keine Empfehlungen im Hinblick auf einen bestimmten Hersteller bzw. eine bestimmte Papiersorte aussprechen, da sich die Qualität einer Marke oder Sorte ändern kann. Machen Sie daher immer erst ein paar Probeausdrucke, bevor Sie einen größeren Papiervorrat anschaffen oder große Druckaufträge starten.*

### **Etiketten**

Verwenden Sie nur Etiketten, die eigens für den Gebrauch in Laserdruckern oder Normalpapierkopierern vorgesehen sind. Legen Sie diese Druckmedien in das MZ-Papierfach ein.

Damit der Etikettenkleber nicht mit den Druckerteilen in Berührung kommt, müssen die Etiketten das Trägerpapier lückenlos bedecken.

Überprüfen Sie die Etikettenblätter auf austretenden Klebstoff, indem Sie ein Blatt Papier auf das Etikettenblatt drücken. Wenn das Papierblatt auf dem Etikettenblatt kleben bleibt, verwenden Sie diese Etiketten nicht.

### **Briefumschläge**

Legen Sie Briefumschläge in das MZ-Papierfach ein. Folgende Umschlagformate werden unterstützt:

Monarch  $(37/8" \times 71/2")$ Commercial 10 (4  $1/8$ "  $\times$  9  $1/2$ ") DL  $(110 \times 220$  mm)  $C5$  (162  $\times$  229 mm)  $C6$  (114  $\times$  162 mm) International B5  $(176 \times 250 \text{ mm})$ 

Die Druckqualität auf Briefumschlägen kann aufgrund der unterschiedlichen Papierstärke an den verschiedenen Stellen variieren. Sollte der Ausdruck zu schwach sein, regulieren Sie die Druckdichte am Bedienfeld des Druckers oder über den Druckertreiber.

### *Hinweis:*

*Da Papierstärke und -oberfläche von Briefumschlägen entscheidend für den Druckvorgang sind, machen Sie Probeausdrucke mit verschiedenen Umschlagtypen, um Druckqualität und Einzug zu testen, bevor Sie einen größeren Vorrat anschaffen.*

### **Farbiges Papier**

Farbiges Papier innerhalb der Gewichtsspezifikationen können Sie bedenkenlos verwenden. Beschichtete Papierarten eignen sich dagegen nicht zur Verwendung in einem Laserdrucker.

### **Folien**

Sie können Folien für Overhead-Projektoren und selbstklebende Folien verwenden, die eigens für den Gebrauch in Normalpapierkopierern oder Laserdruckern vorgesehen sind. Legen Sie diese Druckmedien in das MZ-Papierfach ein.

# <span id="page-21-0"></span>**Grundlegende Druckerfunktionen**

In diesem Abschnitt finden Sie Informationen zum Bedrucken von Standardformaten mittels Standardpapierzufuhr und Ausgabefach.

Informationen über zusätzliche Möglichkeiten zur Papierzufuhr und -Ausgabe erhalten Sie unter [Kapitel 4, "Optionen"](#page-84-1) Informationen zum Einzelblattdruck erhalten Sie unter["Spezielle Dru](#page-30-0)[ckerfunktionen" auf Seite 2-13](#page-30-0).

### <span id="page-21-1"></span>**Papier in MZ-Papierfach einlegen**

Das MZ-Papierfach verarbeitet Papier und Umschläge der verschiedensten Arten und Größen. Die Kapazität des MZ-Papierfachs liegt bei 250 Blatt Normalpapier, was in Kombination mit der unteren Papierkassette eine Gesamtkapazität von 750 Blatt ergibt.

Folgende Papierformate können verarbeitet werden: Die Ausrichtung unterscheidet sich je nach Papierformat; siehe unten:

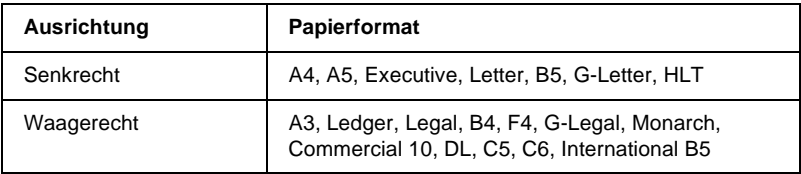

Informationen zu den Papierformaten erhalten Sie im Abschnitt ["Papierspezifikatio](#page-209-1)[nen" auf Seite A-2](#page-209-1).

### *Hinweis:*

*Um die Formate Executive, G-Letter, HLT, Ledger, B4, G-Legal oder andere benutzerdefinierte Papierformate zu verwenden, wählen Sie das entsprechende Format im Druckertreiber aus, und stellen Sie anschließend über das SelecType-Menü Papierzufuhr das Papierformat für das MZ-Papierfach ein. Weitere Hinweise erhalten Sie unter ["Tray Menu"](#page-53-1)  [auf Seite 3-19](#page-53-1).*

Gehen Sie folgendermaßen vor, um Papier in das MZ-Papierfach einzulegen:

1. Ziehen Sie die Papierkassette heraus.

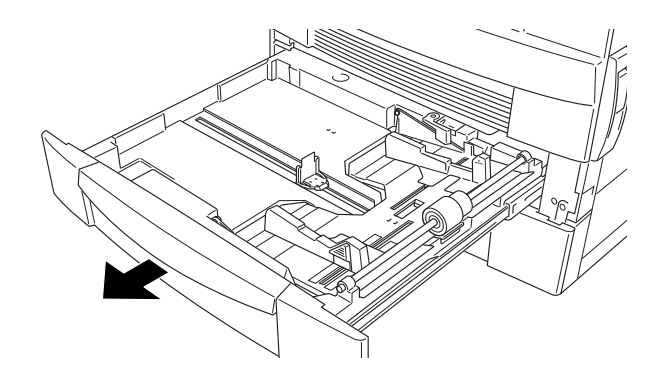

2. Drücken Sie das innere Fach nach unten, bis es am Boden der Kassette einrastet.

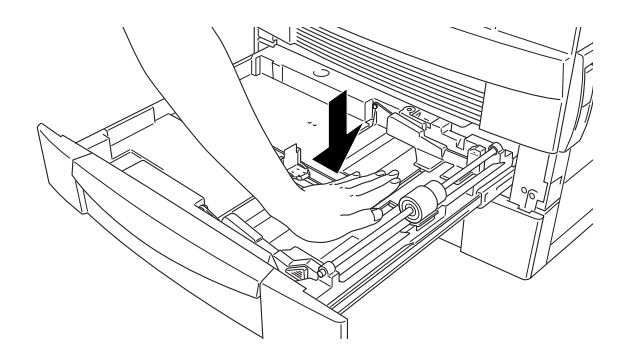

3. Üben Sie Druck auf vertikale und horizontale Papierführung aus, ziehen Sie beide Führungen nach oben, und schieben Sie sie nach außen, um das Papierformat einzulegen.

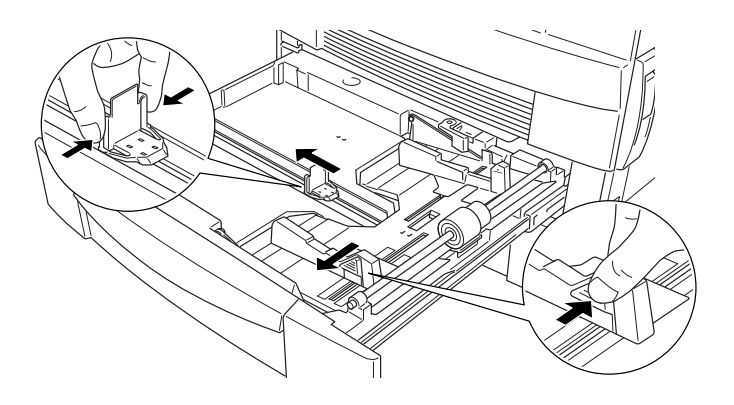

4. Fächern Sie einen Stapel Papier auf und richten Sie die Kanten bündig zueinander aus. Legen Sie das Papier mit der bedruckbaren Oberfläche nach oben in die Papierkassette ein.

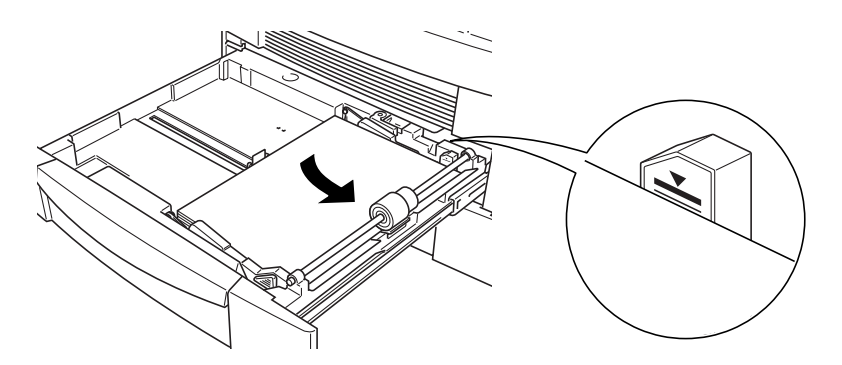

#### *Hinweis:*

- ❏ *Die durch entsprechende Markierungen gekennzeichnete maximale Höhe des Papierstapels darf nicht überschritten werden.*
- ❏ *Sind Ausdrucke auf Normalpapier gewellt oder lassen sich nicht gut stapeln, wenden Sie den Stapel und legen Sie ihn neu ein.*

5. Richten Sie die vertikale und horizontale Papierführung auf die Größe des Papiers ein.

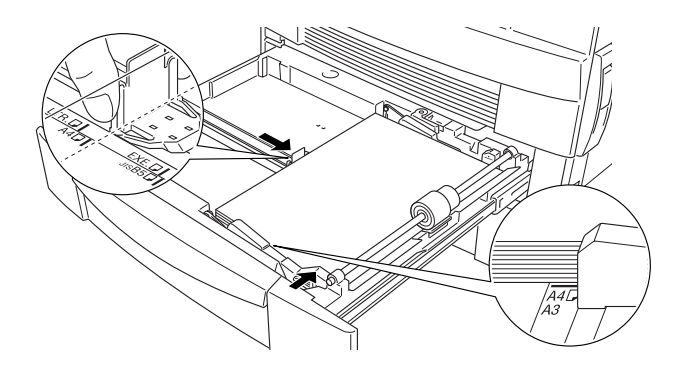

### *Hinweis:*

*Stellen Sie stets sicher, dass die Papierführungen an das Papierformat angepasst sind, um Probleme beim Drucken zu vermeiden.*

6. Schieben Sie die Kassette wieder in den Drucker ein.

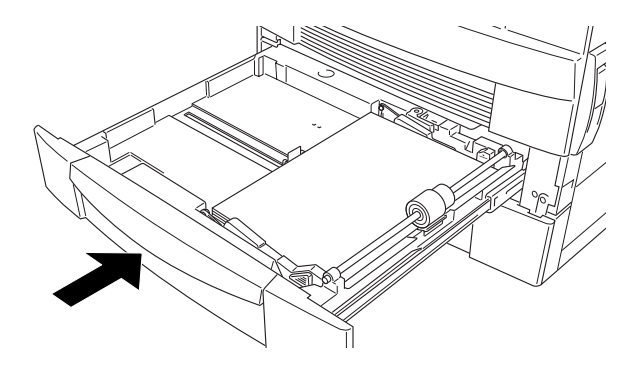

7. Entnehmen Sie dem beiliegenden Etikettenformular das Etikett für das gewählte Papierformat und kleben Sie es außen an das MZ-Papierfach.

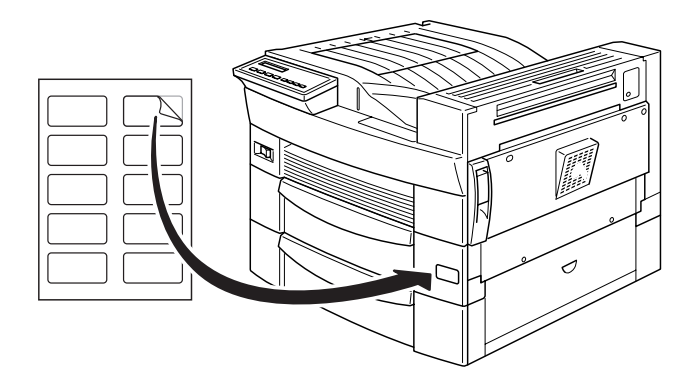

## <span id="page-25-0"></span>**Papier in die untere Papierkassette einlegen**

Die untere Papierkassette verarbeitet eine Vielzahl von Papierformaten. Die Kapazität dieser Kassette liegt bei 500 Blatt Normalpapier, was in Kombination mit dem MZ-Papierfach eine Gesamtkapazität von 750 Blatt ergibt.

Folgende Papierformate können verarbeitet werden: Die Ausrichtung unterscheidet sich je nach Papierformat; siehe unten:

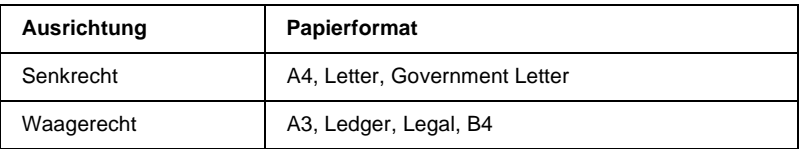

Informationen zu den Papierformaten erhalten Sie im Abschnitt ["Papierspezifikatio](#page-209-1)[nen" auf Seite A-2](#page-209-1).

Gehen Sie beim Einlegen des Papiers so vor wie bei der Standardkassette und dem 500-Blatt-Zusatzpapiermagazin.

Gehen Sie folgendermaßen vor, um Papier in die untere Papierkassette (bzw. in ein optionales 500-Blatt-Zusatzpapiermagazin) einzulegen:

1. Ziehen Sie das Papiermagazin heraus.

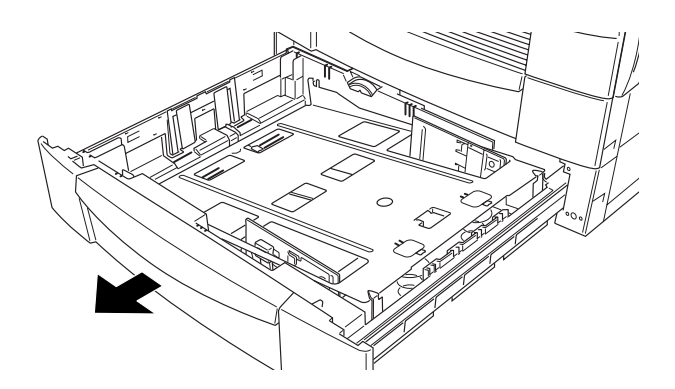

2. Drücken Sie das innere Fach nach unten, bis es am Boden der Kassette einrastet.

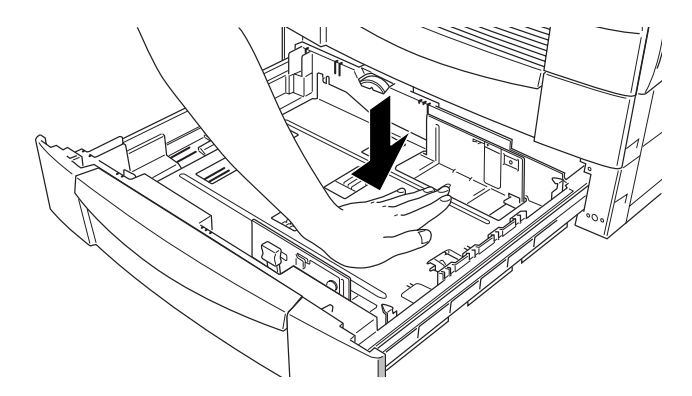

3. Üben Sie Druck auf die vertikale Papierführung aus, ziehen Sie sie nach oben, und schieben Sie sie nach außen, um Platz zu machen für das einzulegende Papierformat.

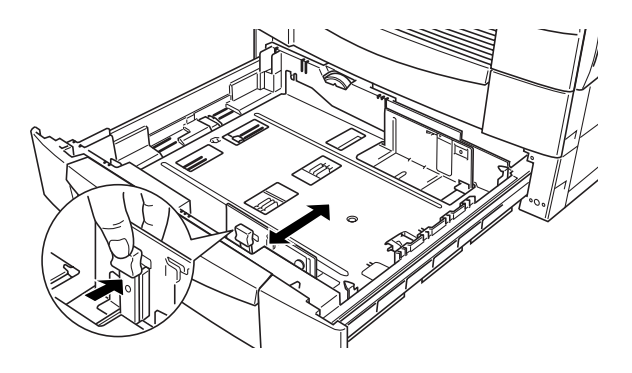

4. Setzen Sie die horizontale Papierführung in die dem gewünschten Papier zugeordnete Kerbe.

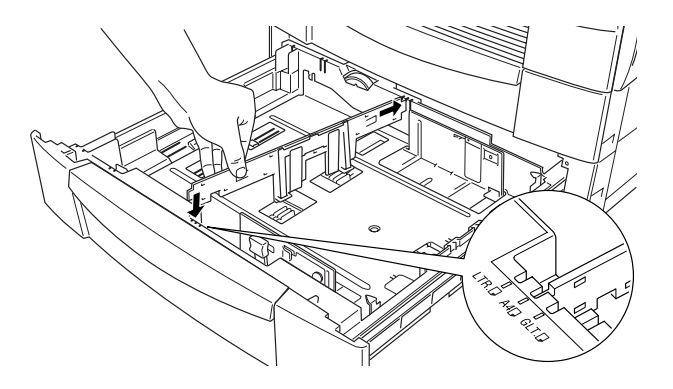

5. Fächern Sie einen Stapel Papier auf und richten Sie die Kanten bündig zueinander aus. Legen Sie das Papier mit der bedruckbaren Seite nach oben in die Kassette ein, und richten Sie die Ecken des Papiers an den Drahthalterungen in der Kassette aus.

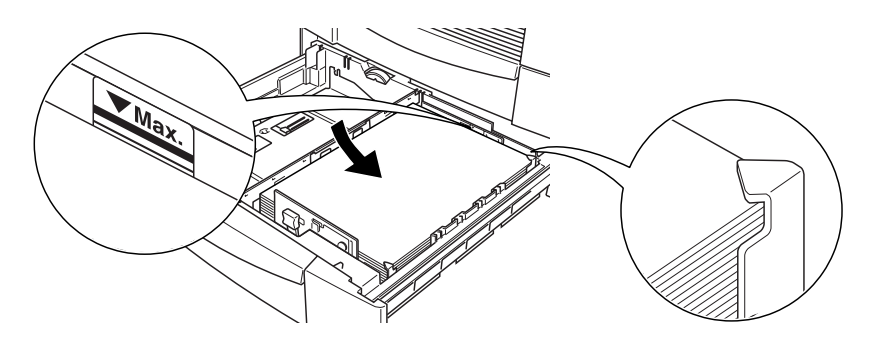

#### *Hinweis:*

- ❏ *Die durch entsprechende Markierungen gekennzeichnete maximale Höhe des Papierstapels darf nicht überschritten werden.*
- ❏ *Sind Ausdrucke auf Normalpapier gewellt oder lassen sich nicht gut stapeln, wenden Sie den Stapel und legen Sie ihn neu ein.*
- ❏ *Stellen Sie stets sicher, dass die Papierführungen an das Papierformat angepasst sind, um Probleme beim Drucken zu vermeiden.*
- 6. Stellen Sie mit dem entsprechenden Rad die Papiergröße ein.

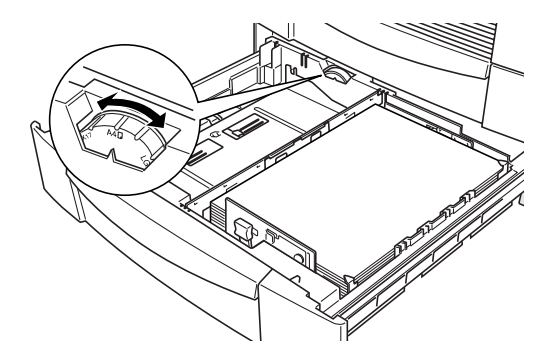

7. Schieben Sie das Papiermagazin wieder in den Drucker ein.

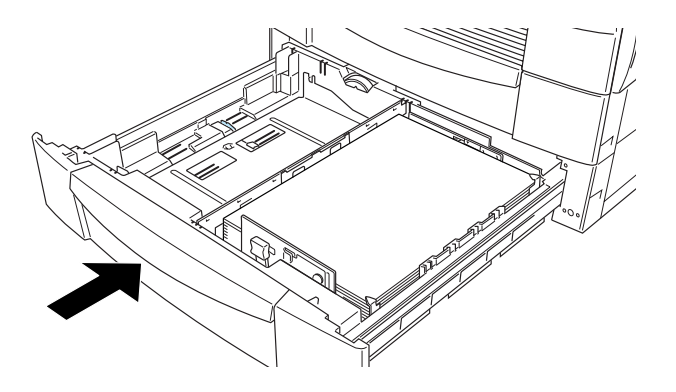

8. Entnehmen Sie dem beiliegenden Etikettenformular das Etikett für das gewählte Papierformat und kleben Sie es außen an die Kassette.

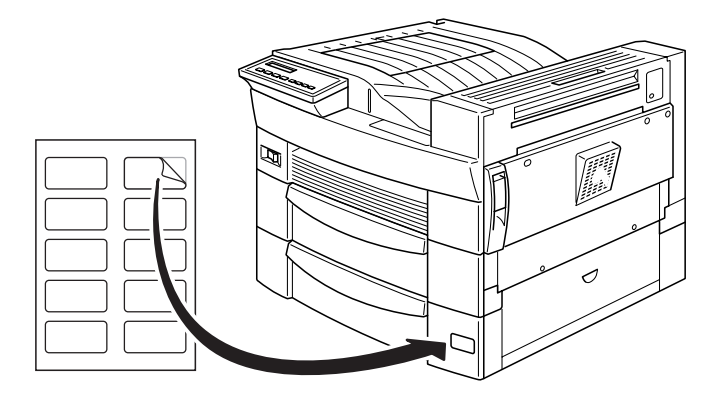

## <span id="page-29-0"></span>**Papierformat auswählen**

Standardmäßig ist der Drucker auf die Verarbeitung von Papier im A4-Format eingestellt. Wenn Sie ein anderes Format verwenden, müssen Sie die Papierformateinstellung entsprechend ändern. Diese Einstellung nehmen Sie auf der Registerkarte Allgemeine Einstellungen des Druckertreibers vor. Nähere Informationen zur Verwendung des Druckertreibers erhalten Sie in der Online-Hilfe des Treibers.

Diese Einstellung können Sie auch am Bedienfeld des Druckers mit dem Schnellzugriffsmodus 1 verändern. Nähere Informationen erhalten Sie unter ["Schnellzugriffsmodus 1 \(OneTouch mode 2\)"](#page-41-3)  [auf Seite 3-7.](#page-41-3)

## <span id="page-30-0"></span>**Spezielle Druckerfunktionen**

In diesem Abschnitt werden das Bedrucken benutzerdefinierter Papierformate sowie der Einzelblattdruck erklärt.

### <span id="page-30-1"></span>**Drucken auf benutzerdefinierten Papierformaten**

 Das MZ-Papierfach ist für spezielle Papierformate mit Maßen zwischen  $86 \times 144$  mm und  $297 \times 432$  mm vorgesehen.

Bevor Sie ein benutzerdefiniertes Papierformat bedrucken können, müssen Sie auf der Registerkarte Allgemeine Einstellungen im Druckertreiber das entsprechende Format angeben. Wählen Sie **Benutzerdef. Papierformat**, wählen Sie eine Maßeinheit aus, und geben Sie die Werte für Breite und Höhe des Papiers ein. Klicken Sie anschließend auf **OK**, um das benutzerdefinierte Format zu speichern.

Über das Bedienfeld des Druckers legen Sie diese Einstellungen fest, indem Sie den Schnellzugriffsmodus 1 aktivieren und das Papierformat auf CTM (benutzerdefiniert) einstellen. Näheres dazu erfahren Sie unter ["Schnellzugriffsmodus 1 \(OneTouch](#page-41-3)  [mode 2\)" auf Seite 3-7.](#page-41-3)

#### *Hinweis:*

*Nachdem Sie die Einstellungen für das benutzerdefinierte Papierformat im Druckertreiber- oder SelecType-Menü vorgenommen, stellen Sie über das SelecType-Menü Papierzufuhr das Papierformat für das MZ-Papierfach ein. Weitere Hinweise erhalten Sie unter ["Tray Menu" auf Seite 3-19.](#page-53-1)*

### <span id="page-31-0"></span>**Blättern einzeln bedrucken**

Dies kann z.B. nützlich sein, wenn Sie nach jeder gedruckten Seite die Druckqualität prüfen möchten.

Gehen Sie folgendermaßen vor, um im manuellen Zufuhrmodus zu drucken:

1. Rufen Sie den Druckertreiber auf.

#### *Hinweis:*

*Falls Sie den Druckertreiber nicht installiert haben, installieren Sie ihn nun gemäß den Anweisungen Ihres Netzwerkadministrators. Das "Handbuch für Administratoren" ist im Lieferumfang enthalten.*

- 2. Aktivieren Sie auf der Registerkarte Allgemeine Einstellungen die Option **Manuelle Zufuhr**.
- 3. Wählen Sie in der Dropdown-Liste das Papierformat aus, das dem Papier entspricht, das Sie einlegen möchten.
- 4. Legen Sie ein einzelnes Blatt oder einen Stapel des Papiers des gewählten Formats in die gewünschte Papierzufuhr ein. Passen Sie die Papierführungen an das neue Papierformat an.
- 5. Senden Sie einen Druckauftrag aus Ihrer Anwendung. Im LCD-Display werden das gewählte Seitenformat und das Papierfach sowie Manual Feed (Manuelle Papierzufuhr) angezeigt.
- 6. Drücken Sie zum Drucken die Taste **On Line** am Bedienfeld. Das Blatt wird eingezogen und bedruckt.
- 7. Drücken Sie erneut auf **On Line**, um die nächste Seiten zu drucken. Wiederholen Sie diesen Schritt für jede zu druckende Seite.

## <span id="page-32-1"></span><span id="page-32-0"></span>**Druckqualität optimieren**

Der Drucker verfügt über eine Reihe von Möglichkeiten, mit denen Sie die Druckqualität beeinflussen können. Die beiden Leistungsmerkmale, die hier vorgestellt werden, sind die EPSON-Druckertechnologie RITech (Resolution Improvement Technology) sowie die Funktion Enhanced MicroGray (Enh. MG). Eine Verbesserung der Druckqualität kann auch durch Einstellen der Druckdichte erreicht werden.

## <span id="page-32-2"></span>**Resolution Improvement Technology (RITech)**

RITech (Resolution Improvement Technology) ist eine von EPSON entwickelte Druckertechnologie zur optischen Verbesserung von gedruckten Linien, Texten und Grafiken.

RITech ist als Standardeinstellung Ihres Druckers bei Lieferung aktiviert, da mit dieser Einstellung die beste Druckqualität bei Text und Grafiken in den meisten Fällen bereits erreicht ist. Drucken Sie jedoch viele Grauabstufungen oder Rastermuster, lässt sich mit der RITech-Funktion keine Verbesserung erzielen. In diesem Fall sollten Sie die Funktion im Druckertreiber durch Deaktivierung des Kontrollkästchens **RITech** im Dialogfeld More Settings [Weitere Einstellungen] auf der Registerkarte Allgemeine Einstellungen ausschalten.

Sie können diese Einstellung auch über den Schnellzugriffsmodus 2 am Bedienfeld des Druckers ändern, wenn Sie aus einem Anwendungsprogramm oder Betriebssystem drucken, das Ihren Druckertreiber nicht unterstützt. Näheres dazu finden Sie unter ["Schnellzugriffsmodus 2" auf Seite 3-8](#page-42-1).

## <span id="page-33-1"></span><span id="page-33-0"></span>**Enhanced MicroGray**

Enhanced MicroGray (Enh. MG) ist die neue Druckertechnologie von EPSON, die speziell konzipiert wurde, um bei Fotos und anderen Bildern mit weichen Farbtonübergängen eine sehr hohe Druckqualität zu erreichen.

Enh. MG aus Enh. MG ein

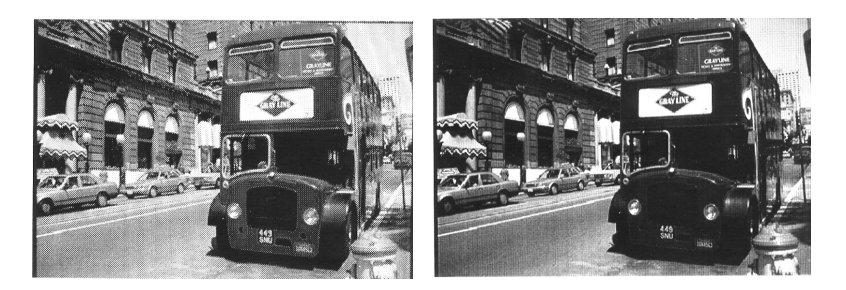

Um die Enhanced MicroGray-Funktion zu verwenden, wählen Sie im Druckertreiber das Optionsfeld **Enh. MG** im Dialogfeld More Settings [Weitere Einstellungen] auf der Registerkarte Allgemeine Einstellungen.

### <span id="page-33-2"></span>**Druckdichte**

Ändern Sie die Druckdichte nur, wenn es unbedingt erforderlich ist, da sich diese Änderung auf alle Text- und Grafikausdrucke auswirkt. Überprüfen Sie die neue Einstellung, indem Sie einige Seiten mit unterschiedlichen Text- und Grafiktypen ausdrucken.

Fallen die Ausdrucke zu hell oder zu dunkel aus, können Sie im Druckertreiber die Druckdichte regulieren.

Sie können diese Einstellung mit Hilfe von SelecType am Bedienfeld des Druckers ändern, wenn Sie aus einem Anwendungsprogramm oder Betriebssystem drucken, das Ihren Druckertreiber nicht unterstützt. Näheres dazu erfahren Sie unter ["SelecType-](#page-47-2)[Einstellungen" auf Seite 3-13](#page-47-2).

#### *Hinweis:*

*Durch die Erhöhung der Druckdichte erhöht sich auch der Tonerverbrauch. Falls Sie ständig mit hoher Druckdichte arbeiten, muss die Bildeinheit eventuell häufiger ausgetauscht werden.*

# <span id="page-35-1"></span>Kapitel 3

# <span id="page-35-0"></span>**Die Bedienfeld-Funktionen**

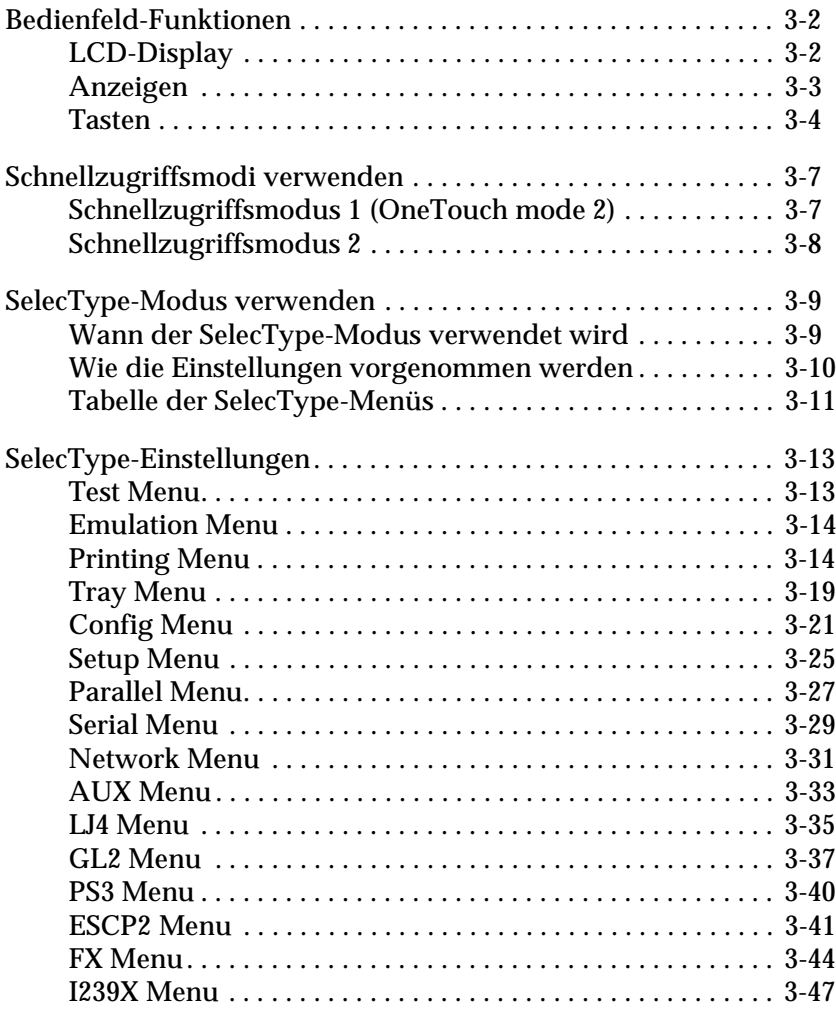
# **Bedienfeld-Funktionen**

Das Bedienfeld besteht aus drei Elementen: einem LCD-Display, den Anzeigen und den Tasten. Das LCD-Display und die Anzeigen signalisieren den aktuellen Druckerstatus. Über die Tasten wählen Sie die Druckereinstellungen und -funktionen aus. Jedoch werden Bedienfeldeinstellungen meist durch die in Anwendungsprogrammen oder im Druckertreiber vorgenommenen Einstellungen außer Kraft gesetzt.

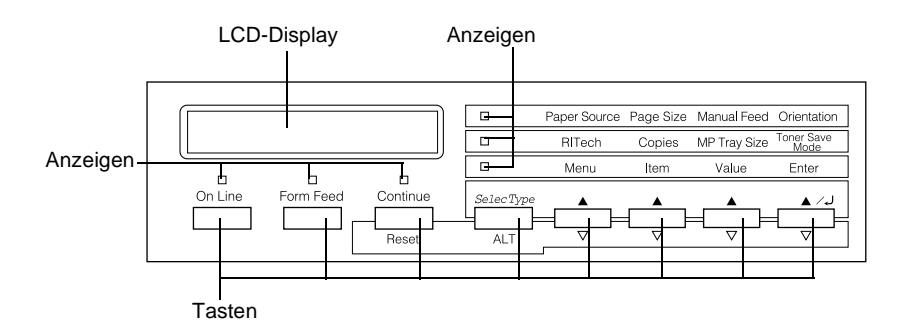

# **LCD-Display**

Das LCD-Display zeigt folgendes an:

- ❏ Statusmeldungen, wie z.B. Warming Up, zeigen den aktuellen Druckerstatus an.
- ❏ Fehlermeldungen, wie z.B. Kein Papier, zeigen an, dass ein Fehler vorliegt und behoben werden muss bzw. dass Wartungsmaßnahmen erforderlich sind.
- ❏ Mit Hilfe der SelecType-Menüs, wie z.B. Emulation Menu, können Sie z.B. Druckeremulation, Schriftenauswahl, Papierverarbeitung und weitere Druckerfunktionen steuern.

# **Anzeigen**

Dieser Abschnitt beschreibt die verschiedenen Bedienfeldanzeigen.

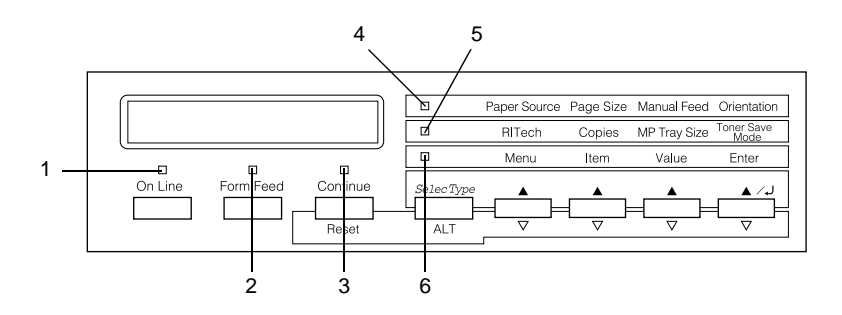

- 1 **On Line** Die Anzeige leuchtet, wenn der Drucker betriebsbereit (online) ist und Daten empfangen bzw. ausdrucken kann. Wenn der Drucker nicht betriebsbereit (offline) ist, leuchtet die Anzeige nicht. Beim Wechsel vom Online- zum Offline-Zustand blinkt diese Anzeige.
- 2 **Data** Die Anzeige leuchtet, wenn sich noch nicht gedruckte Daten im Druckerpuffer (spezieller Druckerspeicher für eingehende Daten) befinden. Wenn die Anzeige blinkt, verarbeitet der Drucker gerade eingehende Daten. Sind keine Daten mehr im Druckerpuffer, ist die Anzeige dunkel.
- 3 **Continue** Blinkt beim Auftreten eines Fehlers oder wenn Wartungsmaßnahmen erforderlich sind. Überprüfen Sie, ob das LCD-Display Fehler oder Wartungsmeldungen anzeigt, wenn die Anzeige aufleuchtet.
- 4 **Schnellzugriff Modus 1** Leuchtet, wenn sich der Drucker im Schnellzugriffsmodus 1 befindet. Nähere Informationen erhalten Sie im Abschnitt ["Schnellzugriffsmodi verwen](#page-41-0)[den" auf Seite 3-7](#page-41-0).
- 5 **Schnellzugriff Modus 2** Leuchtet, wenn sich der Drucker im Schnellzugriffsmodus 2 befindet. Nähere Informationen erhalten Sie im Abschnitt ["Schnellzugriffsmodi verwen](#page-41-0)[den" auf Seite 3-7](#page-41-0).
- 6 **SelecType** Leuchtet, wenn sich der Drucker im SelecType-Modus befindet. Näheres zum SelecType-Modus erfahren Sie unter ["SelecType-Modus verwenden" auf](#page-43-0)  [Seite 3-9.](#page-43-0)

# **Tasten**

In diesem Abschnitt wird die Verwendung der Bedienfeldtasten erläutert.

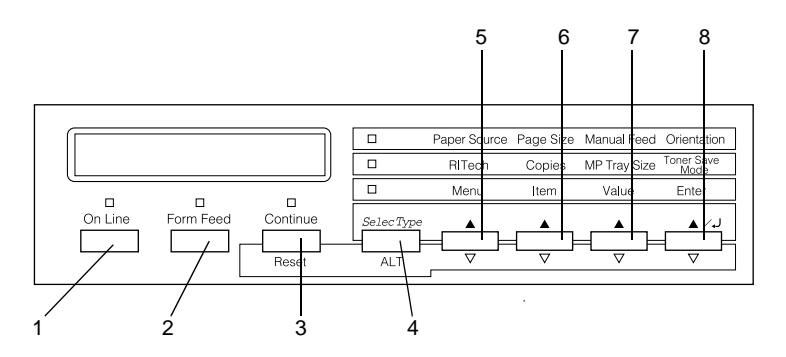

- 1 **On Line** Schaltet den Drucker von Online- (betriebsbereit) in den Offline-Zustand (nicht betriebsbereit) und umgekehrt.
- 2 **Form Feed** Befinden sich im Offline-Zustand noch Daten im Eingangspuffer (Anzeige **Data** leuchtet), werden diese durch Drücken dieser Taste ausgedruckt. Anschließend wird der Inhalt des Eingangspuffers gelöscht.
- 3 **Continue/ Reset** Diese Taste ermöglicht die Fortsetzung des Druckvorgangs, nachdem bestimmte Wartungsmaßnahmen oder Fehlerbehebungen durchgeführt wurden. Wenn die Anzeige **Continue** blinkt, lesen Sie die im LCD-Display angezeigte Statusoder Fehlermeldung. Beheben Sie das Problem, wie im Abschnitt ["Status- und](#page-189-0)  [Fehlermeldungen" auf Seite 6-20](#page-189-0) beschrieben. Wenn Sie diese Taste zusammen mit der Taste **ALT** drücken, wird der Drucker zurückgesetzt.
- 4 **SelecType/ Alt** Schaltet in einen Schnellzugriffsmodus oder in den SelecType-Modus. Drücken Sie die Taste einmal, um den Schnellzugriffsmodus 1 zu aktivieren. Drücken Sie die Taste erneut, um den Schnellzugriffsmodus 2 zu aktivieren. Drücken Sie die Taste ein drittes Mal, um den Selec-Type-Modus zu aktivieren. Wenn Sie diese Taste bei aktiviertem SelecType-Modus drücken, wird der Drucker in den Online-Zustand zurückgeschaltet.

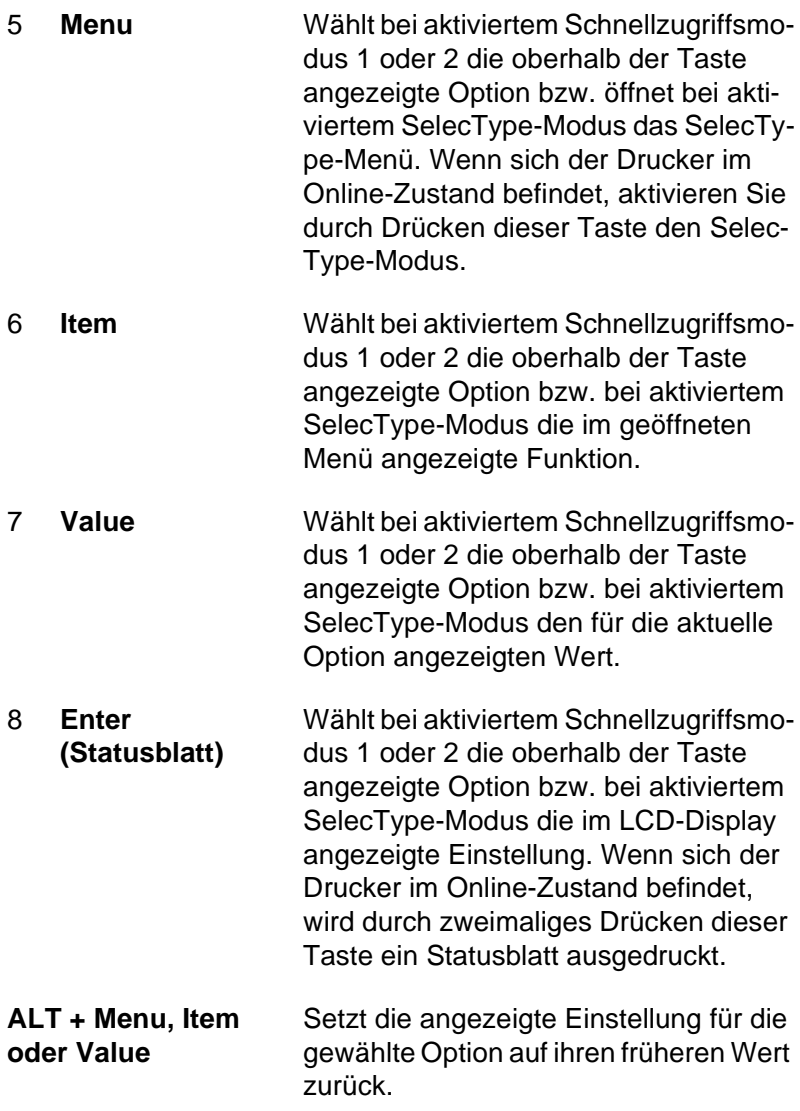

# <span id="page-41-0"></span>**Schnellzugriffsmodi verwenden**

Wenn Ihr Anwendungsprogramm den Druckertreiber nicht unterstützt, können Sie die grundlegenden Druckereinstellungen auch mit den Schnellzugriffsmodi über das Bedienfeld des Druckers vornehmen. Nehmen Sie die Einstellungen wenn möglich im Druckertreiber vor, da in der Software vorgenommene Einstellungen die im Schnellzugriffsmodus vorgenommenen Einstellungen aufheben.

Um Einstellungen mit den Schnellzugriffsmodi vorzunehmen, müssen Sie zuerst den gewünschten Modus nach der unten beschriebenen Methode aktivieren und dann die Taste unterhalb der zu ändernden Einstellung drücken. Durch wiederholtes Drücken der Taste durchlaufen Sie die Liste der verfügbaren Optionen. Sie können den Suchlauf auch rückwärts durchführen, indem Sie die Taste **ALT** gedrückt halten und gleichzeitig die Taste unter der Einstellung, die Sie ändern möchten, drücken.

# **Schnellzugriffsmodus 1 (OneTouch mode 2)**

Drücken Sie zum Aktivieren des Schnellzugriffsmodus 1 die Taste **SelecType** (wenn nötig mehrmals), bis die Anzeige neben **Paper Source** leuchtet. Die aktuellen Einstellungen des Schnellzugriffsmodus 1 für **Paper Source**, **Paper Size**, **Manual Feed** und **Orientation** werden am LCD-Display in dieser Reihenfolge wiedergegeben.

Paper Source **Manual Feed** Page Size Orientation

### Papierzufuhr

Legt fest, ob das Papier aus dem MZ-Papierfach, aus der Standardpapierkassette oder aus einer optionalen Zusatzpapierkassette eingezogen wird. Wenn Sie Auto wählen, verwendet der Drucker jeweils die Papierzufuhr, die Papier mit dem eingestellten Papierformat enthält.

### Page Size

Legt das Papierformat fest.

# Manual Feed

Schaltet die manuelle Papierzufuhr ein bzw. aus. Nähere Informationen zur manuellen Papierzufuhr erhalten Sie im Abschnitt ["Blättern einzeln bedrucken" auf Seite 2-14.](#page-31-0)

# **Orientation**

Legt die Druckrichtung fest (Hoch- oder Querformat).

# **Schnellzugriffsmodus 2**

Drücken Sie zum Aktivieren des Schnellzugriffsmodus 2 die Taste **SelecType** (wenn nötig mehrmals), bis die Anzeige neben **RITech** leuchtet. Die aktuellen Einstellungen des Schnellzugriffsmodus 2 für **RITech**, **Copies**, **MP Tray Size** und **Toner Save Mode** werden am LCD-Display in dieser Reihenfolge wiedergegeben.

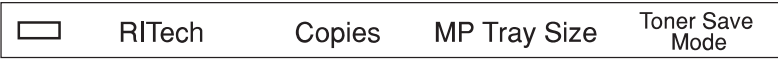

## RITech

Schaltet die RITech-Einstellung ein bzw. aus. Im RITech-Modus werden Linien, Text und Grafiken glatter und sauberer ausgedruckt.

# Kopien

Legt die gewünschte Anzahl der Kopien (max. 999) fest.

# MP Tray Size

Wählt das im MZ-Papierfach eingelegte Papierformat aus.

### Toner Save Mode

Schaltet den Tonersparmodus ein bzw. aus. Im Tonersparmodus verbraucht der Drucker weniger Toner, weil die normalerweise schwarz gefüllten Flächen in den Zeichen als graue Fläche gedruckt werden. Die rechten und unteren Umrisslinien der Zeichen werden weiterhin schwarz gedruckt.

# <span id="page-43-0"></span>**SelecType-Modus verwenden**

# **Wann der SelecType-Modus verwendet wird**

Verwenden Sie den SelecType-Modus grundsätzlich nur für Einstellungen, die nicht über das jeweilige Anwendungsprogramm oder über den Druckertreiber vorgenommen werden können. Dazu gehören:

- ❏ Ändern des Emulationsmodus und Auswahl des IES-Modus (Intelligent Emulation Switching Mode).
- ❏ Bestimmung des Kanals und Konfiguration der Schnittstelle.
- ❏ Bestimmung der Größe des Eingangspuffers, in dem die eingehenden Daten zwischengespeichert werden.

Beachten Sie folgendes, wenn Sie mit den SelecType-Einstellungen arbeiten:

- ❏ Bestimmte SelecType-Einstellungen können direkt über die Schnellzugriffsmodi vorgenommen werden.
- ❏ Drucken Sie ein Statusblatt aus, wenn Sie die aktuellen Selec-Type-Einstellungen überprüfen wollen.

# **Wie die Einstellungen vorgenommen werden**

Aktivieren Sie den SelecType-Modus durch Drücken der Tasten am Bedienfeld des Druckers. Die SelecType-Einstellungen werden im LCD-Display angezeigt.

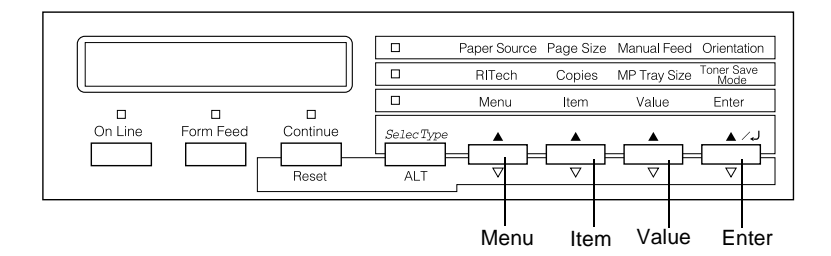

### *Hinweis:*

*In den Schnellzugriffsmodi haben Sie direkten Zugriff auf einige Optionen des SelecType-Menüs. Nähere Informationen hierzu erhalten Sie im Abschnitt ["Schnellzugriffsmodi verwenden" auf Seite 3-7.](#page-41-0)*

- 1. Drücken Sie die Taste **SelecType** wiederholt, bis die Anzeige über **SelecType** aufleuchtet.
- 2. Drücken Sie die Taste **Menu**, um den SelecType-Modus **zu aktivieren**.
- 3. Drücken Sie die Tasten **Menu, Item** und **Value**, um die Einstellungen wie folgt anzuzeigen:

Drücken Sie die Taste **Menu**, um die Menüs anzuzeigen. Drücken Sie die Taste **Item**, um Optionen (Einstellungen) in einem Menü anzuzeigen. Drücken Sie die Taste **Value**, um Werte einer Option anzuzeigen.

Es erscheint ein Sternchen (✽) neben der aktiven Einstellung.

Drücken Sie die Taste **ALT** zusammen mit einer der anderen Tasten, um Menüs, Optionen oder Werte in umgekehrter Reihenfolge anzuzeigen.

Eine Liste der SelecType-Menüs und Optionen erhalten Sie unter ["Tabelle der SelecType-Menüs" auf Seite 3-11](#page-45-0).

- 4. Drücken Sie die Taste **Enter**, um eine neue Einstellung zu übernehmen. Es erscheint ein Sternchen (✽) neben der Einstellung.
- 5. Drücken Sie **On Line** oder **SelecType**, um den SelecType-Modus zu beenden.

Eine detaillierte Beschreibung der SelecType-Einstellungen erhalten Sie im Abschnitt ["SelecType-Einstellungen" auf Seite 3-13](#page-47-0).

# <span id="page-45-0"></span>**Tabelle der SelecType-Menüs**

Die folgende Tabelle zeigt die Reihenfolge, in der die SelecType-Menüs und Menüoptionen im LCD-Display erscheinen.

Drücken der Taste **Menu** zeigt das nächste Menü an. Drücken der Tasten **Alt** und **Menu** zeigt das vorhergehende Menü an.

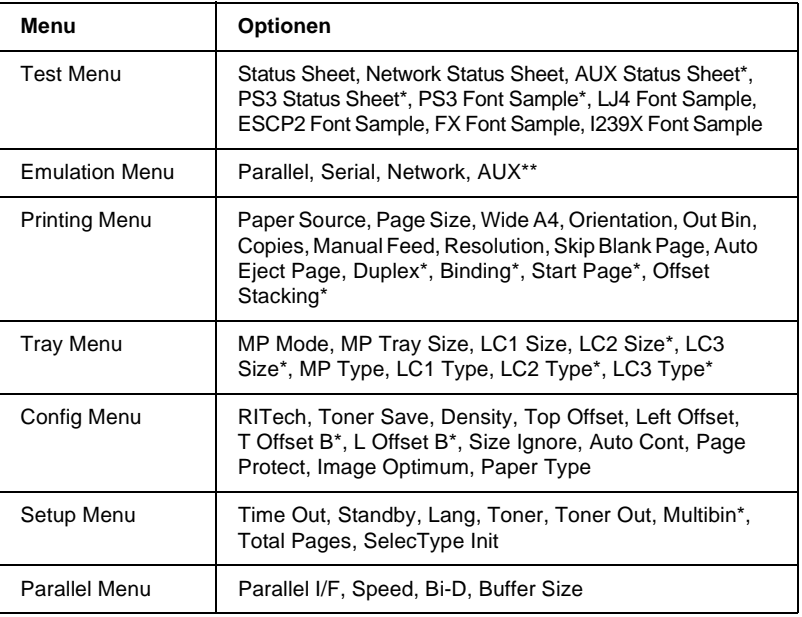

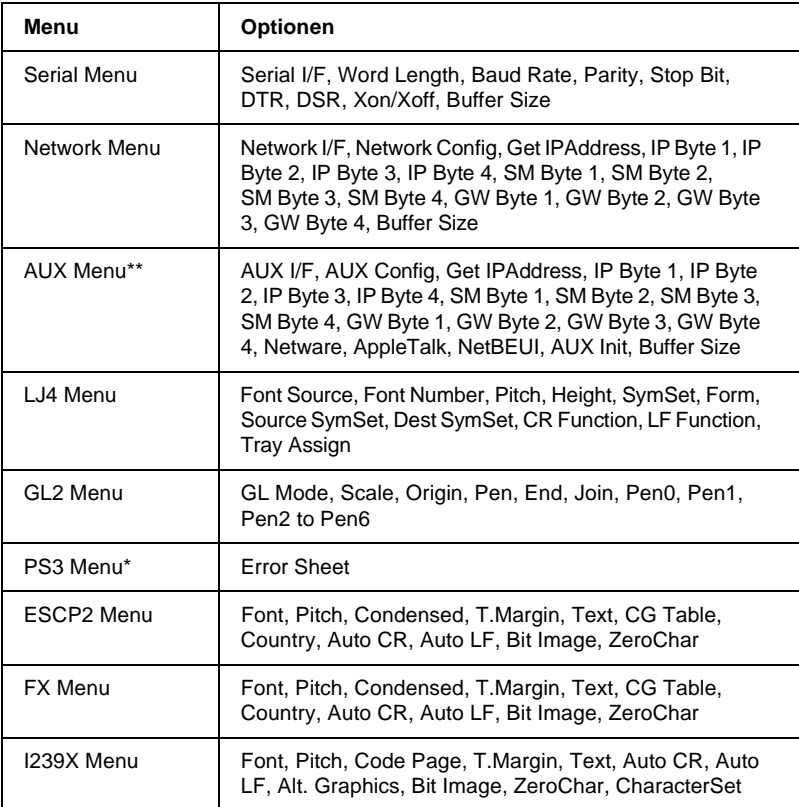

\* Diese Einträge erscheinen nur, wenn die entsprechenden Optionen installiert sind.

\*\* Nur verfügbar, wenn eine optionale Level 3-Schnittstellenkarte installiert ist.

# <span id="page-47-0"></span>**SelecType-Einstellungen**

In den folgenden Abschnitten werden die Optionen der einzelnen SelecType-Menüs beschrieben.

# **Test Menu**

Über dieses Menü können Statusblätter mit aktuellen Druckereinstellungen und Schriftartenbeispiele der verfügbaren Schriften sowie eine Kurzbeschreibung der Druckerfunktionen ausgedruckt werden.

Drücken Sie auf **Item**, um ein Statusblatt oder ein Schriftartenbeispiel auszuwählen; einen Ausdruck erhalten Sie durch Drücken der **Enter**-Taste. Die Taste **Value** hat keine Funktion in diesem Menü.

Status Sheet, Network Status Sheet, AUX Status Sheet\*, PS3 Status Sheet\*\*

Druckt eine Liste mit den aktuellen Druckereinstellungen aus. Überprüfen Sie mit dieser Option, ob der Drucker ordnungsgemäß arbeitet.

PS3 Font Sample\*\*, LJ4 Font Sample, ESCP2 Font Sample, FX Font Sample, I239X Font Sample

Druckt Muster der verfügbaren Schriften in der jeweiligen Druckeremulation aus.

- \* Nur verfügbar, wenn eine optionale Schnittstellenkarte installiert ist.
- \*\* Dieses Einstellungen sind nur bei installiertem optionalen Adobe PostScript 3 ROM-Modul verfügbar.

# **Emulation Menu**

Über dieses Menü wählen Sie die Emulation des Druckers aus. Sie können für jede Schnittstelle, d.h. für jeden angeschlossenen Computer, eine andere Emulationen festlegen. Da jeder Emulationsmodus seinen eigenen Satz an Optionen hat, müssen Sie diese Einstellungen nach Bedarf in den Menüs LJ4, ESC/P2, FX, GL2 bzw. I239X vornehmen. Die verfügbaren Optionen sind für alle Emulationen gleich.

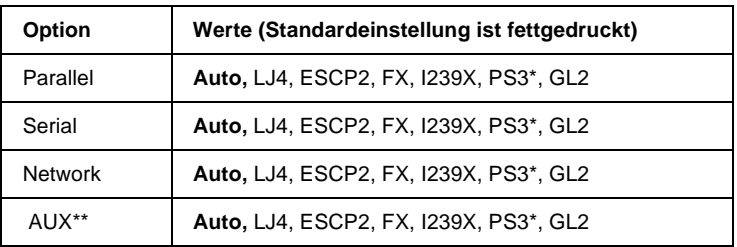

\* Dieses Einstellungen sind nur bei installiertem optionalen Adobe PostScript 3 ROM-Modul verfügbar.

\*\* Nur verfügbar, wenn eine optionale Schnittstellenkarte installiert ist.

# **Printing Menu**

Verwenden Sie dieses Menü für die gängigsten Druckereinstellungen wie z.B. Papierzufuhr und Papierformat, wenn Sie aus einem Anwendungsprogramm oder Betriebssystem drucken, das Ihren Druckertreiber nicht unterstützt. Legen Sie diese Einstellungen möglichst im Druckertreiber fest, da Druckereinstellungen aus Anwendungsprogrammen die SelecType-Einstellungen außer Kraft setzen.

Die meisten der im Printing Menu enthaltenen Optionen sind auch direkt über die Schnellzugriffsmodi verfügbar. Diese Optionen sind am Bedienfeld des Druckers neben den Anzeigen der Schnellzugriffsmodi aufgeführt. Nähere Informationen hierzu erhalten Sie im Abschnitt ["Schnellzugriffsmodi verwenden" auf Seite 3-7](#page-41-0).

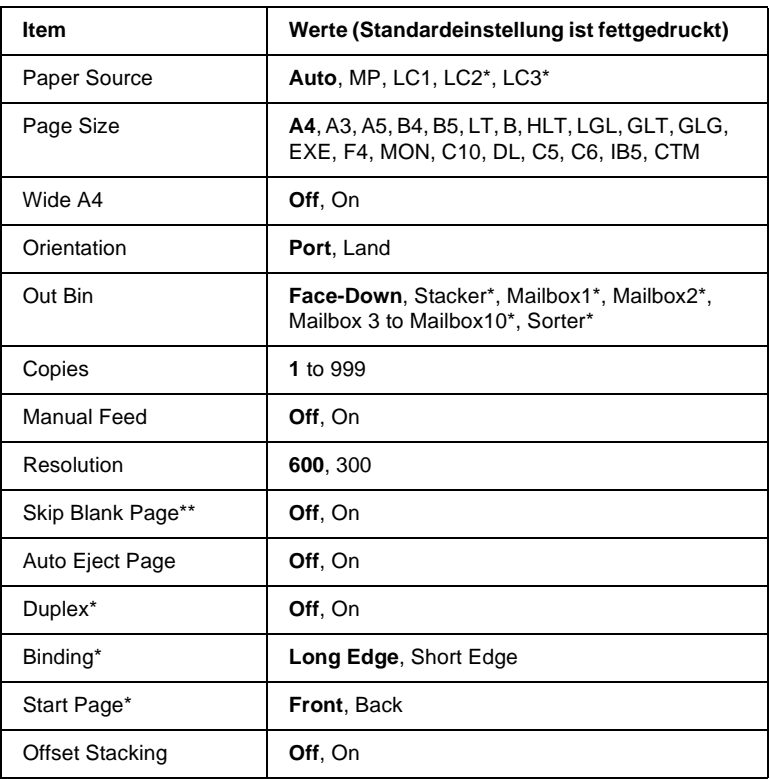

\* Diese Einträge erscheinen nur, wenn die entsprechenden Optionen installiert sind.

\*\* Nur gültig für die Emulationen PCL5e, ESC/P2, FX und I239X.

### Paper Source

Legt fest, ob das Papier aus dem MZ-Papierfach, aus der Zusatzpapierkassette oder aus einer optionalen Papierzufuhr eingezogen wird.

Wenn Sie Auto auswählen, zieht der Drucker das Papier aus der Papierzufuhr ein, die das zu bedruckende Papierformat enthält.

### *Hinweis:*

*Diese Einstellung kann auch über den Schnellzugriffsmodus 1 vorgenommen werden.*

## Page Size

Legt das Papierformat fest.

## *Hinweis:*

*Diese Einstellung kann auch über den Schnellzugriffsmodus 1 vorgenommen werden.*

## Wide A4

Diese Option ermöglicht es, von einer DOS-Anwendung aus mit 80 Zeichen pro Zeile auf ein A4-Hochformat zu drucken. Wenn diese Option ausgewählt ist, wird der rechte und linke Rand von 4 mm zu 3,4 mm geändert.

## **Orientation**

Legt die Druckrichtung auf Hoch- oder Querformat fest. Diese Seite wurde zum Beispiel im Hochformat gedruckt.

## *Hinweis:*

*Diese Einstellung kann auch über den Schnellzugriffsmodus 1 vorgenommen werden.*

## Out Bin

Legt das Ausgabefach fest, wenn die 5-Schacht- bzw. 10-Schacht-Mehrzweckeinheit installiert ist.

### Copies

Legt die gewünschte Anzahl der Kopien (max. 999) fest.

### *Hinweis:*

*Diese Einstellung kann auch über den Schnellzugriffsmodus 2 vorgenommen werden.*

### Manual Feed

Mit dieser Option können Sie den Zufuhrmodus für alle Papierzufuhren auf manuell einstellen. Nähere Informationen zum manuellen Zufuhrmodus erhalten Sie im Abschnitt ["Blättern einzeln](#page-31-0)  [bedrucken" auf Seite 2-14.](#page-31-0)

### *Hinweis:*

*Diese Einstellung kann auch über den Schnellzugriffsmodus 1 vorgenommen werden.*

### Resolution

Legt die Druckerauflösung auf 300 dpi bzw. 600 dpi fest.

## Skip Blank Page

Mit dieser Einstellung werden leere Seiten beim Druck ignoriert. Diese Einstellung ist in der GL2-, PCL6- bzw. PS3-Emulation nicht verfügbar.

## Auto Eject Page

Legt fest, ob nach Ablauf der unter Time Out im Setup Menu eingestellten Zeit Papier ausgegeben wird. Die Option ist standardmäßig deaktiviert, andernfalls wird bei Erreichen des Zeitlimits der Druckvorgang beendet.

## **Duplex**

Schaltet den Duplexdruck ein bzw. aus. Diese Option steht nur bei installierter Duplexeinheit zur Verfügung.

### **Binding**

Legt die Bindungsrichtung des Ausdrucks fest. Diese Option steht nur bei installierter Duplexeinheit zur Verfügung.

## Start Page

Legt fest, ob der Druck auf der Vorder- oder Rückseite des ersten Blattes beginnen soll. Diese Option steht nur bei installierter Duplexeinheit zur Verfügung.

## Offset-Stapeln

Die Option Offset stacking (Offset-Stapeln) ermöglicht es, in Fach 1 der 5-Schacht-Mehrzweckeinheit verschiedene Druckaufträge auseinanderzuhalten. Ist diese Option aktiviert, werden die Druckaufträge jeweils leicht versetzt zueinander in Fach 1 abgelegt.

Diese Option steht nur bei installierter 5-Schacht-Mehrzweckeinheit zur Verfügung. Dabei können Fach 2 bis 5 nicht verwendet werden.

# **Tray Menu**

Dieses Menü legt für das MZ-Papierfach Papierformat und -art fest. Mit diesem Menü können Sie ebenfalls das aktuelle Papierformat in den Papierkassetten überprüfen.

Die Papierarteinstellungen dieses Menüs können auch über den Druckertreiber vorgenommen werden. Die Einstellungen im Druckertreiber setzen die SelecType-Einstellungen außer Kraft. Verwenden Sie daher möglichst immer den Druckertreiber.

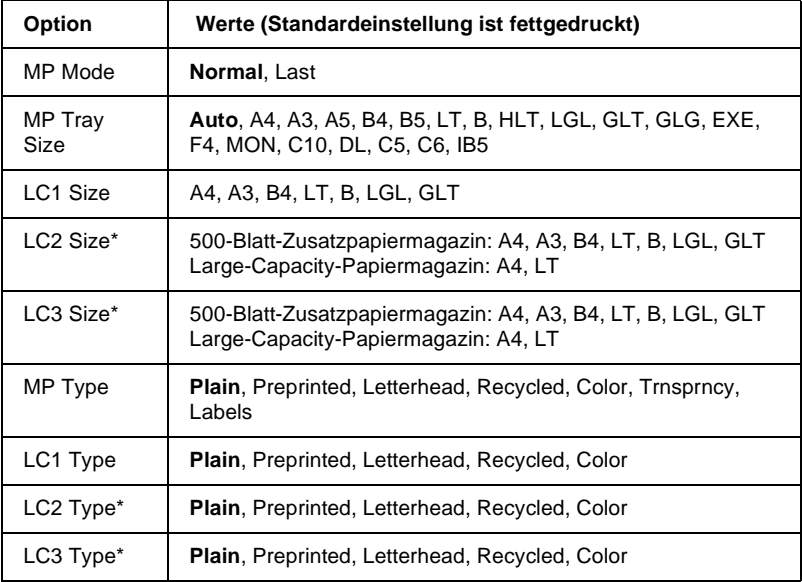

\* Wird nur angezeigt, wenn die entsprechenden Optionen installiert sind.

### MP Mode

Ist Normal festgelegt, dann hat das MZ-Papierfach als Papierzufuhr die höchste Priorität. Ist Last festgelegt, dann hat das MZ-Papierfach als Papierzufuhr die niedrigste Priorität.

### MP Tray Size

Ist Auto festgelegt, wird das im MZ-Papierfach eingelegte Papierformat für die meisten Formate automatisch erkannt. Bei Verwendung ungewöhnlicher Papierformate wird jedoch möglicherweise Check Paper Size im LCD-Display angezeigt. Wählen Sie in diesem Fall das Papierformat aus diesem Menü aus.

### *Hinweis:*

*Das Format des MZ-Papierfachs kann auch direkt über den Schnellzugriffsmodus 2 eingestellt werden. Nähere Informationen dazu erhalten sie unter ["Schnellzugriffsmodi verwenden" auf Seite 3-7](#page-41-0).* 

# LC1 Size, LC2 Size, LC3 Size

Zeigt das in der Standardpapierkassette und in den optionalen Papierkassetten eingelegte Papierformat an. Das Papierformat kann in diesem Menü nicht geändert werden.

## MP Type

Legt die Papierart für das im MZ-Papierfach eingelegte Papier fest.

# LC1 Type, LC2 Type, LC3 Type

Legt die Papierart für das in der Standardpapierkassette und in den optionalen Papierkassetten eingelegte Papier fest.

# **Config Menu**

Über dieses Menü können bestimmte Druckereinstellungen, wie RITech, Tonersparmodus und Druckdichte, festgelegt werden.

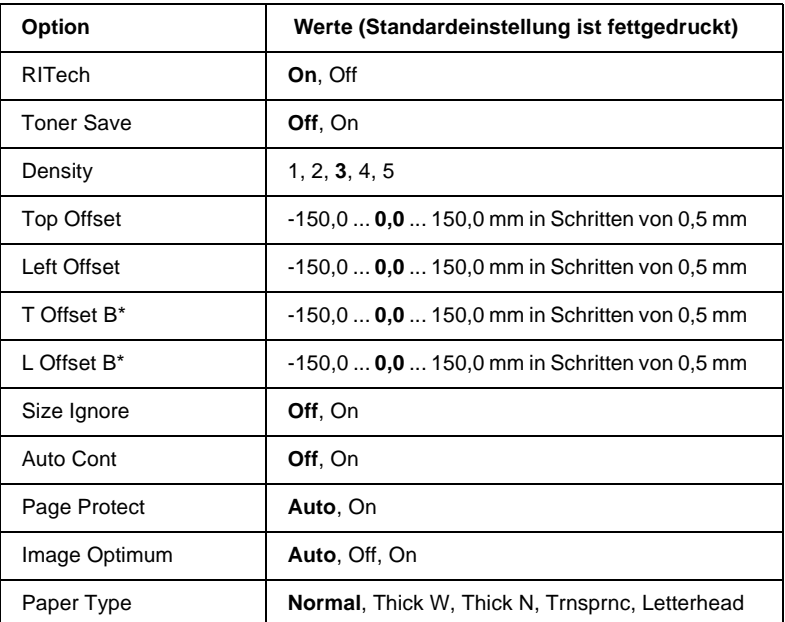

\* Wird nur angezeigt, wenn die optionale Duplexeinheit installiert ist.

### RITech

Bei aktiviertem RITech-Modus werden die Kanten von Text und Grafiken glatter und sauberer ausgedruckt.

### *Hinweis:*

*RITech kann auch direkt über den Schnellzugriffsmodus 2 aktiviert werden. Nähere Informationen dazu erhalten sie unter ["Schnellzugriffs](#page-41-0)[modi verwenden" auf Seite 3-7](#page-41-0).*

### Toner Save

Wenn Sie On wählen, verbraucht der Drucker weniger Toner, weil die normalerweise schwarz gefüllten Flächen in den Zeichen grau gedruckt werden. Die rechten und unteren Umrisslinien der Zeichen werden weiterhin schwarz gedruckt.

### *Hinweis:*

*Sie können den Tonersparmodus auch über den Schnellzugriffsmodus 2 aktivieren.*

## **Density**

Sie können die Druckdichte verändern, falls die Ausdrucke zu dunkel bzw. zu hell ausfallen (heller  $= 1$ , dunkler  $= 5$ ).

### *Hinweis:*

*Mit Erhöhung der Druckdichte erhöht sich auch der Tonerverbrauch. Falls Sie ständig mit hoher Druckdichte arbeiten, müssen Sie die Bildeinheit möglicherweise häufiger auswechseln.*

# Top Offset

Stellt den Offset-Wert für den oberen Rand ein. So wird die vertikale Druckposition auf dem Papier exakt festgelegt.

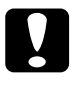

## c *Achtung:*

*Achten Sie darauf, dass das Druckbild nicht über den oberen Rand hinausgeht, da der Drucker sonst beschädigt werden könnte.*

# Left Offset

Stellt den Offset-Wert für den linken Rand ein. So wird die horizontale Druckposition auf dem Papier exakt festgelegt. Dies ist für leichte Anpassungen bei der manuellen Papierzufuhr hilfreich.

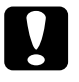

c *Achtung: Achten Sie darauf, dass das Druckbild nicht über den oberen Rand hinausgeht, da der Drucker sonst beschädigt werden könnte.*

### T Offset B

Stellt beim beidseitigen Druck die vertikale Druckposition auf dem Papier exakt ein. Ändern Sie die Einstellungen dieser Option, wenn die Druckposition auf der Rückseite des Papiers nicht Ihren Erwartungen entspricht. Diese Option steht nur bei installierter Duplexeinheit zur Verfügung.

## L Offset B

Stellt beim beidseitigen Druck die horizontale Druckposition auf dem Papier exakt ein. Ändern Sie die Einstellungen dieser Option, wenn die Druckposition auf der Rückseite des Papiers nicht Ihren Erwartungen entspricht. Diese Option steht nur bei installierter Duplexeinheit zur Verfügung.

## Size Ignore

Wenn Sie Fehlermeldungen zum Papierformat ignorieren möchten, wählen Sie On. Ist diese Option eingeschaltet, werden die Druckdaten ausgedruckt, selbst wenn der druckbare Bereich die Maße des eingestellten Papierformats überschreitet. Möglicherweise verschmiert der Druck, da der Toner nicht ordnungsgemäß auf das Papier aufgetragen werden kann. Ist diese Option ausgeschaltet, wird der Druck beim Auftreten eines falschen Papierformats unterbrochen.

## Auto Cont

Legt fest, daß der Druck nach einer bestimmten Zeit automatisch fortgesetzt wird, wenn einer der folgenden Fehler auftritt: Paper Set, Print Overrun, oder Mem Overflow. Wenn diese Option ausgeschaltet ist, wird der Druckvorgang erst nach Drücken der Taste **Continue** fortgesetzt.

### Page Protect

Gibt zusätzlichen Druckerspeicher frei, wodurch sich jedoch der verfügbare Eingangspuffer verkleinert. Diese Option ist nützlich, wenn Sie eine komplexe Seite ausdrucken wollen. Tritt die Fehlermeldung Print Overrun auf, stellen Sie diese Option auf On, und drucken Sie die Daten erneut aus. Zwar reduziert sich dadurch der für den Dateneingang verfügbare Speicher und die Datenübertragung vom Computer dauert möglicherweise länger, aber der komplexe Druckauftrag kann ausgeführt werden. Für die meisten Druckaufträge ist Auto die beste Einstellung. Falls weiterhin Speicherfehler auftreten, müssen Sie die Speicherkapazität des Druckers erhöhen.

### *Hinweis:*

*Wenn Sie die Option Page Protect ändern, wird der gesamte Druckerspeicher neu konfiguriert. Dabei werden alle Download-Schriften aus dem Speicher gelöscht.*

### Image Optimum

In diesem Modus wird die Grafikqualität eingeschränkt. Wenn beim Drucken eines komplexen Dokuments die Speicherkapazität des Druckers erschöpft ist, wird die Menge der Grafikdaten reduziert, so dass der Druckauftrag ausgeführt werden kann.

## Paper Type

Verwenden Sie diese Option für das Bedrucken von dickem Papier. Wählen Sie Thick W wenn das dicke Papier breiter als 201,5 mm bzw. Thick N wenn es schmaler 201,5 mm ist.

# **Setup Menu**

In diesem Menü können Sie verschiedene Druckermodi anpassen, die Sprache für die Anzeigen im LCD-Display bestimmen sowie die Anzahl aller bisher gedruckter Seiten und den Tonerstand abfragen.

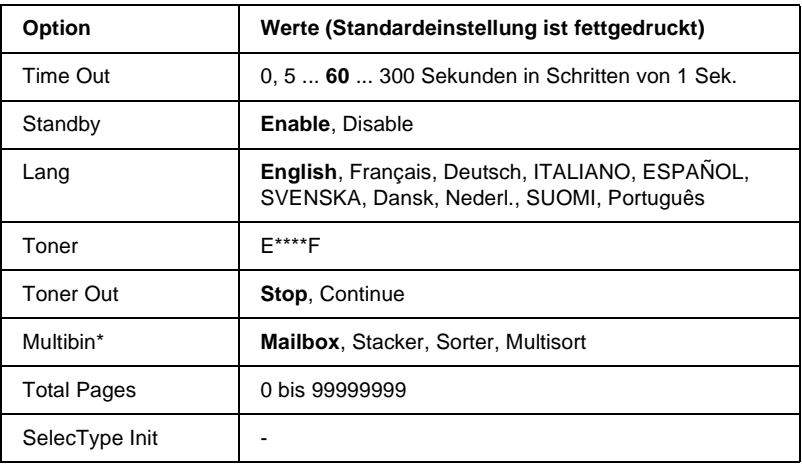

\* Wird nur angezeigt, wenn die entsprechende Option installiert ist.

### Time Out

Stellt die Zeit bis zur Zeitabschaltung einer Schnittstelle ein. Befindet sich der Drucker im Online-Zustand und empfängt in der festgelegten Zeit keine Daten, schaltet der Drucker automatisch auf die Schnittstelle um, bei der Daten eingegangen sind.

### **Standby**

Sorgt dafür, dass die Stromzufuhr zur Fixiereinheit reduziert wird, wenn länger als 60 Minuten keine Daten empfangen wurden. Beim Empfangen von Druckdaten dauert die Aufwärmphase ca. 60 Sekunden. Anschließend beginnt der Drucker mit dem Druckvorgang. Lang

Legt fest, in welcher Sprache Meldungen im LCD-Display angezeigt werden bzw. das Statusblatt ausgedruckt wird.

## Toner

Zeigt an, wieviel Toner die Bildeinheit noch enthält:

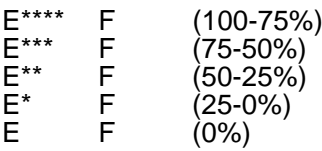

# Toner Out

Der Druckvorgang wird angehalten, sobald die Fehlermeldung Toner Out erscheint. Sie können jede weitere Seite jeweils durch Druck auf die Taste **Continue** ausdrucken. Um dies zu umgehen, stellen Sie die Option Toner Out auf Continue.

Bei der Einstellung auf Continue druckt der Drucker auch bei leerer Bildeinheit weiter, ohne die Fehlermeldung Toner Out anzuzeigen. Es empfiehlt sich, die Option auf Stop zu setzen, wenn der Ausdruck nicht ständig überwacht werden kann.

## **Multibin**

Legt den Modus für die optionale 5-Schacht- bzw. 10-Schacht-Mehrzweckeinheit fest. Wenn Sie die Einstellungen für die Multifacheinheit ändern möchten, sprechen Sie sich vorher mit dem zuständigen Administrator ab, und informieren Sie zur Vermeidung von Verwirrung die anderen Nutzer über die Änderung. Von häufigen Änderungen dieser Einstellungen wird abgeraten.

### *Hinweis:*

- ❏ *Um die Änderungen wirksam werden zu lassen, drücken Sie gleichzeitig die Tasten* **Continue** *und* **SelecType** *bis* Reset All *auf dem LCD-Display angezeigt wird. Eine andere Möglichkeit besteht darin, den Drucker auszuschalten und nach 5 Sekunden wieder einzuschalten.*
- ❏ *Durch einen Neustart gehen alle laufenden Druckaufträge verloren. Führen Sie deshalb einen Neustart nur dann durch, wenn die*  **On Line***-Anzeige nicht blinkt.*

### Total Pages

Zeigt die Gesamtanzahl der Seiten an, die seit der Installation des Druckers gedruckt wurden.

### SelecType Init

Löscht alle im SelecType-Modus geänderten Einstellungen und setzt sie auf die Standardeinstellungen zurück. Die Einstellungen der Schnittstellen und Zählerstände werden jedoch nicht neu initialisiert.

# **Parallel Menu**

Über die Optionen in diesem Menü werden die Einstellungen für die parallele Schnittstelle festgelegt, um eine korrekte Kommunikation zwischen Drucker und Computer sicherzustellen.

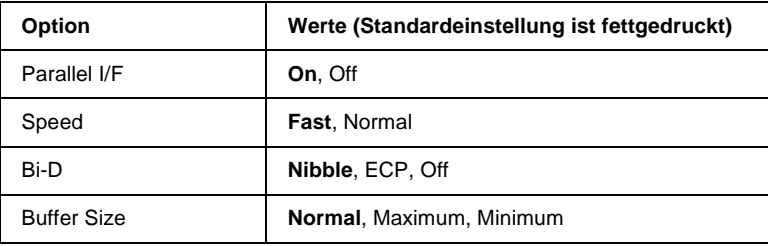

### Parallel I/F

Ermöglicht die Aktivierung bzw. Deaktivierung der parallelen Schnittstelle.

### Speed

Legt die Pulsbreite des ACKNLG-Signals beim Empfangen von Daten im Kompatibilitäts- oder Nibble-Modus fest. Ist diese Option auf Fast eingestellt, beträgt die Pulsbreite ca. 1 µs, bei der Einstellung Normal ca. 10 µs.

### Bi-D

Ermöglicht die Festlegung der bidirektionalen Kommunikation. Bei Einstellung auf Off ist die bidirektionale Kommunikation deaktiviert.

### Buffer Size

Legt die Größe des Speichers fest, der zum Empfangen bzw. zum Drucken von Daten verfügbar ist. Bei der Einstellung Maximum wird der für den Dateneingang zugeteilte Speicherbereich erhöht. Bei der Einstellung Minimum wird der für den Druck zugeteilte Speicherbereich erhöht.

# **Serial Menu**

Über die Optionen in diesem Menü werden die Einstellungen für die serielle Schnittstelle festgelegt, um eine korrekte Kommunikation zwischen Drucker und Computer sicherzustellen.

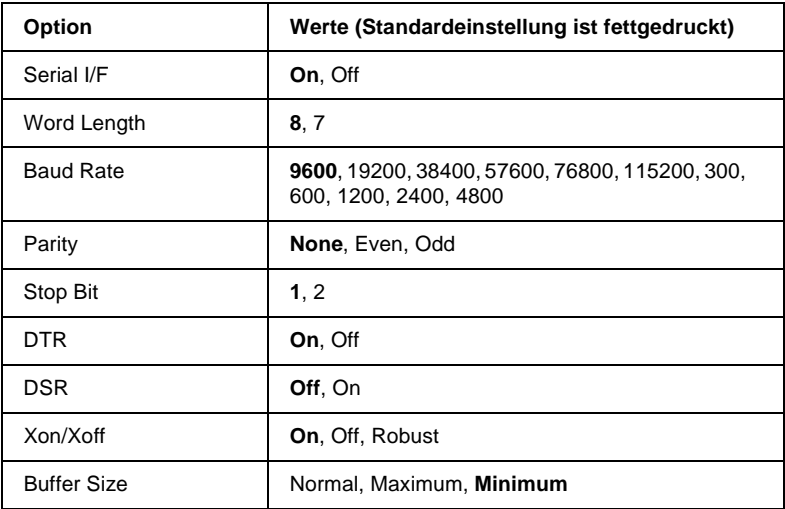

### Serial I/F

Ermöglicht die Aktivierung bzw. Deaktivierung der seriellen Schnittstelle.

### Word Length

Wählen Sie eine Wortlänge von 8-Bit oder 7-Bit. Hinweise zur geeigneten Einstellung erhalten Sie in der Dokumentation zu Computer und Software.

### Baud Rate

Mit dieser Option stellen Sie die Datenübertragungsrate (Baud) für die serielle Schnittstelle ein. Die Baudrate wird in Bit pro Sekunde (bps) gemessen. Hinweise zur geeigneten Einstellung erhalten Sie in der Dokumentation zu Computer und Software.

### Parity

Ist diese Option auf None eingestellt, findet keine Paritätsprüfung statt. Falls gesetzt, bietet das Paritätsbit eine grundlegende Form der Fehlerermittlung. Hinweise zur geeigneten Einstellung erhalten Sie in der Dokumentation zu Computer und Software.

## Stop Bit

Stellen Sie mit dieser Option die Anzahl der Stoppbits für jedes an den Drucker gesendete Informationszeichen ein. Stopbits signalisieren das Ende eines Zeichens.

## **DTR**

Mit DTR (Data Terminal Ready) wird das DTR-Kommunikationsprotokoll des Druckers ein- bzw. ausgeschaltet. Das DTR-Protokoll kann mit der Xon/Xoff-Einstellung kombiniert werden.

## **DSR**

Bei deaktiviertem DSR (Data Set Ready) ist der Signalpegel permanent auf High eingestellt, so dass der Drucker Daten an den Computer senden kann. Für die meisten Kommunikationszwecke sollte diese Option deaktiviert (Signalpegel High) sein. Steht DSR auf On, werden nur bei Signalpegel High Daten zum Computer gesendet.

## Xon/Xoff

Mit dieser Option wird das Xon/Xoff-Kommunikationsprotokoll eingestellt. Das Xon/Xoff-Protokoll kann mit der DTR-Einstellung kombiniert werden. Bei der Einstellung Robust sendet der Drucker, während er auf Druckdaten wartet, jede Sekunde ein Xon-Signal.

## Buffer Size

Legt die Größe des Speichers fest, der zum Empfangen bzw. zum Drucken von Daten verfügbar ist. Bei der Einstellung Maximum wird der für den Dateneingang zugeteilte Speicherbereich erhöht. Bei der Einstellung Minimum wird der für den Druck zugeteilte Speicherbereich erhöht.

# **Network Menu**

Diese Optionen befassen sich mit den Netzwerkeinstellungen. Lassen Sie diese Einstellungen vom zuständigen Netzwerkadministrator gemäß den Anweisungen im *Handbuch für Administratoren* vornehmen.

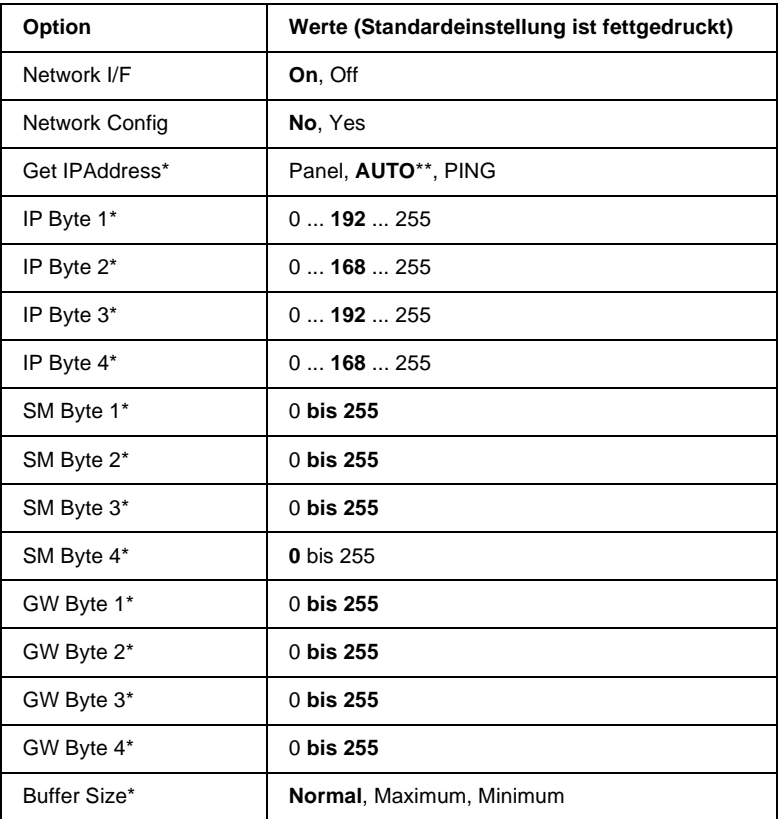

\* Nur verfügbar, wenn Network Config auf Yes eingestellt ist.

\*\* Wenn Get IPAddress auf Auto eingestellt ist, sind alle Optionen von IP Byte 1 bis GW Byte 4 nicht verfügbar. Es werden die jeweiligen Standardwerte verwendet.

### *Hinweis:*

- ❏ *Um die Änderungen wirksam werden zu lassen, drücken Sie gleichzeitig die Tasten* **Continue** *und* **SelecType** *bis* Reset All *auf dem LCD-Display angezeigt wird. Eine andere Möglichkeit besteht darin, den Drucker auszuschalten und nach 5 Sekunden wieder einzuschalten.*
- ❏ *Durch einen Neustart gehen alle laufenden Druckaufträge verloren. Führen Sie deshalb einen Neustart nur dann durch, wenn die*  **On Line***-Anzeige nicht blinkt.*

# **AUX Menu**

Über dieses Menü können Sie die Einstellungen der optionalen Schnittstellenkarte ändern.

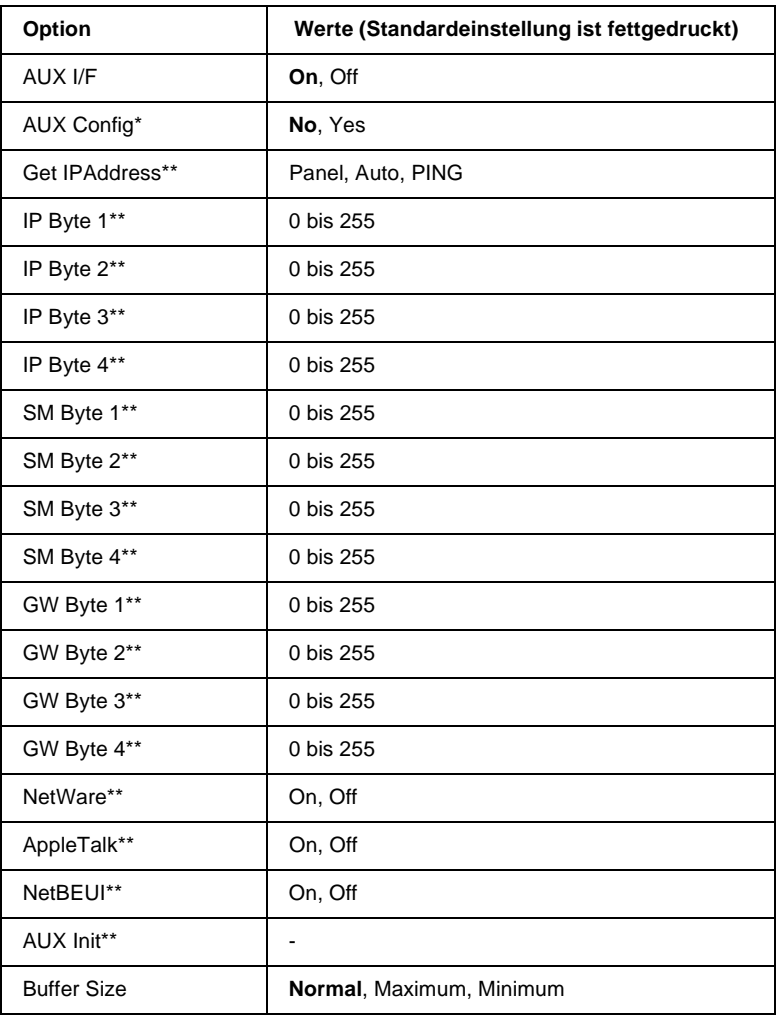

\* Nur verfügbar, wenn eine optionale Level 3-Schnittstellenkarte installiert ist.

\*\* Nur verfügbar, wenn AUX Config auf Yes eingestellt ist.

### AUX I/F

Ermöglicht die Aktivierung bzw. Deaktivierung der alternativen Schnittstelle, wenn eine optionale Schnittstellenkarte installiert ist.

## Buffer Size

Legt die Größe des Speichers fest, der zum Empfangen bzw. zum Drucken von Daten verfügbar ist. Bei der Einstellung Maximum wird der für den Dateneingang zugeteilte Speicherbereich erhöht. Bei der Einstellung Minimum wird der für den Druck zugeteilte Speicherbereich erhöht.

### *Hinweis:*

- ❏ *Um die Änderungen wirksam werden zu lassen, drücken Sie gleichzeitig die Tasten* **Continue** *und* **SelecType** *bis* Reset All *auf dem LCD-Display angezeigt wird. Eine andere Möglichkeit besteht darin, den Drucker auszuschalten und nach 5 Sekunden wieder einzuschalten.*
- ❏ *Durch einen Neustart gehen alle laufenden Druckaufträge verloren. Führen Sie deshalb einen Neustart nur dann durch, wenn die*  **On Line***-Anzeige nicht blinkt.*

# **LJ4 Menu**

Über die Optionen in diesem Menü werden die Schriften und Zeichensätze für die LJ4-Emulation festgelegt.

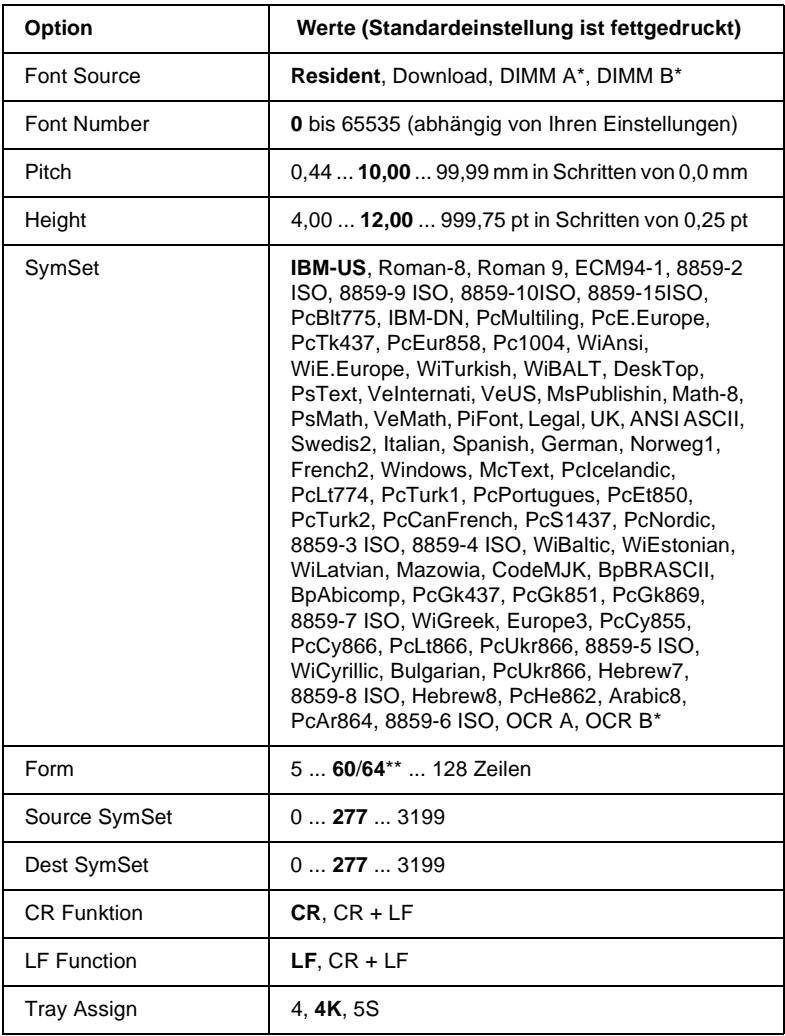

\* Nur verfügbar, wenn das entsprechende optionale Schrift-ROM-Modul installiert ist.

\*\* Ist vom ausgewählten Papierformat - Letter (60) oder A4 (64) - abhängig.

### *Hinweis:*

*Wenn Sie normalerweise über den HP LaserJet 4-Druckertreiber drucken, sollten Sie die entsprechenden Einstellungen in diesem Treiber vornehmen, da die Druckertreibereinstellungen die Optionen im LJ4 Menu außer Kraft setzen.* 

## **FontSource**

Legt die Standard-Fontquelle fest.

## Font Number

Legt die Standard-Schriftnummer für die Standard-Fontquelle fest. Die verfügbare Nummer hängt von den vorgenommenen Einstellungen ab.

# Pitch

Legt den Standardzeichenabstand für skalierbare Schriften mit festem Zeichenabstand fest. Es lassen sich Werte zwischen 0,44 und 99,99 cpi (Zeichen pro Zoll) in Schritten von 0,01 cpi einstellen. Diese Option wird in Abhängigkeit der Einstellungen unter Font Source oder Font Number möglicherweise nicht angezeigt.

# Height

Legt die Standardschrifthöhe für skalierbare, proportionale Schriften fest. Es lassen sich Werte zwischen 4,00 und 999,75 pt in Schritten von 0,25 pt einstellen. Diese Option wird in Abhängigkeit der Einstellungen unter Font Source oder Font Number möglicherweise nicht angezeigt.

# **SymSet**

Legt den Standard-Symbolzeichensatz fest. Ist der unter Font Source und Font Number ausgewählte Zeichensatz für die Option SymSet nicht verfügbar, werden die Werte für Font Source und Font Number automatisch durch die Standardwerte ersetzt.

### Form

Legt für das ausgewählte Papierformat bzw. für die ausgewählte Ausrichtung die Anzahl der Zeilen fest. Daraus ergibt sich auch eine Änderung des Zeilenabstands (VMI), dessen Wert im Drucker gespeichert wird. Werden zu einem späteren Zeitpunkt die Einstellungen für Page Size bzw. Orientation geändert, wird der Zeilenabstand, basierend auf dem gespeicherten VMI-Wert, entsprechend neu berechnet.

### Source SymSet, Dest SymSet

Diese Auswahl ist nur dort verfügbar, wo Drucker mit speziellen ROM-Modulen für die Arbeit mit bestimmten Sprachen vertrieben werden.

## Tray Assign

Ändert die Kompatibilität für den Papierzufuhrbefehl. Wenn die Einstellung 4 gewählt wird, sind die Befehle kompatibel zu HP LaserJet 4. Wird die Einstellung 4K gewählt, sind die Befehle kompatibel zu HP LaserJet 4000, 5000 und 8000. Bei der Einstellung 5S sind die Befehle kompatibel zu HP LaserJet 5Si.

# **GL2 Menu**

Dieses Menü stellt den Drucker auf Plotter-Emulation um und ermöglicht damit den Einsatz des Druckers in Verbindung mit Plotteranwendungen. Der Modus LJ4GL2 entspricht der GL/2- Emulation im HP LaserJet 4-Modus. Der Modus GLlike emuliert einige der HP-GL-Plotterbefehle, alle Befehle aus der LJ4GL2- Emulation sowie zwei weitere Befehle.

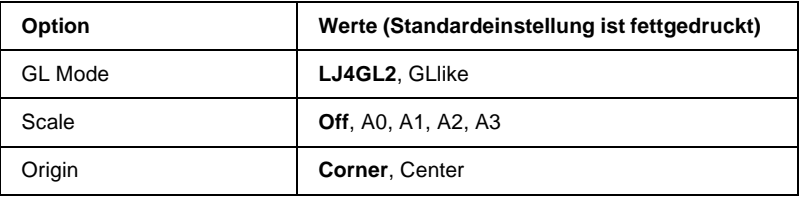
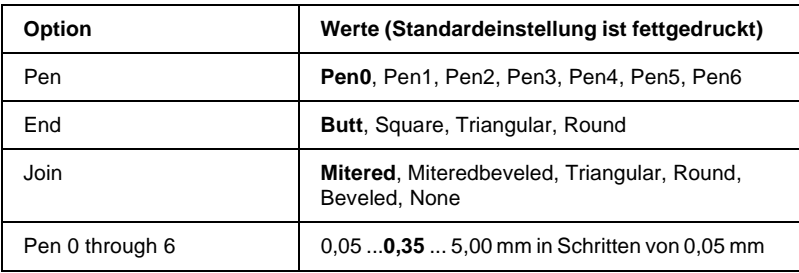

# **Vor Druckbeginn in der GL/2-Emulation**

Möglicherweise müssen Sie je nach Bedarf folgende Druckereinstellungen in Ihrem Anwendungsprogramm ändern. Überprüfen Sie diese Einstellungen, um sicherzustellen, dass Sie das gewünschte Druckergebnis erhalten.

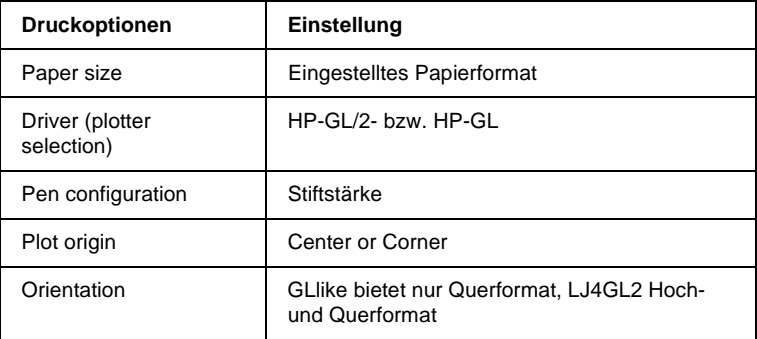

Druckereinstellungen können Sie im Druckertreiber oder im SelecType-Modus vornehmen. Stellen Sie zuerst die Emulation ein, und nehmen Sie anschließend die gewünschten Druckereinstellungen vor.

#### *Hinweis:*

*Bei einer Emulationsänderung werden die im RAM gespeicherten Einstellungen oder Daten (z.B. heruntergeladene Schriften) möglicherweise gelöscht.*

#### GL Mode

Legt fest, ob der Drucker eine direkte GL/2-Emulation oder die GL/2-Emulation von HP LaserJet 4 verwendet.

#### Scale

Legt fest, ob die Druckerausgabe skaliert wird. Der Maßstab für die Skalierung berechnet sich nach dem in der Anwendung eingestellten Papierformat.

### **Origin**

Legt fest, ob der Plottvorgang an der Ecke bzw. in der Mitte des Papiers beginnt.

#### Pen

Ermöglicht die Auswahl eines Stifts, dessen Stärke Sie zwischen Pen 0 bis Pen 6 festlegen können. In der LJ4GL2-Emulation stehen zwei Stifte (0 und 1), in der GLlike-Emulation sieben Stifte (0 bis 6) zur Verfügung.

#### End

Definiert die Art der Linienenden.

#### Join

Definiert die Form der Verbindung zweier Linien.

#### Pens 0 bis 6

Ermöglicht die Einstellung der unterschiedlichen Stiftstärken für den Ausdruck. Pen 0 und Pen 1 sind in der LJ4GL2-Emulation, Pen 0 bis Pen 6 in der GLlike- Emulation verfügbar.

# **PS3 Menu**

Dieses Menü ist nur bei installiertem optionalen Adobe PostScript 3 ROM-Modul verfügbar. Weitere Installationshinweise erhalten Sie unter ["Adobe PostScript 3 ROM-Modul" auf Seite 4-66](#page-149-0). Beachten Sie auch die Dokumentation zum Adobe PostScript3 Kit.

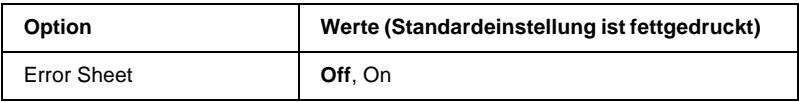

#### Error Sheet

Wählen Sie On, wird ein Fehlerblatt ausgedruckt.

# **ESCP2 Menu**

Über dieses Menü legen Sie die Einstellungen für die ESCP2- Emulation des Druckers fest.

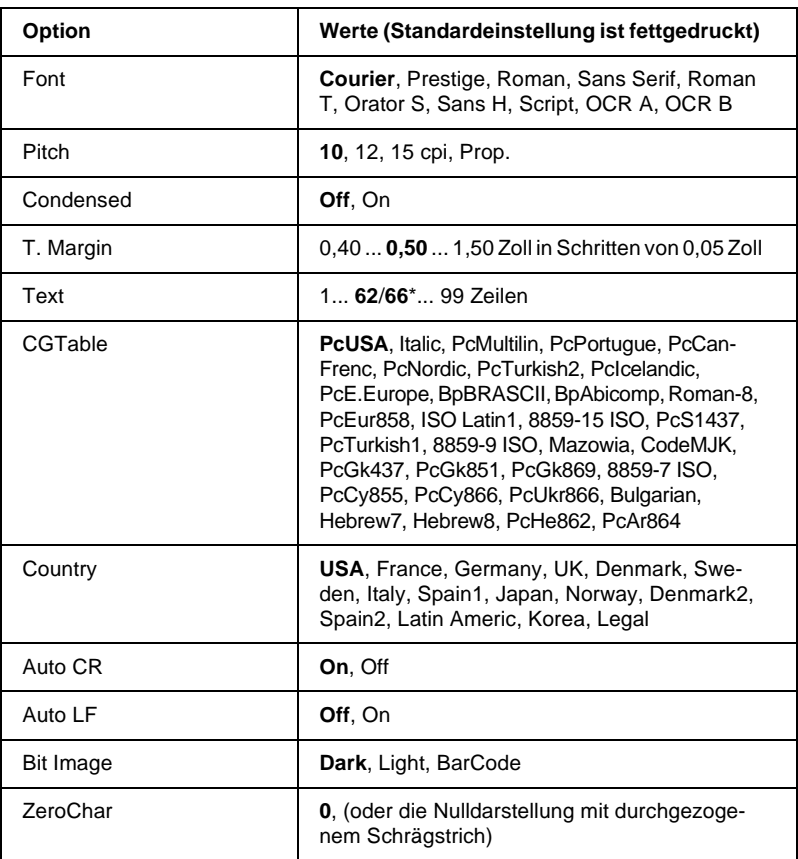

\* Ist vom ausgewählten Papierformat - Letter (62) oder A4 (66) - abhängig.

# Font

Wählt die Druckerschrift aus.

# **Pitch**

Wählt einen festen Zeichenabstand, gemessen in cpi (Zeichen pro Zoll), oder einen proportionalen Zeichenabstand aus.

# Condensed

Schaltet den Schmaldruck ein bzw. aus.

# T. Margin

Stellt den Abstand zwischen Blattoberkante und Grundlinie der ersten druckbaren Zeile ein. Die Einheit für diesen Wert ist Zoll. Je kleiner der Wert, desto näher ist die druckbare Zeile am oberen Rand.

# Text

Stellt die Seitenlänge in Zeilen ein. Die Einheit für diesen Wert beträgt 1 Pica (1/6 Zoll) pro Zeile. Wenn Sie die Einstellungen für Orientation, Page Size, oder T. Margin ändern, wird die Einstellung der Seitenlänge automatisch auf den Wert für das jeweilige Papierformat zurückgesetzt.

# CG Table

Wählt eine Grafikzeichensatztabelle oder die Kursivzeichensatztabelle aus. Eine Grafikzeichensatztabelle enthält grafische Symbole zum Drucken von Linien, Winkeln, schattierten Flächen, internationalen Zeichen, griechischen Sonderzeichen und mathematischen Symbolen. Bei Auswahl Italic wird die obere Hälfte der Zeichensatztabelle mit Kursivzeichen belegt.

### **Country**

Wählt einen der fünfzehn verfügbaren internationalen Symbolzeichensätze aus. Beispiele für die Zeichen in den landesspezifischen Zeichensätzen erhalten Sie unter ["Internationale](#page-260-0)  [Zeichensätze" auf Seite B-33](#page-260-0).

## Auto CR

Ist diese Option eingeschaltet, führt der Drucker bei jedem Erreichen des rechten Randes einen kombinierten Wagenrücklauf-Zeilenvorschubbefehl (CR-LF) aus. Ist diese Einstellung deaktiviert, druckt der Drucker Zeichen, die über den rechten Rand hinausgehen, nicht aus und führt erst dann einen Zeilenumbruch durch, wenn er vom Programm einen CR-Befehl erhält. Die meisten Anwendungen steuern diese Funktion selbst.

### Auto LF

Bei der Einstellung Off sendet der Drucker nach einem Wagenrücklaufbefehl (CR) nicht automatisch einen Zeilenvorschubbefehl (LF). Bei der Einstellung Ein wird mit jedem Wagenrücklaufbefehl gleichzeitig auch ein Zeilenvorschubbefehl ausgeführt. Falls die Textzeilen im Ausdruck überlappen, wählen Sie die Einstellung Ein.

#### Bit Image

Der Drucker kann die mit den Druckerbefehlen festgelegten Grafikdichten emulieren. Bei der Einstellung Dark ist die Grafikdichte besonders hoch. Bei der Einstellung Light ist die Grafikdichte niedrig.

Bei der Einstellung BarCode werden Bitmapgrafiken in Balkencodes umgewandelt. Dazu werden alle vertikalen Lücken zwischen den einzelnen Druckpunkten automatisch aufgefüllt, so dass durchgängige vertikale Linien entstehen, die von einem Barcodeleser erkannt werden können. In diesem Modus wird das Bild beim Ausdruck verkleinert. Außerdem können in diesem Modus Probleme beim Ausdruck von Bitmapgrafiken auftreten.

# **ZeroChar**

Legt fest, ob die Ziffer Null mit Schrägstrich (Ø) oder ohne (0) gedruckt wird.

# **FX Menu**

Über dieses Menü legen Sie die Einstellungen für die FX-Emulation des Druckers fest.

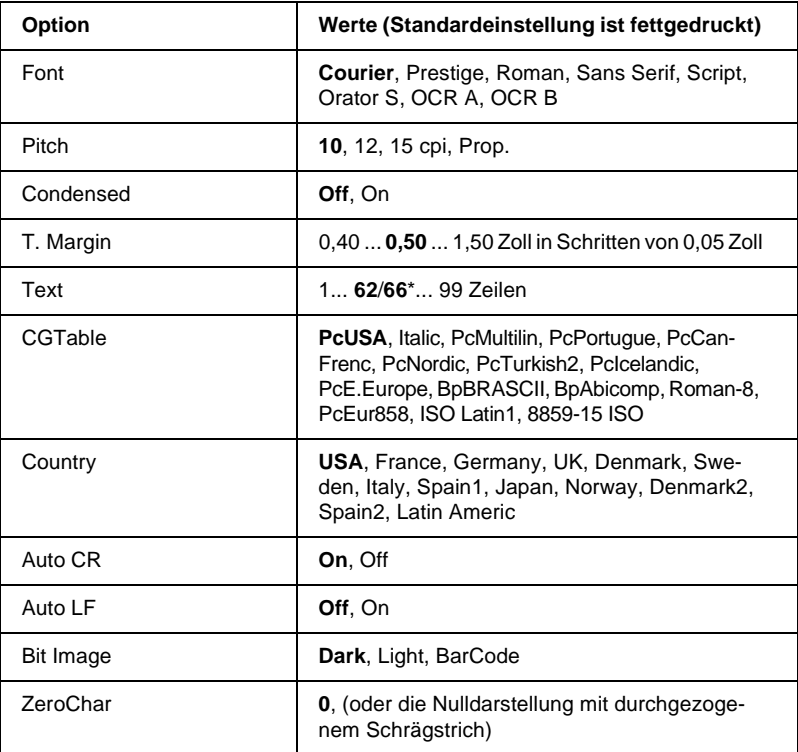

\* Ist vom ausgewählten Papierformat - Letter (62) oder A4 (66) - abhängig.

### Font

Wählt die Druckerschrift aus.

# **Pitch**

Wählt einen festen Zeichenabstand, gemessen in cpi (Zeichen pro Zoll), oder einen proportionalen Zeichenabstand aus.

# Condensed

Schaltet den Schmaldruck ein bzw. aus.

# T. Margin

Stellt den Abstand zwischen Blattoberkante und Grundlinie der ersten druckbaren Zeile ein. Die Einheit für diesen Wert ist Zoll. Je kleiner der Wert, desto näher ist die druckbare Zeile am oberen Rand.

# Text

Stellt die Seitenlänge in Zeilen ein. Die Einheit für diesen Wert beträgt 1 Pica (1/6 Zoll) pro Zeile. Wenn Sie die Einstellungen für Ausrichtung, Papierformat oder Rand oben ändern, wird die Einstellung der Seitenlänge automatisch auf den Wert für das jeweilige Papierformat zurückgesetzt.

# CG Table

Wählt eine Grafikzeichensatztabelle oder die Kursivzeichensatztabelle aus. Eine Grafikzeichensatztabelle enthält grafische Symbole zum Drucken von Linien, Winkeln, schattierten Flächen, internationalen Zeichen, griechischen Sonderzeichen und mathematischen Symbolen. Bei Auswahl der Kursivzeichentabelle wird die obere Hälfte der Zeichensatztabelle mit Kursivzeichen belegt.

# **Country**

Wählt einen der fünfzehn verfügbaren internationalen Symbolzeichensätze aus. Beispiele für die Zeichen in den landesspezifischen Zeichensätzen erhalten Sie unter ["Internationale](#page-260-0)  [Zeichensätze" auf Seite B-33](#page-260-0).

# Auto CR

Ist diese Option eingeschaltet, führt der Drucker bei jedem Erreichen des rechten Randes einen kombinierten Wagenrücklauf-Zeilenvorschubbefehl (CR-LF) aus. Ist diese Einstellung deaktiviert, druckt der Drucker Zeichen, die über den rechten Rand hinausgehen, nicht aus und führt erst dann einen Zeilenumbruch durch, wenn er vom Programm einen CR-Befehl erhält. Die meisten Anwendungen steuern diese Funktion selbst.

# Auto LF

Bei der Einstellung Off sendet der Drucker nach einem Wagenrücklaufbefehl (CR) nicht automatisch einen Zeilenvorschubbefehl (LF). Bei der Einstellung On wird mit jedem Wagenrücklaufbefehl gleichzeitig auch ein Zeilenvorschubbefehl ausgeführt. Falls die Textzeilen im Ausdruck überlappen, wählen Sie die Einstellung On.

# Bit Image

Der Drucker kann die mit den Druckerbefehlen festgelegten Grafikdichten emulieren. Bei der Einstellung Dark ist die Grafikdichte besonders hoch. Bei der Einstellung Light ist die Grafikdichte niedrig.

Bei der Einstellung BarCode werden Bitmapgrafiken in Balkencodes umgewandelt. Dazu werden alle vertikalen Lücken zwischen den einzelnen Druckpunkten automatisch aufgefüllt, so dass durchgängige vertikale Linien entstehen, die von einem Barcodeleser erkannt werden können. In diesem Modus wird das Bild beim Ausdruck verkleinert. Außerdem können in diesem Modus Probleme beim Ausdruck von Bitmapgrafiken auftreten. **ZeroChar** 

Legt fest, ob die Ziffer Null mit Schrägstrich (Ø) oder ohne (0) gedruckt wird.

# **I239X Menu**

Die I239X-Emulation emuliert IBM 2390/2391 Plus-Befehle.

Dieses Menü ist nur im I239X-Modus verfügbar.

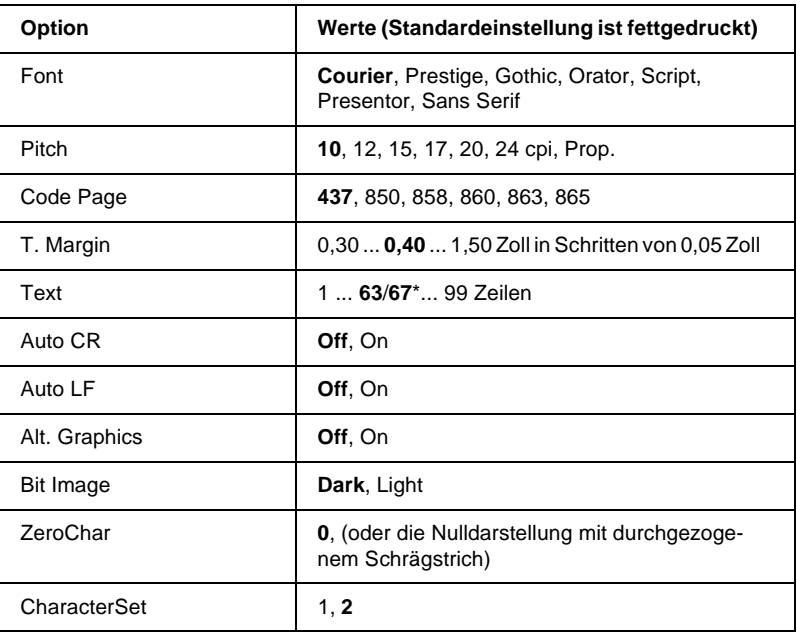

\* Ist vom ausgewählten Papierformat - Letter (63) oder A4 (67) - abhängig.

# Font

Wählt die Druckerschrift aus.

# **Pitch**

Wählt einen festen Zeichenabstand, gemessen in cpi (Zeichen pro Zoll), oder einen proportionalen Zeichenabstand aus.

# Code Page

Wählt die Zeichentabelle aus. Zeichentabellen enthalten länderspezifische Zeichen und Symbole. Der Drucker druckt den Text basierend auf dem ausgewählten Zeichensatz aus.

# T. Margin

Stellt den Abstand zwischen Blattoberkante und Grundlinie der ersten druckbaren Zeile ein. Die Einheit für diesen Wert ist Zoll. Je kleiner der Wert, desto näher ist die druckbare Zeile am oberen Rand.

# Text

Stellt die Seitenlänge in Zeilen ein. Die Einheit für diesen Wert beträgt 1 Pica (1/6 Zoll) pro Zeile. Wenn Sie die Einstellungen für Ausrichtung, Papierformat oder Rand oben ändern, wird die Einstellung der Seitenlänge automatisch auf den Wert für das jeweilige Papierformat zurückgesetzt.

# Auto CR

Ist diese Option eingeschaltet, führt der Drucker bei jedem Erreichen des rechten Randes einen kombinierten Wagenrücklauf-Zeilenvorschubbefehl (CR-LF) aus. Ist diese Einstellung deaktiviert, druckt der Drucker Zeichen, die über den rechten Rand hinausgehen, nicht aus und führt erst dann einen Zeilenumbruch durch, wenn er vom Programm einen CR-Befehl erhält. Die meisten Anwendungen steuern diese Funktion selbst.

### Auto LF

Bei der Einstellung Off sendet der Drucker nach einem Wagenrücklaufbefehl (CR) nicht automatisch einen Zeilenvorschubbefehl (LF). Bei der Einstellung On wird mit jedem Wagenrücklaufbefehl gleichzeitig auch ein Zeilenvorschubbefehl ausgeführt. Falls die Textzeilen im Ausdruck überlappen, wählen Sie die Einstellung On.

#### Alt.Graphics

Schaltet die Option Alternativer Grafikmodus zwischen Zeichensatz 1 und 2 um.

### Bit Image

Der Drucker kann die mit den Druckerbefehlen festgelegten Grafikdichten emulieren. Bei der Einstellung Dark ist die Grafikdichte besonders hoch. Bei der Einstellung Light ist die Grafikdichte niedrig.

Bei der Einstellung BarCode werden Bitmapgrafiken in Balkencodes umgewandelt. Dazu werden alle vertikalen Lücken zwischen den einzelnen Druckpunkten automatisch aufgefüllt, so dass durchgängige vertikale Linien entstehen, die von einem Barcodeleser erkannt werden können. In diesem Modus wird das Bild beim Ausdruck verkleinert. Außerdem können in diesem Modus Probleme beim Ausdruck von Bitmapgrafiken auftreten.

### ZeroChar

Legt fest, ob die Ziffer Null mit Schrägstrich (Ø) oder ohne (0) gedruckt wird.

### Character Set

Wählt die Zeichensatztabelle 1 bzw. 2 aus.

# Kapitel 4

# **Optionen**

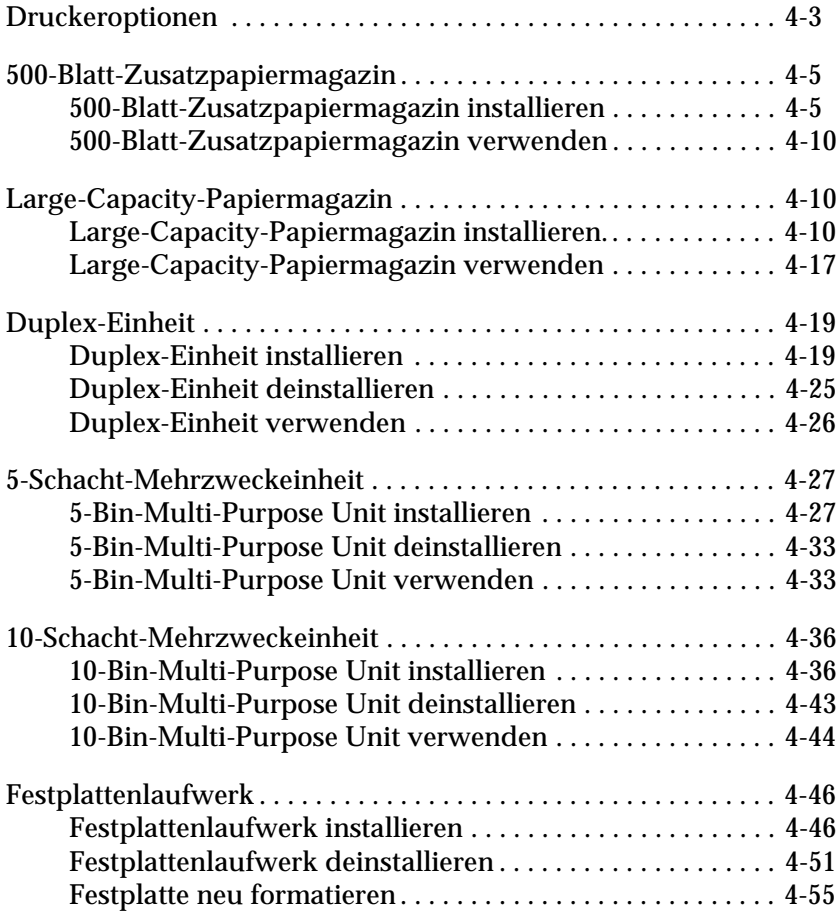

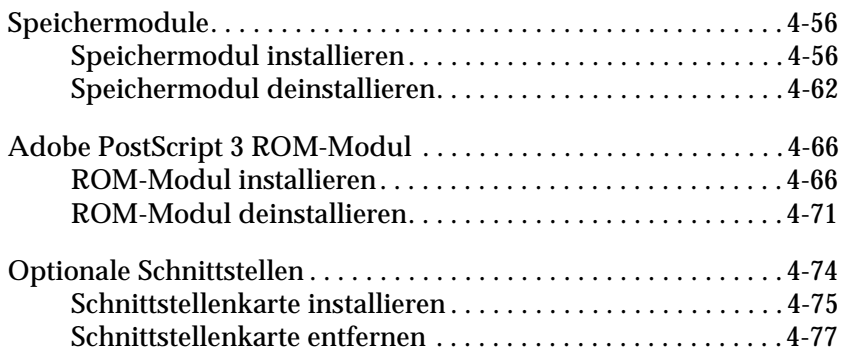

# <span id="page-86-0"></span>**Druckeroptionen**

Durch den Einbau der folgenden Optionen können Sie die Leistung des Druckers verbessern:

#### *Hinweis:*

*Das Sternchen (*✽*) steht für die letzte Stelle der Produktnummer, die je nach Land verschieden ist.*

❏ Das 500-Blatt-Zusatzpapiermagazin (C81219✽) passt genau unter den Drucker und fasst bis zu 500 Blatt Normalpapier der folgenden Formate:

A3, A4, Ledger, Legal, B4, Letter, Government Letter

❏ Das Large Capacity Unit (C81322✽) passt genau unter den Drucker und maximal 2.500 Blatt Normalpapier der folgenden Formate:

A4, Letter

❏ Mittels der Duplex-Einheit (C81318✽) lässt sich Normalpapier einzeln beidseitig bedrucken. Folgende Papier- und Umschlagformate können mit der Duplex-Einheit verarbeitet werden:

A3, A4, A5, B4, B5, IB5, Ledger, Legal, G-Legal, Letter, G-Letter, Executive, H-Letter

❏ Die optionale 5-Schacht-Mehrzweckeinheit (C81320✽) kann als Verteiler, Sortierer, Multisorter oder Zusatzpapierablage verwendet werden. Das Fassungsvermögen liegt bei 500 Blatt Normalpapier der folgenden Formate:

A3, A4, A5, Ledger, Legal, GLG, Letter, HLT, GLT, Executive, F4

Bei Etiketten, Folien, Papier mit Briefkopf, dickes Papier und Umschläge beträgt das Fassungsvermögen 20 Blatt. Diese Medien können nur in Fach 1 ausgegeben werden. Es werden folgende Umschlagformate unterstützt:

Monarch, Commercial 10, DL, C5, C6, IB5

❏ Die optionale 10-Schacht-Mehrzweckeinheit (C81321✽) kann als Verteiler, Sortierer, Multisorter oder Zusatzpapierablage verwendet werden. Das Fassungsvermögen liegt bei 2000 Blatt Normalpapier der folgenden Formate:

A3, A4, A5, Ledger, Legal, GLG, Letter, HLT, GLT, Executive, F4

Bei Etiketten, Folien, Papier mit Briefkopf, dickes Papier und Umschläge beträgt das Fassungsvermögen 20 Blatt. Diese Medien können nur in Fach 1 ausgegeben werden. Es werden folgende Umschlagformate unterstützt:

Monarch, Commercial 10, DL, C5, C6, IB5

- ❏ Das optionale Festplattenlaufwerk (C82377✽) erweitert die Kapazität des Druckers. Sie können dann komplexe und große Druckaufträge schnell ausdrucken.
- ❏ Speichermodule erweitern die Kapazität des Druckerspeichers.
- ❏ Das Adobe PostScript 3-Kit (C83241✽) ROM-Modul erzeugt eine gestochen scharfe PostScript-Ausgabe.
- ❏ Für die zusätzliche Verbindung des Druckers mit einzelnen Computern wie mit Netzwerken steht eine Vielzahl von Schnittstellenkarten zur Verfügung.

Lesen Sie vor dem Installieren einer Option stets das mitgelieferte Infoblatt sowie die Installationshinweise in diesem Kapitel.

#### *Hinweis:*

*Bewahren Sie unbedingt alle Abdeckungen und Schrauben auf, die Sie beim Installieren einer Option entfernen. Sie benötigen sie möglicherweise beim Deinstallieren der Optionen.*

# <span id="page-88-0"></span>**500-Blatt-Zusatzpapiermagazin**

# <span id="page-88-1"></span>**500-Blatt-Zusatzpapiermagazin installieren**

Das optionale 500-Blatt-Zusatzpapiermagazin sollte bereits bei der Ersteinrichtung des Druckers installiert werden. Es lassen sich maximal zwei 500-Blatt-Zusatzpapiermagazine oder ein 500- Blatt-Zusatzpapiermagazin plus optionalem Large-Capacity-Papiermagazin installieren.

Zur Installation dieser Option muss der Drucker angehoben werden. Sie benötigen dazu mindestens zwei Helfer.

Gehen Sie folgendermaßen vor, um das 500-Blatt-Zusatzpapiermagazin zu installieren:

- 1. Schalten Sie den Drucker aus.
- 2. Ziehen Sie den Netzstecker des Druckers aus der Steckdose.
- 3. Ziehen Sie alle Schnittstellenkabel aus den entsprechenden Anschlüssen.
- 4. Nehmen Sie das 500-Blatt-Zusatzpapiermagazin aus der Verpackung. Entfernen Sie alles Transportsicherungsmaterial.

#### *Hinweis: Bewahren Sie das Transportsicherungsmaterial gut auf.*

5. Stellen Sie das Unit in die Nähe des Druckers.

Mehrere zu installierende 500-Blatt-Zusatzpapiermagazine werden so aufeinander gestapelt, dass die Vorderseiten gleich ausgerichtet sind.

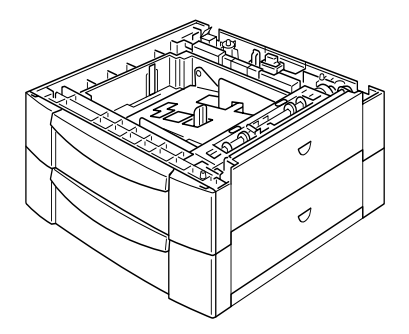

Die kombinierte Installation mit dem Large-Capacity-Papiermagazin wird unter ["Large-Capacity-Papiermagazin instal](#page-93-2)[lieren." auf Seite 4-10](#page-93-2) beschrieben.

6. Entfernen Sie die Seitenabdeckung von der Unterseite des Druckers.

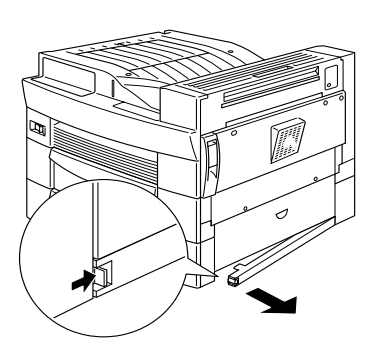

7. Der Drucker sollte von mindestens zwei Personen angehoben werden. Fassen Sie das Gerät hierfür an den angegebenen an.

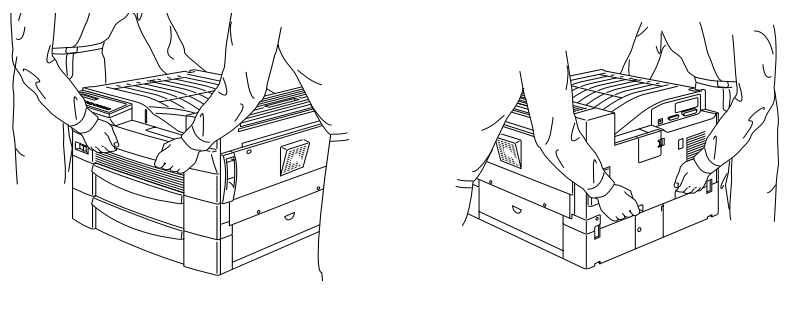

Vorderseite **Rückseite** 

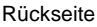

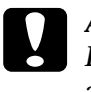

c *Achtung: Der Drucker wiegt ca. 30 kg. Heben Sie ihn daher niemals allein, sondern immer mit mindestens zwei Personen an.*

8. Richten Sie die Ecken des Druckers genau auf die des Papiermagazins aus. Der Drucker muss sicher auf dem Magazin stehen.

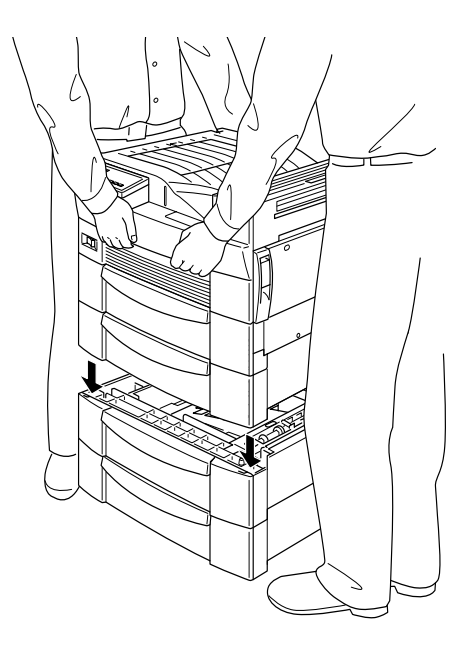

- 9. Achten Sie darauf, dass alle Ecken des Druckers genau auf dem Magazin aufsitzen.
- 10. Ziehen Sie die Papierkassette heraus, und befestigen Sie das 500-Blatt-Zusatzpapiermagazin mithilfe der beiliegenden Klammern und Schrauben.

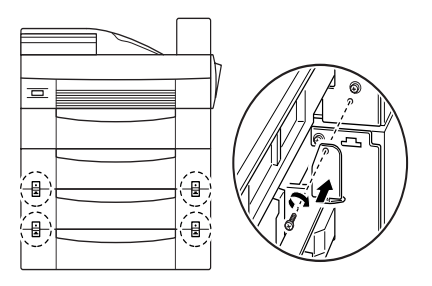

11. Befestigen Sie das Magazin auch an der Rückseite des Druckers mit Hilfe der beiliegenden Klammern und Schrauben.

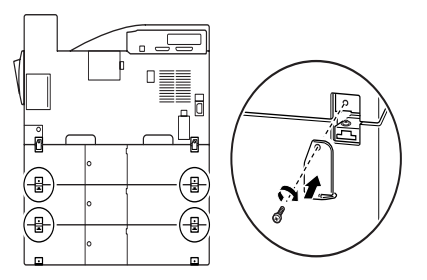

12. Ziehen Sie die Papierkassette heraus und entfernen Sie das Transportsicherungsmaterial.

13. Bringen Sie die Seitenabdeckung an der Unterseite des Papiermagazins an (s. Abb.).

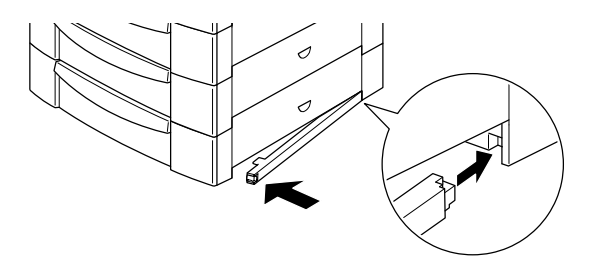

14. Im Lieferumfang des 500-Blatt-Zusatzpapiermagazins befinden sich Aufkleber für die Nummerierung von Abdeckung und Kassette. Bringen Sie die passenden Aufkleber wie unten beschrieben an.

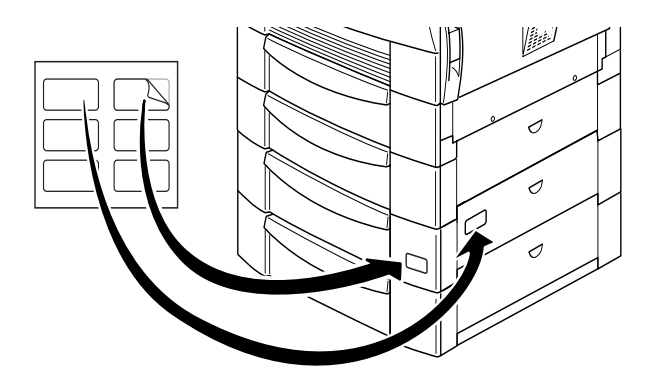

- 15. Schließen Sie alle Schnittstellenkabel wieder an.
- 16. Stecken Sie das Netzkabel in die Steckdose.
- 17. Schalten Sie den Drucker ein.

# <span id="page-93-0"></span>**500-Blatt-Zusatzpapiermagazin verwenden**

Jedes 500-Blatt-Zusatzpapiermagazin fasst 500 Blatt Normalpapier.

Folgende Papierformate können verarbeitet werden: Die Ausrichtung unterscheidet sich je nach Papierformat; siehe unten:

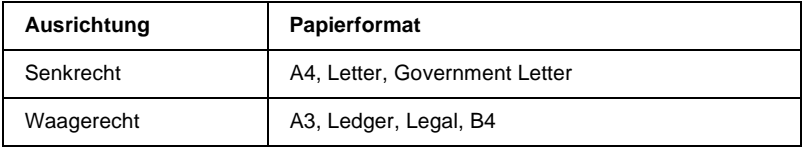

Informationen zu den Papierformaten erhalten Sie im Abschnitt ["Papierspezifikatio](#page-209-0)[nen" auf Seite A-2](#page-209-0).

Gehen Sie beim Einlegen des Papiers in das 500-Blatt-Zusatzpapiermagazin genau so vor, wie beim mit dem Drucker gelieferten Standard-Zusatzpapiermagazin. Anweisungen zum Einlegen des Papiers finden Sie im Abschnitt ["Papier in die untere Papier](#page-25-0)[kassette einlegen" auf Seite 2-8](#page-25-0).

# <span id="page-93-1"></span>**Large-Capacity-Papiermagazin**

# <span id="page-93-2"></span>**Large-Capacity-Papiermagazin installieren.**

Das Large-Capacity-Papiermagazin sollte bereits bei der Ersteinrichtung des Druckers installiert werden. Zur Installation dieser Option muss der Drucker angehoben werden. Sie benötigen dazu mindestens zwei Helfer.

Gehen Sie folgendermaßen vor, um das optionale Large-Capacity-Papiermagazin zu installieren:

- 1. Schalten Sie den Drucker aus.
- 2. Ziehen Sie den Netzstecker des Druckers aus der Steckdose.
- 3. Ziehen Sie alle Schnittstellenkabel aus den entsprechenden Anschlüssen.
- 4. Nehmen Sie das Large-Capacity-Papiermagazin aus der Verpackung. Entfernen Sie alles Transportsicherungsmaterial.

*Bewahren Sie das Transportsicherungsmaterial gut auf.*

5. Platzieren Sie die Einheit mit Hilfe von mindestens zwei Personen unter dem Drucker.

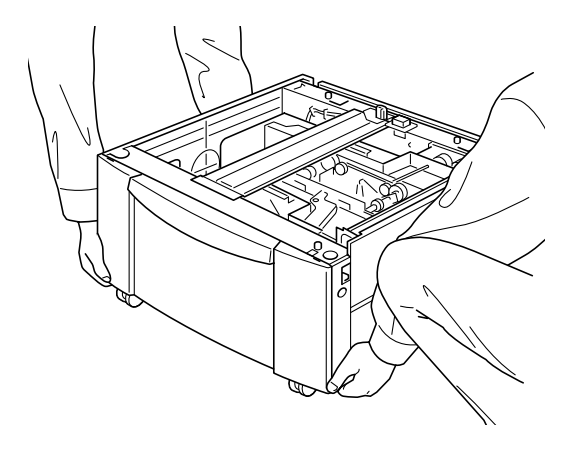

*Das Magazin verfügt über vier Tragegriffe. Ziehen Sie die Tragegriffe bei Bedarf wie unten abgebildet heraus.*

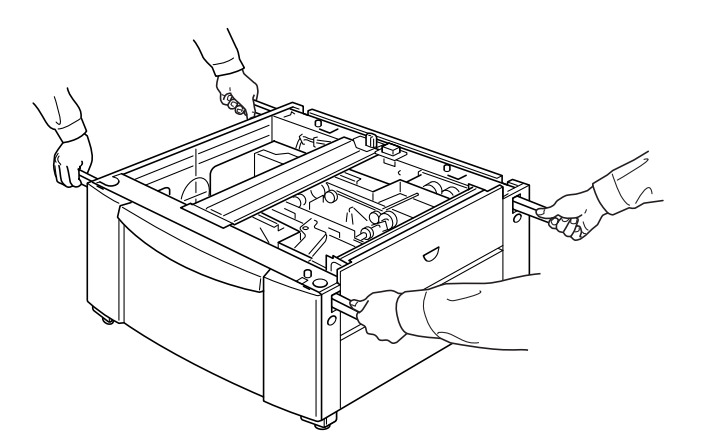

6. An der Unterseite des Large-Capacity-Papiermagazins befinden sich drei Rollen. Blockieren Sie diese Rollen, indem Sie die entsprechenden Hebel drücken.

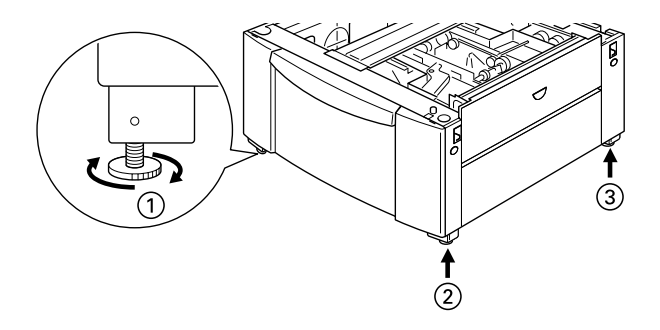

7. Ein gleichzeitig zu installierendes 500-Blatt-Zusatzpapiermagazin wird auf das Large-Capacity-Papiermagazin aufgestapelt. Wie die Installation eines Zusatzpapiermagazins vorbereitet wird, erfahren Sie unter ["500-Blatt-Zusatzpapier](#page-88-1)[magazin installieren" auf Seite 4-5.](#page-88-1)

*Alle folgenden Abbildungen zeigen sowohl ein optionales 500-Blatt-Zusatzpapiermagazin als auch ein optionales Large-Capacity-Papiermagazin.*

8. Entfernen Sie die Seitenabdeckung von der Unterseite des Druckers.

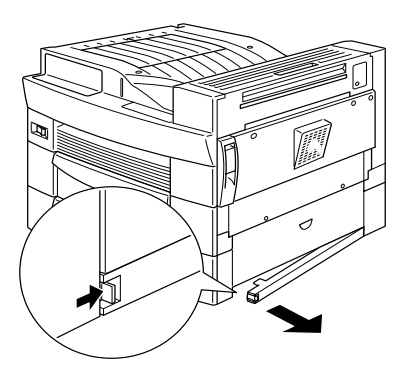

9. Nehmen Sie sich mindestens zwei Helfer, fassen Sie den Drucker an den unten angegebenen Stellen, und heben Sie ihn vorsichtig an.

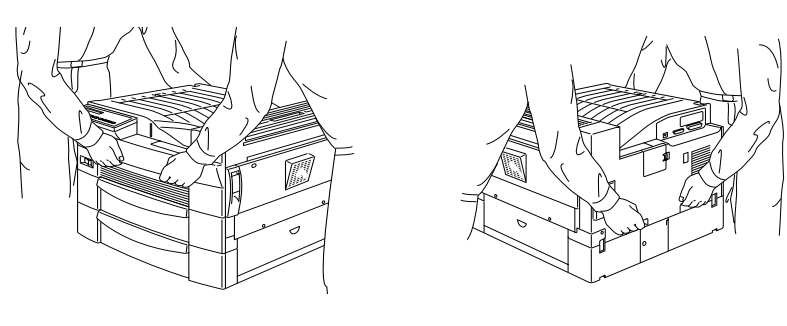

Vorderseite **Rückseite** 

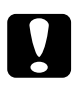

c *Achtung: Der Drucker wiegt ca. 30 kg. Heben Sie ihn daher niemals allein, sondern immer mit mindestens zwei Personen an.*

10. Richten Sie die Ecken des Druckers genau auf die des Magazins aus. Der Drucker muss sicher auf dem Magazin stehen.

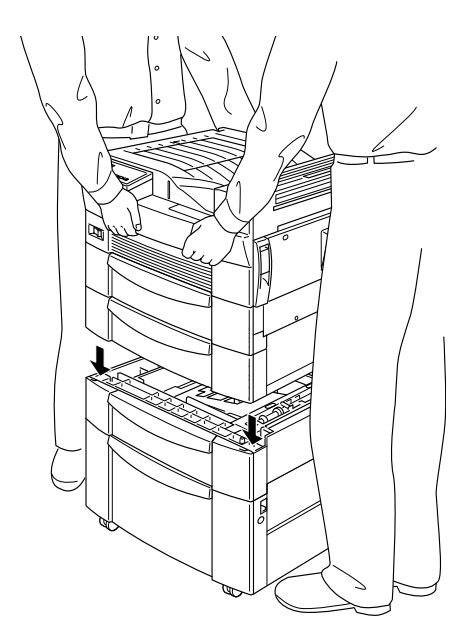

11. Achten Sie darauf, dass alle Ecken des Druckers genau auf dem Magazin aufsitzen. Ziehen Sie anschließend die Papierkassette heraus und befestigen Sie das Magazin mit Hilfe der beiliegenden Klammern und Schrauben.

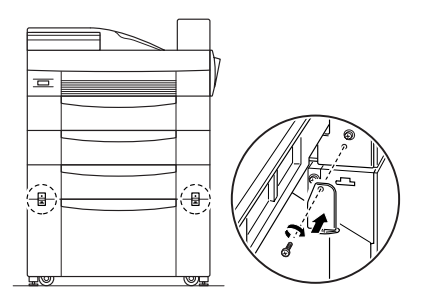

*Befestigen Sie auch das 500-Blatt-Zusatzpapiermagazin mit Hilfe der beiliegenden Klammern und Schrauben, falls Sie beide Optionen gleichzeitig installieren.*

12. Befestigen Sie das Magazin auch an der Rückseite des Druckers mit Hilfe der beiliegenden Klammern und Schrauben.

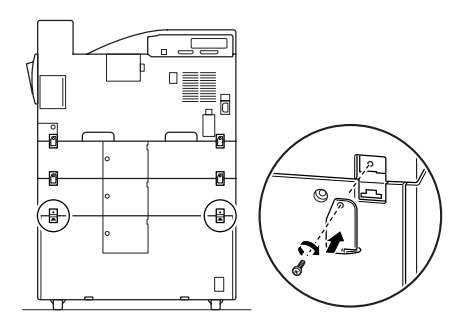

#### *Hinweis:*

*Befestigen Sie auch das 500-Blatt-Zusatzpapiermagazin mithilfe der beiliegenden Klammern und Schrauben, falls Sie beide Optionen gleichzeitig installieren.*

- 13. Ziehen Sie die Papierkassette aus dem Magazin, und entfernen Sie das Transportsicherungsmaterial.
- 14. Im Lieferumfang des Large-Capacity-Papiermagazins befinden sich Aufkleber für die Nummerierung von Abdeckung und Kassette. Bringen Sie die passenden Aufkleber an.

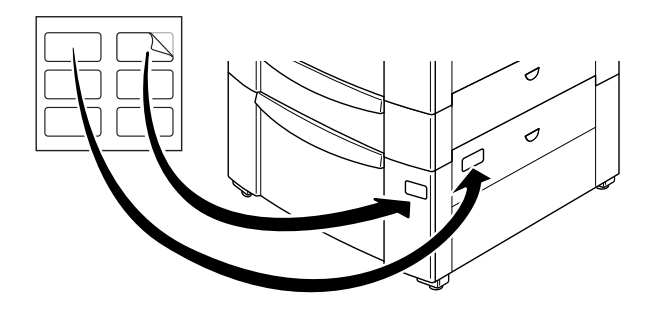

*Das Gleiche gilt auch für das 500-Blatt-Zusatzpapiermagazin, falls Sie es gleichzeitig installieren.*

15. Ziehen Sie die Kassette heraus. Befestigen Sie die Druckerhalterungen und deren Abdeckungen an der Vorderseite des Druckers. Befestigen Sie anschließend die Druckerhalterungen an der Rückseite.

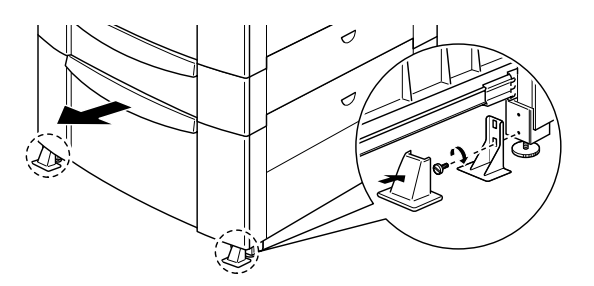

16. Befestigen Sie die beiliegende L-förmige Druckerhalterung an der Seite des Magazins (s. Abb.).

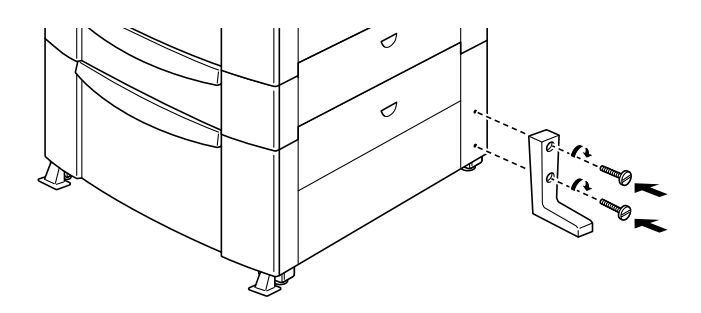

- 17. Schließen Sie alle Schnittstellenkabel wieder an.
- 18. Stecken Sie das Netzkabel in die Steckdose.
- 19. Schalten Sie den Drucker ein.

# <span id="page-100-0"></span>**Large-Capacity-Papiermagazin verwenden**

Dieses Magazin fasst 2500 Blatt Normalpapier und eignet sich als Papierzufuhr, wenn Sie häufig und in großen Mengen drucken.

Gehen Sie folgendermaßen vor, um Papier in das Large-Capacity-Papiermagazin einzulegen:

1. Ziehen Sie das Papiermagazin heraus.

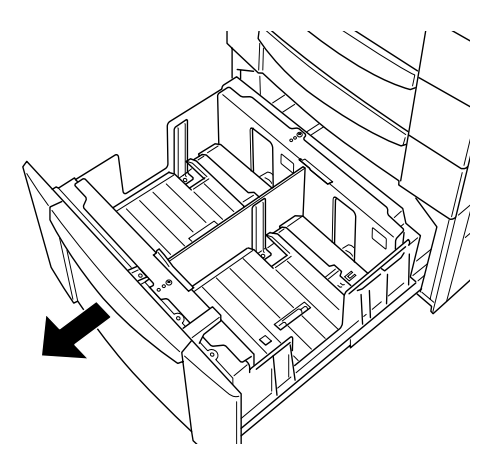

2. Fächern Sie einen Stapel Papier auf und richten Sie die Kanten bündig zueinander aus. Legen Sie Papier in die Kassette ein, und beachten Sie dabei, dass die Papiermenge die Maximalmarkierung nicht überschreitet.

*Sind Ausdrucke auf Normalpapier gewellt oder lassen sich nicht gut stapeln, wenden Sie den Stapel und legen Sie ihn neu ein.*

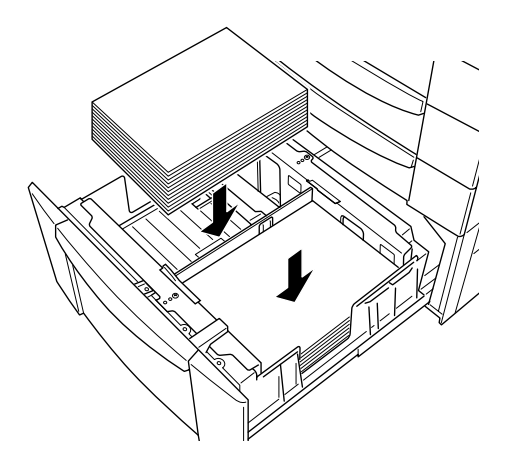

3. Schieben Sie die Papierkassette zurück in das Magazin.

# <span id="page-102-0"></span>**Duplex-Einheit**

# <span id="page-102-1"></span>**Duplex-Einheit installieren**

Gehen Sie folgendermaßen vor, um die optionale Duplex-Einheit zu installieren:

- 1. Schalten Sie den Drucker aus.
- 2. Ziehen Sie den Netzstecker des Druckers aus der Steckdose.
- 3. Ziehen Sie alle Schnittstellenkabel aus den entsprechenden Anschlüssen.
- 4. Nehmen Sie die Duplexeinheit aus der Verpackung, und entfernen Sie das Transportsicherungsmaterial.

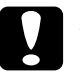

#### c *Achtung:*

*Fassen Sie, während Sie die Duplex-Einheit aus dem Karton nehmen, nicht auf die mit untenstehendem Warnhinweis gekennzeichnete Fläche. Der Drucker könnte beschädigt werden.*

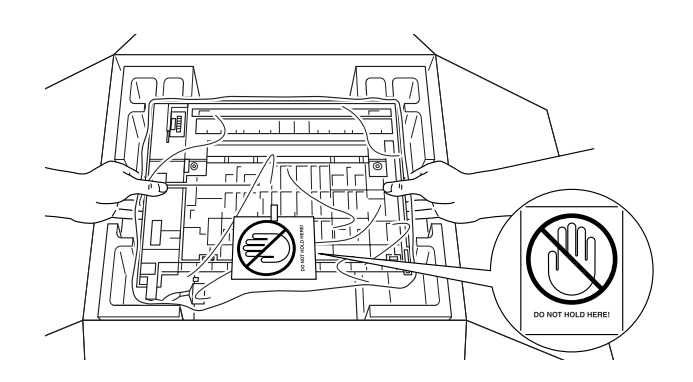

*Hinweis: Bewahren Sie das Transportsicherungsmaterial gut auf.*

5. Entfernen Sie die Abdeckung. Entfernen Sie auch die Abdeckung am druckerseitigen Anschluss.

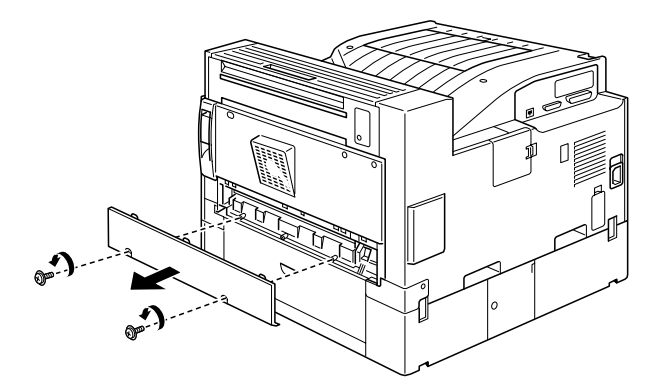

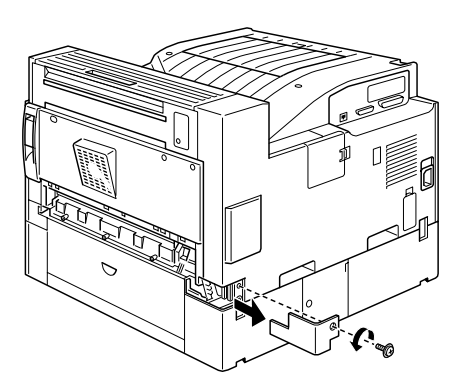

6. Führen Sie die Papiertransporteinheit ein (s. Abb.).

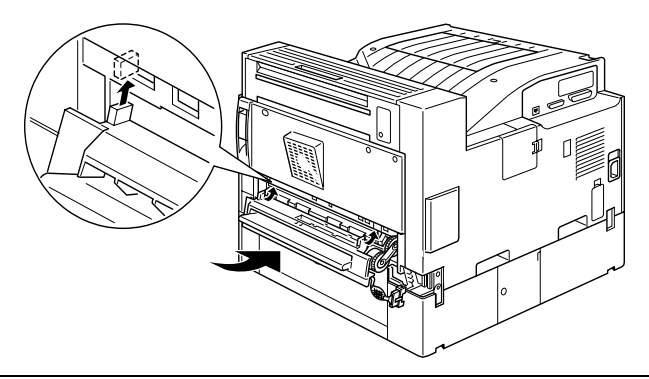

7. Befestigen Sie die Papiertransporteinheit mit den beiliegenden Schrauben.

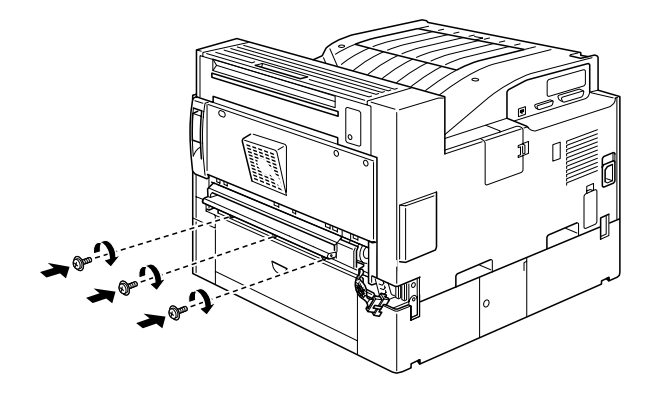

8. Verbinden Sie das Kabel an der rechten Seite der Papiertransporteinheit mit dem druckerseitigen Anschluss.

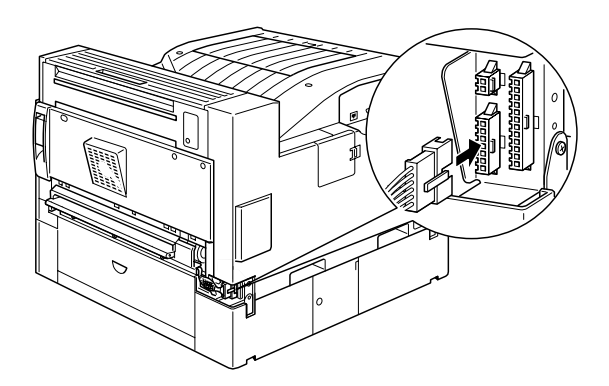

9. Entfernen Sie die unten dargestellten Abdeckungen.

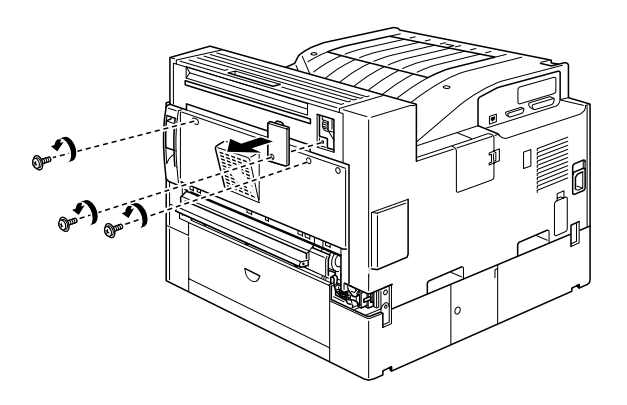

10. Halten Sie die Duplex-Einheit schräg, und führen Sie die beiden Schienen am Sockel der Einheit in die (durch Pfeile gekennzeichneten) Schlitze am Drucker. Schieben Sie das Oberteil der Einheit auf den Drucker.

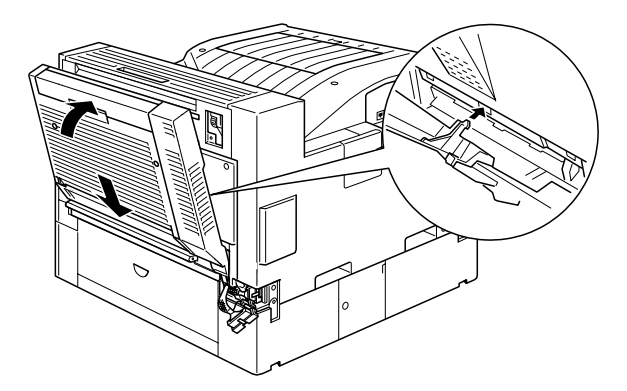

11. Ziehen Sie die Schrauben an (s. Abb.). Die Schrauben befinden sich im Innern der Duplex-Einheit.

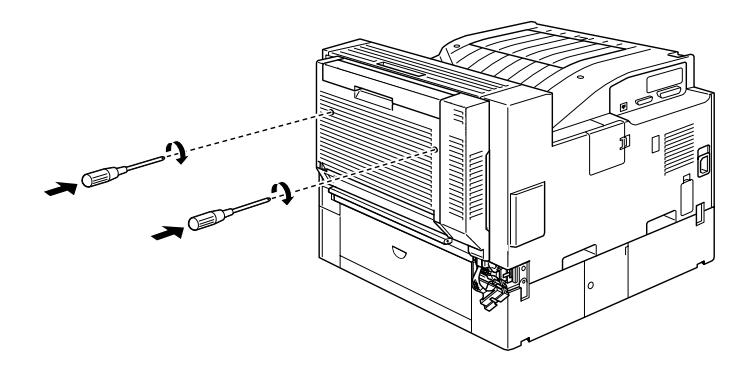

12. An der Duplex-Einheit ist ein Kabel angebracht. Entfernen Sie die Schutzabdeckung, und verbinden Sie die Enden des Kabels mit den entsprechenden Anschlüssen seitlich am Drucker.

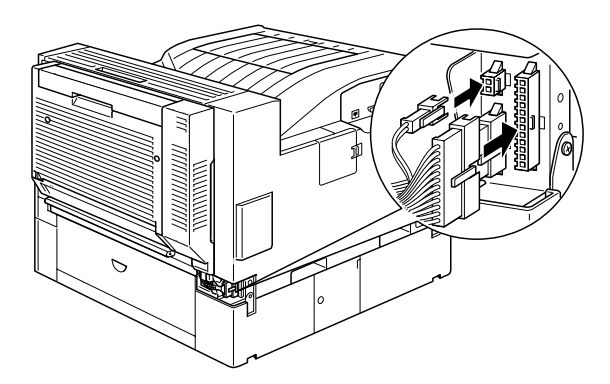

13. Entfernen Sie die Anschlussabdeckung, und ziehen Sie die Schraube an.

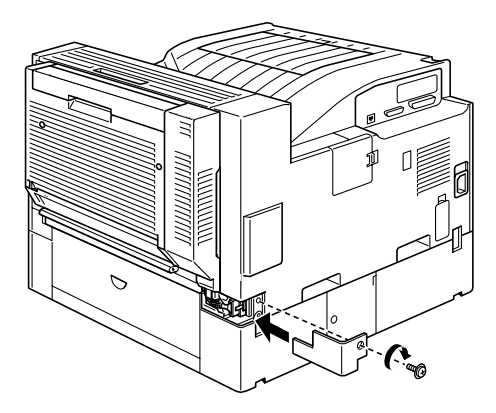

14. Schieben Sie nach Abschluss der Installation den Spannungshebel in die unten angegebene Position.

#### *Hinweis:*

*Schließen Sie unbedingt die Abdeckung der Duplex-Einheit, bevor Sie die tether anpassen.*

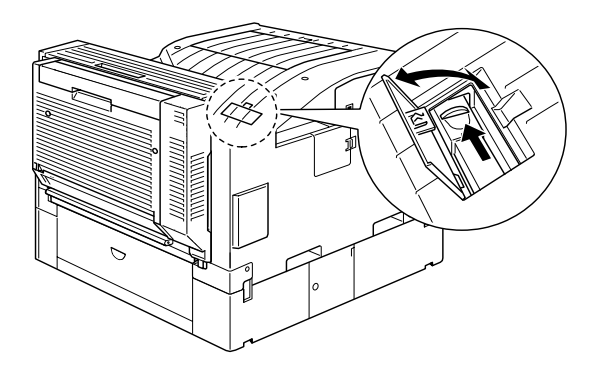

- 15. Schließen Sie alle Schnittstellenkabel wieder an.
- 16. Stecken Sie das Netzkabel in die Steckdose.
17. Schalten Sie den Drucker ein.

Drucken Sie ein Statusblatt aus, um sicherzugehen, daß die Duplex-Einheit richtig installiert ist. Drücken Sie dazu zweimal die **Enter**-Taste am Bedienfeld. Der Drucker muss sich dabei im Online-Zustand befinden. Wenn die Einheit auf dem Statusblatt nicht aufgeführt ist, überprüfen Sie, ob die Verbindungskabel zwischen der Duplex-Einheit und dem Drucker gut sitzen.

# **Duplex-Einheit deinstallieren**

Gehen Sie folgendermaßen vor, um die Duplex-Einheit zu deinstallieren:

- 1. Schalten Sie den Drucker aus.
- 2. Ziehen Sie den Netzstecker des Druckers aus der Steckdose.
- 3. Ziehen Sie alle Schnittstellenkabel aus den entsprechenden Anschlüssen.
- 4. Öffnen Sie die Anschlussabdeckung und ziehen Sie die Kabel der Duplexeinheit aus den Buchsen.
- 5. Lösen Sie die Schrauben an der Duplex-Einheit, und entfernen Sie die Einheit anschließend, indem Sie deren Oberteil vom Drucker weg ziehen, sie dann anheben und aus dem Drucker ziehen.
- 6. Entfernen Sie die paper transport unit [Papiertransport-Einheit].
- 7. Setzen Sie die Abdeckungen zurück auf den Drucker und befestigen Sie die Schrauben.
- 8. Stecken Sie das Netzkabel in die Steckdose.
- 9. Schalten Sie den Drucker ein.

# **Duplex-Einheit verwenden**

Mittels der Duplex-Einheit lässt sich Normalpapier beidseitig bedrucken. Folgende Papierformate werden unterstützt:

A3, A4, A5, B4, B5, Ledger, Legal, G-Legal, Letter, G-Letter, Executive, H-Letter

Um die Duplex-Einheit zu verwenden, wählen Sie das Kontrollkästchen **Duplexeinheit** im Druckertreiber aus. Auf dieses Kontrollkästchen können Sie zugreifen, indem Sie im Druckertreiber auf die Schaltfläche **Einstellungen** auf der Registerkarte Optionale Einstellungen klicken.

Bei der Verwendung der Duplex-Einheit erfolgt die Papierzufuhr automatisch über das MZ-Papierfach, die untere Kassette oder eine optional installierte Kassette. Nachdem beide Seiten des Blattes bedruckt worden sind, wird es von der Duplex-Einheit an die Face-Down-Papierablage oder, falls installiert, eine andere Multifacheinheit ausgegeben.

# **5-Schacht-Mehrzweckeinheit**

# **5-Bin-Multi-Purpose Unit installieren**

Gehen Sie folgendermaßen vor, um die optionale 5-Schacht-Mehrzweckeinheit zu installieren:

- 1. Schalten Sie den Drucker aus.
- 2. Ziehen Sie den Netzstecker des Druckers aus der Steckdose.
- 3. Ziehen Sie alle Schnittstellenkabel aus den entsprechenden Anschlüssen.
- 4. Nehmen Sie das 5-Bin-Multi-Purpose Unit aus der Verpackung. Entfernen Sie alles Transportsicherungsmaterial.

#### *Hinweis: Bewahren Sie das Transportsicherungsmaterial gut auf.*

5. Entfernen Sie die Druckerabdeckungen (s. Abb.).

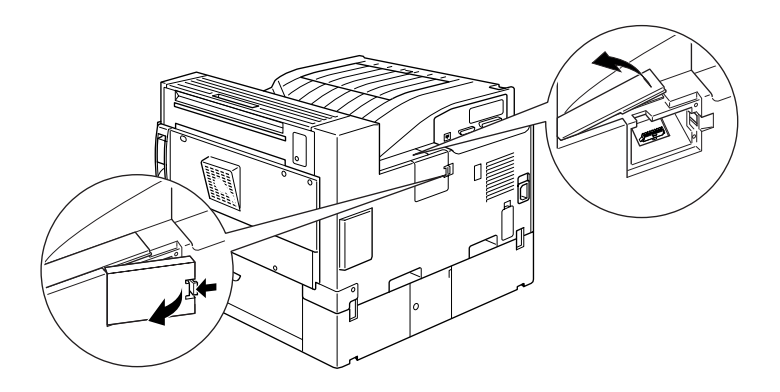

6. Stellen Sie die Einheit auf den Drucker. Achten Sie darauf, dass Sie sie nicht fallen lassen.

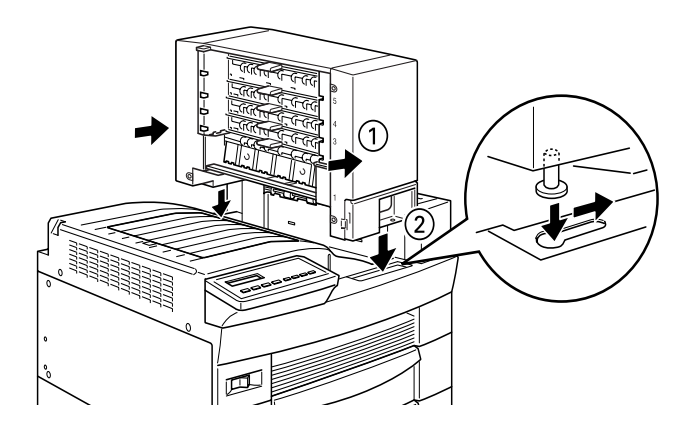

7. Ziehen Sie die Schraube an der Vorderseite der Einheit an.

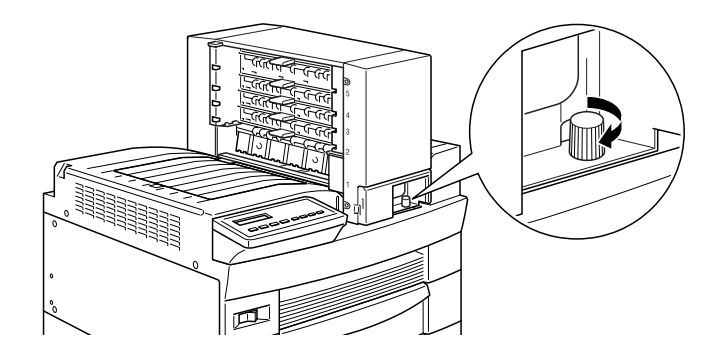

8. Ziehen Sie die Schraube an der Rückseite des Units an, und verbinden Sie das Kabel mit dem Anschluss an der Rückseite des Druckers.

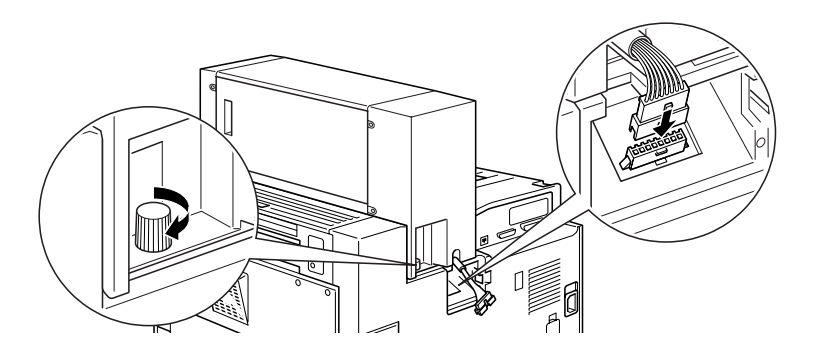

9. Montieren Sie die Abdeckungen gemäß Abbildung.

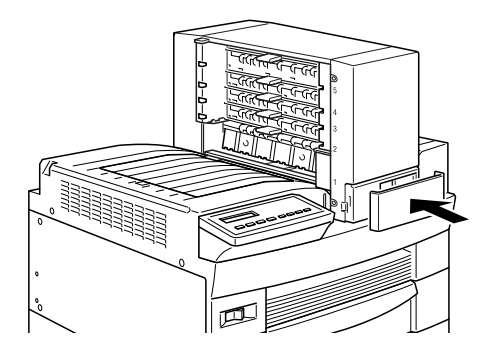

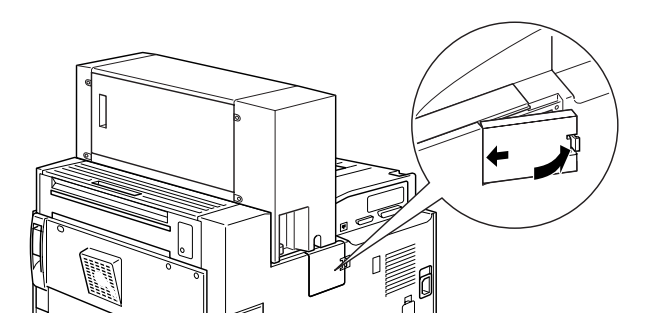

10. Führen Sie das abgebildete Papierfach in Ablage 1. (Das Papierfach ist durch eine **1** an der oberen rechten Ecke gekennzeichnet.) Beachten Sie, dass dieses Papierfach sich in Form und Ausmaß von den Papierfächern für die anderen Ablagen unterscheidet.

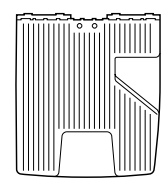

oben

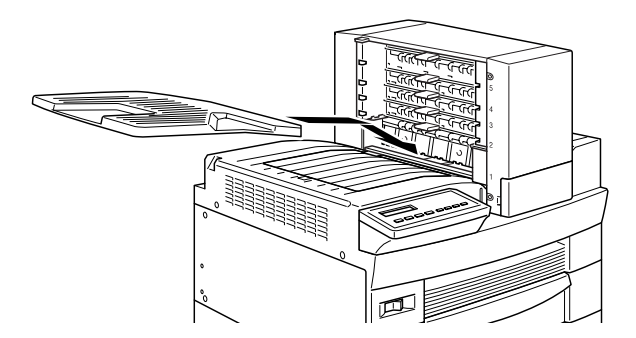

11. Führen Sie die unten abgebildeten Papierfächer von unten beginnend in die Ablagen 2 bis 4. Diese Papierfächer sind durch Zahlen von **2** bis **4** gekennzeichnet. Beachten Sie, dass diese Papierfächer sich in der Form von den Papierfächern für die Ablagen 1 und 5 unterscheiden.

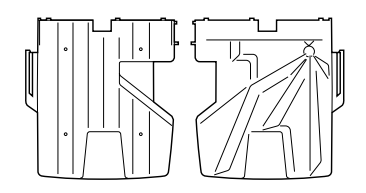

oben / unten

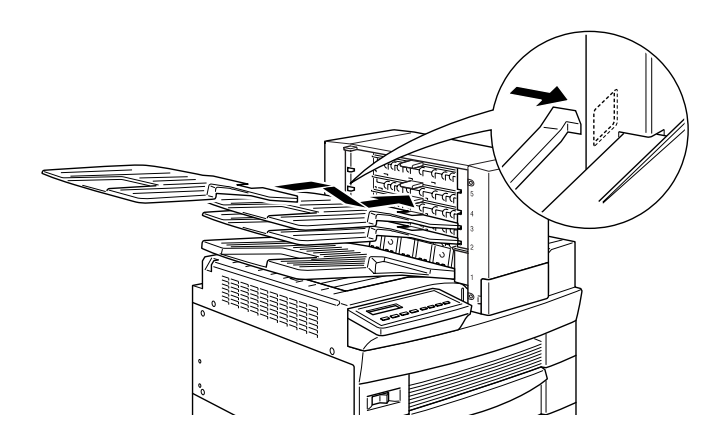

12. Führen Sie das abgebildete Papierfach in Bin 5. Das Papierfach ist durch eine **5** an der oberen rechten Ecke gekennzeichnet. Beachten Sie, dass dieses Papierfach sich in Form und Ausmaß von den Papierfächern für die anderen Ablagen unterscheidet.

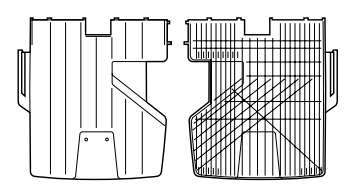

oben / unten

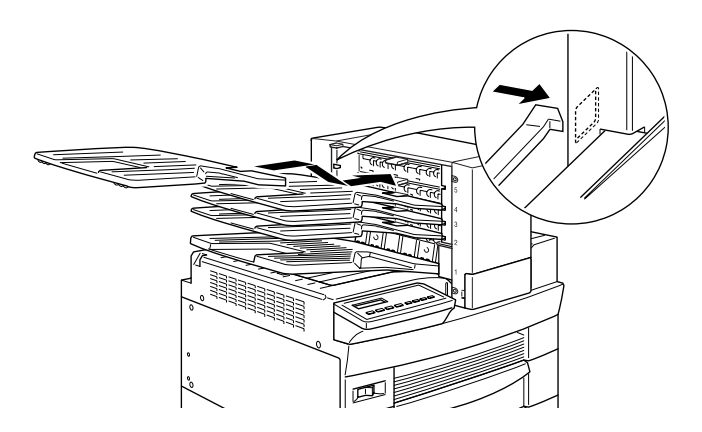

- 13. Öffnen Sie die Rückabdeckung des Units, und entfernen Sie das Transportsicherungsmaterial.
- 14. Schließen Sie alle Schnittstellenkabel wieder an.
- 15. Stecken Sie das Netzkabel in die Steckdose.
- 16. Schalten Sie den Drucker ein.

Drucken Sie ein Statusblatt aus, um sicherzugehen, dass diese Option richtig installiert ist. Drücken Sie dazu zweimal die **Enter**-Taste am Bedienfeld. Der Drucker muss sich dabei im Online-Zustand befinden. Wenn **Multibin** auf dem Statusblatt nicht aufgeführt ist, überprüfen Sie, ob die Verbindungskabel zwischen der Einheit und dem Drucker gut sitzen.

# <span id="page-116-0"></span>**5-Bin-Multi-Purpose Unit deinstallieren**

Gehen Sie folgendermaßen vor, um die 5-Schacht-Mehrzweckeinheit zu deinstallieren:

- 1. Schalten Sie den Drucker aus.
- 2. Ziehen Sie den Netzstecker des Druckers aus der Steckdose.
- 3. Nehmen Sie alle Papierfächer aus der Einheit heraus.
- 4. Entfernen Sie die Anschlussabdeckung und ziehen Sie das Kabel der Einheit heraus.
- 5. Nehmen Sie die Schraubenabdeckung auf der Vorderseite des Druckers ab und entfernen Sie anschließend die Schrauben auf der Vorder- und Rückseite der Einheit. Heben Sie die Einheit anschließend vorsichtig vom Drucker herunter.
- 6. Bringen Sie die Abdeckungen wieder am Drucker an.
- 7. Stecken Sie das Netzkabel in die Steckdose.
- 8. Schalten Sie den Drucker ein.

# **5-Bin-Multi-Purpose Unit verwenden**

Die 5-Schacht-Mehrzweckeinheit (C81320✽) kann als Verteiler, Sortierer, Multisorter oder Zusatzpapierablage verwendet werden. Sie können die Einheit auch als Offset-Stapler (Ablage 1) verwenden.

Um den Ausgabemodus einzustellen, öffnen Sie im Druckertreiber die Registerkarte Optionale Einstellungen, und klicken Sie anschließend auf die Schaltfläche **Einstellungen**. Wählen Sie **5-Bin-Multi-Purpose Unit** aus der Liste der optionalen Papierausgabefächer, und wählen Sie anschließend den gewünschten Modus aus der Liste der Einstellungen für Multifachmodus. Um die Funktion Offset-Stapeln verwenden zu können, wählen Sie **Bin 1** aus der Liste Bin No. und aktivieren Sie das Kontrollkästchen **Offset-Stacking**. Nähere Informationen dazu erhalten Sie in der Online-Hilfe des Druckertreibers.

Wenn Sie aus einem Anwendungsprogramm oder Betriebssystem drucken, das den Druckertreiber nicht unterstützt, können Sie den Ausgabemodus auch mithilfe von SelecType am Bedienfeld des Druckers auswählen. Näheres dazu erfahren Sie unter ["SelecType-Einstellungen" auf Seite 3-13](#page-47-0).

Die 5-Schacht-Mehrzweckeinheit fasst bis zu 500 Blätter. Ablage 1 fasst 250, die Ablagen 2 bis 4 jeweils 50, und Ablage 5 fasst 100 Blätter.

#### *Hinweis:*

- ❏ *Diese Einheiten kann nicht zusammen mit der Standard-Facedown-Papierablage verwendet werden.*
- ❏ *Ändern Sie den Ausgabemodus nicht zu oft, um Verwirrung zu vermeiden.*
- ❏ *Bevor Sie den Ausgabemodus verändern, setzen Sie sich mit Ihrem Druckeradministrator in Verbindung und informieren Sie alle anderen Benutzer über die Änderungen.*

### **Verteilerfunktion verwenden**

Mit dem Verteilermodus kann jede Ablage entweder einer Einzelperson oder einer Abteilung zugewiesen werden.

Wenn Ihnen im Verteilermodus die Ablage 1 (die erste von unten) zugewiesen ist, müssen Sie für Ihre Druckaufträge an diesen Drucker immer Bin 1 als Ausgabefach im Druckertreiber wählen. Alle Benutzer müssen über die Zuordnung der Ablagen unterrichtet sein.

#### **Sortierfunktion verwenden**

Sie können die 5-Schacht-Mehrzweckeinheit als Sortierer verwenden, wie Sie es von Kopiergeräten gewohnt sind. In diesem Modus können Sie fünf Exemplare pro Druckauftrag drucken, wobei jeweils eine Kopie in eine Ablage ausgegeben wird. Verfügt Ihr Drucker über mindestens 64 MB Speicherkapazität, können Sie mit der Multisorter-Funktion mehr als 5 Kopien gleichzeitig ausdrucken (siehe unten).

#### **Multisorter-Funktion verwenden**

Verfügt Ihr Drucker über mindestens 64 MB Speicherkapazität, können Sie mit der Multisorter-Funktion mehrere Kopien eines Druckauftrages in jede Ablage ausdrucken. So können Sie mehr als fünf Kopien eines Druckauftrags gleichzeitig drucken, und zwar bis zu 500 Blatt.

#### *Hinweis:*

*Verfügt Ihr Drucker über weniger als 64 MB Speicherkapazität, können Sie in diesem Modus nur eine Kopie Ihres Dokuments drucken. Verwenden Sie in diesem Fall die Sortierfunktion oder erweitern Sie den Druckerspeicher.*

### **Large-Capacity-Stapler-Funktion verwenden**

Im Stapler-Modus fungiert diese Einheit als Large-Capacity-Ausgabefach. Es erlaubt das Ausdrucken von bis zu 500 Blatt am Stück.

### **Offset-Stapler-Funktion verwenden**

Der Offset-Stapler ermöglicht es, verschiedene Druckaufträge oder mehrere Exemplare eines Dokuments auseinander zu halten, indem die Position der Stapel in Ablage 1 jeweils geändert wird.

### *Hinweis:*

*Papierablage 2 bis 5 können im Modus Offset-Stapler nicht verwendet werden.*

# **10-Schacht-Mehrzweckeinheit**

# **10-Bin-Multi-Purpose Unit installieren**

Gehen Sie folgendermaßen vor, um die optionale 10-Schacht-Mehrzweckeinheit zu installieren:

- 1. Schalten Sie den Drucker aus.
- 2. Ziehen Sie den Netzstecker des Druckers aus der Steckdose.
- 3. Ziehen Sie alle Schnittstellenkabel aus den entsprechenden Anschlüssen.
- 4. Öffnen Sie den Karton auf der Oberseite und nehmen Sie die Einheit und alle anderen Elemente heraus.

#### *Hinweis:*

*Der innere Karton mit der 10-Schacht-Mehrzweckeinheit lässt sich aufgrund des Gewichts des Units wohl nur zu zweit herausnehmen. Ebenso benötigen Sie für die Entnahme des Units aus diesem inneren Karton einen Helfer.*

5. Bringen Sie die beiden Metallplatten links am Drucker an. Verwenden Sie hierzu die beiliegenden Klammern und Schrauben (s. Abb.).

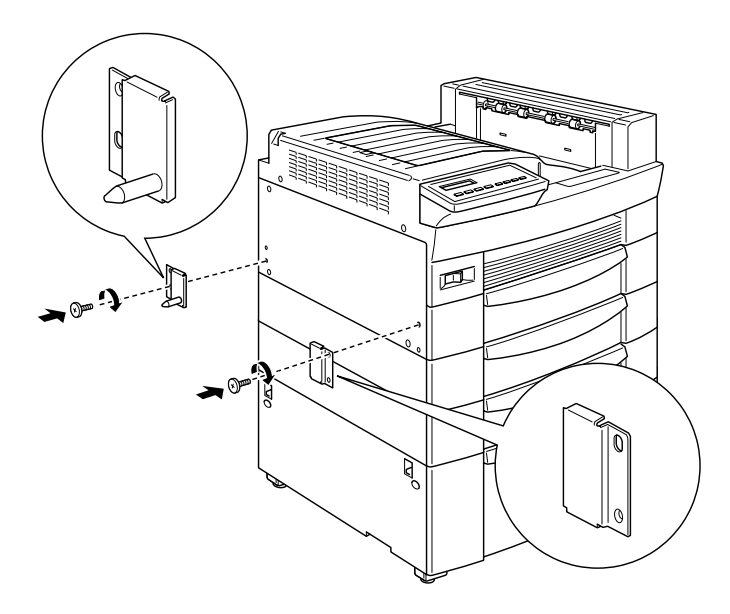

6. Befestigen Sie die untere Halteklammer an der Unterseite des Druckers (s. Abb.). Drücken auf die Klammer, bis sie einrastet.

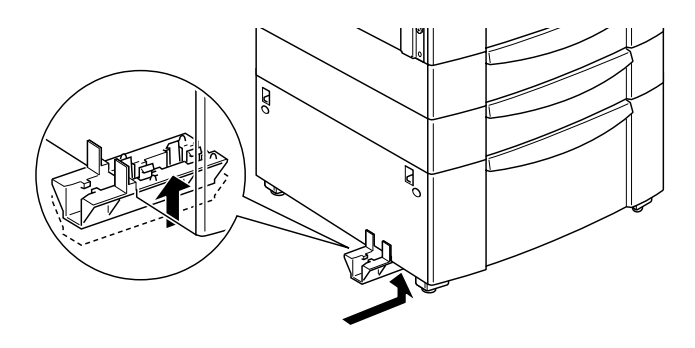

7. Öffnen Sie die Abdeckung an der Rückseite der 10-Schacht-Mehrzweckeinheit, und entfernen Sie innen das Transportsicherungsmaterial.

8. Führen Sie ein Ende der unteren Halteschiene in die untere Halteklammer am Drucker, und das andere Ende in die untere Halteklammer an der 10-Schacht-Mehrzweckeinheit.

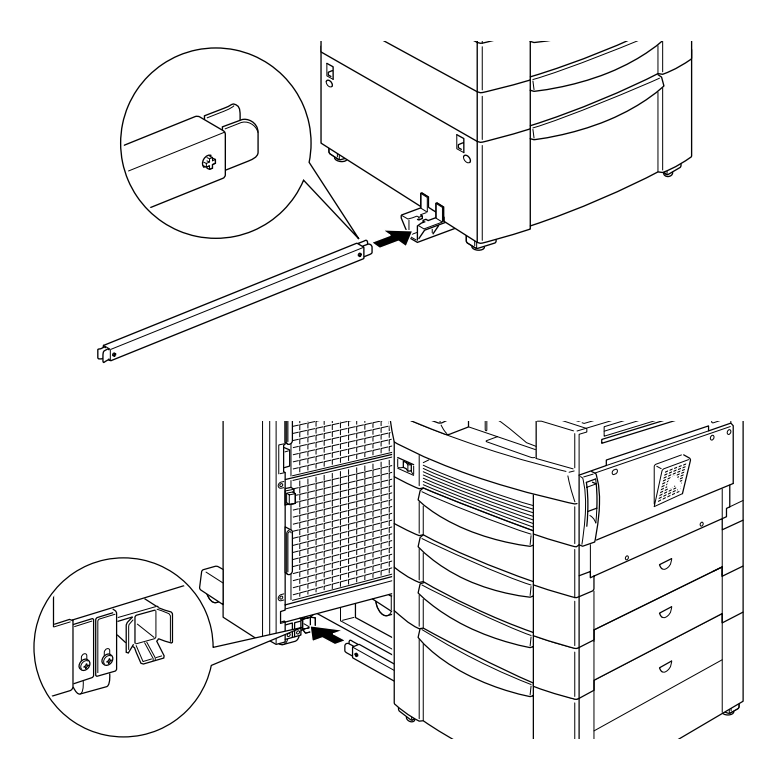

Rollen Sie die 10-Schacht-Mehrzweckeinheit in Richtung Drucker, bis die Magnete des Units an den Metallplatten haften.

9. Ziehen Sie die Schrauben an der Unterseite des Units an, um die untere Halteschiene zu sichern.

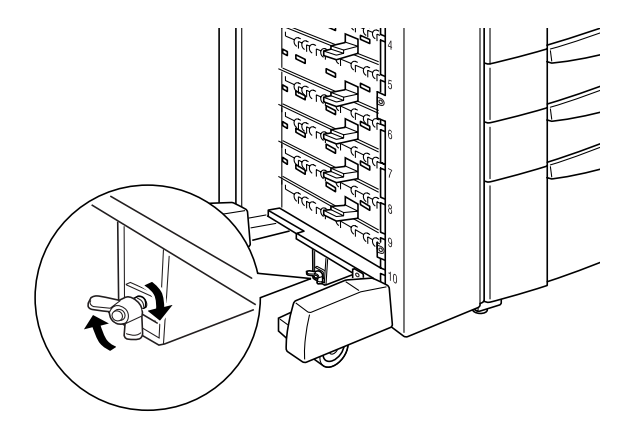

10. Entfernen Sie die Aufkleber von den Löchern der Face-down-Papierablage. Befestigen Sie die untere Papierführung (s. Abb.).

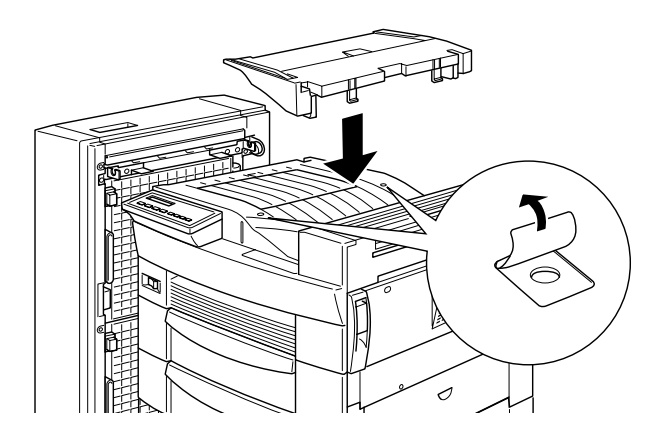

11. Öffnen Sie die Abdeckung der oberen Papierführung, führen Sie das Vorderteil der oberen Papierführung in die Öffnung an der unteren Papierführung ein, und drücken Sie die Führung nach unten auf die Haken an der 10-Schacht-Mehrzweckeinheit. Ziehen Sie die Schrauben an beiden Seiten der Papierführung an. Schließen Sie die Abdeckung der oberen Papierführung.

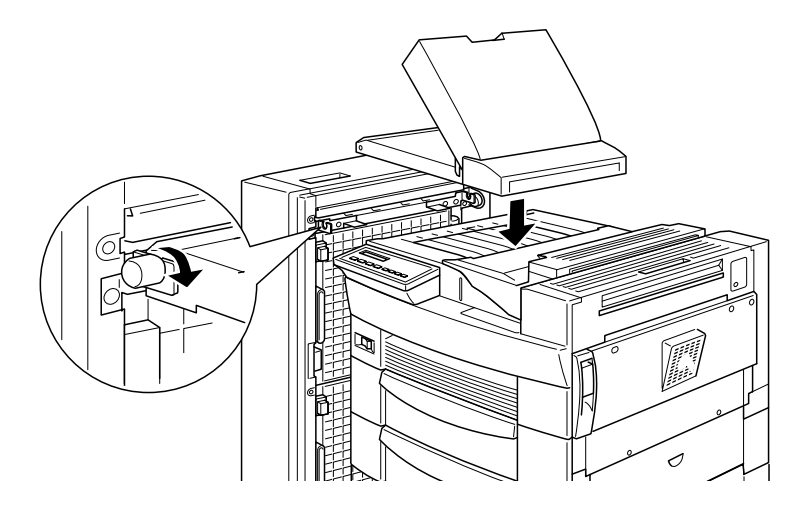

12. Verbinden Sie die Kabel der 10-Schacht-Mehrzweckeinheit mit dem Drucker bzw. der Papierführung (s. Abb.).

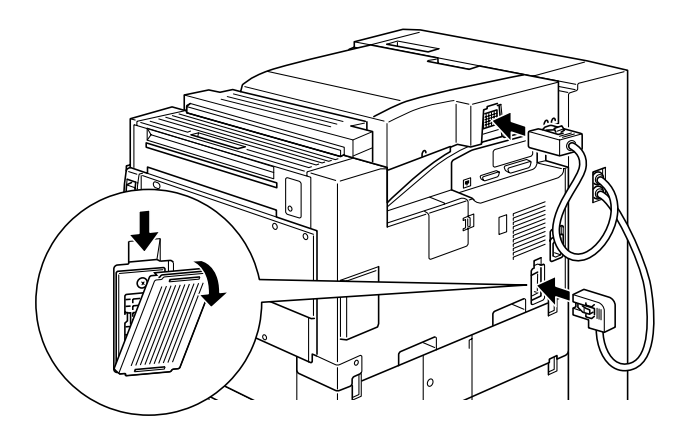

13. Führen Sie die Ausgabefächer in das Unit. Beginnen Sie dabei von unten. Alle Fächer haben dieselbe Form.

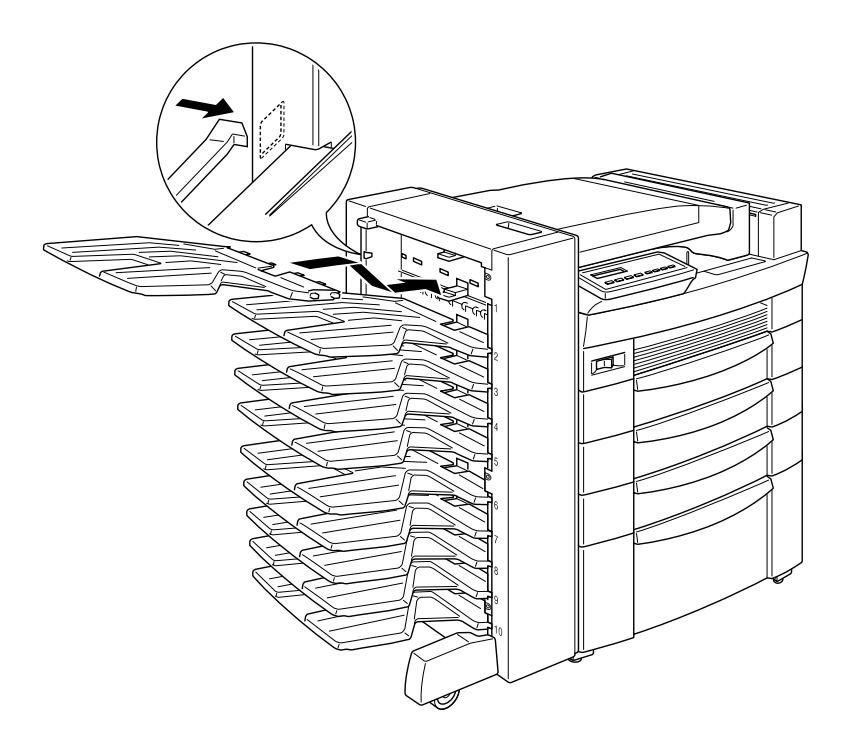

14. Gehen Sie folgendermaßen vor, um die Höhe des Units anzupassen: Entfernen Sie die Abdeckung des vorderen Rads. Drehen Sie die vorderen Schrauben nach links. Passen Sie nun durch Drehen an der oberen Schraube die Höhe des Units an. Drehen Sie die vorderen Schrauben wieder nach links, um die obere Schraube zu sichern. Setzen Sie die Abdeckung des vorderen Rads wieder auf.

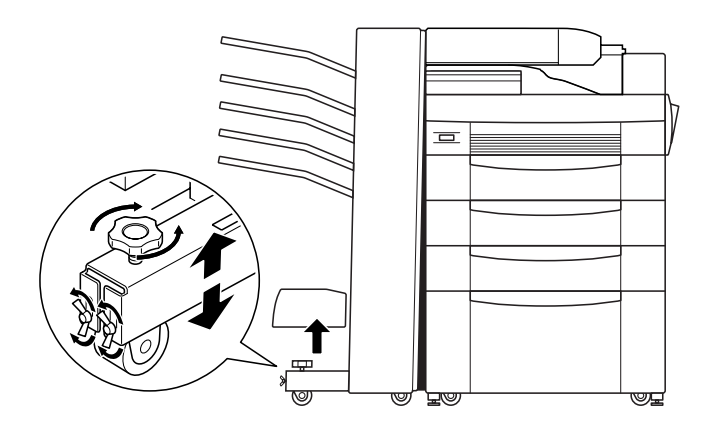

- 15. Schließen Sie alle Schnittstellenkabel wieder an.
- 16. Stecken Sie das Netzkabel in die Steckdose.
- 17. Schalten Sie den Drucker ein.

Drucken Sie ein Statusblatt aus, um sicherzugehen, dass die Einheit richtig installiert ist. Drücken Sie dazu zweimal die **Enter**-Taste am Bedienfeld. Der Drucker muss sich dabei im Online-Zustand befinden. Wenn **Multibin** auf dem Statusblatt nicht aufgeführt ist, überprüfen Sie, ob die Verbindungskabel zwischen der 10-Schacht-Mehrzweckeinheit und dem Drucker gut sitzen.

# <span id="page-126-0"></span>**10-Bin-Multi-Purpose Unit deinstallieren**

Gehen Sie folgendermaßen vor, um die 10-Schacht-Mehrzweckeinheit zu deinstallieren:

- 1. Schalten Sie den Drucker aus.
- 2. Ziehen Sie den Netzstecker des Druckers aus der Steckdose.
- 3. Nehmen Sie alle Papierfächer aus der Einheit heraus.
- 4. Entfernen Sie das Kabel vom Drucker und von der Papierführung.
- 5. Trennen Sie die Papierführung von der 10-Schacht-Mehrzweckeinheit und dem Drucker.
- 6. Bewegen Sie die Einheit vom Drucker weg bis die untere Halteschiene von der unteren Halteklammer an der Unterseite des Druckers getrennt wird. Entfernen Sie anschließend die untere Halteschiene.
- 7. Nehmen Sie die untere Halteklammer sowie die Metallplatten vom Drucker ab.
- 8. Stecken Sie das Netzkabel in die Steckdose.
- 9. Schalten Sie den Drucker ein.

# **10-Bin-Multi-Purpose Unit verwenden**

Die 10-Schacht-Mehrzweckeinheit (C81321✽) kann als Verteiler, Sortierer, Multisorter oder Zusatzpapierablage verwendet werden. Um den Ausgabemodus einzustellen, öffnen Sie im Druckertreiber die Registerkarte Optionale Einstellungen, und klicken Sie anschließend auf die Schaltfläche **Einstellungen**. Wählen Sie **10-Bin-Multi-Purpose Unit** aus der Liste der optionalen Papierausgabefächer, und wählen Sie anschließend den gewünschten Modus aus der Liste der Einstellungen für Multifachmodus. Nähere Informationen hierzu erhalten Sie in der Online-Hilfe des Druckertreibers.

Wenn Sie aus einem Anwendungsprogramm oder Betriebssystem drucken, das Ihren Druckertreiber nicht unterstützt, können Sie den Ausgabemodus auch mithilfe von SelecType am Bedienfeld des Druckers auswählen. Näheres dazu erfahren Sie unter ["SelecType-Einstellungen" auf Seite 3-13](#page-47-0).

Die Kapazität dieser Option liegt beträgt 2000 Blätter. Jede Ablage fasst 200 Blätter.

#### *Hinweis:*

- ❏ *Diese Einheit kann nicht zusammen mit der Standard-Face-down-Papierablage verwendet werden.*
- ❏ *Ändern Sie den Ausgabemodus nicht zu oft, um Verwirrung zu vermeiden.*
- ❏ *Bevor Sie den Ausgabemodus verändern, setzen Sie sich mit Ihrem Druckeradministrator in Verbindung und informieren Sie alle anderen Benutzer über die Änderungen.*

#### **Verteilerfunktion verwenden**

Mit dem Verteilermodus kann jede Ablage entweder einer Einzelperson oder einer Abteilung zugewiesen werden.

Wenn Ihnen im Verteilermodus die Ablage 1 (die erste von oben) zugewiesen ist, müssen Sie für Ihre Druckaufträge an diesen Drucker immer Bin 1 als Ausgabefach im Druckertreiber wählen. Alle Benutzer müssen über die Zuordnung der Ablagen unterrichtet sein.

#### **Sortierfunktion verwenden**

Sie können die 10-Schacht-Mehrzweckeinheit als Sortierer verwenden, wie Sie es von Kopiergeräten gewohnt sind. In diesem Modus können Sie zehn Exemplare pro Druckauftrag drucken, wobei jeweils eine Kopie in eine Ablage ausgeworfen wird. Verfügt Ihr Drucker über mindestens 64 MB Speicherkapazität, können Sie mit der Multisorter-Funktion mehr als 10 Kopien gleichzeitig ausdrucken (siehe unten).

#### **Multisorter-Funktion verwenden**

Verfügt Ihr Drucker über mindestens 64 MB Speicherkapazität, können Sie mit der Multisorter-Funktion mehrere Kopien eines Druckauftrages in jede Ablage ausdrucken. So können Sie mehr als zehn Kopien eines Druckauftrags gleichzeitig drucken, und zwar bis zu 2000 Blatt.

#### *Hinweis:*

*Verfügt der Drucker über weniger als 64 MB Speicherkapazität, können Sie in diesem Modus nur eine Kopie des Dokuments drucken. Verwenden Sie in diesem Fall die Sortierfunktion oder erweitern Sie den Druckerspeicher.*

### **Large-Capacity-Stapler-Funktion verwenden**

Im Stapler-Modus fungiert diese Einheit als Large-Capacity-Ausgabefach. Es erlaubt das Ausdrucken von bis zu 2000 Blatt am Stück.

# **Festplattenlaufwerk**

# **Festplattenlaufwerk installieren**

Gehen Sie folgendermaßen vor, um das optionale Festplattenlaufwerk zu installieren:

1. Schalten Sie den Drucker aus.

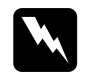

w *Vorsicht: Der Drucker muss zur Installation eines Festplattenlaufwerks unbedingt ausgeschaltet sein. Es drohen sonst lebensgefährliche Stromschläge.*

- 2. Ziehen Sie den Netzstecker des Druckers aus der Steckdose.
- 3. Ziehen Sie alle Schnittstellenkabel aus den entsprechenden Anschlüssen.
- 4. Entfernen Sie die 5- bzw. 10-Schacht-Mehrzweckeinheit, falls installiert. Weitere Informationen erhalten Sie unter ["5-Bin-](#page-116-0)[Multi-Purpose Unit deinstallieren" auf Seite 4-33](#page-116-0) oder ["10-Bin-Multi-Purpose Unit deinstallieren" auf Seite 4-43.](#page-126-0)
- 5. Öffnen Sie die obere Abdeckung der Face-down-Papierablage.

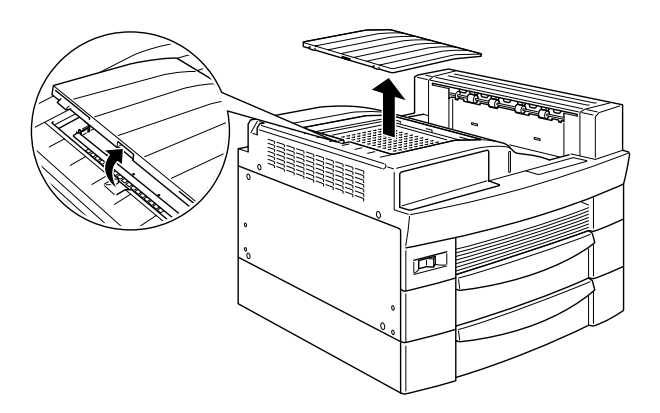

6. Lösen Sie die beiden Halteschrauben und entfernen Sie die Platte.

#### *Hinweis:*

*Lassen Sie die Schrauben in der Platte, um sie nicht zu verlieren.*

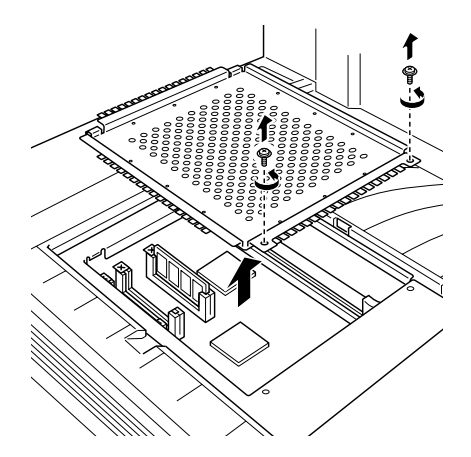

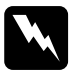

w *Vorsicht: Vermeiden Sie die Berührung mit elektrischen Bauteilen, die beim Abnehmen der Platte frei liegen. Nach einem Druckvorgang können diese sehr heiß sein.*

7. Finden Sie heraus, welche die Buchse für das Festplattenlaufwerk ist. Zur Orientierung finden Sie unten eine Abbildung.

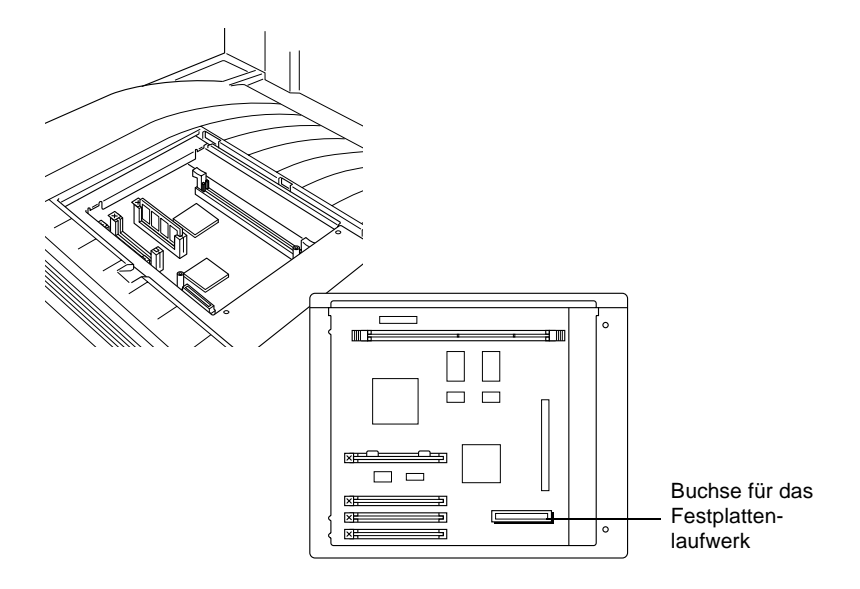

- 8. Entpacken Sie das Festplattenlaufwerk.
- 9. Richten Sie das Festplattenlaufwerk so aus, dass sich der elektrische Steckanschluss auf derselben Seite befindet wie die Buchse auf der Leiterplatte.

10. Stecken Sie das Laufwerk auf Platine. Stellen Sie sicher, dass der Steckanschluss sicher in der Buchse sitzt.

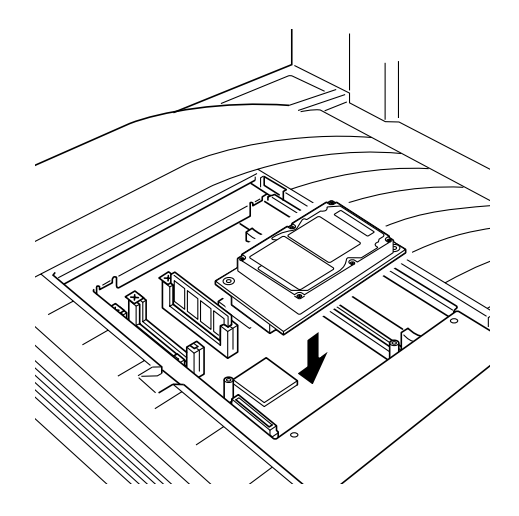

11. Ziehen Sie die beiden Schrauben an (s. Abb.).

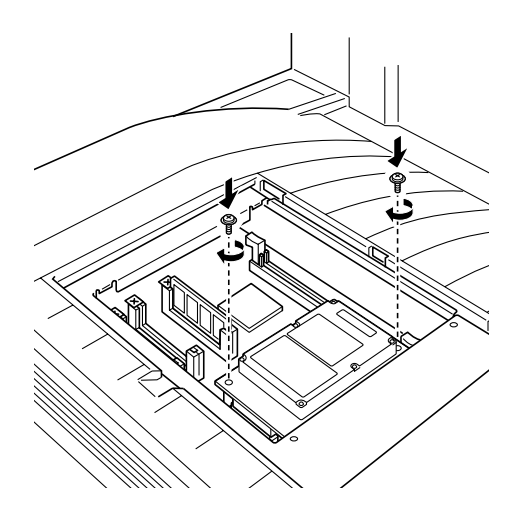

12. Bringen Sie die Platte wieder in die ursprünglichen Position. Platzieren Sie die beiden äußeren Riegel der Platte unter der Kante der Öffnung, und zwar so, dass die beiden inneren Riegel auf der Oberseite der Kante aufsitzen.

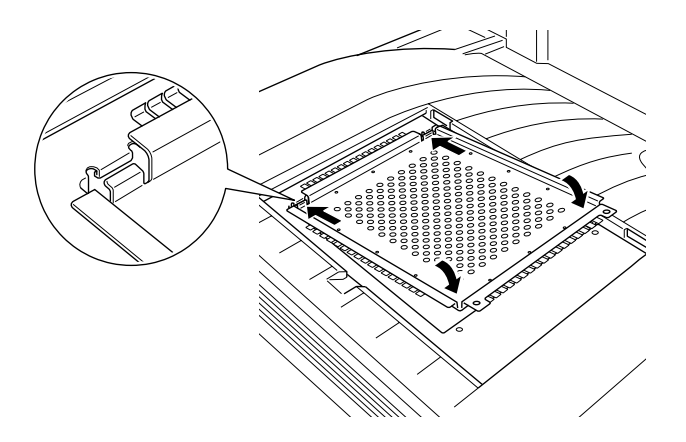

13. Drücken Sie die Platte nach unten an ihren Platz. Ziehen Sie die beiden zuvor gelösten Halteschrauben wieder an.

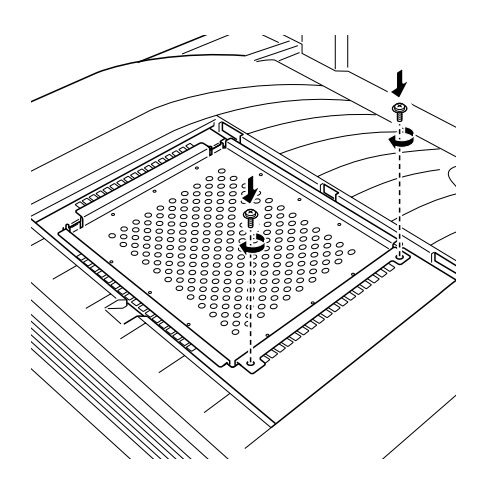

14. Setzen Sie die obere Abdeckung vorsichtig wieder auf, bis sie einrastet.

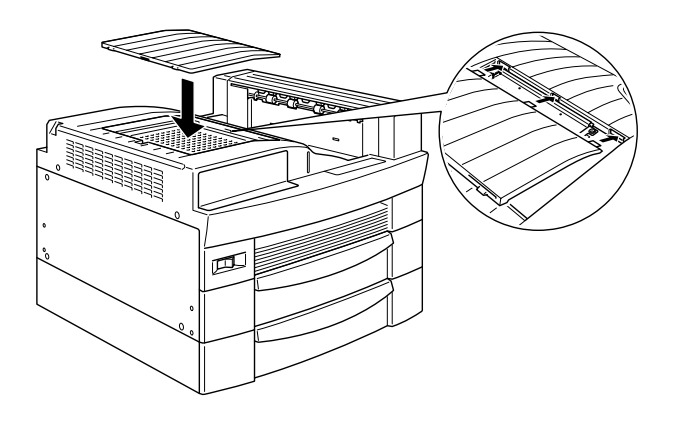

Drucken Sie ein Statusblatt aus, um sicherzugehen, dass das Festplattenlaufwerk richtig installiert ist. Sollte das Laufwerk auf dem Statusblatt nicht aufgeführt sein, installieren Sie es erneut. Stellen Sie sicher, dass der elektronische Konnektor auf dem Festplattenlaufwerk fest in der Buchse auf der Leiterplatte steckt.

## **Festplattenlaufwerk deinstallieren**

Gehen Sie folgendermaßen vor, um das Festplattenlaufwerk zu deinstallieren:

1. Schalten Sie den Drucker aus.

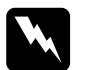

w *Vorsicht: Der Drucker muss zur Deinstallation eines Festplattenlaufwerks unbedingt ausgeschaltet sein. Sie können ansonsten einen lebensgefährlichen Stromschlag erleiden.*

- 2. Ziehen Sie den Netzstecker des Druckers aus der Steckdose.
- 3. Ziehen Sie alle Schnittstellenkabel aus den entsprechenden Anschlüssen.
- 4. Entfernen Sie die 5- bzw. 10-Schacht-Mehrzweckeinheit, falls installiert. Weitere Informationen erhalten Sie unter ["5-Bin-](#page-116-0)[Multi-Purpose Unit deinstallieren" auf Seite 4-33](#page-116-0) oder ["10-Bin-Multi-Purpose Unit deinstallieren" auf Seite 4-43.](#page-126-0)
- 5. Öffnen Sie die obere Abdeckung der Face-down-Papierablage.

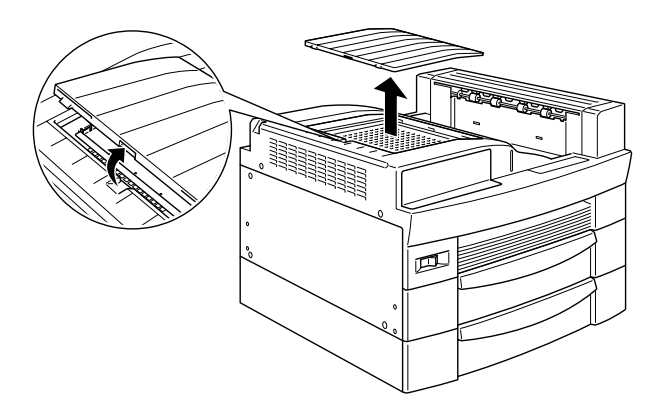

6. Lösen Sie die beiden Halteschrauben und entfernen Sie die Platte.

#### *Hinweis:*

*Lassen Sie die Schrauben in der Platte, um sie nicht zu verlieren.*

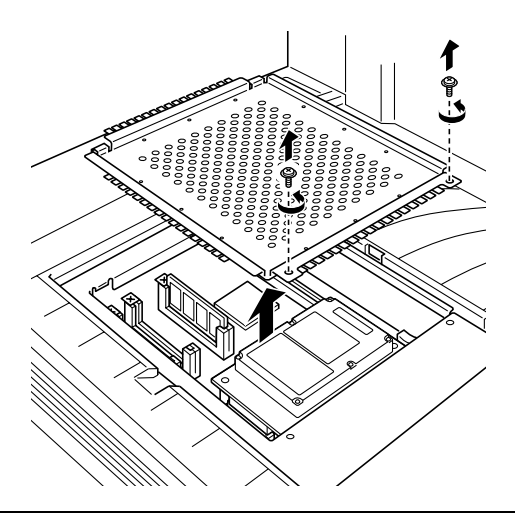

w *Vorsicht: Vermeiden Sie die Berührung mit elektrischen Bauteilen, die beim Abnehmen der Platte frei liegen. Nach einem Druckvorgang können diese sehr heiß sein.*

7. Lösen Sie die beiden Schrauben, mit denen das Festplattenlaufwerk auf der Leiterplatte befestigt ist (siehe Abbildung).

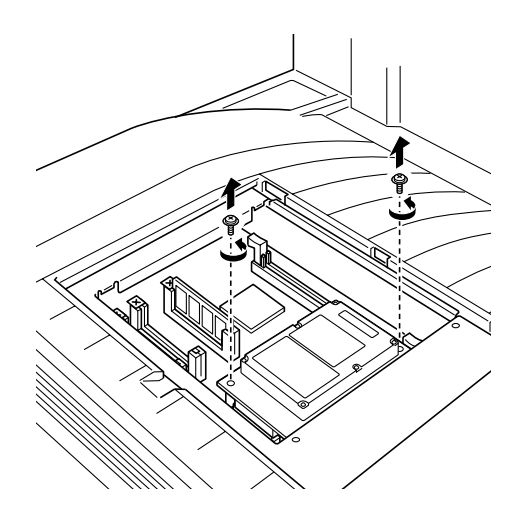

8. Fassen Sie das Laufwerk an beiden Seiten an, und ziehen Sie es vorsichtig heraus.

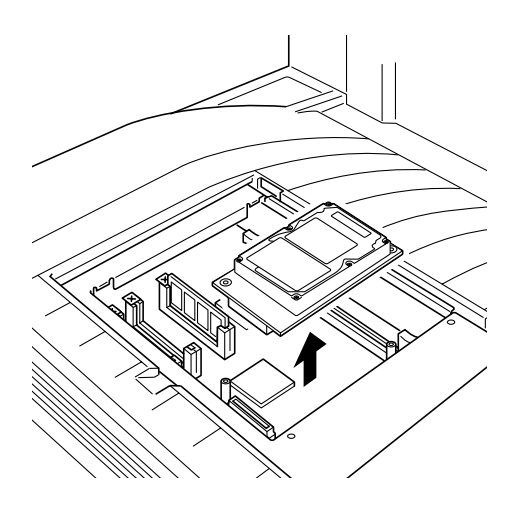

9. Bringen Sie die Platte wieder in die ursprünglichen Position. Platzieren Sie die beiden äußeren Riegel der Platte unter der Kante der Öffnung, und zwar so, dass die beiden inneren Riegel auf der Oberseite der Kante aufsitzen.

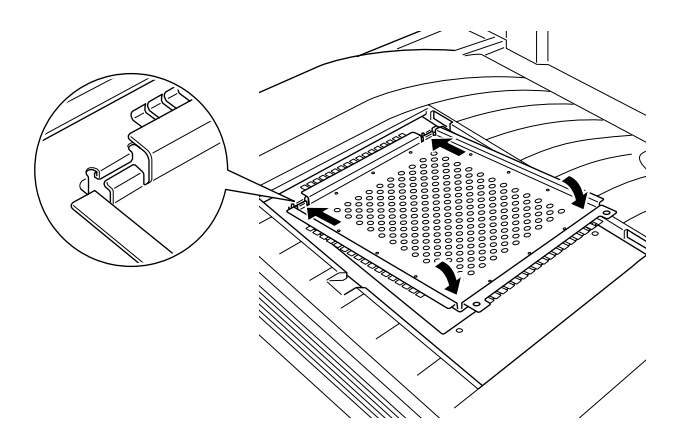

10. Drücken Sie die Platte nach unten an ihren Platz. Ziehen Sie die beiden zuvor gelösten Halteschrauben wieder an.

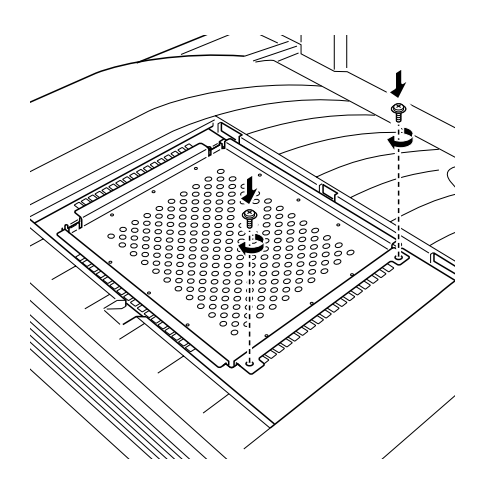

11. Setzen Sie die obere Abdeckung vorsichtig wieder auf, bis sie einrastet.

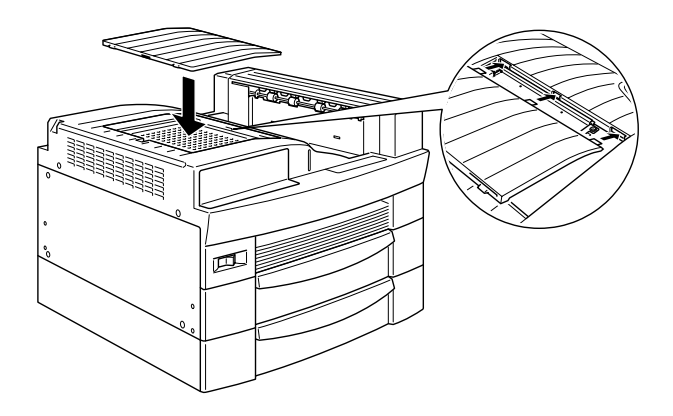

- 12. Schließen Sie alle Schnittstellenkabel wieder an.
- 13. Stecken Sie das Netzkabel in die Steckdose.
- 14. Schalten Sie den Drucker ein.

# **Festplatte neu formatieren**

Informationen zur Neuformatierung des Festplattenlaufwerks erhalten Sie unter ["Gehen Sie folgendermaßen vor, um die Fest](#page-203-0)[platte neu zu formatieren." auf Seite 6-34](#page-203-0).

# **Speichermodule**

Der Drucker verfügt standardmäßig über 16 MB Speicher. Durch den Einbau eines optionalen DIMM-Moduls (Dual In-line Memory) können Sie den Druckerspeicher auf maximal 256 MB erweitern. Dies ist zum Beispiel notwendig, wenn der aktuelle Speicher zum Drucken komplexer Seiten nicht ausreicht, wenn Sie eine der optionalen Multifacheinheiten gleichzeitig mit der Duplex-Einheit verwenden, oder wenn Sie regelmäßig mit Download-Schriften arbeiten.

DIMMs können Sie von verschiedenen Anbietern beziehen. Stellen Sie jedoch sicher, dass die DIMMs folgende Voraussetzungen erfüllen:

- ❏ SDRAM DIMM (Synchronous Dynamic RAM Dual In-line Memory Module)
- ❏ 64 Bit, 168 Stifte, mit SPD
- ❏ Speichergröße von 16, 32, 64, 128 oder 256 MB
- ❏ Zugriffszeit von 66,66 MHz oder höher (15 ns oder weniger)
- ❏ Flacher als 40 mm

## **Speichermodul installieren**

Gehen Sie folgendermaßen vor, um ein optionales Speichermodul zu installieren:

1. Schalten Sie den Drucker aus.

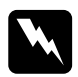

w *Vorsicht: Installieren Sie niemals ein DIMM, wenn der Drucker eingeschaltet ist. Sie riskieren sonst lebensgefährliche Stromschläge.*

2. Ziehen Sie den Netzstecker des Druckers aus der Steckdose.

- 3. Ziehen Sie alle Schnittstellenkabel aus den entsprechenden Anschlüssen.
- 4. Entfernen Sie die 5- bzw. 10-Schacht-Mehrzweckeinheit, falls installiert. Weitere Informationen erhalten Sie unter ["5-Bin-](#page-116-0)[Multi-Purpose Unit deinstallieren" auf Seite 4-33](#page-116-0) oder ["10-Bin-Multi-Purpose Unit deinstallieren" auf Seite 4-43.](#page-126-0)
- 5. Öffnen Sie die obere Abdeckung der Face-down-Papierablage.

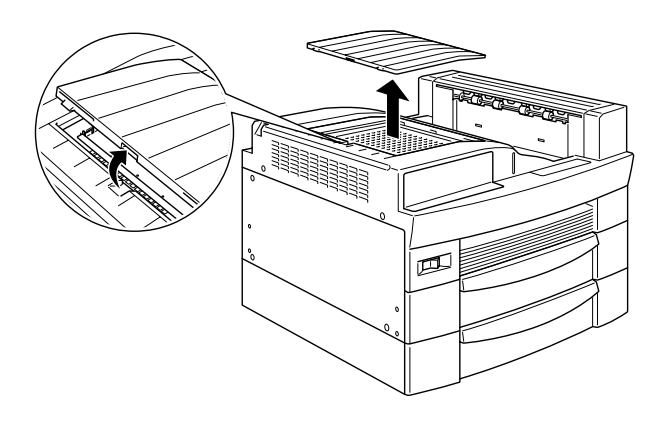

6. Lösen Sie die beiden Halteschrauben und entfernen Sie die Platte.

#### *Hinweis:*

*Lassen Sie die Schrauben in der Platte, um sie nicht zu verlieren.*

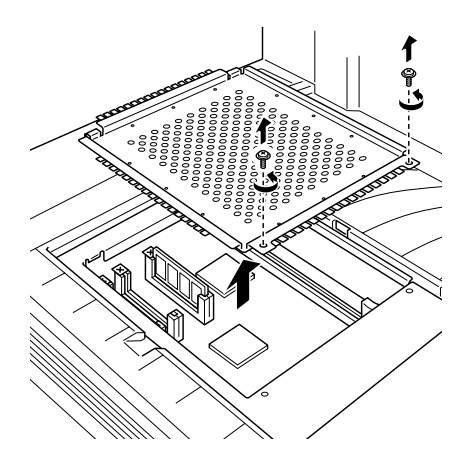

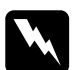

w *Vorsicht: Vermeiden Sie die Berührung mit elektrischen Bauteilen, die beim Abnehmen der Platte frei liegen. Nach einem Druckvorgang können diese sehr heiß sein.*

7. Finden Sie heraus, welcher der DIMM-Steckplatz ist. Zur Orientierung finden Sie unten eine Abbildung.

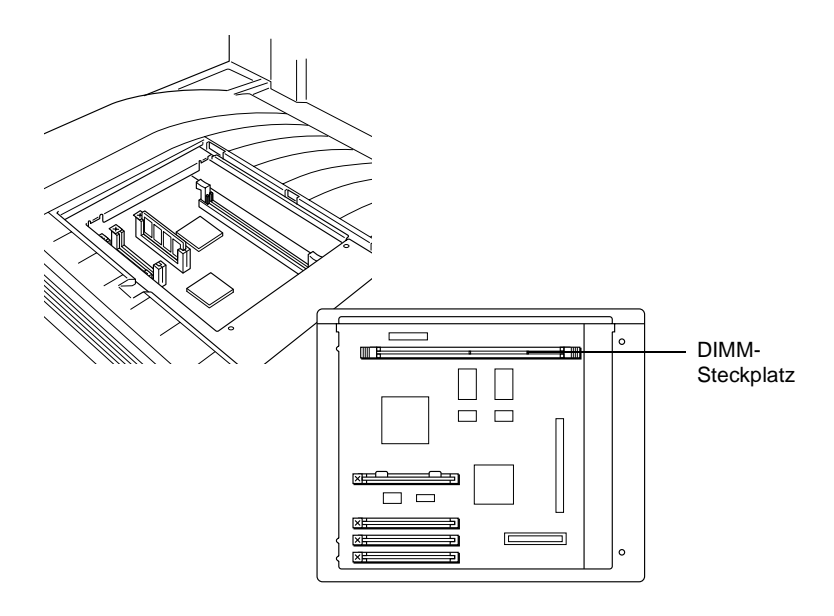

8. Drücken Sie die Klammern auf beiden Seiten des DIMM-Steckplatzes nach außen.

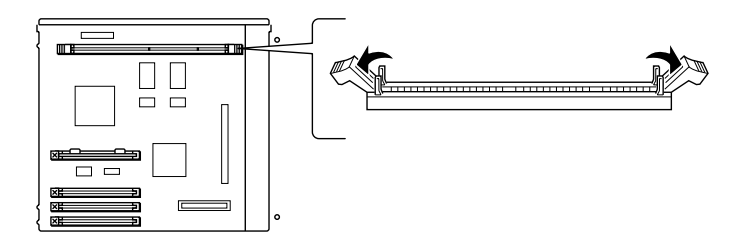

9. Halten Sie das Speichermodul über den DIMM-Steckplatz (Ausrichtung s. Abb.), und führen Sie es in den Steckplatz ein. Wenden Sie jedoch nicht zuviel Kraft an.

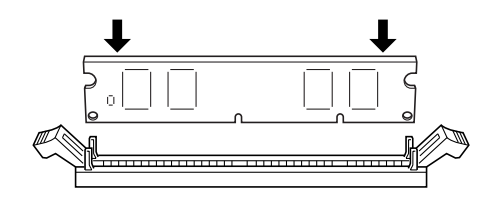

10. Drücken Sie das DIMM-Moduls an einem Ende in den Steckplatz hinein, bis die Klammer hochschnellt.

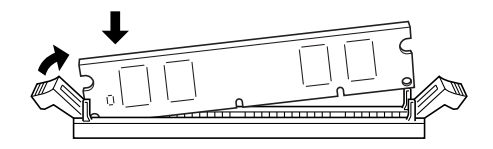

11. Drücken Sie mit der anderen Hand das andere Ende des DIMM-Moduls in den Steckplatz hinein. Wenn die Klammer hochschnellt, ist das Speichermodul sicher befestigt.

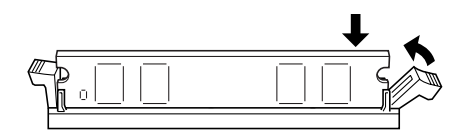
12. Bringen Sie die Platte wieder in die ursprünglichen Position. Platzieren Sie die beiden äußeren Riegel der Platte unter der Kante der Öffnung, und zwar so, dass die beiden inneren Riegel auf der Oberseite der Kante aufsitzen.

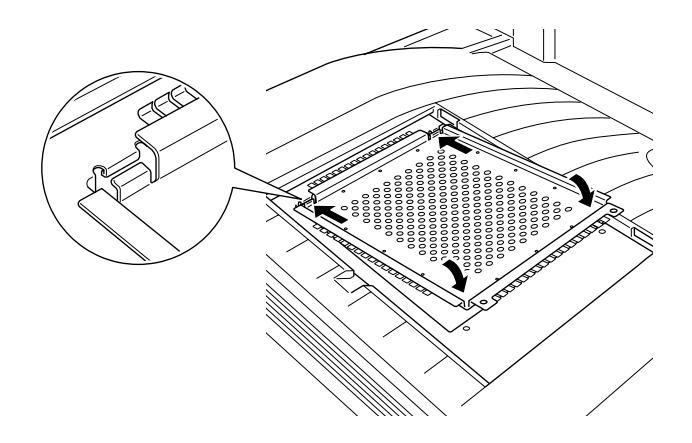

13. Drücken Sie die Platte nach unten an ihren Platz. Ziehen Sie die beiden zuvor gelösten Halteschrauben wieder an.

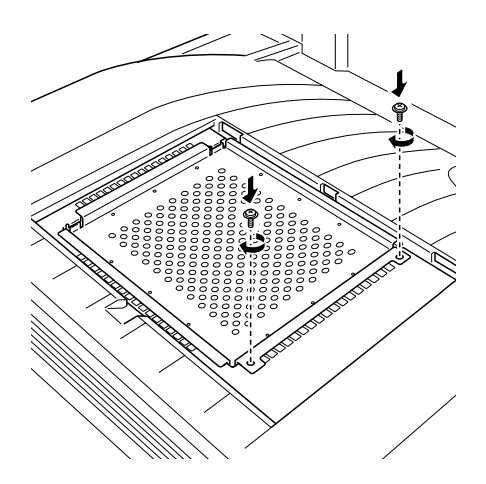

14. Setzen Sie die obere Abdeckung vorsichtig wieder auf, bis sie einrastet.

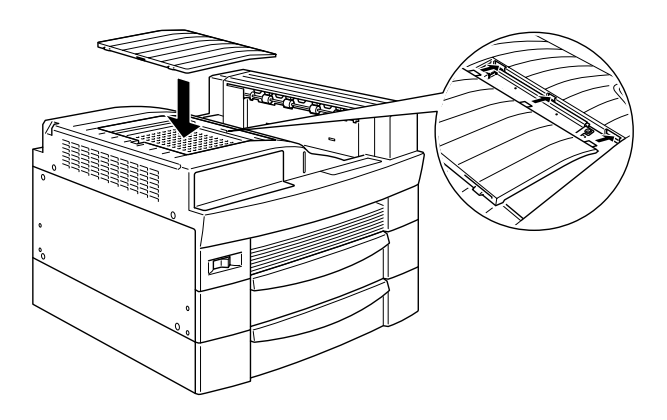

Drucken Sie ein Statusblatt aus, um sicherzugehen, dass das Speichermodul richtig installiert ist. Wenn die Größe des optionalen Speichermoduls im aufgeführten Gesamtspeicher nicht enthalten ist, versuchen Sie eine Neuinstallation des Moduls. Stellen Sie sicher, dass das Modul fest im Dimm-Steckplatz sitzt.

## **Speichermodul deinstallieren**

Gehen Sie folgendermaßen vor, um ein Speichermodul zu deinstallieren:

1. Schalten Sie den Drucker aus.

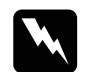

w *Vorsicht: Deinstallieren Sie niemals ein DIMM, wenn der Drucker eingeschaltet ist. Sie riskieren sonst lebensgefährliche Stromschläge.*

- 2. Ziehen Sie den Netzstecker des Druckers aus der Steckdose.
- 3. Ziehen Sie alle Schnittstellenkabel aus den entsprechenden Anschlüssen.
- 4. Entfernen Sie die 5- bzw. 10-Schacht-Mehrzweckeinheit, falls installiert. Weitere Informationen erhalten Sie unter ["5-Bin-](#page-116-0)[Multi-Purpose Unit deinstallieren" auf Seite 4-33](#page-116-0) oder ["10-Bin-Multi-Purpose Unit deinstallieren" auf Seite 4-43.](#page-126-0)
- 5. Öffnen Sie die obere Abdeckung der Face-down-Papierablage.

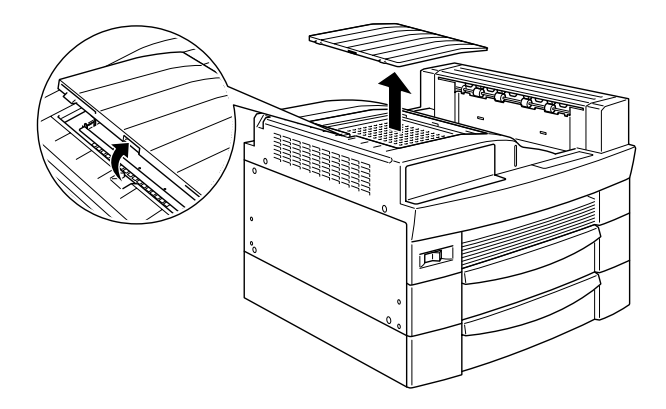

6. Lösen Sie die beiden Halteschrauben und entfernen Sie die Platte.

### *Hinweis:*

*Lassen Sie die Schrauben in der Platte, um sie nicht zu verlieren.*

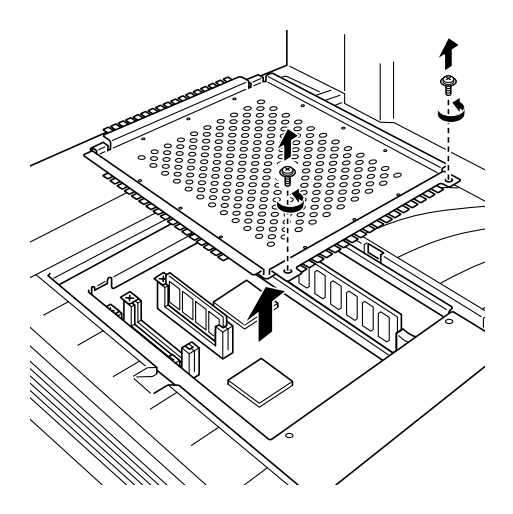

w *Vorsicht: Vermeiden Sie die Berührung mit elektrischen Bauteilen, die beim Abnehmen der Platte frei liegen. Nach einem Druckvorgang können diese sehr heiß sein.*

7. Drücken Sie die Klammern auf beiden Seiten des DIMM-Steckplatzes nach außen, um das Speichermodul aus der Arretierung zu lösen.

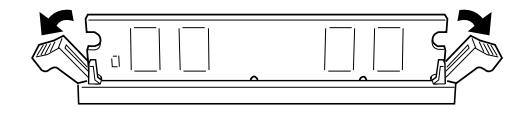

8. Fassen Sie das Speichermodul an beiden Seiten an, und ziehen Sie es heraus.

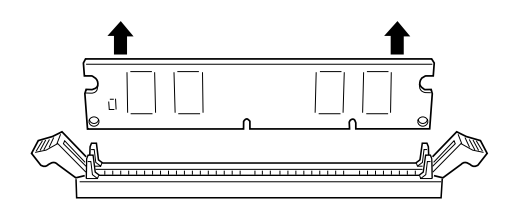

9. Bringen Sie die Platte wieder in die ursprünglichen Position. Platzieren Sie die beiden äußeren Riegel der Platte unter der Kante der Öffnung, und zwar so, dass die beiden inneren Riegel auf der Oberseite der Kante aufsitzen.

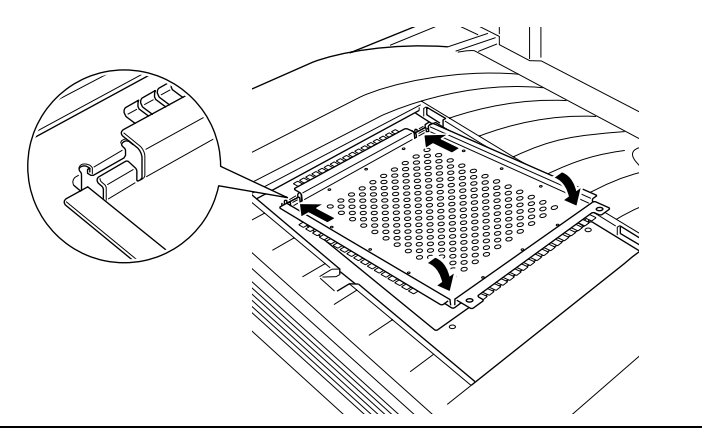

10. Drücken Sie die Platte nach unten an ihren Platz. Ziehen Sie die beiden zuvor gelösten Halteschrauben wieder an.

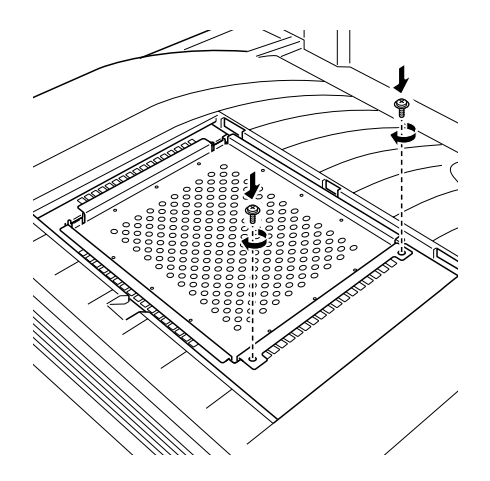

11. Setzen Sie die obere Abdeckung vorsichtig wieder auf, bis sie einrastet.

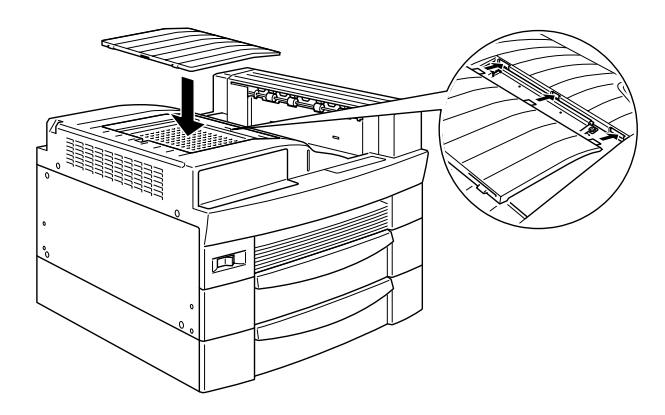

- 12. Schließen Sie alle Schnittstellenkabel wieder an.
- 13. Stecken Sie das Netzkabel in die Steckdose.
- 14. Schalten Sie den Drucker ein.

# **Adobe PostScript 3 ROM-Modul**

## **ROM-Modul installieren**

Gehen Sie folgendermaßen vor, um das optionale Adobe Post-Script 3 ROM-Modul zu installieren.

1. Schalten Sie den Drucker aus.

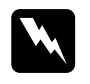

w *Vorsicht: Der Drucker muss zur Installation von ROM-Modulen unbedingt ausgeschaltet sein. Es drohen sonst lebensgefährliche Stromschläge.*

- 2. Ziehen Sie den Netzstecker des Druckers aus der Steckdose.
- 3. Ziehen Sie alle Schnittstellenkabel aus den entsprechenden Anschlüssen.
- 4. Entfernen Sie die 5- bzw. 10-Schacht-Mehrzweckeinheit, falls installiert. Weitere Informationen erhalten Sie unter ["5-Bin-](#page-116-0)[Multi-Purpose Unit deinstallieren" auf Seite 4-33](#page-116-0) oder ["10-Bin-Multi-Purpose Unit deinstallieren" auf Seite 4-43.](#page-126-0)
- 5. Öffnen Sie die obere Abdeckung der Face-down-Papierablage.

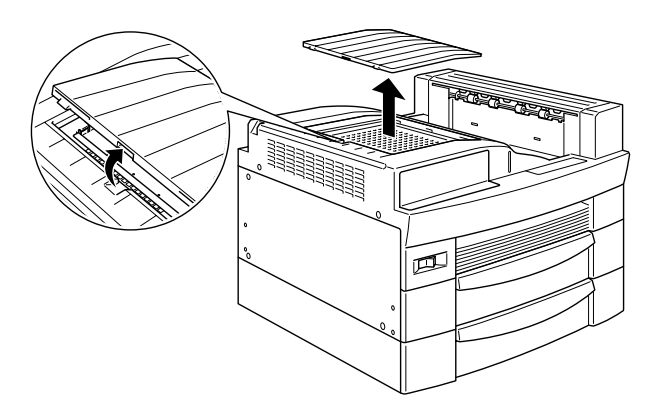

6. Lösen Sie die beiden Halteschrauben und entfernen Sie die Platte.

### *Hinweis:*

*Lassen Sie die Schrauben in der Platte, um sie nicht zu verlieren.*

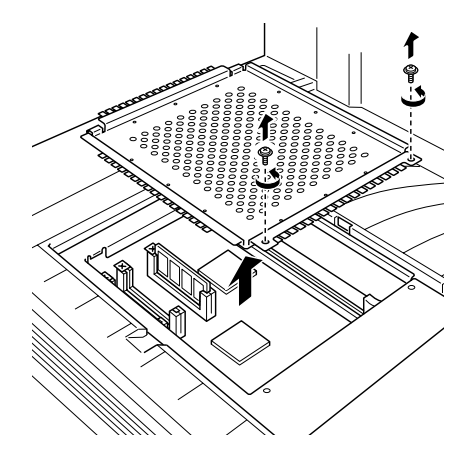

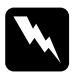

### w *Vorsicht:*

*Vermeiden Sie die Berührung mit elektrischen Bauteilen, die beim Abnehmen der Platte frei liegen. Nach einem Druckvorgang können diese sehr heiß sein.*

7. Finden Sie heraus, welcher der Steckplatz für ROM-Module ist. Zur Orientierung finden Sie unten eine Abbildung.

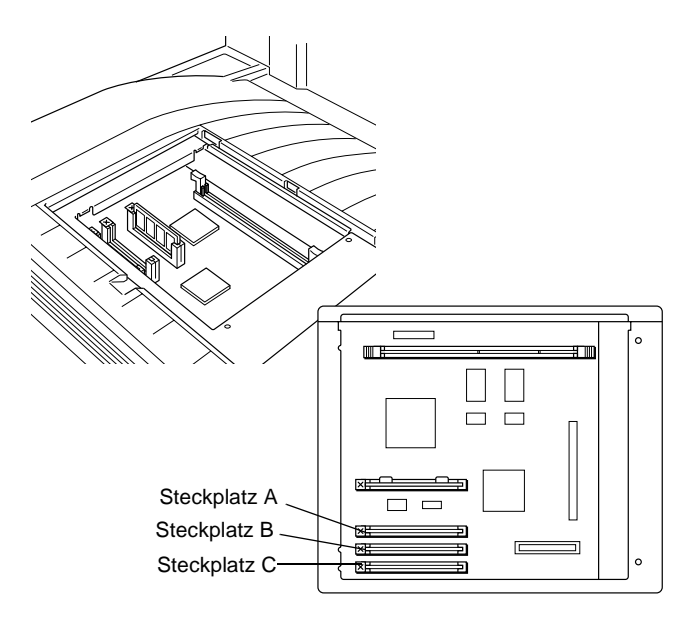

8. Richten Sie das ROM-Modul wie in der Abbildung aus, und führen Sie es in Steckplatz A ein.

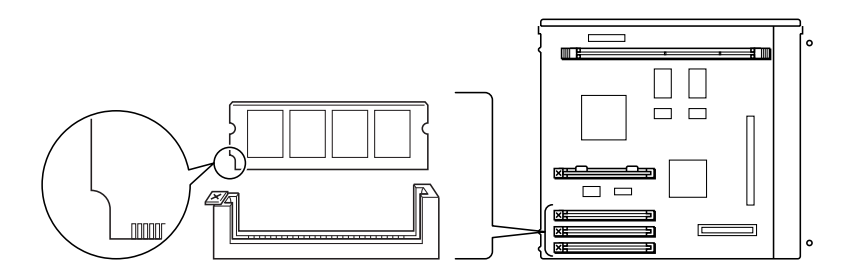

9. Drücken Sie das ROM-Modul gleichmäßig in den Steckplatz, bis der Knopf hochspringt.

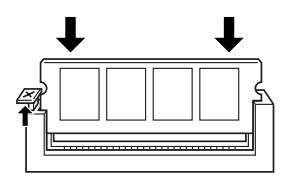

10. Bringen Sie die Platte wieder in die ursprünglichen Position. Platzieren Sie die beiden äußeren Riegel der Platte unter der Kante der Öffnung, und zwar so, dass die beiden inneren Riegel auf der Oberseite der Kante aufsitzen.

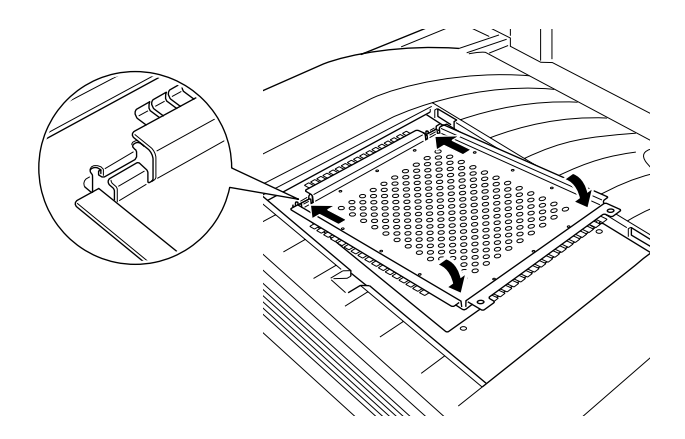

11. Drücken Sie die Platte nach unten an ihren Platz. Ziehen Sie die beiden zuvor gelösten Halteschrauben wieder an.

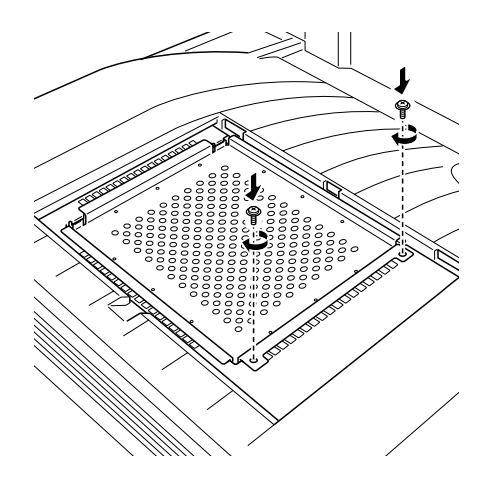

12. Setzen Sie die obere Abdeckung vorsichtig wieder auf, bis sie einrastet.

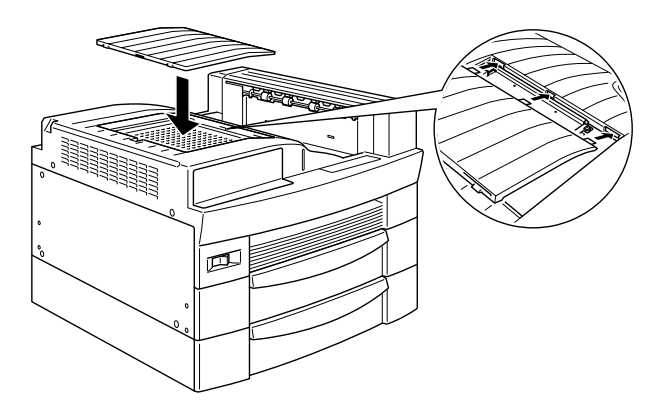

Drucken Sie ein Statusblatt aus, um sicherzugehen, dass das Adobe Postscript 3 ROM-Modul richtig installiert ist. Sollte **PS3** im Statusblatt nicht als installierte Emulation aufgeführt sein, installieren Sie es erneut. Stellen Sie dabei sicher, dass es fest im ROM-Steckplatz sitzt.

## **ROM-Modul deinstallieren**

Gehen Sie folgendermaßen vor, um das Adobe PostScript 3 ROM-Modul zu deinstallieren.

1. Schalten Sie den Drucker aus.

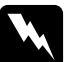

w *Vorsicht: Der Drucker muss zur Deinstallation von ROM-Modulen unbedingt ausgeschaltet sein. Es drohen sonst lebensgefährliche Stromschläge.*

- 2. Ziehen Sie den Netzstecker des Druckers aus der Steckdose.
- 3. Ziehen Sie alle Schnittstellenkabel aus den entsprechenden Anschlüssen.
- 4. Entfernen Sie die 5- bzw. 10-Schacht-Mehrzweckeinheit, falls installiert. Weitere Informationen erhalten Sie unter ["5-Bin-](#page-116-0)[Multi-Purpose Unit deinstallieren" auf Seite 4-33](#page-116-0) oder ["10-Bin-Multi-Purpose Unit deinstallieren" auf Seite 4-43.](#page-126-0)
- 5. Öffnen Sie die obere Abdeckung der Face-down-Papierablage.

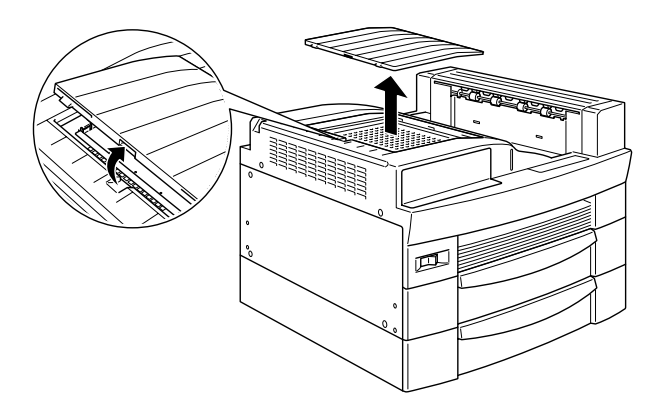

6. Lösen Sie die beiden Halteschrauben und entfernen Sie die Platte.

*Lassen Sie die Schrauben in der Platte, um sie nicht zu verlieren.*

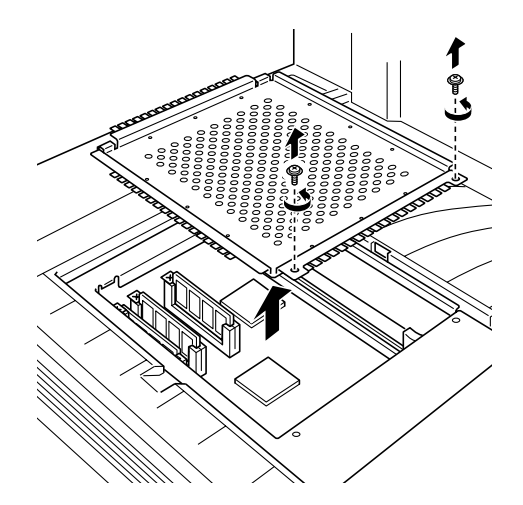

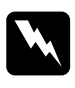

w *Vorsicht: Vermeiden Sie die Berührung mit elektrischen Bauteilen, die beim Abnehmen der Platte frei liegen. Nach einem Druckvorgang können diese sehr heiß sein.*

7. Drücken Sie den Knopf an der Seite des ROM-Steckplatzes nach unten, bis das Modul herausspringt.

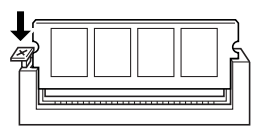

8. Ziehen Sie das Modul nach oben aus dem Steckplatz heraus.

9. Bringen Sie die Platte wieder in die ursprünglichen Position. Platzieren Sie die beiden äußeren Riegel der Platte unter der Kante der Öffnung, und zwar so, dass die beiden inneren Riegel auf der Oberseite der Kante aufsitzen.

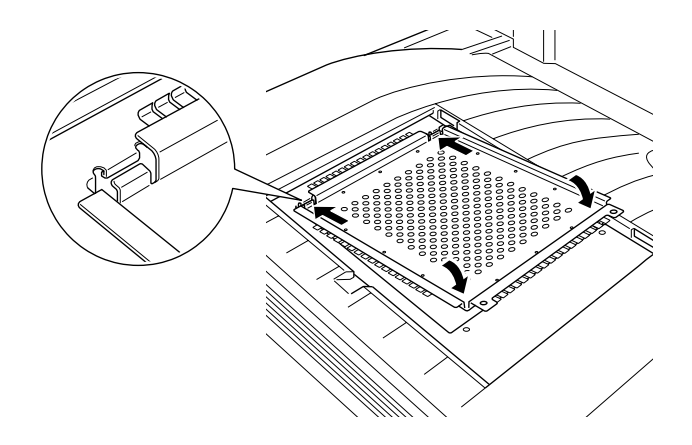

10. Drücken Sie die Platte nach unten an ihren Platz. Ziehen Sie die beiden zuvor gelösten Halteschrauben wieder an.

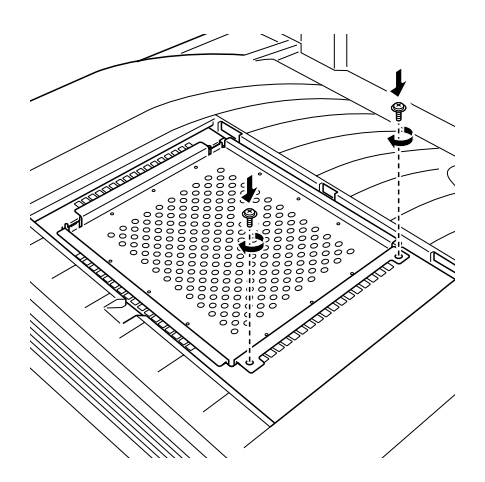

11. Setzen Sie die obere Abdeckung vorsichtig wieder auf, bis sie einrastet.

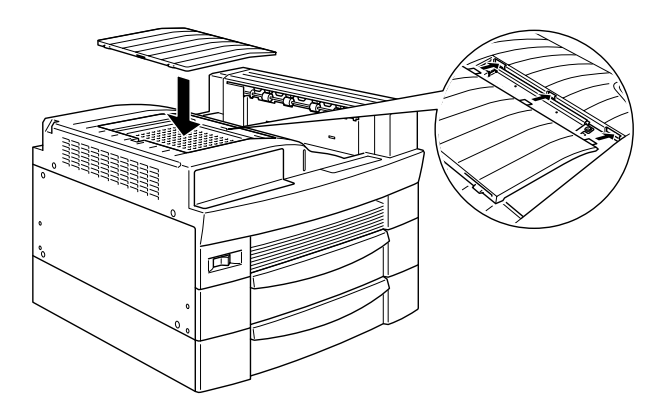

- 12. Schließen Sie alle Schnittstellenkabel wieder an.
- 13. Stecken Sie das Netzkabel in die Steckdose.
- 14. Schalten Sie den Drucker ein.

## **Optionale Schnittstellen**

In diesem Abschnitt wird die Installation der optionalen Schnittstellenkarten beschrieben:

- ❏ Für eine direkte Verbindung zu einem Ethernet-System verwenden Sie eine optionale Ethernet-Karte (C82362✽/C82363✽).
- ❏ Wenn Sie Ihren Drucker mit einem seriellen oder parallelen Schnittstellenanschluss aufrüsten wollen, verwenden Sie eine der folgenden Schnittstellenkarten:

32 KB Serielle Schnittstellenkarte (C82307✽) 32 KB Parallele Schnittstellenkarte (C82310✽) ❏ Für eine direkte Verbindung zu einem Mini- oder Mainframesystem von IBM verwenden Sie eine der folgenden Optionen:

Koaxiale Schnittstellenkarte (C82314✽) Twinaxiale Schnittstellenkarte (C82315✽)

Die Koaxial- und Twinaxial-Anschlüsse verfügen über jeweils eine parallele Schnittstelle. Da die druckerinterne parallele Schnittstelle sowie die USB-Schnittstelle aktiv bleiben, verfügen Sie über zwei interne und eine Koaxial- bzw. Twinaxial-Schnittstelle. Druckaufträge können beliebig an eine dieser Verbindungen gesendet werden. Der Drucker wechselt automatisch zwischen den aktiven Anschlüssen.

Die Twinaxial-Schnittstelle ist mit folgenden IBM-Systemen kompatibel: AS-400, System 36, 5251 (Modell 12), System 38 und 5294. Wenn der Drucker mit einer EPSON Twinax-Schnittstelle ausgerüstet ist, kann er anstelle der folgenden IBM System-Drucker verwendet werden: 4210, 5224 (Modelle 1 und 2), 5256 (Modelle 1, 2 und 3), 3218 (kein IPDS), 4214 (Modell 2), 5225 (Modelle 1, 2, 3 und 4) sowie 5219 D01 und D02.

Über eine Koaxial-Schnittstelle kann der Drucker mit den folgenden IBM Steuereinheiten und Mainframesystemen verbunden werden: 3174, 3276, 4274 und 3270.

❏ Für eine direkte Verbindung zu Ihrem GPIB-Netzwerk verwenden Sie die GPIB-Schnittstellenkarte (C82313✽).

## **Schnittstellenkarte installieren**

Gehen Sie folgendermaßen vor, um eine optionale Schnittstellenkarte zu installieren:

1. Schalten Sie den Drucker aus.

w *Vorsicht: Installieren Sie niemals eine Schnittstellenkarte, solange der Drucker eingeschaltet ist. Sie riskieren sonst lebensgefährliche Stromschläge.*

- 2. Ziehen Sie den Netzstecker des Druckers aus der Steckdose.
- 3. Drehen Sie die Rückseite des Druckers nach vorn.
- 4. Ziehen Sie alle Schnittstellenkabel aus den entsprechenden Anschlüssen.
- 5. Lösen Sie die beiden Schrauben an der Abdeckung des Schnittstellen-Steckplatzes, und nehmen Sie die Abdeckung ab.

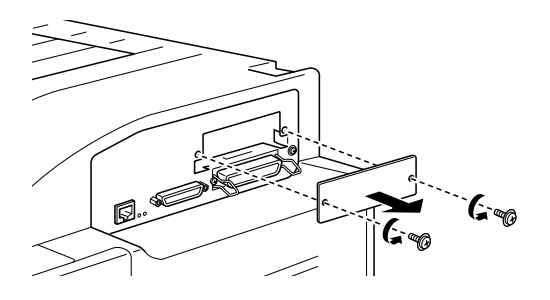

6. Schieben Sie die Schnittstellenkarte mit den Bauteilen nach oben zeigend in die Führungen im Schnittstellen-Steckplatz ein (siehe Bild unten). Drücken Sie die Schnittstellenkarte fest an, so dass sie sicher auf dem internen Anschluss sitzt.

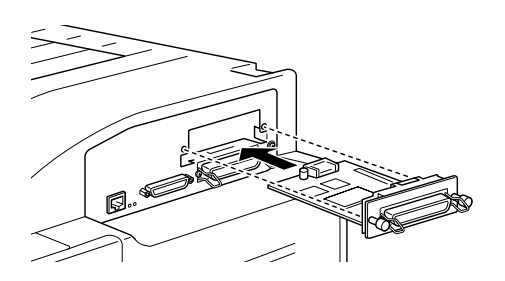

7. Befestigen Sie die Schnittstellenkarte durch Anziehen der beiden Schrauben.

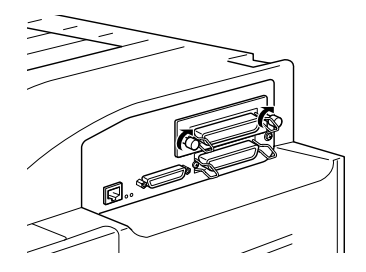

- 8. Schließen Sie alle Schnittstellenkabel wieder an.
- 9. Stecken Sie das Netzkabel in die Steckdose.
- 10. Schalten Sie den Drucker ein.

Drucken Sie ein Statusblatt aus, um sicherzugehen, dass die Schnittstellenkarte richtig installiert ist. Sollte die Schnittstelle nicht im Statusblatt aufgeführt sein, installieren Sie sie erneut. Stellen Sie dabei sicher, dass die Karte fest in der Buchse des Druckers sitzt.

## **Schnittstellenkarte entfernen**

Gehen Sie folgendermaßen vor, um eine optionale Schnittstellenkarte zu entfernen:

- 1. Schalten Sie den Drucker aus.
- 2. Ziehen Sie den Netzstecker des Druckers aus der Steckdose.
- 3. Drehen Sie die Rückseite des Druckers nach vorn.
- 4. Ziehen Sie alle Schnittstellenkabel aus den entsprechenden Anschlüssen.
- 5. Entfernen Sie die beiden Halteschrauben, mit denen die Schnittstellenkarte am Drucker befestigt ist.
- 6. Ziehen Sie die Schnittstellenkarte heraus.
- 7. Befestigen Sie die ursprüngliche Abdeckung des Schnittstelleneinschubs mit den beiden Halteschrauben.
- 8. Schließen Sie alle Schnittstellenkabel wieder an.
- 9. Stecken Sie das Netzkabel in die Steckdose.
- 10. Schalten Sie den Drucker ein.

# Kapitel 5 **Wartung und Transport**

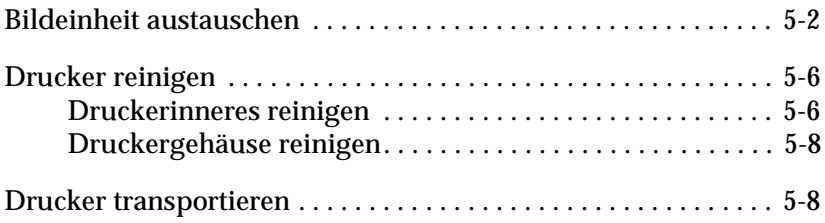

## <span id="page-163-0"></span>**Bildeinheit austauschen**

Abhängig von der Komplexität der Druckaufträge können mit der Bildeinheit bis zu 15.000 Seiten gedruckt werden.

Sollten die Ausdrucke blasser werden, können Sie im Setup-Menü des SelecType-Modus über die Option Toner feststellen, wieviel Toner die Bildeinheit noch enthält. Weitere Hinweise erhalten Sie unter ["Setup Menu" auf Seite 3-25](#page-59-0).

Die Tonermenge in der Bildeinheit kann auf dem Display an der Anzahl der Sternchen (\*) zwischen E (leer) und F (voll) abgelesen werden. Jedes Sternchen steht für ca. 25 % Tonermenge. Wird auf dem LCD-Display nur noch ein Sternchen angezeigt, legen Sie eine neue Bildeinheit bereit.

Verwenden Sie für diesen Drucker ausschließlich Bildeinheiten der Artikelnummer S051068, selbst wenn die ausgewechselte Einheit eine andere Artikelnummer aufweist. Die Bildeinheit (S051068) wurde speziell für Ihren hochwertigen 600-dpi-Drucker entwickelt.

Gehen Sie folgendermaßen vor, um die Bildeinheit auszutauschen:

- 1. Schalten Sie den Drucker ein.
- 2. Öffnen Sie die Druckerabdeckung A.

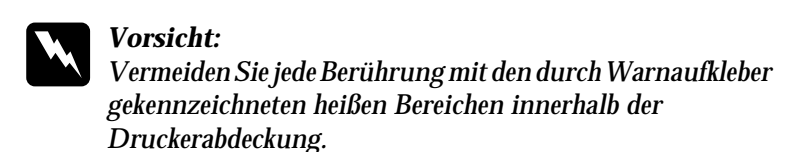

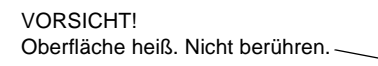

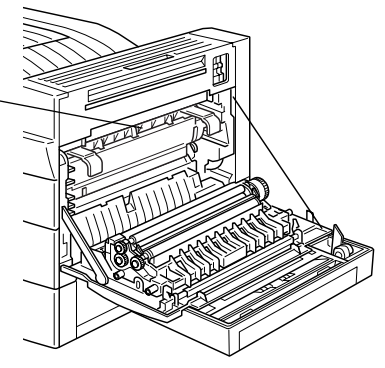

3. Entfernen Sie die Bildeinheit, indem Sie die Lasche an der Vorderseite der Kassette zu sich hin ziehen.

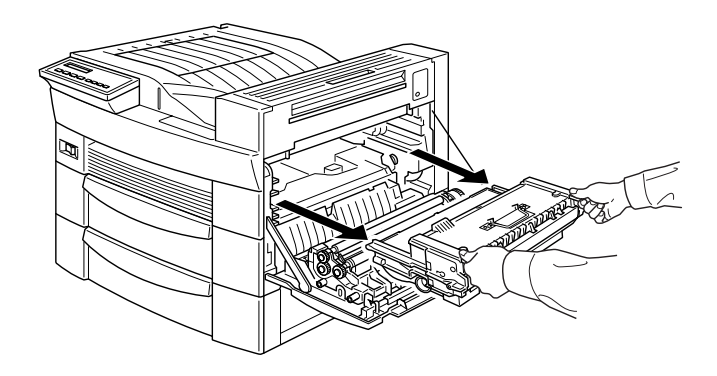

4. Entsorgen Sie die verbrauchte Bildeinheit als nicht brennbares Müllgut.

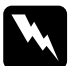

w *Vorsicht: Werfen Sie gebrauchte Bildeinheiten nicht ins Feuer. Es besteht Explosions- und Verletzungsgefahr. Entsorgen Sie sie gemäß den geltenden Umweltvorschriften.*

5. Halten Sie die neue Bildeinheit waagerecht, und schütteln Sie sie vorsichtig hin und her, damit sich der Toner gleichmäßig verteilt.

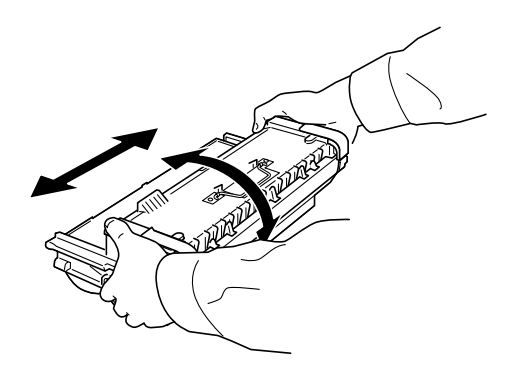

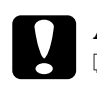

Achtung:<br>
<u>**T** Drehe</u>

- ❏ *Drehen Sie die Bildeinheit nicht mit der Unterseite nach oben.*
- ❏ *Setzen Sie die Bildeinheit nicht länger als unbedingt erforderlich dem Licht aus. Bei zu starker Lichteinwirkung können auf den Ausdrucken ungewöhnlich dunkle oder helle Stellen auftreten, und die Lebensdauer der Bildeinheit kann beeinträchtigt werden.*

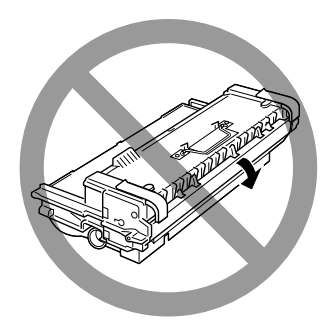

6. Um die seitlich an der neuen Bildeinheit befindlichen gefederten Tragegriffe zu lösen, ist bei jedem Griff Folgendes zu tun: Drücken Sie den Griff mit der Hand nach unten, und entfernen Sie das an ihm haftende Klebeband.

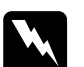

w *Vorsicht: Beim Entfernen des Klebebands besteht die Gefahr, dass der Griff schnell herausspringt und Sie sich die Finger verletzen. Halten Sie deshalb den Griff gut fest, während Sie das Klebeband entfernen.*

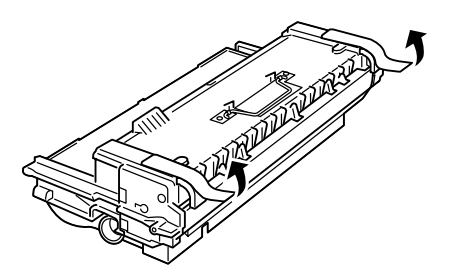

7. Halten Sie die Bildeinheit an den Griffen, und installieren Sie sie im Drucker.

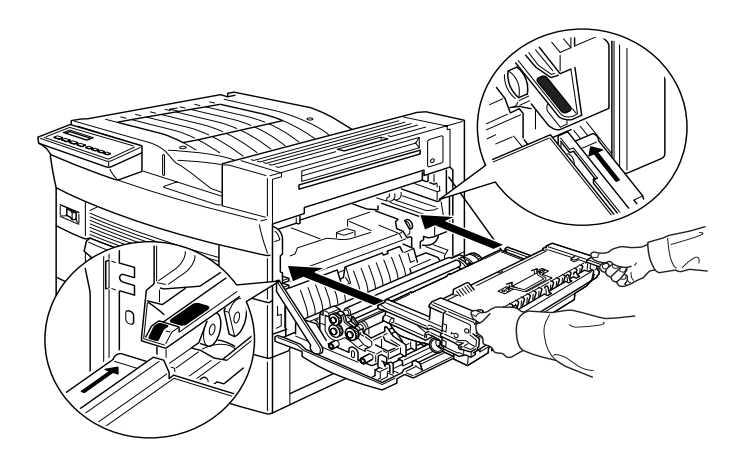

8. Schließen Sie die Abdeckung A, indem Sie sie nach oben ziehen und gegen den Drucker drücken.

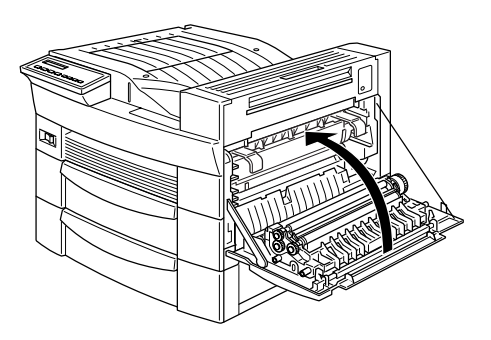

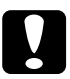

c *Achtung: Transportieren Sie den Drucker niemals mit installierter Bildeinheit.*

# <span id="page-167-0"></span>**Drucker reinigen**

Der Drucker muss normalerweise nur selten gereinigt werden. Wenn Sie ein Nachlassen der Druckqualität bemerken, reinigen Sie das Druckerinnere wie im Folgenden beschrieben. Reinigen Sie den Drucker auch äußerlich in regelmäßigen Zeitabständen . Die Vorgehensweise wird weiter unten in diesem Abschnitt beschrieben.

## <span id="page-167-1"></span>**Druckerinneres reinigen**

Gehen Sie folgendermaßen vor, um das Druckerinnere zu reinigen:

1. Schalten Sie den Drucker aus.

2. Öffnen Sie vorsichtig Abdeckung A.

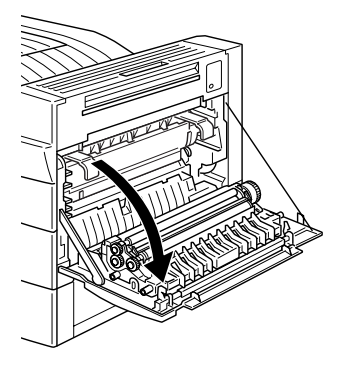

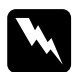

w *Vorsicht: Beim Öffnen des Druckers wird die Fixiereinheit freigelegt. Sie ist durch einen Warnaufkleber gekennzeichnet. Nach einem Druckvorgang kann die Fixiereinheit sehr heiß sein. Berühren Sie sie daher nicht. Lassen Sie den Drucker abkühlen, bevor Sie das Innere reinigen.*

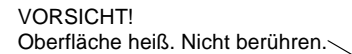

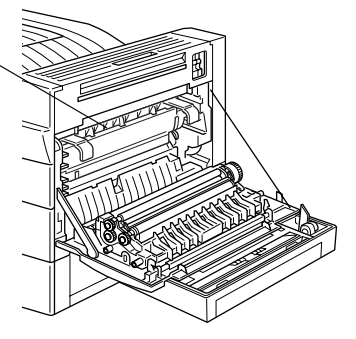

- 3. Wischen Sie das Innere mit einem weichen, sauberen Tuch aus.
- 4. Entfernen Sie die Bildeinheit aus dem Drucker.
- 5. Beseitigen Sie mit einem weichen Tuch vorsichtig alle Verschmutzungen.
- 6. Setzen Sie die Bildeinheit wieder ein.
- 7. Schließen Sie Abdeckung A.

## <span id="page-169-0"></span>**Druckergehäuse reinigen**

Wenn das Gehäuse des Druckers schmutzig ist, schalten Sie den Drucker aus und wischen Sie es mit einem weichen sauberen, mit einem milden Reinigungsmittel befeuchteten Tuch ab.

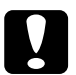

c *Achtung: Benutzen Sie niemals Alkohol oder Verdünner zum Reinigen der Druckerabdeckung. Diese Chemikalien können die Bildeinheit, ihre Bauteile und das Gehäuse beschädigen. Achten Sie darauf, dass kein Wasser auf den Druckermechanismus oder die elektronischen Bauteile gelangt.*

## <span id="page-169-1"></span>**Drucker transportieren**

Soll der Drucker transportiert werden, verpacken Sie ihn vorsichtig wieder in der Originalverpackung.

Gehen Sie folgendermaßen vor, um den Drucker wieder zu verpacken:

- 1. Schalten Sie den Drucker aus.
- 2. Öffnen Sie Abdeckung A, und entfernen Sie die Bildeinheit.
- 3. Ziehen Sie den Netzstecker aus der Steckdose.
- 4. Entfernen Sie alle Schnittstellenkabel vom Drucker.
- 5. Entfernen Sie alle installierten Optionen. Nähere Informationen dazu erhalten Sie im Abschnitt [Kapitel 4, "Optionen"](#page-84-0).
- 6. Packen Sie den Drucker unter Verwendung des Transportsicherungsmaterials wieder in den Originalkarton.

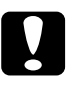

c *Achtung: Setzen Sie die Bildeinheit nicht länger als unbedingt erforderlich dem Licht aus.*

# Kapitel 6 **Fehlerbehebung**

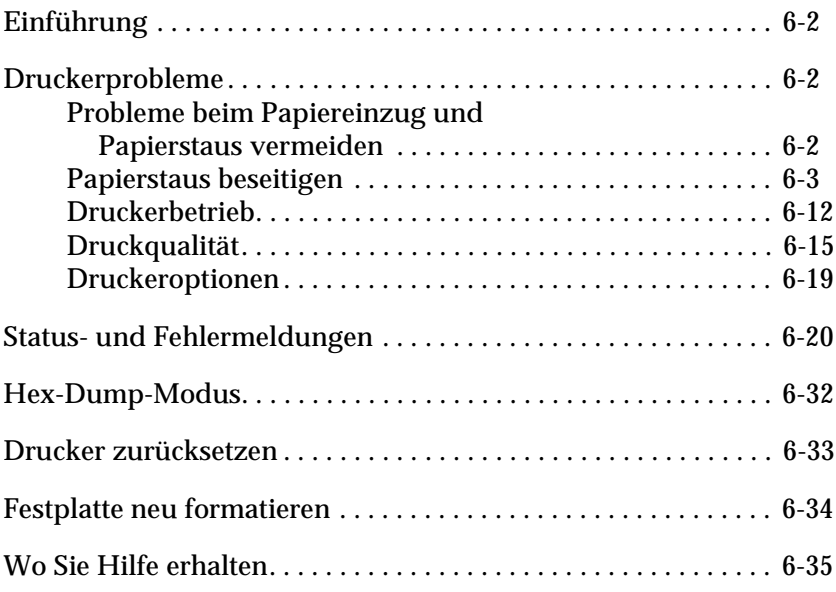

## <span id="page-171-0"></span>**Einführung**

Die Informationen in diesem Kapitel sollen Ihnen helfen, den optimalen Betriebszustand des Druckers zu erhalten. Folgende Themenbereiche werden behandelt:

- ❏ Behebung eventuell auftretender Probleme
- ❏ Status- und Fehlermeldungen
- ❏ Analyse von Kommunikationsfehlern mit Hilfe des Hex-Dump-Modus

Außerdem enthält das Kapitel eine vollständige Beschreibung der Status- und Fehlermeldungen, sowie der Warnhinweise, die im LCD-Display des Druckers angezeigt werden.

## <span id="page-171-1"></span>**Druckerprobleme**

### <span id="page-171-2"></span>**Probleme beim Papiereinzug und Papierstaus vermeiden**

Um häufige Probleme beim Papiereinzug oder mit Papierstaus zu vermeiden, beachten Sie die folgenden Hinweise:

- ❏ Verwenden Sie nur hochwertiges Papier, das nicht zu dünn und dessen Oberfläche nicht zu rau ist.
- ❏ Fächern Sie das Papier immer auf und richten Sie die Blattkanten bündig zueinander aus, bevor Sie das Papier in den Drucker einlegen.
- ❏ Legen Sie nicht mehr Papier in die Kassetten als empfohlen.
- ❏ Richten Sie die Papierführungen auf die verwendete Papierbreite aus, so dass sich das Papier leicht vor und zurück bewegen lässt.
- ❏ Lassen Sie es im Papierausgabefach (Face-down-Papierablage) nicht zu einer Anhäufung von mehr als 500 Blättern kommen.
- ❏ Drehen Sie den Papierstapel im Papierfach herum. Auf den meisten Verpackungen ist die Oberseite des Papiers durch einen Pfeil an der Packung gekennzeichnet.

## <span id="page-172-0"></span>**Papierstaus beseitigen**

Beim Auftreten eines Papierstaus erscheint im LCD-Display die Meldung Jam xxx xxx xxx xxx. Xxx steht dabei für Bereiche, in denen womöglich ein Papierstau aufgetreten ist, wie z.B. LC1 (normale untere Papierkassette) oder A (Abdeckung A). Lesen Sie die entsprechenden Abschnitte zur Beseitigung von Papierstaus.

### *Hinweis:*

- ❏ *Überprüfen Sie alle Papierzufuhren oder Transportwege, die am Bedienfeld angezeigt werden, auf Papierstaus. Der Druckvorgang kann erst fortgesetzt werden, nachdem der Papierstau beseitigt wurde.*
- ❏ *Im LCD-Display werden bis zu vier Papierzufuhren oder Papierwege gleichzeitig angezeigt. Weitere Bereiche, in denen ein Stau möglicherweise aufgetreten ist, werden am Bedienfeld angezeigt, nachdem Sie alle angezeigten Staus überprüft haben.*

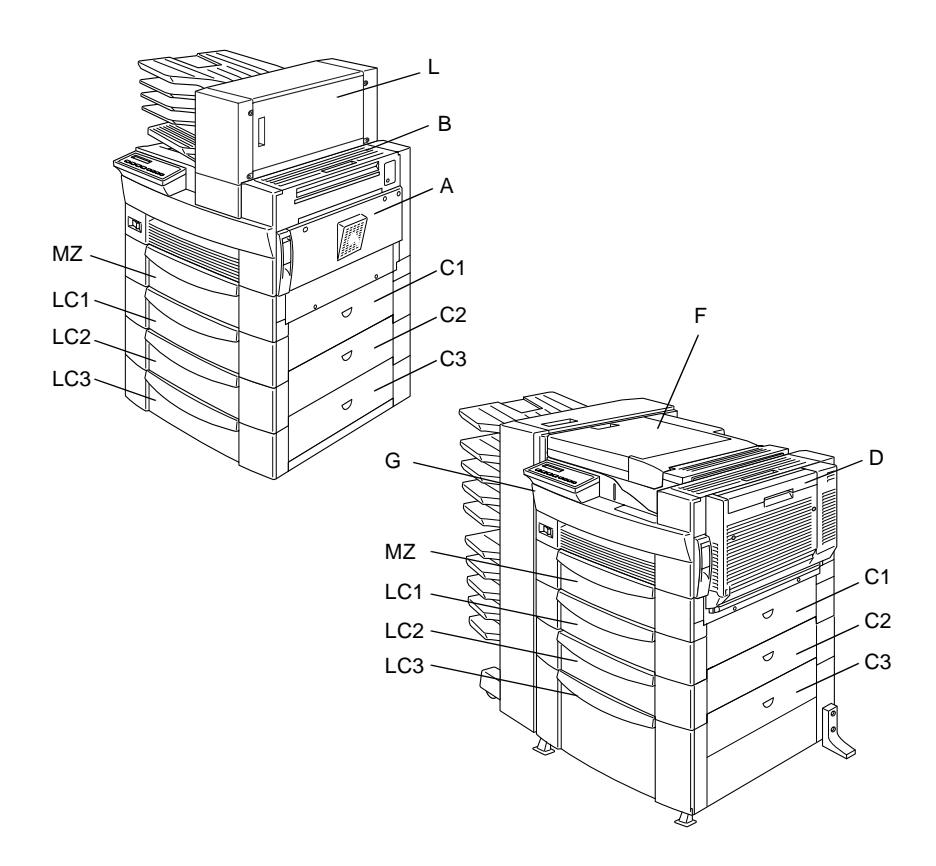

### Jam LC2, Jam LC3

Diese Meldungen zeigen an, dass der Stau in einer der optionalen unteren Papierkassetten aufgetreten ist. Die normale untere Papierkassette (direkt neben dem MZ-Papierfach) heißt LC1, und ein optionales 500-Blatt-Zusatzpapiermagazin bzw. Large-Capacity-Papiermagazin heißt LC2, LC3 usw. (Zählung von oben nach unten).

Gehen Sie folgendermaßen vor, um einen Papierstau in einer der Zusatzkassetten aufzuheben.

- 1. Ziehen Sie die im LCD-Display angezeigte Kassette heraus.
- 2. Entfernen Sie vorsichtig alles gestaute Papier aus dem Inneren der Kassette oder des Druckers.

3. Nehmen Sie den Papierstapel aus der Kassette. Richten Sie die Kanten auf einer ebenen Fläche bündig zueinander aus. Legen Sie das Papier in die Kassette zurück. Stellen Sie sicher, dass es gerade ausgerichtet ist und unter der Maximalmarkierung bleibt.

Verwenden Sie das richtige Papierformat, und beachten Sie die Papierspezifikation für diesen Drucker.

- 4. Schieben Sie die Kassette wieder ein.
- 5. Beseitigen Sie gegebenenfalls weitere gemeldete Papierstaus, bis keine Fehlermeldung mehr auftritt.

Wenn der Papierstau vollständig beseitigt ist, werden die Druckdaten der gestauten Seite automatisch neu gedruckt.

Jam A, Jam B

Diese Meldung zeigt an, dass unter Abdeckung A bzw. B (rechte Seite des Druckers) möglicherweise ein Stau aufgetreten ist.

Gehen Sie folgendermaßen vor, um einen Papierstau unter einer der Abdeckungen A bzw. B zu beseitigen.

1. Öffnen Sie vorsichtig Abdeckung A.

### *Hinweis:*

*Es kann sein, dass der Toner auf dem Papier im Drucker nicht richtig auf der Seite fixiert war und dann beim Entfernen des Papiers auf Ihre Hände gelangt. Wenn Toner auf Ihre Kleidung gelangt, waschen Sie ihn mit kaltem Wasser ab. Verwenden Sie kein heißes Wasser, sonst können Flecken zurückbleiben.*

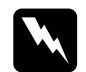

w *Vorsicht: Vermeiden Sie beim Öffnen des Druckers jede Berührung mit den durch Warnaufkleber gekennzeichneten heißen Bereichen innerhalb von Abdeckung A.*

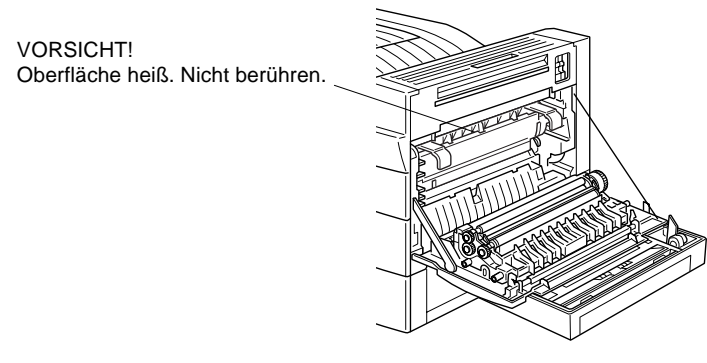

2. Entfernen Sie das gestaute Papier aus dem Inneren des Druckers.

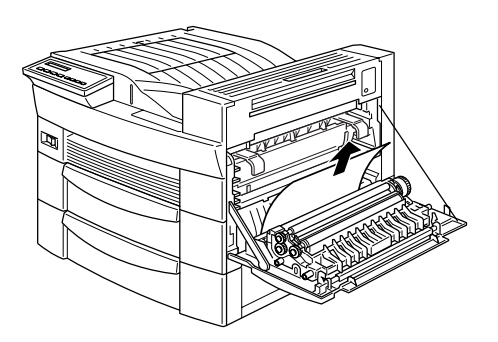

3. Falls unter Abdeckung A kein Papier zu sehen ist, muss Abdeckung B geöffnet werden.

4. Entfernen Sie das Papier unter Abdeckung B. Sollte sich dieses als schwierig gestalten, verwenden Sie den Hebel unter Abdeckung B wie unten dargestellt. Drücken Sie den Hebel nach oben und nach unten, um das gestaute Papier durch Abdeckung B herauszutransportieren.

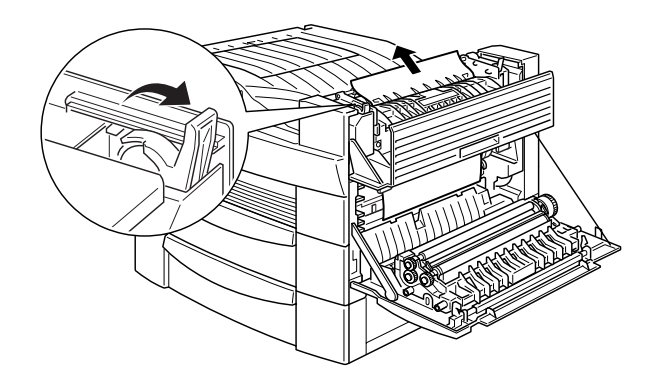

5. Schließen Sie die Abdeckungen B und A.

Wenn der Papierstau vollständig beseitigt ist, werden die Druckdaten der gestauten Seite automatisch neu gedruckt.

```
Jam C1, Jam C2, Jam C3
```
Diese Meldung zeigt an, dass möglicherweise ein Stau unter einer der Abdeckungen C1, C2 oder C3 (rechte Seite der Zusatzkassetten) aufgetreten ist.

Gehen Sie folgendermaßen vor, um einen Papierstau unter den rechten Abdeckungen der Zusatzkassetten zu beseitigen:

1. Öffnen Sie die durch das LCD-Display angezeigte Abdeckung. Die Kassetten sind entsprechend gekennzeichnet.

*Es kann sein, dass der Toner auf dem Papier im Drucker nicht richtig auf der Seite fixiert war und dann beim Entfernen des Papiers auf Ihre Hände gelangt. Wenn Toner auf Ihre Kleidung gelangt, waschen Sie ihn mit kaltem Wasser ab. Verwenden Sie kein heißes Wasser, sonst können Flecken zurückbleiben.*

2. Entfernen Sie unter der Abdeckung liegendes Papier.

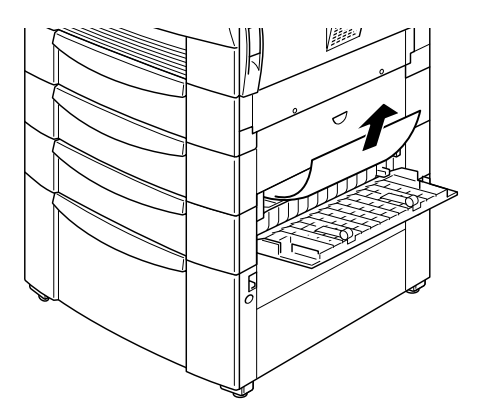

### *Hinweis:*

*Das Entfernen von gestautem Papier aus dem Large-Capacity-Papiermagazin fällt mitunter leichter, wenn sowohl Abdeckung als auch Kassette geöffnet sind.*

Wenn der Papierstau vollständig beseitigt ist, werden die Druckdaten der gestauten Seite automatisch neu gedruckt.

Jam D

Diese Meldung zeigt an, dass unter der Abdeckung der Duplex-Einheit (Abdeckung D) möglicherweise ein Stau aufgetreten ist.

Gehen Sie folgendermaßen vor, um einen Papierstau unter der Abdeckung der Duplex-Einheit zu beseitigen:

1. Öffnen Sie Abdeckung D.

*Es kann sein, dass der Toner auf dem Papier im Drucker nicht richtig auf der Seite fixiert war und dann beim Entfernen des Papiers auf Ihre Hände gelangt. Wenn Toner auf Ihre Kleidung gelangt, waschen Sie ihn mit kaltem Wasser ab. Verwenden Sie kein heißes Wasser, sonst können Flecken zurückbleiben.*

2. Entfernen Sie unter der Abdeckung liegendes Papier.

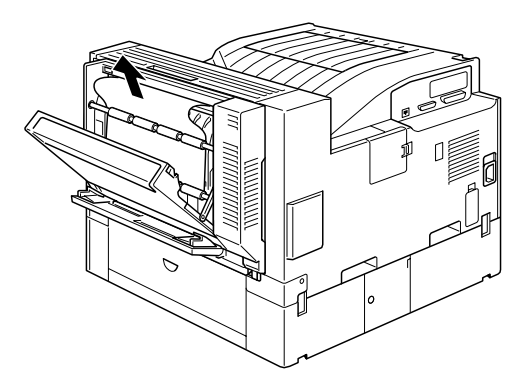

Wenn der Papierstau vollständig beseitigt und die Abdeckung wieder geschlossen ist, werden die Druckdaten der gestauten Seite automatisch neu gedruckt.

### Jam E

Diese Meldung zeigt an, dass unter Abdeckung L (Rückseite der 5- Schacht-Mehrzweckeinheit) möglicherweise ein Stau aufgetreten ist.

Gehen Sie folgendermaßen vor, um einen Papierstau unter der Abdeckung der 5-Schacht-Mehrzweckeinheit zu beseitigen:

1. Öffnen Sie Abdeckung L.

*Es kann sein, dass der Toner auf dem Papier im Drucker nicht richtig auf der Seite fixiert war und dann beim Entfernen des Papiers auf Ihre Hände gelangt. Wenn Toner auf Ihre Kleidung gelangt, waschen Sie ihn mit kaltem Wasser ab. Verwenden Sie kein heißes Wasser, sonst können Flecken zurückbleiben.*

2. Entfernen Sie unter der Abdeckung liegendes Papier.

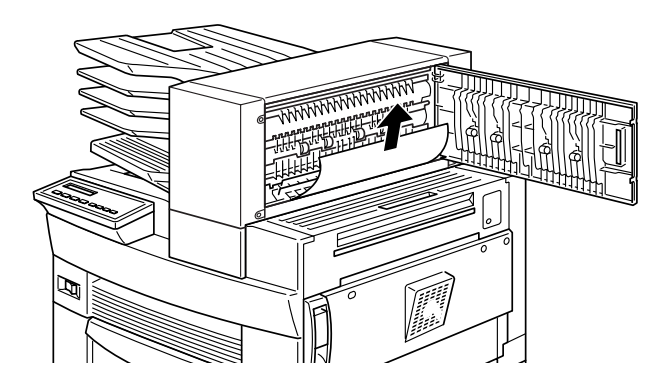

Wenn der Papierstau vollständig beseitigt und die Abdeckung wieder geschlossen ist, werden die Druckdaten der gestauten Seite automatisch neu gedruckt.

### Jam F

Diese Meldung zeigt an, dass unter Abdeckung V (Papierführung der 10-Schacht-Mehrzweckeinheit) möglicherweise ein Stau aufgetreten ist.

Gehen Sie folgendermaßen vor, um einen Papierstau in der Papierführung der 10-Schacht-Mehrzweckeinheit zu beseitigen:

1. Öffnen Sie Abdeckung V.
### *Hinweis:*

*Es kann sein, dass der Toner auf dem Papier im Drucker nicht richtig auf der Seite fixiert war und dann beim Entfernen des Papiers auf Ihre Hände gelangt. Wenn Toner auf Ihre Kleidung gelangt, waschen Sie ihn mit kaltem Wasser ab. Verwenden Sie kein heißes Wasser, sonst können Flecken zurückbleiben.*

2. Entfernen Sie unter der Abdeckung liegendes Papier.

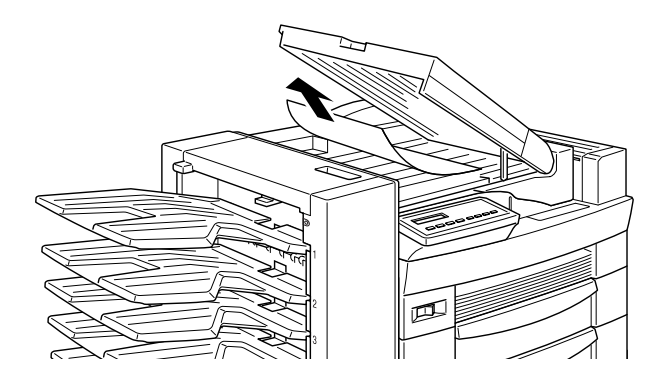

Wenn der Papierstau vollständig beseitigt und die Abdeckung wieder geschlossen ist, werden die Druckdaten der gestauten Seite automatisch neu gedruckt.

Jam G

Diese Meldung zeigt an, dass unter Ober- oder Unterteil der Abdeckung G (Rückseite der 10-Schacht-Mehrzweckeinheit) möglicherweise ein Stau aufgetreten ist.

Gehen Sie folgendermaßen vor, um einen Papierstau an der Rückseite der 10-Schacht-Mehrzweckeinheit zu beseitigen:

- 1. Nehmen Sie die 10-Schacht-Mehrzweckeinheit vom Drucker.
- 2. Öffnen Sie Abdeckung G an der Rückseite der 10-Schacht-Mehrzweckeinheit.

### *Hinweis:*

*Es kann sein, dass der Toner auf dem Papier im Drucker nicht richtig auf der Seite fixiert war und dann beim Entfernen des Papiers auf Ihre Hände gelangt. Wenn Toner auf Ihre Kleidung gelangt, waschen Sie ihn mit kaltem Wasser ab. Verwenden Sie kein heißes Wasser, sonst können Flecken zurückbleiben.*

- 3. Entfernen Sie unter der Abdeckung liegendes Papier.
- 4. Schließen Sie Abdeckung G und bringen Sie die 10-Schacht-Mehrzweckeinheit wieder an den Drucker an.

Wenn der Papierstau vollständig beseitigt ist, werden die Druckdaten der gestauten Seite automatisch neu gedruckt.

# **Druckerbetrieb**

Sollte in Ihrem Ausdruck eines der folgenden Probleme aufgetreten sein, führen Sie die hier aufgeführten Lösungsvorschläge durch.

### Nach dem Einschalten des Druckers erscheint auf dem LCD-Display keine Anzeige

Schalten Sie den Drucker aus und überprüfen Sie die Kabelverbindungen zwischen dem Drucker und der Steckdose. Dann schalten Sie den Drucker wieder ein.

Wenn die Steckdose z.B. durch einen Hauptschalter gesteuert wird, muss sichergestellt sein, dass dieser eingeschaltet ist. Schließen Sie probehalber ein anderes Elektrogerät an, um zu überprüfen, ob die Steckdose Strom führt.

Die Anzeige On Line leuchtet, aber es erfolgt kein Ausdruck

Möglicherweise ist Ihr Computer nicht richtig am Drucker angeschlossen. Lesen Sie dazu die Informationen im *Installationshandbuch*.

Möglicherweise wurde das Schnittstellenkabel nicht korrekt angeschlossen. Überprüfen Sie die Kabelverbindung zwischen Drucker und Computer.

Stellen Sie sicher, dass das Schnittstellenkabel den Spezifikationen für Drucker und Computer entspricht.

Falls Sie parallele Schnittstellen verwenden, wählen Sie im Selec-Type Parallel Menu die Einstellung Speed, um den Wert dem Computer anzupassen.

Stellen Sie sicher, dass die Software korrekt für den Drucker eingerichtet ist.

Die Bildeinheit ist möglicherweise leer. Tauschen Sie sie aus, wie im Abschnitt ["Bildeinheit austauschen" auf Seite 5-2](#page-163-0) beschrieben.

Stellen Sie sicher, dass Ihre Optionen korrekt installiert sind.

Der Drucker druckt nicht, und die Anzeige On Line ist aus.

Drücken Sie die Taste **On Line** einmal, um den Drucker in den Online-Zustand zu schalten. Die Anzeige **On Line** leuchtet auf.

Eine im Anwendungsprogramm eingestellte Schrift wird nicht gedruckt.

Die ausgewählte Schrift ist möglicherweise nicht im Drucker installiert. Stellen Sie sicher, dass Sie die richtige Schrift installiert haben.

Der Ausdruck ist ganz oder teilweise verstümmelt.

Stellen Sie sicher, dass beide Enden des Schnittstellenkabels korrekt angeschlossen sind.

Verwenden Sie nur ein doppelt abgeschirmtes, verdrilltes paralleles Schnittstellenkabel von maximal 1,8 m Länge.

Sie können die Einstellung Image Optimum entweder auf Auto oder auf On setzen. Wenn Sie das getan haben, können bestimmte Schriften anders als erwartet ausgedruckt werden, um die Druckgeschwindigkeit zu erhöhen. Deaktivieren Sie die Einstellung Image Optimum im SelecType Config Menu.

Die Emulationseinstellung für den Anschluss stimmt nicht. Wählen Sie über das SelecType Emulation Menu die korrekte Emulation aus.

Falls das Problem trotz dieser Maßnahmen bestehen bleibt, wenden Sie sich an Ihren Händler oder einen qualifizierten Servicetechniker.

### Der Ausdruck ist nicht richtig positioniert

Überprüfen Sie im Anwendungsprogramm die Einstellungen für die Seitenlänge und die Ränder.

Passen Sie die Papierführungen an das eingelegte Papierformat an.

### Grafiken werden nicht korrekt gedruckt

Stellen Sie sicher, dass der im Anwendungsprogramm eingestellte Drucker mit der verwendeten Druckeremulation übereinstimmt. Wenn Sie z.B. die LJ4-Emulation verwenden, muss im Anwendungsprogramm der LaserJet 4-Drucker eingestellt sein.

Grafiken nehmen große Mengen an Speicher in Anspruch. Möglicherweise müssen Sie die Speicherkapazität Ihres Druckers erhöhen. Informationen zum Einsetzen zusätzlicher Speichermodule, erhalten Sie unter ["Speichermodule" auf Seite 4-56](#page-139-0).

### SelecType funktioniert nicht ordnungsgemäß

In SelecType vorgenommene Einstellungen werden von Einstellungen, die Sie im Druckertreiber vornehmen, außer Kraft gesetzt. Nehmen Sie Änderungen daher möglichst im Druckertreiber vor. Nähere Informationen dazu erhalten Sie im Abschnitt ["Wann der](#page-43-0)  [SelecType-Modus verwendet wird" auf Seite 3-9](#page-43-0).

Die Einstellungen sind möglicherweise durch das Anwendungsprogramm verändert worden. Setzen Sie mit der Funktion SelecType Init im SelecType Setup Menu den Drucker auf die Werkeinstellungen zurück (Initialisieren). Nähere Informationen hierzu erhalten Sie im Abschnitt ["Setup Menu" auf Seite 3-25.](#page-59-0)

Sie haben den Drucker möglicherweise nach dem Festlegen von Einstellungen nicht zurückgesetzt. Drücken Sie gleichzeitig die Tasten **Alt** und **Continue**, um den Drucker zurückzusetzen und die neuen Einstellungen zu aktivieren.

## **Druckqualität**

Sollte in Ihrem Ausdruck eines der folgenden Probleme aufgetreten sein, führen Sie die hier aufgeführten Lösungsvorschläge durch.

### Der Hintergrund des Ausdrucks ist dunkel oder verschmutzt

Erhöhen Sie die Druckdichte im Dialogfeld Erweiterte Einstellungen auf der Registerkarte Optionale Einstellungen des Druckertreibers. Diese Einstellung können Sie auch am Bedienfeld des Druckers mit SelecType verändern. Näheres dazu erfahren Sie unter ["Config Menu" auf Seite 3-21.](#page-55-0)

Reinigen Sie den internen Papierweg mit einem sauberen, weichen und flusenfreien Tuch.

Senden Sie einige Seiten mit jeweils nur einem Zeichen zum Drucker. Dadurch werden die internen Druckerkomponenten gereinigt.

Möglicherweise liegt das Problem bei der Bildeinheit. Nehmen Sie die Bildeinheit aus dem Drucker heraus und schütteln Sie sie hin und her. Setzen Sie sie dann wieder in den Drucker ein. Sollte das Problem dadurch nicht behoben sein, tauschen Sie die Bildeinheit aus, wie im Abschnitt ["Bildeinheit austauschen" auf](#page-163-0)  [Seite 5-2](#page-163-0) beschrieben.

Der Ausdruck weist schwarze bzw. weiße Streifen auf, oder der Drucker gibt unbedruckte Seiten aus

Installieren Sie eine neue Bildeinheit, wie im Abschnitt ["Bildein](#page-163-0)[heit austauschen" auf Seite 5-2](#page-163-0) beschrieben.

### Druckerschwärze ist ungleichmäßig verteilt

Nehmen Sie die Bildeinheit aus dem Drucker heraus und schütteln Sie sie hin und her. Setzen Sie sie dann wieder in den Drucker ein.

Das verwendete Papier ist möglicherweise feucht geworden. Feuchtes Papier beeinträchtigt die Druckqualität. Lagern Sie Papier daher nur in trockener Umgebung.

Installieren Sie eine neue Bildeinheit, wie im Abschnitt ["Bildein](#page-163-0)[heit austauschen" auf Seite 5-2](#page-163-0) beschrieben. Drucken Sie einige Seiten als Probedruck aus, um die Druckqualität zu überprüfen.

### Toner schmiert

Nehmen Sie die Bildeinheit aus dem Drucker heraus und schütteln Sie sie einige Male hin und her, um den Toner zu verteilen. Reinigen Sie die Unterseite der Bildeinheit mit einem sauberen, trockenen Tuch.

Reinigen Sie den internen Papierweg mit einem sauberen, weichen und flusenfreien Tuch.

Senden Sie einige Seiten mit jeweils nur einem Zeichen zum Drucker. Dadurch werden die internen Druckerkomponenten gereinigt.

Bleibt das Problem bestehen, ersetzen Sie die Bildeinheit, wie im Abschnitt ["Bildeinheit austauschen" auf Seite 5-2](#page-163-0) beschrieben.

### Im Druckbild fehlen Druckbereiche

Das verwendete Papier ist möglicherweise feucht geworden. Feuchtes Papier beeinträchtigt die Druckqualität. Je höher der Feuchtigkeitsgrad des Papiers ist, desto heller wird der Ausdruck. Lagern Sie Papier daher nur in trockener Umgebung.

Eventuell verwenden Sie nicht das richtige Papier für Ihren Drucker. Wenn die Papieroberfläche zu rau ist, wirken die gedruckten Zeichen ungleichmäßig oder unterbrochen. Die besten Druckergebnisse erzielen Sie mit hochwertigem und glattem Papier, wie es z.B. für Fotokopiergeräte verwendet wird. Näheres zur Papierwahl finden Sie unter ["Papierspezifikationen" auf Seite A-2.](#page-209-0)

### Es werden nur unbedruckte Seiten ausgegeben

Überprüfen Sie die Funktion Toner im SelecType Setup Menu. Zeigt die Meldung Toner an, dass nur noch wenig Toner vorhanden ist, ( E\* F), wechseln Sie die Bildeinheit wie im Abschnitt ["Bildeinheit austauschen" auf Seite 5-2](#page-163-0) beschrieben.

Überprüfen Sie, ob die Bildeinheit so installiert ist, wie im Abschnitt ["Bildeinheit austauschen" auf Seite 5-2](#page-163-0) beschrieben.

Eventuell liegt das Problem beim Anwendungsprogramm oder beim Schnittstellenkabel. Drucken Sie ein Statusblatt aus, indem Sie die **Eingabe**-Taste am Bedienfeld zweimal drücken. Der Drucker muss sich dabei im Online-Zustand befinden. Ist das Statusblatt ebenfalls leer, liegt es vielleicht am Drucker. Schalten sie den Drucker aus und wenden Sie sich an Ihren Fachhändler oder an einen qualifizierten Servicetechniker.

### Das Druckbild ist zu hell oder schwach.

Stellen Sie im Druckertreiber eine dunklere Druckdichte ein. Diese Einstellung können Sie auch am Bedienfeld des Druckers mit SelecType verändern. Näheres dazu erfahren Sie unter ["Config Menu" auf Seite 3-21](#page-55-0).

Das verwendete Papier ist möglicherweise feucht geworden. Feuchtes Papier beeinträchtigt die Druckqualität. Je höher der Feuchtigkeitsgrad des Papiers ist, desto heller wird der Ausdruck. Lagern Sie Papier daher nur in trockener Umgebung.

Nehmen Sie die Bildeinheit aus dem Drucker, schütteln Sie sie einige Male hin und her, um den Toner gleichmäßig zu verteilen, und setzen Sie sie wieder ein. Bleibt das Problem bestehen, ersetzen Sie die Bildeinheit, wie im Abschnitt ["Bildeinheit austau](#page-163-0)[schen" auf Seite 5-2](#page-163-0) beschrieben.

Der Tonersparmodus ist eingeschaltet. Deaktivieren Sie den Tonersparmodus über den Schnellzugriffsmodus 2 oder das Selec-Type Config Menu.

### Das Druckbild ist zu dunkel.

Erhöhen Sie die Druckdichte im Dialogfeld Expanded Settings [Erweiterte Einstellungen] auf der Registerkarte Optionale Einstellungen des Druckertreibers. Diese Einstellung können Sie auch am Bedienfeld des Druckers mit SelecType verändern. Näheres dazu erfahren Sie unter ["Config Menu" auf Seite 3-21](#page-55-0).

Bleibt das Problem bestehen, ersetzen Sie die Bildeinheit, wie im Abschnitt ["Bildeinheit austauschen" auf Seite 5-2](#page-163-0) beschrieben.

### Nicht bedruckte Seite ist verschmutzt

In den Papiereinzugsweg ist Toner gelangt. Nehmen Sie die Bildeinheit heraus und reinigen Sie den Papierweg mit einem weichen, flusenfreien Tuch. Nähere Informationen dazu erhalten Sie im Abschnitt ["Bildeinheit austauschen" auf Seite 5-2.](#page-163-0)

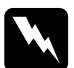

w *Vorsicht: Vermeiden Sie beim Öffnen des Druckers jede Berührung mit den durch Warnaufkleber gekennzeichneten heißen Bereichen innerhalb der Abdeckung A.*

# **Druckeroptionen**

Das 500-Blatt-Zusatzpapiermagazin oder das Large-Capacity-Papiermagazin liefert kein Papier

Stellen Sie sicher, dass Sie im Druckertreiber die richtige Papierkassette ausgewählt haben.

In der optionalen Papierkassette befindet sich möglicherweise kein Papier. Legen Sie gegebenenfalls Papier nach.

Stellen Sie sicher, dass das optionale Papiermagazin ordnungsgemäß installiert ist, wie im Abschnitt [Kapitel 4, "Optionen".](#page-84-0) beschrieben.

Prüfen Sie nach, ob Sie eventuell zuviel Papier eingelegt haben. Das 500-Blatt-Zusatzpapiermagazin fasst bis zu 500 Blatt, und das Large Capacity Paper Unit fasst bis zu 2500 Blatt Papier (75g/m $^2$ ).

### Trotz erweiterten Druckerspeichers werden komplexe Seiten nicht gedruckt, und die Meldung Mem Overflow wird nach wie vor angezeigt

Eventuell muss die Einstellung Seitenschutz im Druckertreiber oder in SelecType geändert werden.

Vielleicht reicht der installierte Speicher nicht aus. Möglicherweise wird das Problem behoben, wenn Sie die Druckauflösung auf 300 dpi stellen.

Im Multisortiermodus wird nur eine Kopie gedruckt

Für den Multisortiermodus benötigt Ihr Drucker eine Speicherkapazität von mindestens 64 MB. Installieren Sie den benötigten Speicher, oder drucken Sie statt dessen im Sortiermodus.

# **Status- und Fehlermeldungen**

In diesem Abschnitt werden alle Status-, Fehler- und Warnmeldungen, die eventuell am LCD-Display angezeigt werden, in alphabetischer Reihenfolge aufgeführt.

### Can't Print Duplex

Aktivieren Sie im Dialogfeld Optionale Einstellungen des Druckertreibers das Kontrollkästchen **Duplex-Einheit**. Aktivieren Sie anschließend auf der Registerkarte Layout das Kontrollkästchen **Duplex** . Drücken Sie am Bedienfeld die Taste **Continue**, um die Meldung aufzuheben. Sollte das Problem weiter bestehen, so hat das einen der folgenden Gründe.

- ❏ Als Papierformat ist fälschlicherweise **CTM**, **MON**, **C10**, **DL**, **C5** oder **C6** eingestellt. Stellen Sie eines der unterstützten Papierformate ein.
- ❏ Als Papierart ist etwas anderes eingestellt als **Normal**. Stellen Sie **Normal** ein.
- ❏ Die Duplex-Einheit ist nicht korrekt installiert. Nehmen Sie die Installation erneut vor.

Um die Fehlermeldung aufzuheben, können Sie entweder (1) die Taste **Continue** drücken oder (2) den Drucker durch gleichzeitiges Drücken der Tasten **ALT** und **Reset** zurücksetzen.

### Check Duplex-P Size

Diese Meldung zeigt an, dass das eingelegte Papiers nicht das über Druckertreiber (Registerkarte Allgemeine Einstellungen) bzw. über SelecType festgelegte Format besitzt. Legen Sie Papier des korrekten Formats an, oder ändern Sie die Einstellung des Papierformats. Öffnen Sie anschließend die Abdeckung der Duplex-Einheit und entfernen Sie gestautes Papier. Schließen Sie die Abdeckung der Duplex-Einheit. Der Druck wird automatisch fortgesetzt.

Check Paper Size

Die Papierformat-Einstellung im Druckertreiber (Registerkarte Allgemeine Einstellungen) bzw. im SelecType-Modus entspricht nicht dem im Drucker eingelegten Papierformat. Stellen Sie sicher, dass Papier des richtigen Formats im Drucker eingelegt ist. Drücken Sie dann die Taste **Continue**, um die Meldung aufzuheben.

```
Check Paper Type
```
Die Papierart-Einstellung im Druckertreiber (Registerkarte Allgemeine Einstellungen) bzw. im SelecType-Modus entspricht nicht der im Drucker eingelegten Papierart. Stellen Sie sicher, dass Papier der richtigen Art im Drucker eingelegt ist. Drücken Sie dann die Taste **Continue**, um die Meldung aufzuheben.

```
Collate was disabled
```
Der Drucker verfügt nicht über ausreichend Speicher, um Druckaufträge zu sortieren. Es wird nur ein Satz Kopien gedruckt. Reduzieren Sie den Umfang der Druckaufträge oder erweitern Sie Ihren Druckerspeicher.

Drücken Sie die Taste **Continue**, um die Meldung zu löschen.

```
Cover A Open
```
Die Abdeckung A (auf der rechten Seite des MZ-Papierfachs) ist offen. Ziehen Sie den Entriegelungshebel über Abdeckung A nach oben, und schließen Sie die Abdeckung sicher.

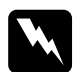

w *Vorsicht: Vermeiden Sie jede Berührung mit den durch Warnaufkleber gekennzeichneten heißen Bereichen innerhalb der Abdeckung A.*

Lässt sich die Abdeckung immer noch nicht schließen, wurde die Bildeinheit möglicherweise nicht korrekt installiert. Installieren Sie die Bildeinheit erneut, wie im Abschnitt ["Bildeinheit austau](#page-163-0)[schen" auf Seite 5-2](#page-163-0) beschrieben.

### Cover C1, C2, C3 Open

Die Abdeckung auf der rechten Seite der normalen unteren Papierkassette, eines optionalen 500-Blatt-Zusatzpapiermagazins oder des Large-Capacity-Papiermagazins ist offen. Ziehen Sie den Entriegelungshebel über die angegebene Abdeckung. Schließen Sie die Abdeckung. Die Zählung der Kassetten (C1, C2 usw.) erfolgt von oben nach unten.

### Cover D Open

Die Abdeckung D (auf der Rückseite der Duplex-Einheit) ist offen. Ziehen Sie den Entriegelungshebel über Abdeckung D, und schließen Sie die Abdeckung.

### Cover E Open

Abdeckung L (an der Rückseite der 5-Schacht-Mehrzweckeinheit) ist offen. Ziehen Sie den Entriegelungshebel über Abdeckung L, und schließen Sie die Abdeckung.

### Cover F Open

Abdeckung V (an der Papierführung der 10-Schacht-Mehrzweckeinheit) ist offen. Ziehen Sie den Entriegelungshebel über Abdeckung V, und schließen Sie die Abdeckung.

### Cover G Open

Abdeckung G (an der Rückseite der 10-Schacht-Mehrzweckeinheit) ist offen. Nehmen Sie die 10-Schacht-Mehrzweckeinheit vom Drucker. Ziehen Sie den Entriegelungshebel über Abdeckung G, und schließen Sie die Abdeckung.

Duplex Mem Overflow

Es ist nicht genügend Speicherplatz für den Duplexdruck vorhanden. Der Drucker bedruckt die Blätter nur von einer Seite und gibt dann das Papier aus. Gehen Sie folgendermaßen vor, um diesen Fehler zu beheben.

Wenn im SelecType Config Menu die Einstellung Auto Cont auf Off steht, (1) drücken Sie die Taste **Continue** oder (2) setzen Sie den Drucker zurück, indem Sie gleichzeitig die Tasten **ALT** und **Reset** drücken.

Wenn im SelecType Config Menu die Einstellung Auto Cont auf On steht, wird der Fehler automatisch korrigiert.

Face-down Full

Die Face-down-Papierablage ist voll. Nehmen Sie die Blätter aus der Face-down-Papierablage und drücken Sie die Taste **Continue**.

```
Format Error ROM A
```
In Steckplatz **A** ist ein nicht-formatiertes ROM-Modul installiert. Falls auf das ROM-Modul geschrieben wurde, wurde der Schreibvorgang möglicherweise nicht abgeschlossen. Falls auf den Speicherinhalt des Moduls nicht mehr zugegriffen werden kann, muss es ausgetauscht werden.

Je nach Art des Fehlers lässt er sich beheben, indem Sie entweder (1) die Taste **Continue** drücken oder (2) den Drucker ausschalten und das ROM-Modul von Steckplatz **A** entfernen.

Format Error ROM B

In Steckplatz **B** ist ein nicht-formatiertes ROM-Modul installiert. Falls auf das ROM-Modul geschrieben wurde, wurde der Schreibvorgang möglicherweise nicht abgeschlossen. Falls auf den Speicherinhalt des Moduls nicht mehr zugegriffen werden kann, muss es ausgetauscht werden.

Je nach Art des Fehlers lässt er sich beheben, indem Sie entweder (1) die Taste **Continue** drücken oder (2) den Drucker ausschalten und das ROM-Modul von Steckplatz **B** entfernen.

### Form Feed

Befinden sich im Offline-Betrieb noch Daten im Druckerspeicher, drücken Sie die Taste **Form Feed**, um die Daten auszudrucken und den Inhalt des Druckerspeichers zu löschen. Nach dem Drucken wird Ready im LCD-Display angezeigt.

### HDD CHECK

Der Drucker prüft das optionale Festplattenlaufwerk.

Image Optimum

Der Druckerspeicher reicht nicht aus, um in der geforderten Ausgabequalität zu drucken. Der Drucker reduziert automatisch die Druckqualität, um den Druck fortzusetzen. Überprüfen Sie die Druckqualität. Entspricht sie nicht den Anforderungen, erweitern Sie zur dauerhaften Lösung des Problems die Speicherkapazität. Als Behelfslösung für den aktuellen Arbeitsablauf stellen Sie im Druckertreiber die Druckqualität auf **Low**.

```
Insert Imaging Crtg
```
Die Bildeinheit ist nicht korrekt installiert. Befolgen Sie die Anweisungen im Abschnitt ["Bildeinheit austauschen" auf Seite 5-2](#page-163-0), um sie neu zu installieren.

```
Invalid AUX I/F Card
```
Es ist eine Schnittstellenkarte installiert, die der Drucker nicht unterstützt. Schalten Sie den Drucker aus, und entfernen Sie die Karte.

Invalid HDD

Es ist ein Festplattenlaufwerk installiert, das mit diesem Drucker nicht verwendet werden kann. Schalten Sie den Drucker aus, und entfernen Sie das Laufwerk.

### Invalid Option

Eine vom Drucker nicht unterstützte Option wurde installiert, oder eine unterstützte Option wurde nicht korrekt installiert. Im Abschnitt ["Druckeroptionen" auf Seite 4-3](#page-86-0) erfahren Sie, welche Optionen für den Drucker geeignet sind, bzw. wie Optionen korrekt installiert werden.

### Invalid PS3

Ein vom Drucker nicht unterstütztes PostScript 3 ROM-Modul wurde installiert, oder ein unterstütztes Modul wurde nicht korrekt installiert. Siehe ["Adobe PostScript 3 ROM-Modul" auf Seite](#page-149-0)  [4-66,](#page-149-0) um sicherzustellen, dass Sie ein für diesen Drucker geeignetes PostScript3 ROM-Modul verwenden. Wenn ja, versuchen Sie es mit einer erneuten Installation.

### Invalid ROM A

Das ROM-Module in Steckplatz **A** wird von diesem Drucker nicht unterstützt, oder ein unterstütztes Modul wurde nicht korrekt installiert. Siehe ["Adobe PostScript 3 ROM-Modul" auf Seite 4-66,](#page-149-0) um sicherzustellen, dass Sie ein für diesen Drucker geeignetes ROM-Modul verwenden. Wenn ja, versuchen Sie es mit einer erneuten Installation.

### Invalid ROM B

Das ROM-Module in Steckplatz **B** wird von diesem Drucker nicht unterstützt, oder ein unterstütztes Modul wurde nicht korrekt installiert. Wenn ein unterstütztes ROM-Modul verwendet wird, installieren Sie es erneut.

Jam xxx xxx xxx xxx

In einem Papierfach, in einer Kassette, unter einer Abdeckung oder (je nach Kennzeichnung xxx) in einem anderen Gerätebereich ist ein Papierstau aufgetreten. Entfernen Sie das gestaute Papier. Informationen zum Beseitigen des Papierstaus erhalten Sie im Abschnitt ["Papierstaus beseitigen" auf Seite 6-3](#page-172-0) ["Probleme](#page-171-0)  [beim Papiereinzug und Papierstaus vermeiden" auf Seite 6-2](#page-171-0)  Ratschläge zur Vermeidung dieses Problems erhalten Sie im Abschnitt "Probleme beim Papiereinzug und Papierstaus vermeiden." auf Seite 70.

Job Cancel Abbruch

Der an den Drucker gesendete Druckauftrag wird gelöscht.

Manual Feed xxx yyy

Für den aktuellen Druckauftrag ist der manuelle Papierzufuhrmodus festgelegt. Stellen Sie sicher, dass Papier des angegebenen Formats (xxx) in der angegebenen Papierzufuhr (yyy) eingelegt ist. Drücken Sie anschließend die Taste **On Line**. Der Drucker zieht das Papier gemäß der Papierzufuhr-Einstellung ein.

Wenn Sie diesen Auftrag nicht über manuelle Papierzufuhr drucken wollen, drücken Sie die Taste **Continue**.

Ausführliche Informationen zur Manuellen Papierzufuhr erhalten Sie in ["Blättern einzeln bedrucken" auf Seite 2-14](#page-31-0).

Mem Overflow

Der Druckerspeicher reicht nicht aus, um den aktuellen Druckauftrag auszuführen. Zur Behebung des Fehlers gibt es zwei Möglichkeiten: 1) Sie drücken die Taste **Continue**, oder 2) Sie setzen den Drucker zurück, indem Sie die Tasten **ALT** und **Reset** gleichzeitig drücken.

Sie können diesen Fehler auch beheben, indem Sie den Drucker aus- und dann wieder einschalten. Möglicherweise ist es erforderlich, die Anzahl und Größe der Zeichen bzw. Grafiken zu reduzieren, die Auflösung zu verringern oder den Druckerspeicher zu erweitern.

Menus Locked

Der SelecType-Modus, der normalerweise über das Bedienfeld des Druckers gesteuert wird, wurde deaktiviert. Dies lässt sich aber mit der Utility EPSON WebAssist wieder aufheben. Heben Sie im Menü Configuration-Printer-Print-Setup die Einstellung Panel Lock auf.

```
Multibin <N> Full
```
Das durch <N> (1 bis 10) bezeichnete Fach einer optionalen Multifacheinheit ist voll. Nehmen Sie die Blätter aus dem Bin und drücken Sie die Taste **Continue**.

```
Multibin is Removed
```
Die 10-Schacht-Mehrzweckeinheit ist nicht korrekt installiert oder nicht stabil mit dem Drucker verbunden. Installieren Sie die Einheit wie in ["10-Bin-Multi-Purpose Unit installieren" auf Seite](#page-119-0)  [4-36](#page-119-0) erklärt, und drücken Sie anschließend die Taste **Continue**.

Need Memory

Der Druckerspeicher reicht nicht aus, um den aktuellen Druckauftrag auszuführen. Reduzieren Sie Anzahl von Bildern oder den Textumfang des Druckauftrags, oder installieren Sie ein optionales Speichermodul. Nähere Informationen dazu erhalten Sie im Abschnitt ["Speichermodule" auf Seite 4-56](#page-139-0).

Offline

Der Drucker ist nicht druckbereit.

### Outbin Select Error

Das Papier kann nicht in das ausgewählte Ausgabefach ausgegeben werden, da das Papierformat abweicht. Der Ausdruck wird in die Face-Down-Papierablage (oder Bin 1) des Multi-Purpose Units ausgegeben.

Drücken Sie die Taste **Continue**, um die Meldung aufzuheben. Wählen Sie im Druckertreiber die **Face-down-Papierablage (Bin 1)** als Papierausgabefach. Für eine Ausgabe in ein anderes Papierfach als Bin 1 muss das Papierformat des Dokuments geändert werden.

Paper Out xxx yyy

In der angegebenen Papierzufuhr (xxx) ist kein Papier eingelegt. Legen Sie das angegebene Papierformat (yyy) ein. Anweisungen zum Einlegen von Papier finden Sie im Abschnitt ["Grundlegende](#page-21-0)  [Druckerfunktionen" auf Seite 2-4.](#page-21-0)

Paper Set xxx yyy

Das im angegebenen Papierfach (xxx) eingelegte Papier stimmt nicht mit dem angegebenen Papierformat (yyy) überein. Legen Sie das korrekte Papierformat ein, und drücken Sie die Taste **Continue**.

Print Overrun

Da die Datenmenge zu groß ist, überschreitet die zur Verarbeitung der Druckdaten erforderliche Zeit die Geschwindigkeit des Druckwerks. Drücken Sie die Taste **Continue**, um den Druckvorgang fortzusetzen. Falls diese Meldung nochmals angezeigt wird, ändern Sie die Einstellung für Page Protect im SelecType Config Menu.

```
PS3 Hard Disk Full
```
PostScript 3-Befehle zum Schreiben auf das optionale Festplattenlaufwerk können nicht länger verwendet werden, da der für Post-Script 3 vorgesehene Speicherplatz auf der Festplatte belegt ist.

Ready

Der Drucker ist empfangs- und druckbereit.

```
Remove Output Paper
```
Diese Meldung wird angezeigt, wenn die Einstellung für Multifachmodus geändert wurden und sich noch Papier in der optionalen Multifacheinheit befindet. Entfernen Sie das Papier aus der Multifacheinheit.

Reset

Die aktuelle Druckerschnittstelle wurde zurückgesetzt, und der Eingangspuffer wurde gelöscht. Die übrigen Schnittstellen sind jedoch weiterhin aktiv, ihre Einstellungen und Daten bleiben unverändert.

Reset All

Alle Druckereinstellungen wurden auf die Standardkonfiguration bzw. auf die zuletzt gespeicherten Einstellungen zurückgesetzt.

Reset to Save

Sie haben die SelecType-Einstellung geändert. Die neue Einstellung wird jedoch nicht sofort nach Beenden des SelecType-Modus aktiv. Führen Sie zum Aktivieren einen der folgenden Schritte durch: (1) Beenden Sie SelecType durch Drücken der Taste **Continue** oder **On Line** (die neue Einstellung wird nach Beendung des aktuellen Druckauftrags aktiviert), oder (2) setzen Sie den Drucker durch gleichzeitiges Drücken der Tasten **ALT** und **Zurücksetzen** zurück.

ROM CHECK

Der ROM-Speicher wird überprüft.

RAM CHECK

Der RAM-Speicher wird überprüft.

Self Test

Der Drucker führt die interne Selbsttestroutine durch.

Service Req xxxx

Ein Fehler des Controllers bzw. des Druckwerks wurde festgestellt. Notieren Sie die im LCD-Display angezeigte Fehlernummer (xxxx), und schalten Sie den Drucker aus. Warten Sie mindestens fünf Sekunden, und schalten Sie den Drucker dann wieder ein. Bleibt der Fehler bestehen, schalten Sie den Drucker aus, ziehen Sie den Netzstecker aus der Steckdose, und wenden Sie sich an einen qualifizierten Servicetechniker.

### Standby

Wenn die **On Line-Anzeige** leuchtet, ist der Drucker betriebsbereit, befindet sich jedoch im Sparmodus mit reduzierter Stromzufuhr.

Toner Low

Der Toner ist beinahe aufgebraucht. Die Bildeinheit muss in Kürze ausgetauscht werden.

Toner Out

Sie müssen die Bildeinheit austauschen. Nähere Informationen dazu erhalten Sie im Abschnitt ["Bildeinheit austauschen" auf](#page-163-0)  [Seite 5-2](#page-163-0).

Drücken Sie die Taste **Continue**, um noch eine Seite zu drucken.

Warming Up

Der Drucker befindet sich in der Aufwärmphase. Sobald der Drucker betriebsbereit ist, ändert sich diese Meldung zu Bereit. Write Error ROM A

In Steckplatz **A** ist kein oder ein nicht beschreibbares ROM-Modul installiert. Möglicherweise wurde der Schreibvorgang auf das ROM-Modul in Steckplatz **A** begonnen, aber nicht korrekt abgeschlossen.

Zur Behebung des Fehlers gibt es zwei Möglichkeiten: 1) Schalten Sie den Drucker aus, und entfernen Sie das ROM-Modul. Schalten Sie anschließend den Drucker wieder ein. 2) Setzen Sie den Drucker durch Drücken der Tasten **ALT** und **Zurücksetzen** zurück.

```
Write Error ROM P
```
Auf die Programm-ROM kann nicht geschrieben werden. Möglicherweise wurde der Schreibvorgang auf das ROM-Modul nicht abgeschlossen.

Zur Behebung des Fehlers gibt es zwei Möglichkeiten: 1) Schalten Sie den Drucker aus und anschließend wieder ein. 2) Drücken Sie die Taste **Continue**. 3) Setzen Sie den Drucker durch gleichzeitiges Drücken der Tasten **ALT** und **Zurücksetzen** zurück.

Writing ROM A

Der Drucker schreibt auf das ROM-Modul in Steckplatz **A**.

Writing ROM P

Der Drucker schreibt Daten auf das Programm-ROM.

# **Hex-Dump-Modus**

Der Hex-Dump-Modus (auch als Daten-Dump bezeichnet) ist eine spezielle Funktion, die es erfahrenen Benutzern leicht macht, den Grund für Kommunikationsprobleme zwischen Drucker und Computer zu bestimmen. Im Hex-Dump-Modus erzeugt der Drucker einen exakten Ausdruck der empfangenen Codes.

Gehen Sie folgendermaßen vor, um im Hex-Dump-Modus zu drucken:

- 1. Stellen Sie sicher, dass Papier eingelegt und der Drucker ausgeschaltet ist.
- 2. Halten Sie die Taste **Form Feed** gedrückt, während Sie den Drucker einschalten. Halten Sie die Taste so lange gedrückt, bis die Nachricht HEX-Dump im LCD-Display erscheint.
- 3. Starten Sie ein beliebiges Programm, das einen Druckauftrag auslöst. Der Drucker gibt alle empfangenen Codes im Hexadezimalformat aus.
- 4. Um den Hex-Dump-Modus zu beenden, schalten Sie den Drucker aus bzw. setzen Sie ihn zurück, indem Sie gleichzeitig die Tasten **Alt** und **Continue** drücken. Lassen Sie die beiden Tasten los, sobald der Hinweis Reset All im LCD-Display angezeigt wird.

# **Drucker zurücksetzen**

Es gibt zwei Methoden, den Drucker zurückzusetzen (d. h., festgelegte Einstellungen wiederherzustellen).

Zurücksetzen

Wenn Sie den Drucker zurücksetzen wird der von der aktiven Schnittstelle empfangene Druckvorgang abgebrochen und gelöscht. Dies bietet sich an, wenn ein Problem mit dem Druckauftrag besteht und der Drucker den Auftrag nicht erfolgreich ausführen kann.

Der Drucker lässt sich zurücksetzen, indem Sie die Tasten **Alt** und **Reset** gedrückt halten, bis die Meldung Reset im LCD-Display erscheint. Der Drucker ist nun bereit für einen neuen Druckauftrag.

Alles zurücksetzen

Setzen Sie die Einstellungen für alle Emulationsmodi und Schnittstellen zurück, indem Sie die Tasten **Alt** und **Reset** gedrückt halten, bis die Meldung Reset All im LCD-Display erscheint. Durch Ausschalten und anschließendes Einschalten des Druckers können Sie ebenfalls alle Einstellungen zurücksetzen.

#### *Hinweis:*

*Bei einer vollständigen Zurücksetzung werden die Druckaufträge aller Schnittstellen gelöscht; das heißt, möglicherweise löschen Sie den Druckauftrag eines anderen Benutzers.*

# **Festplatte neu formatieren**

Gehen Sie folgendermaßen vor, um die Festplatte neu zu formatieren.

- 1. Schalten Sie den Drucker aus.
- 2. Halten Sie die Taste **Value** gedrückt, während Sie den Drucker einschalten.
- 3. Wenn Sie die Meldung Support Mode im LCD-Display sehen, wählen Sie im Supportmenü die Option HDD Format.

### *Hinweis:*

- ❏ *Nach der Neuformatierung der Festplatte bootet der Drucker automatisch.*
- ❏ *Wenn Sie nur die heruntergeladenen optionalen Schriften des Typs Adobe PostScript 3 (PS3) löschen möchten, befolgen Sie die Schritte 1 bis 3 (oben). Wählen Sie* **PS3 HDD Init***, wenn die optionalen Adobe PostScript 3-Schriften installiert wurden.*
- ❏ *Andere aus PS3 stammende Schriften werden ebenfalls gelöscht.*
- ❏ *Wird eine Festplatte aus einem anderen Drucker installiert, formatieren Sie sie mit Hilfe dieser Funktion neu.*

# **Wo Sie Hilfe erhalten**

Wenn der Drucker nicht richtig funktioniert und Sie das Problem nicht mit Hilfe der Informationen zur Fehlerbehebung in diesem Handbuch und in der Online-Hilfe lösen können, wenden Sie sich an die Service- und Supportdienste von EPSON.

Wir können Ihnen schneller helfen, wenn Sie die folgenden Informationen vor dem Anruf bereitlegen:

- ❏ Seriennummer des Druckers (Der Aufkleber mit der Seriennummer befindet sich auf der Rückseite des Druckers.)
- ❏ Druckermodell
- ❏ Marke und Modell Ihres Computers
- ❏ Verwendeter Druckertreiber und Versionsnummer (Klicken Sie auf **Über** in der Registerkarte Haupteinstellungen des Druckertreibers.)
- ❏ Betriebssystem und Versionsnummer (Windows 98, 95, 3.1, 2000, NT, usw.)
- ❏ Verwendete Anwendungsprogramme und Versionsnummer

### **Großbritannien und Irland**

Beim Kauf eines Gerätes in Großbritannien oder Irland bietet EPSON (UK) LTD eine Reihe von technischen Kundendiensten an.

- ❏ WWW
- ❏ Faxon EPSON Faxabruf
- ❏ Elektronische Mailbox
- ❏ Kundendienst und Garantie
- ❏ Technische Hotline

Weitere Informationen erhalten Sie in den nächsten Abschnitten.

### **WWW**

Wenn Sie einen Zugang zum Internet besitzen, können Sie über einen Webbrowser EPSONS Internetseite unter http://www.epson.com aufrufen. Dort finden Sie ausführliche Informationen zu EPSON-Produkten und Treiberprogrammen sowie Antworten auf häufig gestellte Fragen.

### Faxon EPSON

Nutzen Sie den Faxon EPSON Faxabruf, um Informationen zur Fehlerbehebung, zu Schaltereinstellungen und Treibern zu erhalten.

Faxon EPSON erreichen Sie unter 01442 227332 (UK) oder 0044 1442 227332 (Irland). Beim Faxabruf nehmen Sie eine einfache Anmeldung vor, bei der Sie Ihre Informationsanfrage stellen. Nach Eingabe Ihrer Telefon- und Faxnummer sendet Faxon EPSON ein Dokumentverzeichnis an Ihr Fax.

Sobald Sie in diesem Verzeichnis die gewünschten Dokumente gefunden haben, rufen Sie Faxon EPSON zurück und geben entsprechenden Kennummern für die benötigten Dokumente ein. Diese werden Ihnen daraufhin automatisch zugefaxt.

### Elektronische Mailbox für aktuelle Treiber und Utilities

Sie erreichen die Elektronische Mailbox von EPSON unter 01442 227479 (UK) oder 0044 1442 227479 (Irland). Keine Mitgliedschaft erforderlich. Legen Sie dabei folgende Übertragungsparameter fest: 8 Datenbits, 1 Stoppbit, keine Parität, Emulation für ANSI-Terminalmodus und eine maximale Modemgeschwindigkeit von 28.800 b/s. Zu den unterstützten Übertragungsprotokollen gehören Xmodem, Ymodem and Zmodem. Weitere Informationen finden Sie in den Handbüchern zum Modem und zur Kommunikationssoftware.

Wenn Sie sich zum erstenmal in die Mailbox einwählen, werden Sie nach Ihrem Namen, dem Firmennamen, Telefonnummer und Kennwort (das Sie selbst festlegen) gefragt.

### Kundendienst und Garantie

Sie erreichen unsere Ansprechpartner für Kundendienst und Garantie unter 0870 163 7766 (UK) oder 0044 0870 163 7766 (Irland). Sie bieten folgenden Service:

- ❏ Technische Hinweise zur Installation, Einrichtung und zum Gebrauch von EPSON-Geräten
- ❏ Sie sorgen dafür, dass fehlerhafte EPSON-Produkte innerhalb der Garantiedauer repariert werden

Eine vollständige Liste der EPSON Ansprechpartner für Kundendienst und Garantie erhalten Sie auf den Kundendienstseiten unserer Webseiten (http://www.epson.co.uk/support/) oder als Faxon EPSON Faxabruf, Dokumentnummer 5085.

### Technische Hotline

Die technische Hotline erreichen Sie in Großbritannien unter 0800 220546 und von Irland aus unter 1 800 409132. Die Faxnummer lautet 01442 227271 (UK) bzw. 0044 1442 227271(Irland). Darüber hinaus können sie an die E-Mail-Adresse info@epson.co.uk schreiben. Die technische Hotline gibt Auskunft über:

- ❏ Produktinformation und Prospekte zu neuen EPSON-Produkten (auch über unsere Webseiten unter http://www.epson.co.uk erhältlich)
- ❏ Händler, die EPSON-Originalzubehör, Ersatzteile und Verbrauchsmaterialien führen

### **Hong Kong**

Wenden Sie sich für technische Unterstützung und weitere Dienstleistungen an EPSON Hong Kong Limited.

### Internetseite

EPSON Hong Kong verfügt über eine eigene zweisprachige Homepage auf Chinesisch und Englisch, auf der die folgenden Informationen zu finden sind:

- ❏ Produktinformationen
- ❏ Antworten auf häufig gestellte Fragen (FAQs)
- ❏ Aktuelle Treiberversion für EPSON-Drucker

Besuchen Sie die Internetseite unter http://www.epson.com.hk.

### Elektronische Mailbox

Für Informationen zu Druckern und aktuellen Druckertreiberversionen steht ein Mailbox-Service zur Verfügung. Unter der folgenden Nummer können Sie sich in die Mailbox einwählen:

BBS: (852) 2827-4244

### Kundendienst-Hotline

Darüber hinaus können Sie sich mit unseren qualifiziertem technischen Mitarbeitern in Verbindung setzen. Wählen Sie dazu die folgenden Nummern.

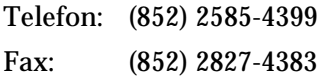

# Anhang A **Spezifikationen**

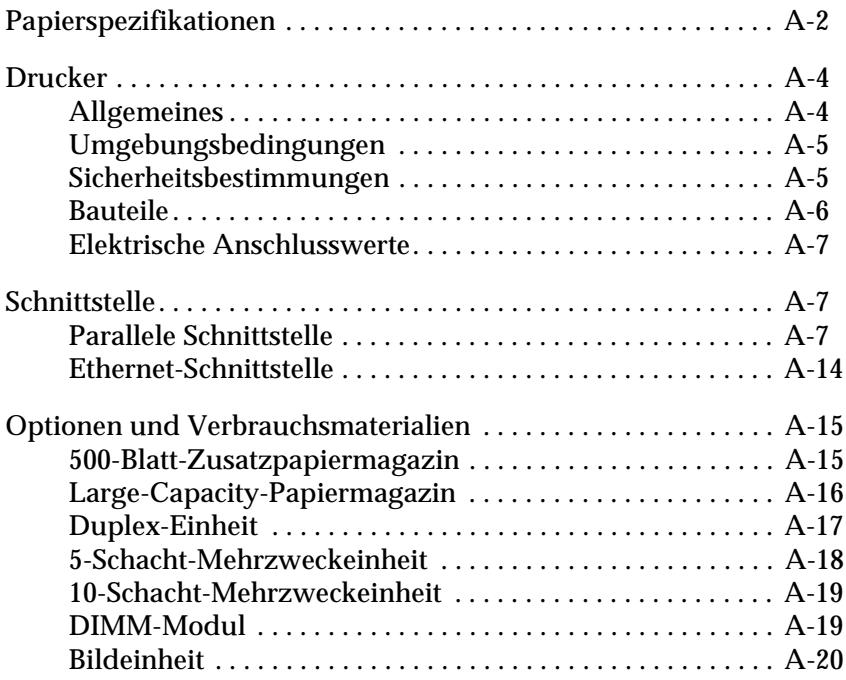

# <span id="page-209-1"></span><span id="page-209-0"></span>**Papierspezifikationen**

Dieser Abschnitt enthält Angaben zu Typ und Größe der mit diesem Drucker verwendbaren Medien.

### *Hinweis:*

*EPSON kann keine Empfehlungen im Hinblick auf einen bestimmten Hersteller bzw. eine bestimmte Papiersorte aussprechen, da sich die Qualität einer Marke oder Sorte ändern kann. Machen Sie daher immer erst ein paar Probeausdrucke, bevor Sie einen größeren Papiervorrat anschaffen oder große Druckaufträge starten.*

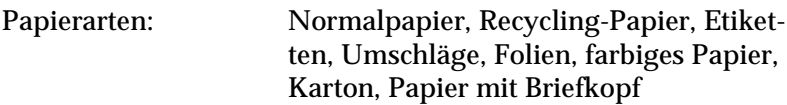

### *Hinweis:*

*Verwenden Sie Recycling-Papier nur unter normalen Luft- und Feuchtigkeitsbedingungen. Eine schlechte Papierqualität beeinträchtigt die Druckqualität und kann Papierstaus und andere Probleme verursachen.*

Papiergewicht:

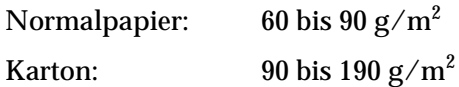

Papierformat:

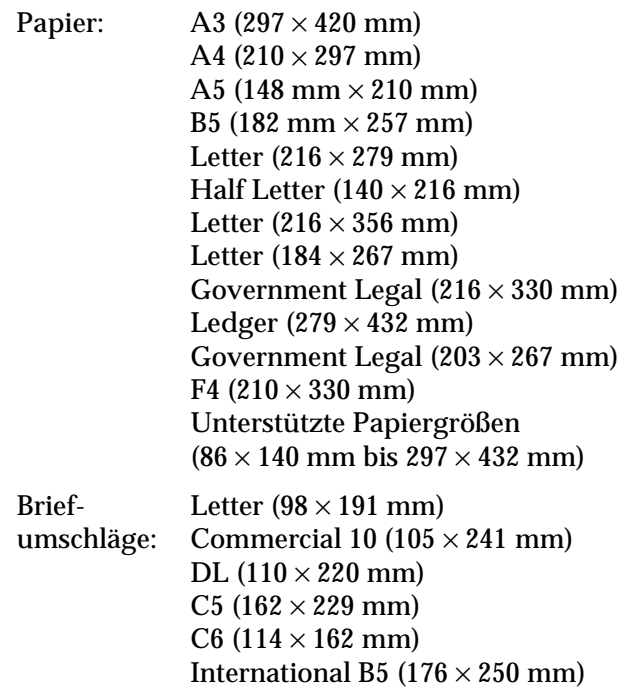

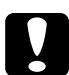

c *Achtung: Verwenden Sie ausschließlich die oben aufgeführten Papierformate.*

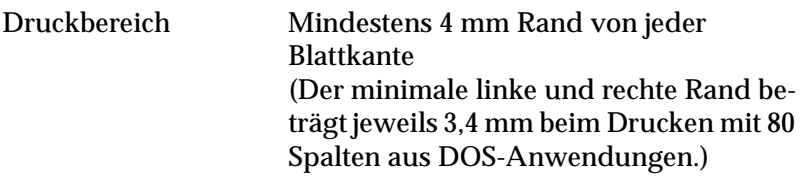

### *Hinweis:*

*Die Größe des Druckbereichs hängt von der verwendeten Emulation ab.*

# <span id="page-211-0"></span>**Drucker**

# <span id="page-211-1"></span>**Allgemeines**

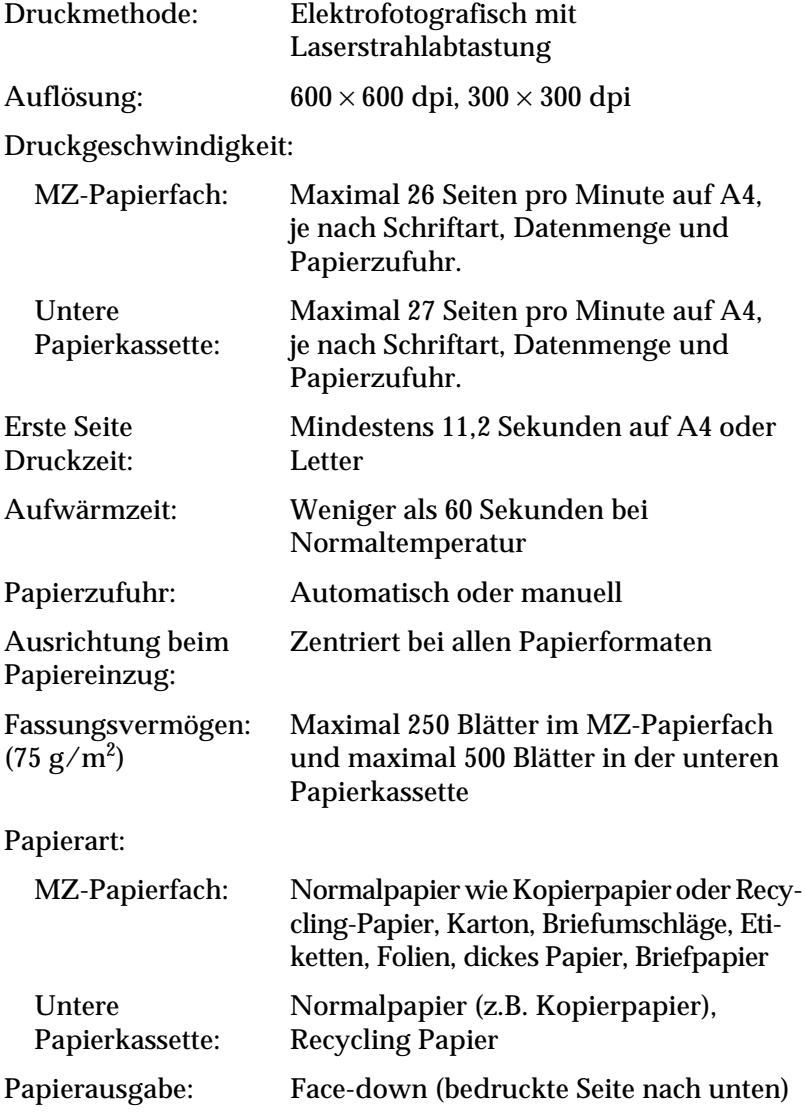

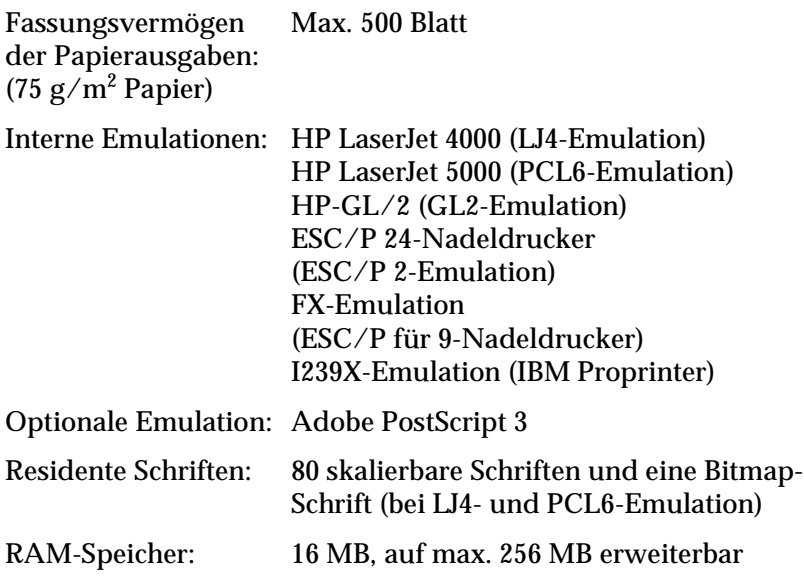

# <span id="page-212-0"></span>**Umgebungsbedingungen**

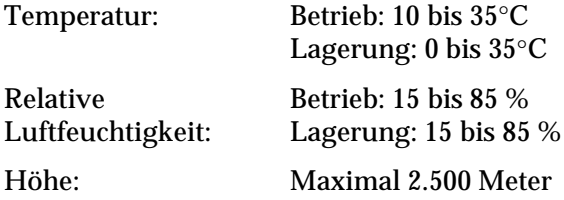

# <span id="page-212-1"></span>**Sicherheitsbestimmungen**

Sicherheitsstandards:

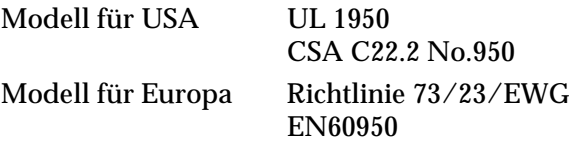

EMC:

Modell für USA FCC part 15 subpart B class B Modell für Europa Richtlinie 89/336 /EWG EN 55022 (CISPR Pub. 22) class B EN 50082-1 IEC 60801-2 IEC 60801-3 IEC 60801-4 EN 61000-3-2 EN 61000-3-3

Modell für Australien AS/NZS 3548 class B

## <span id="page-213-0"></span>**Bauteile**

Abmessungen und Gewicht:

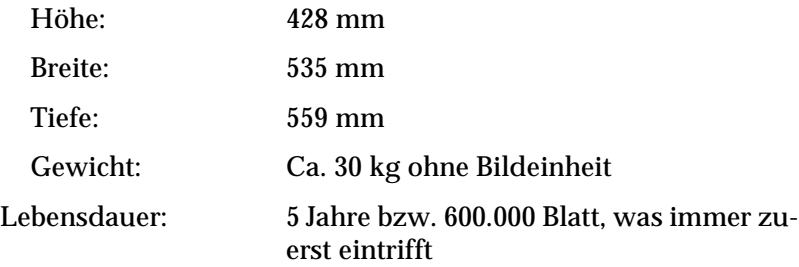

# <span id="page-214-0"></span>**Elektrische Anschlusswerte**

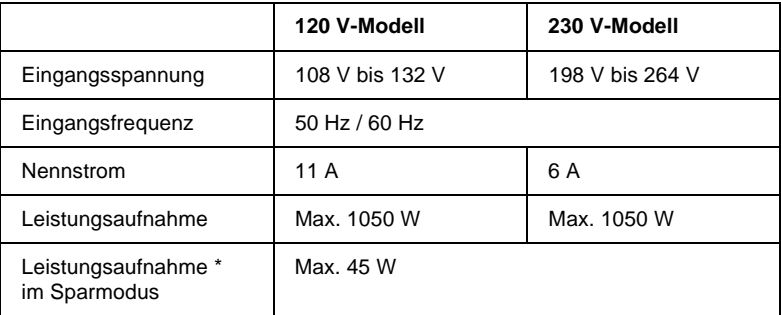

\* wenn keine Option installiert ist

### *Hinweis:*

*Überprüfen Sie die erforderlichen Spannungswerte anhand des Etiketts auf der Rückseite des Druckers.*

# <span id="page-214-1"></span>**Schnittstelle**

### <span id="page-214-2"></span>**Parallele Schnittstelle**

Die folgende Tabelle enthält eine Liste der Stiftbelegungen (Pin) für die parallele Schnittstelle (IEEE 1284-I-Stecker). Die Angaben in der Spalte "Richtung" verweisen auf die Signalflussrichtung vom Drucker aus gesehen.

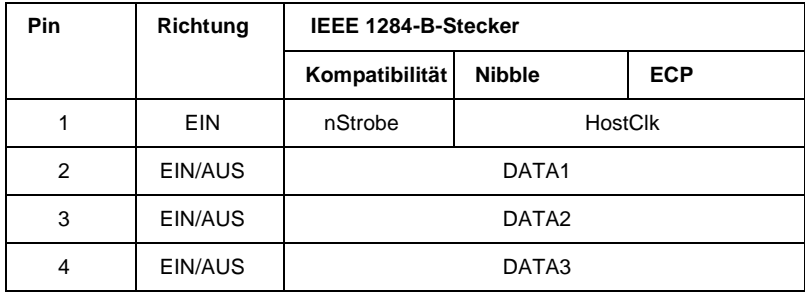

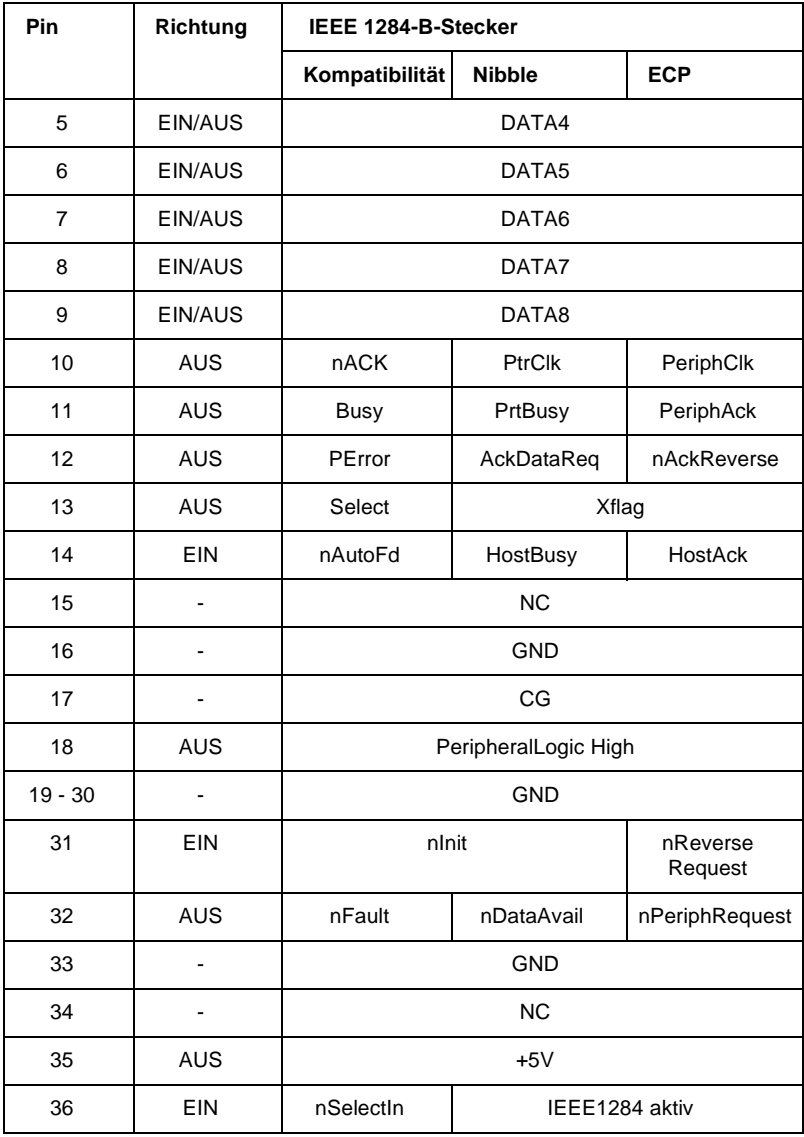
#### nStrobe/HostClk

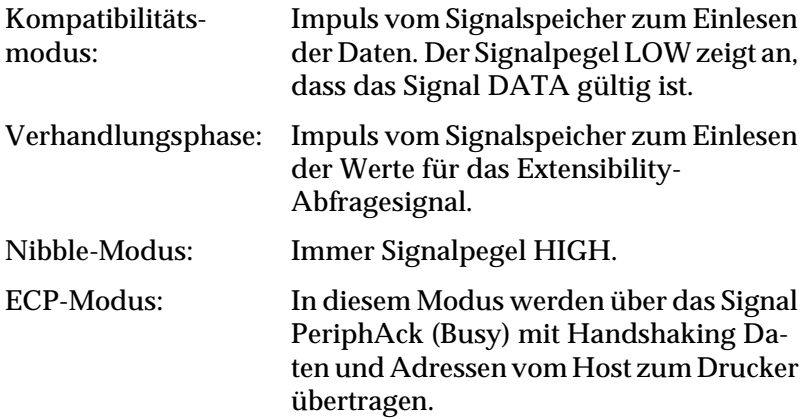

DATA 1 bis DATA 8 (bidirektionale Kommunikation, jedoch möglicherweise kein Signal, wenn der ECP- oder EPP-Modus nicht unterstützt wird)

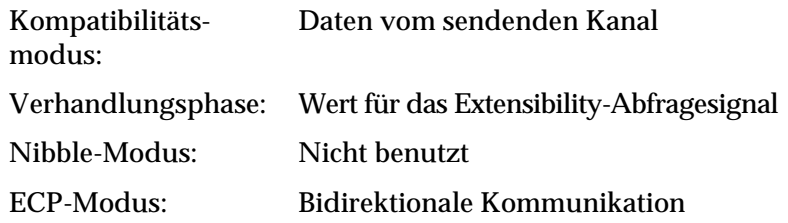

#### nACK/PtrClk/PeriphClk

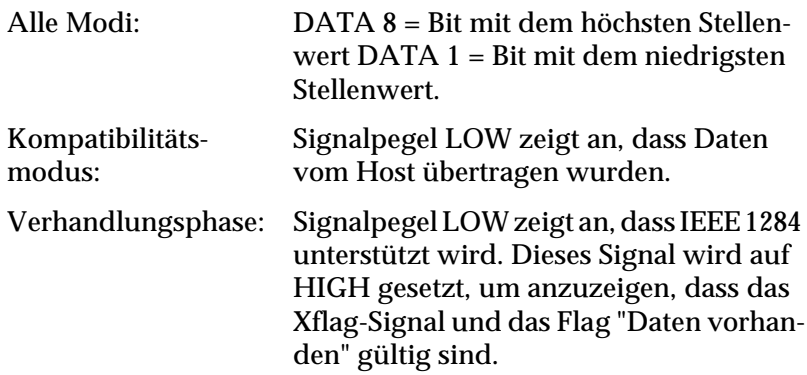

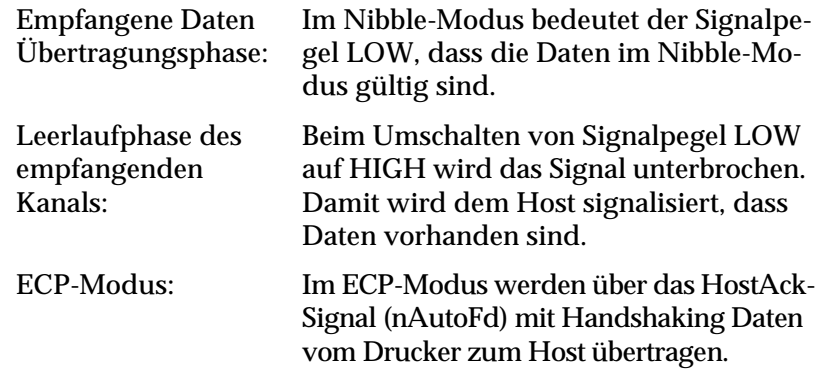

#### Busy/PtrBusy/PeriphClk

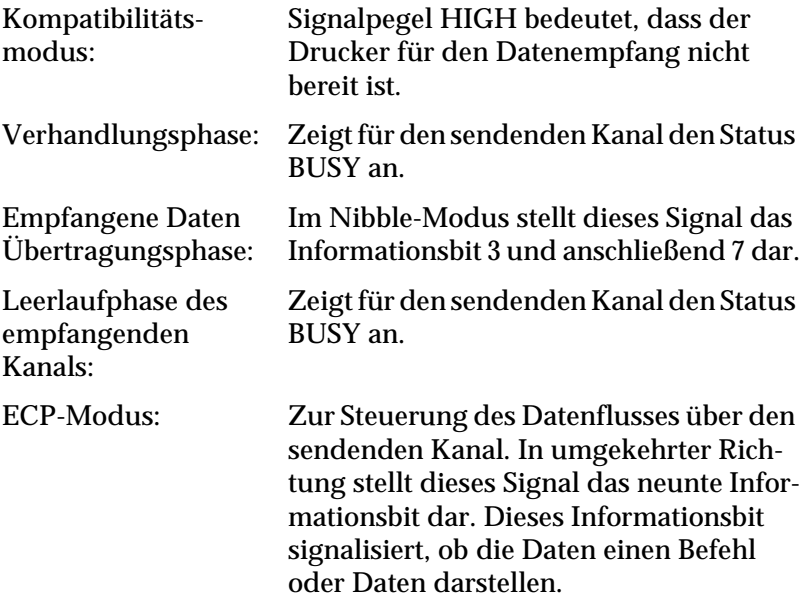

### PError/AckDataReq/nAckReverse

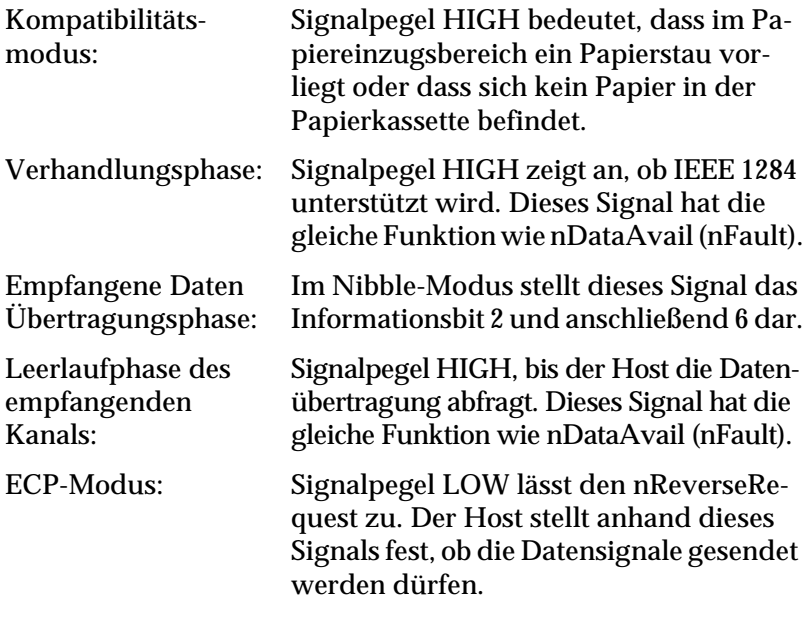

#### Set/Xflag

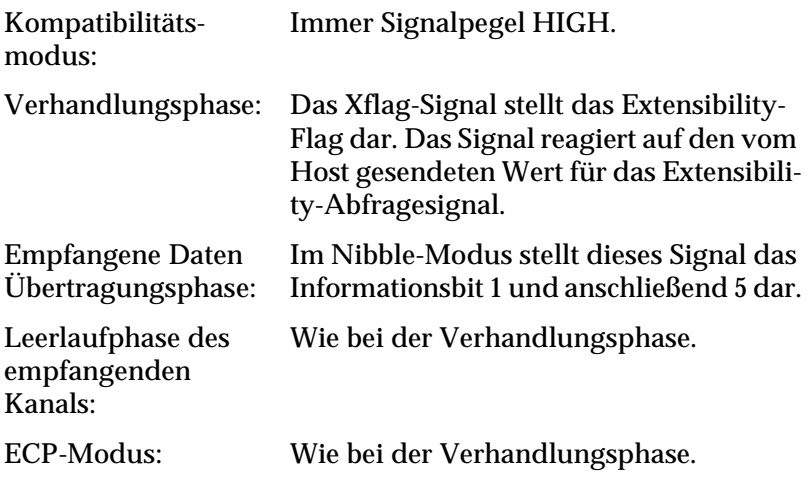

#### nAutoFd/HostBusy/HostAck

Kompatibilitätsmodus:Nicht benutzt.

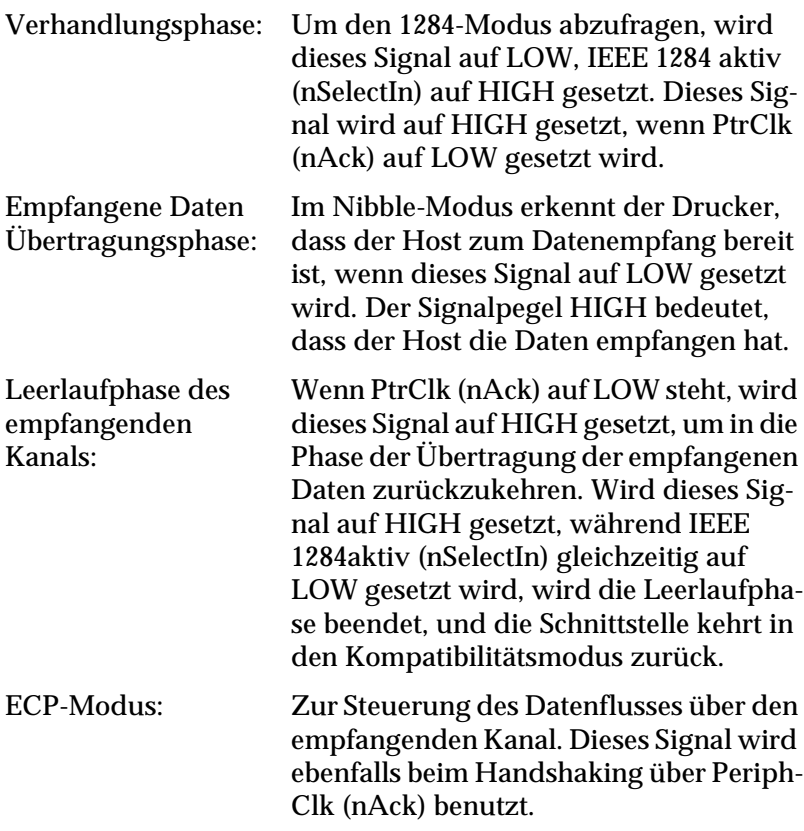

#### NC

Nicht benutzt.

#### **PeripheralLogicHigh**

Über 3,9 kΩ Widerstand mit +5 V verbunden.

nInit/nReverseRequest

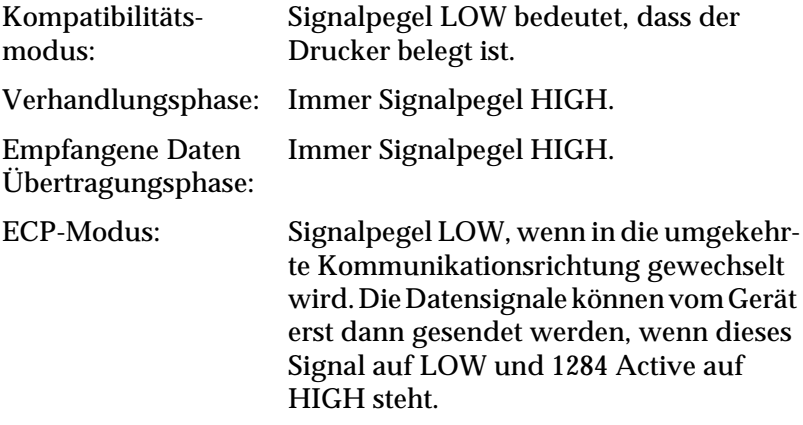

#### nFault/DataAvail/nPeriphRequest

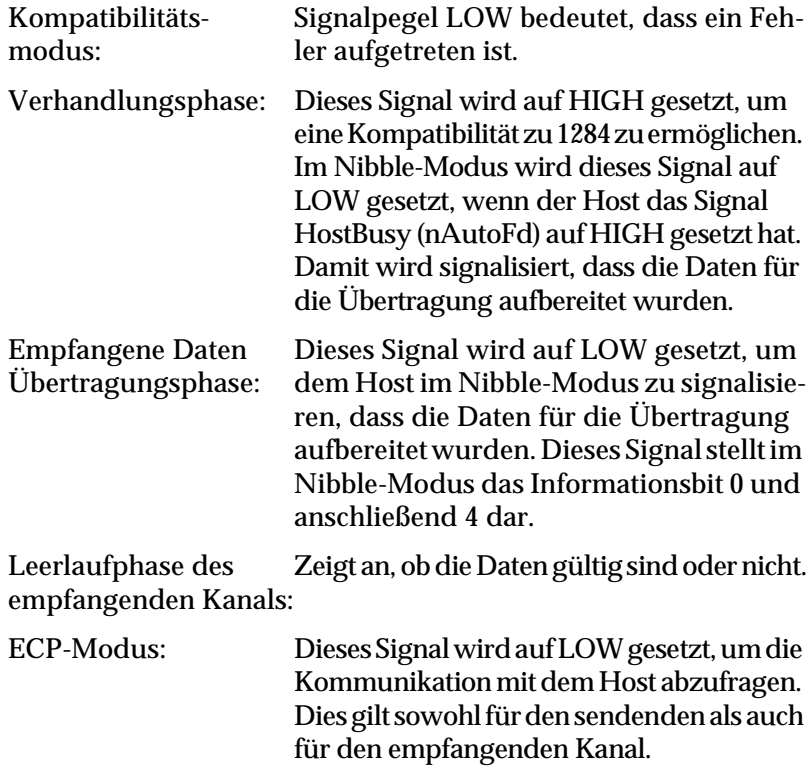

#### nSelectIn/IEEE1284active

Kompatibilitätsmodus:Immer LOW.

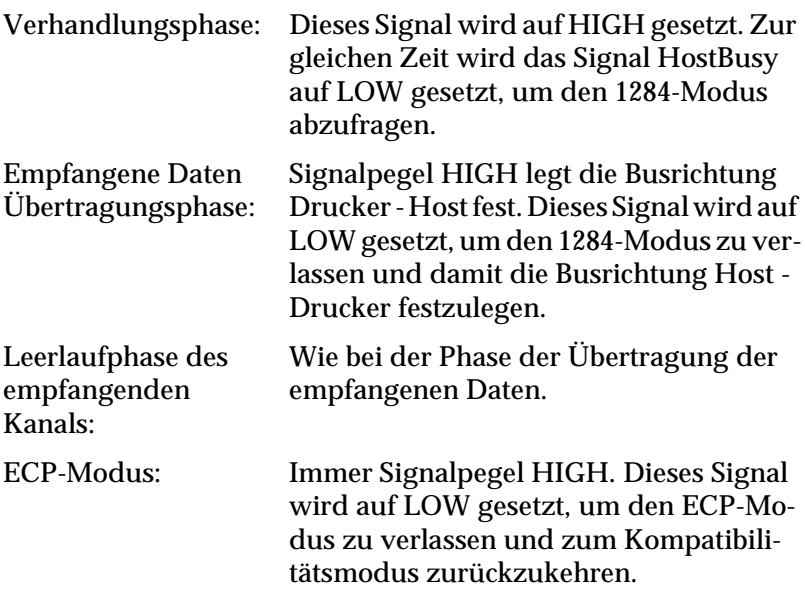

#### GND

Verdrillte Doppelleitung, Rückleitungssignal

#### $CG$

Mit Druckergehäuse verbunden. Dieses Signal und GND sind verbunden.

#### $+5V$

Über 1 kΩ Widerstand mit +5 V verbunden.

# **Ethernet-Schnittstelle**

Verwenden Sie ein durchgängig abgeschirmtes modulares verdrilltes Kabel (IEEE 802.3 10BASE-T/100BASE-TX) mit RJ45-Stecker.

# **Optionen und Verbrauchsmaterialien**

## **500-Blatt-Zusatzpapiermagazin**

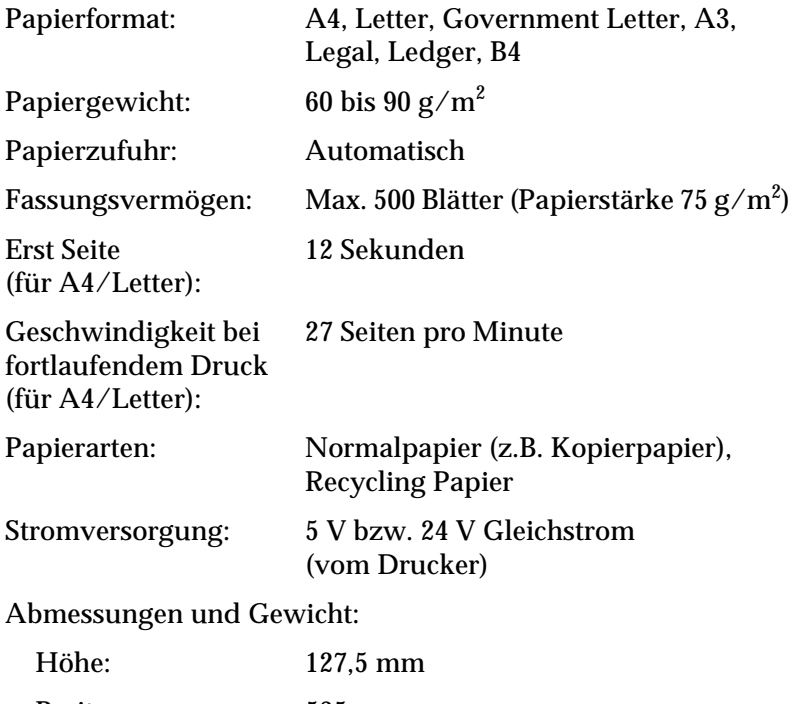

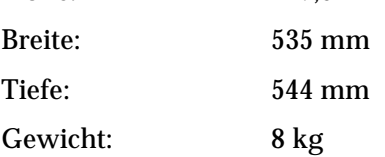

# **Large-Capacity-Papiermagazin**

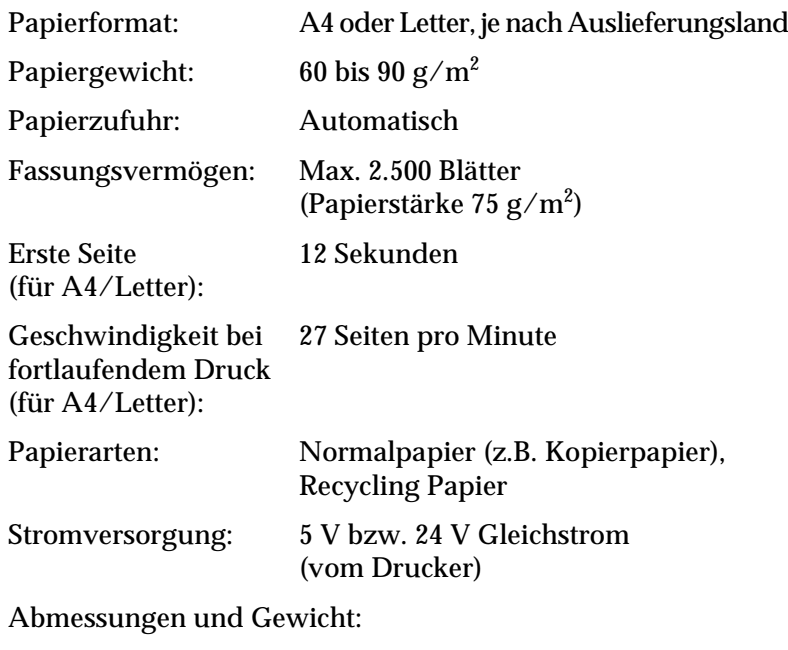

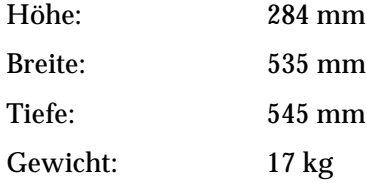

## **Duplex-Einheit**

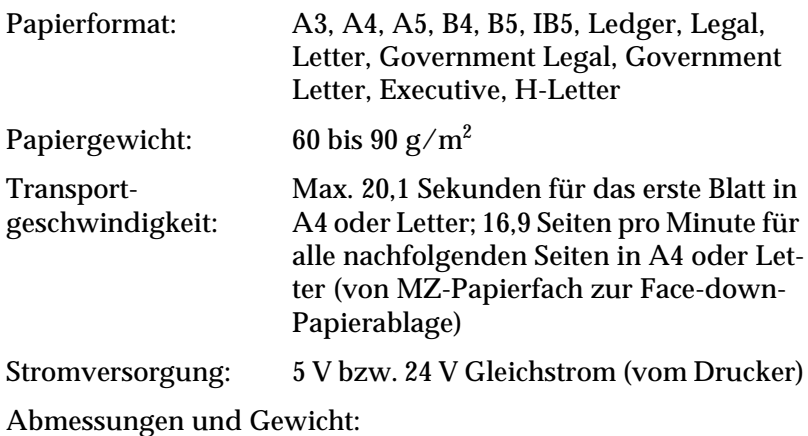

Höhe: 255 mm Breite: 55 mm Tiefe: 415 mm Gewicht: 2 kg

## **5-Schacht-Mehrzweckeinheit**

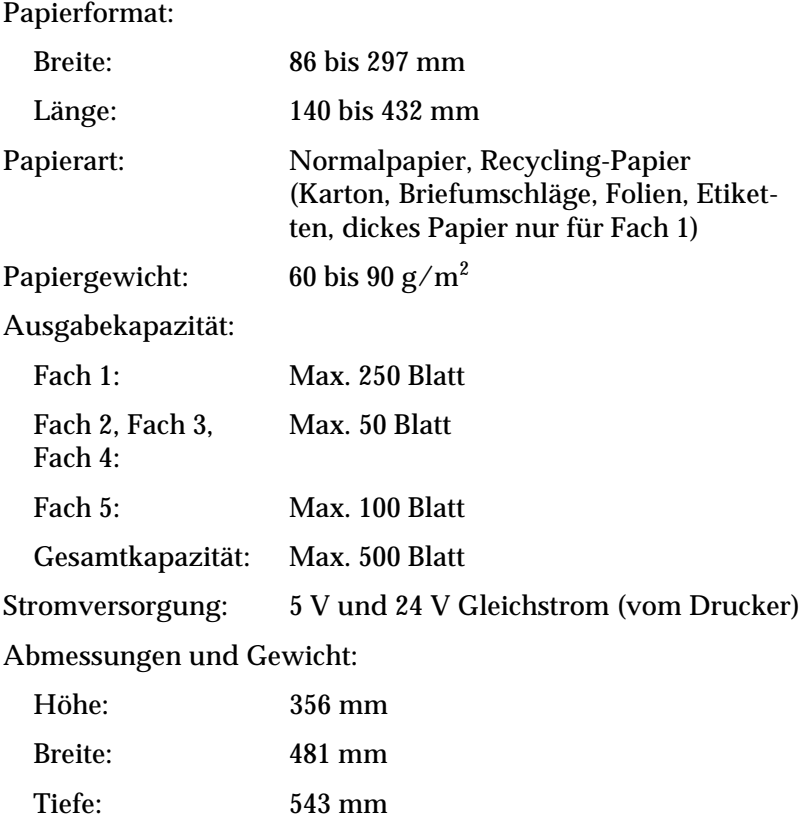

Gewicht: 12,2 kg

#### *Hinweis: Offset-Drucken ist nur für Fach 1 verfügbar.*

## **10-Schacht-Mehrzweckeinheit**

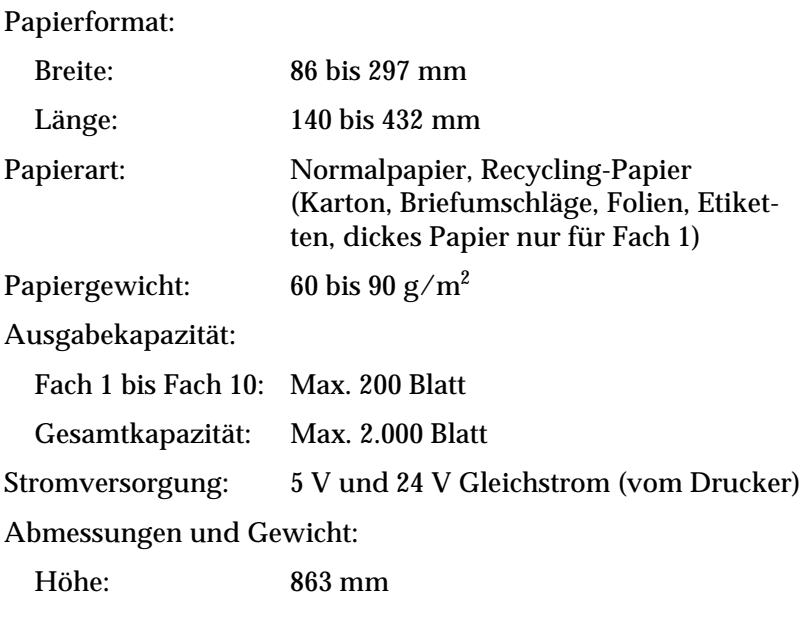

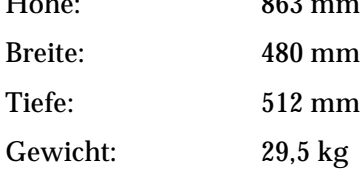

# **DIMM-Modul**

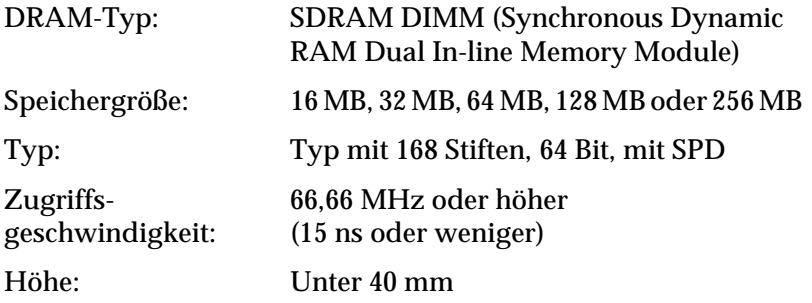

## **Bildeinheit**

Lagerungstemperatur: 0 bis 35°C Relative Luftfeuchtig-15 bis 85 % keit bei Lagerung: Lagerfähigkeit: 18 Monate ab Werk Lebensdauer: Reicht für maximal 15.000 Seiten unter folgenden Bedingungen: Letter- oder A4- Format, fortlaufender Druck bei fünfprozentiger Ausfüllung der bedruckbaren Seite

Die Anzahl der Druckseiten, für die eine Bildeinheit ausreicht, hängt weitgehend von der Art der Druckaufträge ab. Wenn Sie jeweils nur kurze Druckaufträge senden oder mit einer Textdichte über 5 % Ausfüllung drucken, reduziert sich die Kapazität entsprechend.

# Anhang B **Symbolzeichensätze**

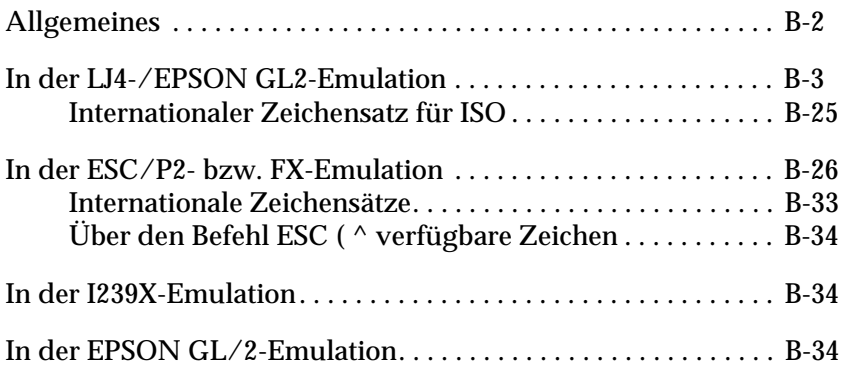

# <span id="page-229-0"></span>**Allgemeines**

Über Ihren Drucker haben Sie Zugriff auf eine Vielzahl von Symbolzeichensätzen, die sich vielfach nur durch bestimmte sprachenspezifische Zeichen unterscheiden.

#### *Hinweis:*

*Da die meisten Anwendungsprogramme Schriften und Symbole automatisch steuern, müssen Sie wahrscheinlich die Druckereinstellungen nie ändern. Falls Sie jedoch eigene Programme zur Druckersteuerung schreiben bzw. mit einem älteren Anwendungsprogramm arbeiten, das Schriften nicht umsetzen kann, lesen Sie die folgenden Abschnitte mit näheren Informationen über Symbolzeichensätze.*

Schriften sollten Sie nur in Verbindung mit einem bestimmten Symbolzeichensatz verwenden. Die verfügbaren Symbolzeichensätze sind sowohl von der aktiven Emulation als auch von der ausgewählten Schrift abhängig. Dieser Anhang enthält eine vollständige Liste aller verfügbaren Symbolzeichensätze für jede Emulation.

# <span id="page-230-0"></span>**In der LJ4-/EPSON GL2-Emulation**

Die folgende Tabelle enthält eine Liste der in der LJ4-Emulation verfügbaren Symbolzeichensätze.

Die entsprechenden Zeichentabellen werden weiter unten in diesem Anhang beschrieben.

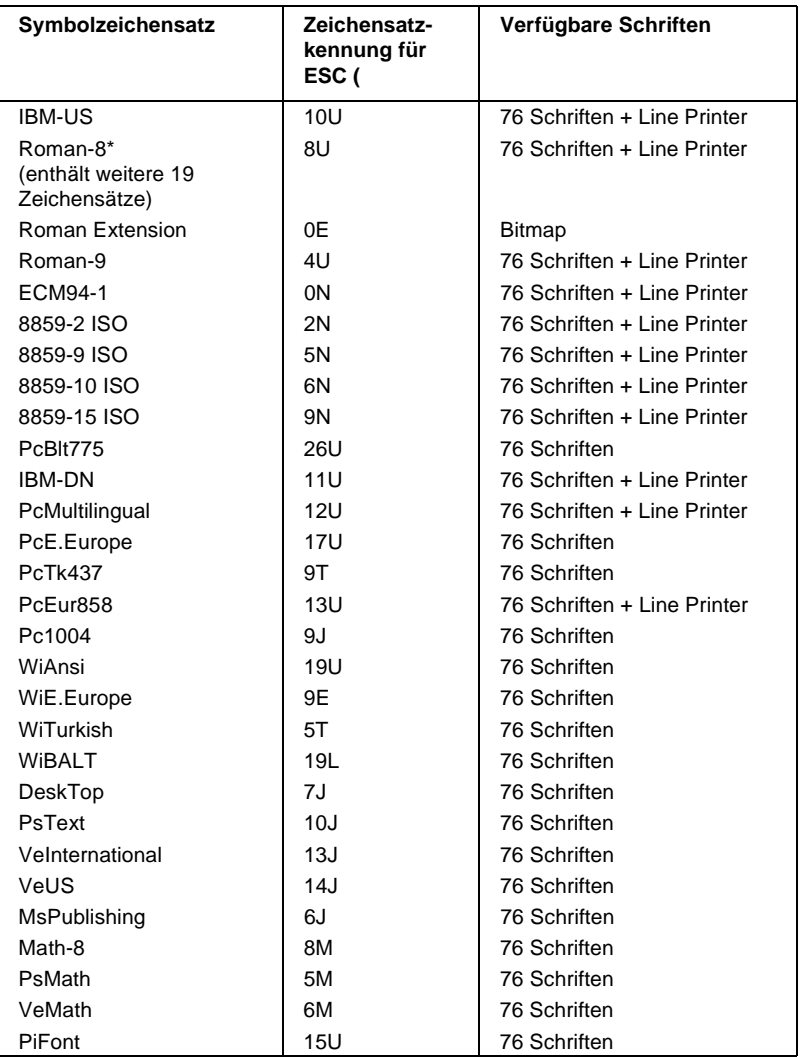

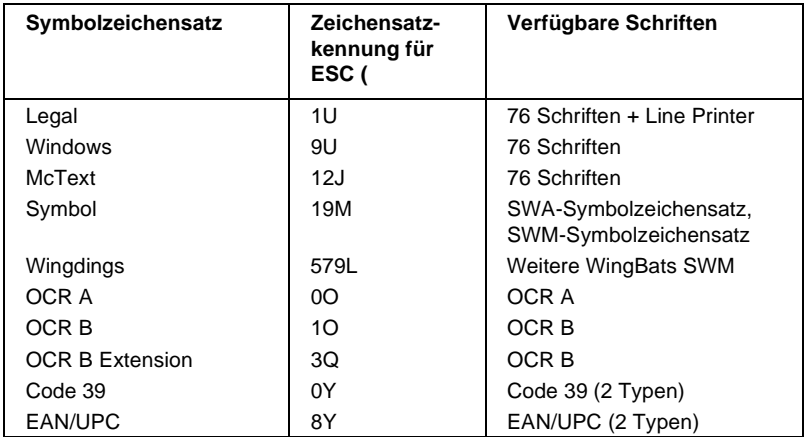

\* Die 19 weiteren Symbolzeichensätze sind: ANSI ASCII, Norweg1, French, HP German, Italian, JIS ASCll, Swedis 2, Norweg 2, UK, French 2, German, HP Spanish, Chinese, Spanish, IRV, Swedish, Portuguese, IBM Portuguese und IBM Spanish. Diese unterscheiden sich geringfügig vom Roman-8-Zeichensatz.

#### Die 76 Schriften werden in der folgenden Tabelle aufgeführt:

Courier SWC Dutch 801 SWC Zapf Humanist 601 SWC Ribbon 131 SWC Clarendon Condensed SWC Swiss 742 SWC Swiss 742 Condensed SWC Incised 901 SWC Original Garamond SWC Audrey Two SWC Flareserif 821 SWC Swiss 721 SWM Dutch 801 SWM Swiss 721 SWA

Swiss 721 Narrow SWA Zapf Calligraphic 801 SWA ITC Avant Garde SWA ITC Bookman SWA Century Schoolbook SWA Dutch 801 SWA ITC Zapf Chancery SWA Kursiv Letter Gothic SWC Courier SWA

#### **IBM-US (10U)**

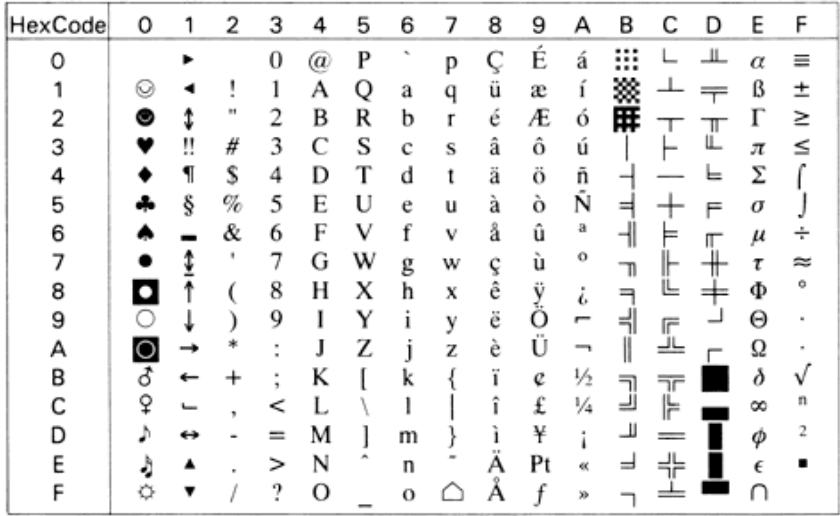

## **Roman-8 (8U)**

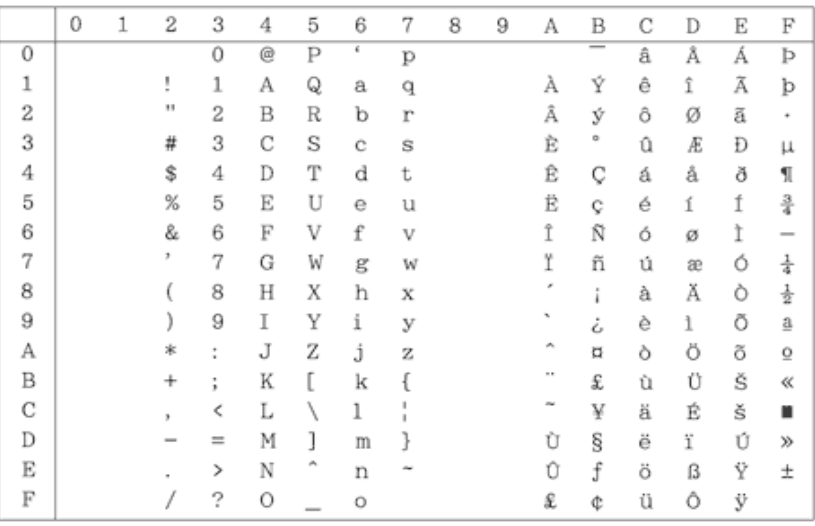

## **Roman Extension (0E)**

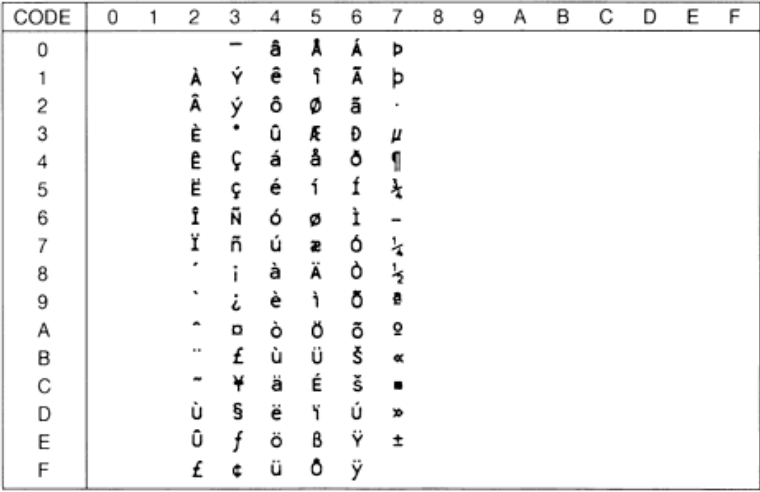

## **Roman-9 (4U)**

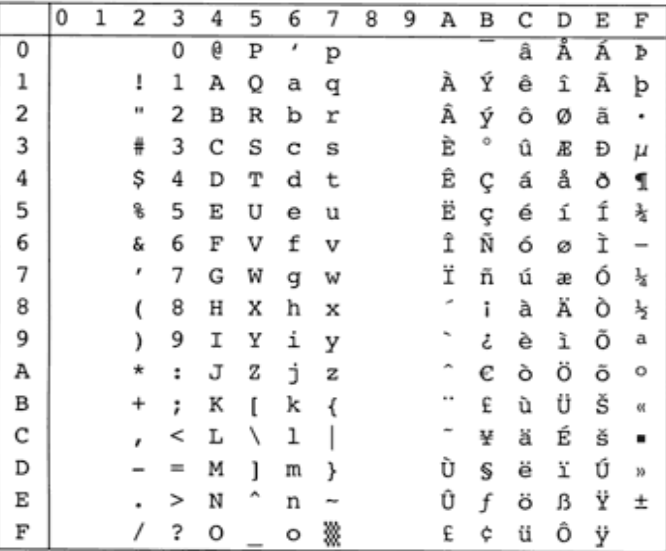

**ECM94-1 (0N)**

| HexCode | 0 | 2 | З                   | 4  | 5 | 6  | 7 | 8 | 9 | А | B             | С | D | E       | F |
|---------|---|---|---------------------|----|---|----|---|---|---|---|---------------|---|---|---------|---|
| ٥       |   |   | 0                   | @) | P | ×, | р |   |   |   | ö             |   | Ð | à       | ð |
|         |   |   | 1                   | А  | Q | a  | q |   |   |   | 土             | А | Ñ | á       | ñ |
| 2       |   | Ħ | 2                   | в  | R | b  |   |   |   |   | 2             | Â | Ò | â       | Õ |
| з       |   | # | 3                   | C  | s | c  | Ś |   |   |   | 3             | Ã | Ó | ã       | Ō |
|         |   | s | 4                   | D  | T | d  |   |   |   | ¤ | ×             | Ä | Ô | ä       | ô |
| 5       |   | % | 5                   | E  | U | e  | u |   |   | ¥ | $\mu$         | Å | Õ | å       | ő |
| 6       |   | & | 6                   | F  | v | f  | v |   |   |   | 1             | Æ | О | æ       | ö |
|         |   |   | 7                   | G  | w | g  | w |   |   | ş | ×             |   | × | ç       | ÷ |
| 8       |   |   | 8                   | Н  | X | h  | х |   |   |   |               | È | Ø | è       | ø |
| 9       |   |   | 9                   | I  | Y |    | ٧ |   |   |   |               | É | Ù | é       | ũ |
| А       |   |   | ٠<br>$\blacksquare$ | J  | Z | 1  | z |   |   | a | $\circ$       | Ê | Ú | ê       | u |
| В       |   |   | ٠<br>٠              | K  |   | k  |   |   |   | ĸ | Xb            | Ë | Û | ë       | û |
| С       |   |   | <                   |    |   |    |   |   |   |   | $\frac{1}{4}$ |   |   | ì       | ü |
| D       |   |   | $=$                 | м  |   | m  |   |   |   |   | ½             |   | Ÿ |         |   |
|         |   |   | >                   | N  |   | n  |   |   |   | ۰ | ¾             |   | Þ | ï       | b |
|         |   |   | ?                   | О  |   | o  | ▩ |   |   |   | ٠<br>ı.       |   | ß | 48<br>ı |   |

## **8859-2 ISO (2N)**

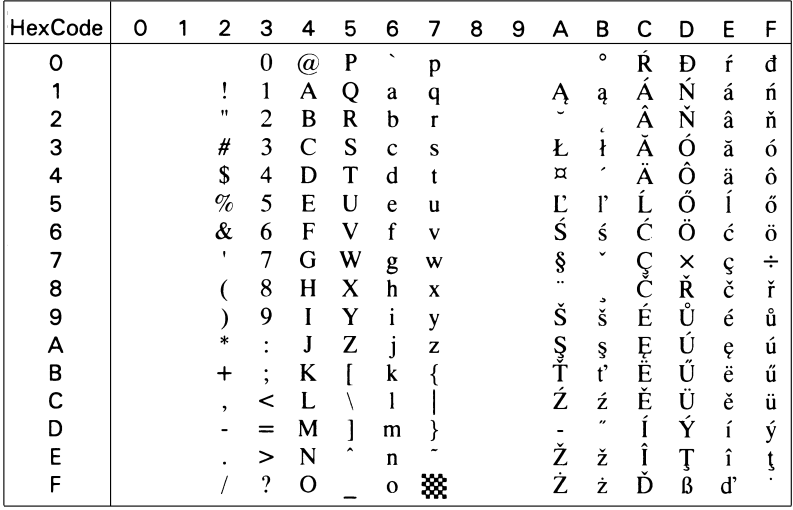

#### **8859-9 ISO (5N)**

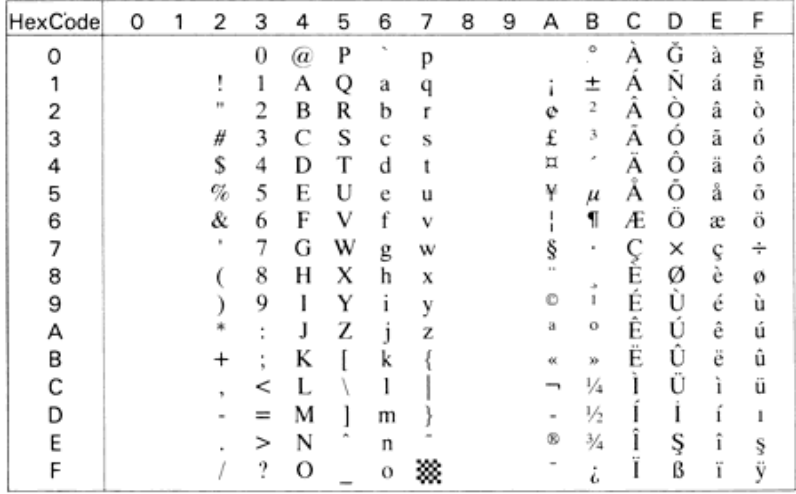

#### **8859-10 ISO (2N)**

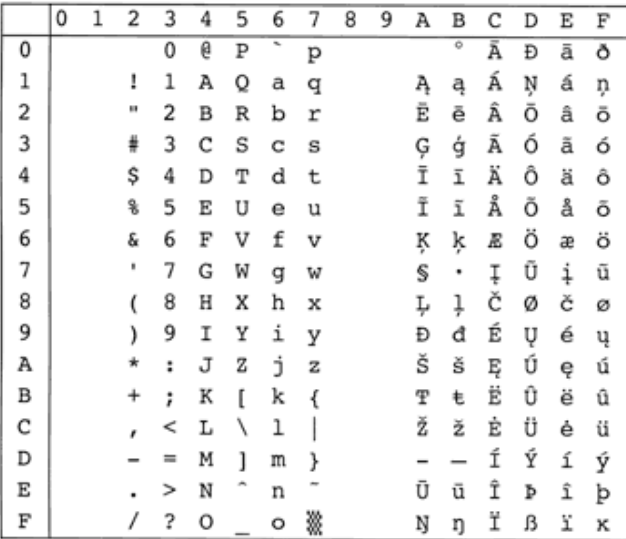

### **8859-15 ISO (9N)**

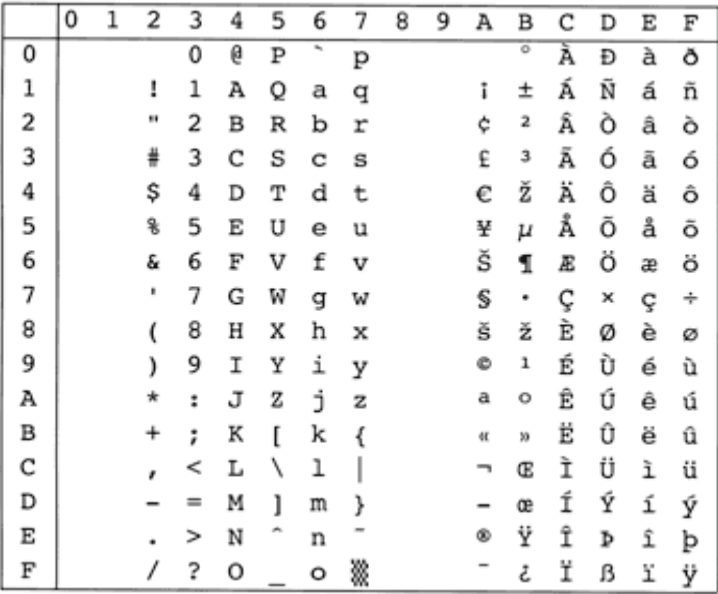

#### **PcBlt775 (26U)**

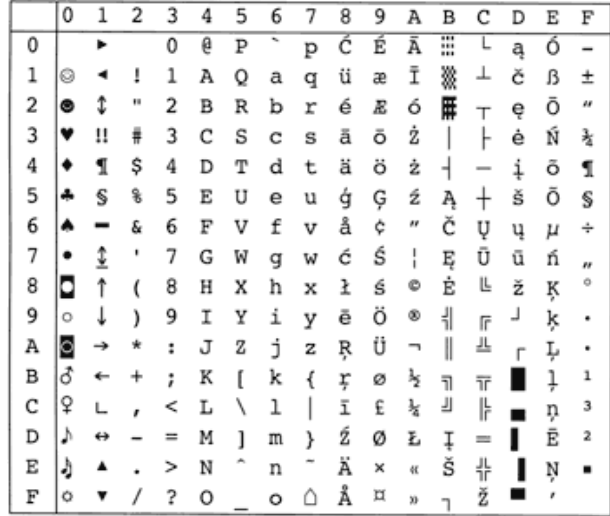

## **IBM-DN (11U)**

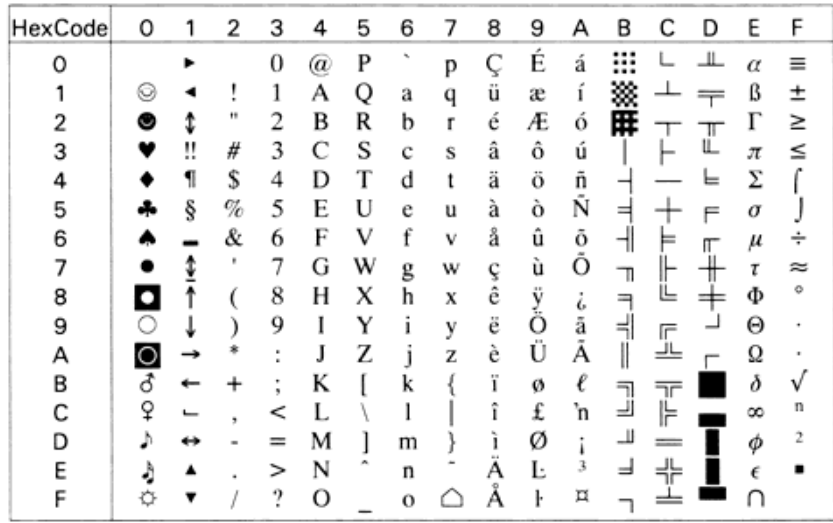

## **PcMultilingual (12U)**

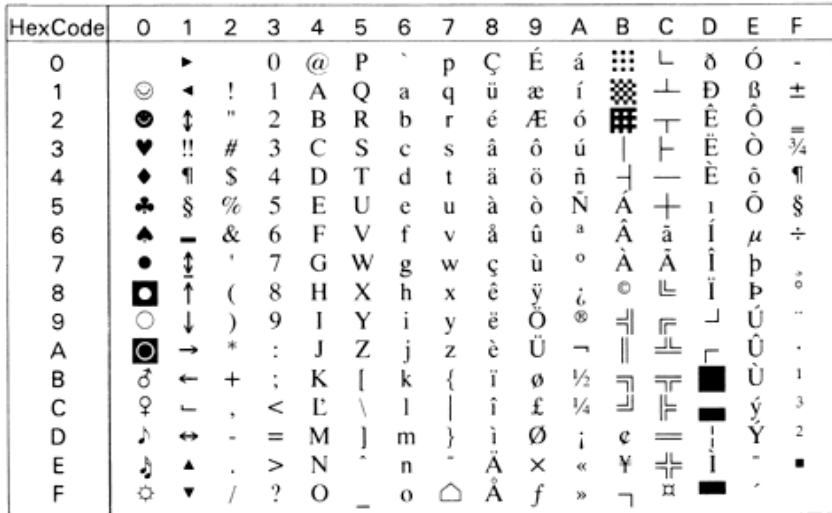

## **PcE.Europe (17U)**

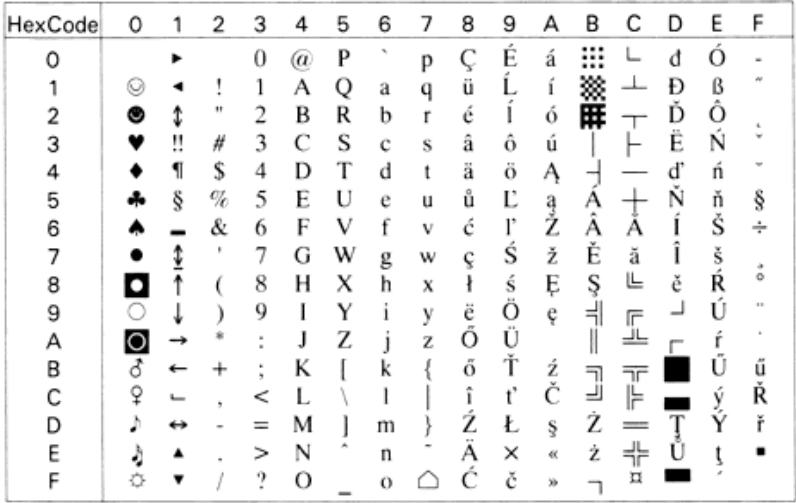

## **PcTk437 (9T)**

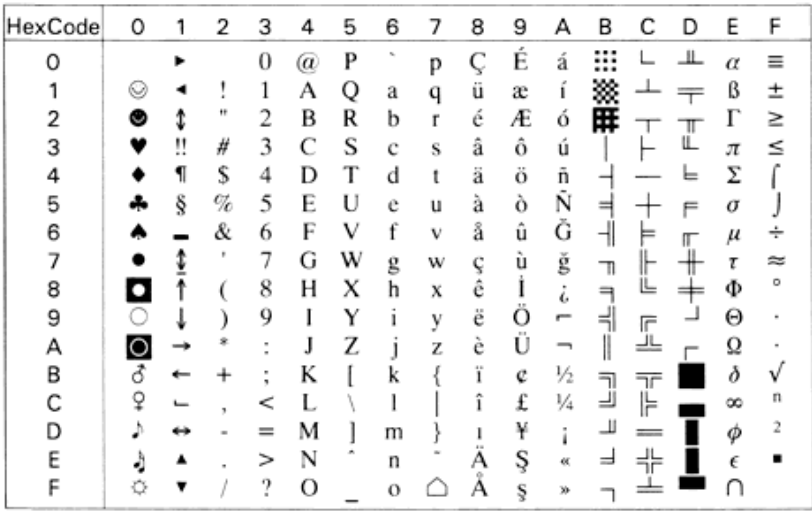

#### **PcEur858(13U)**

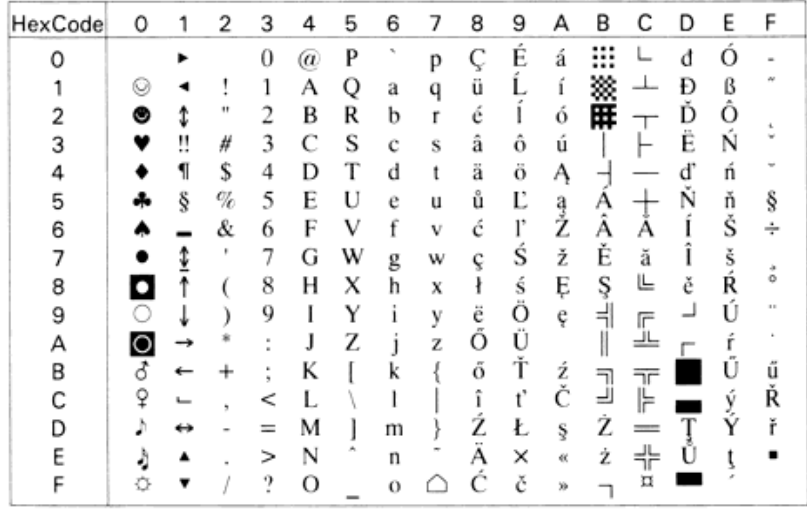

## **Pc1004 (9J)**

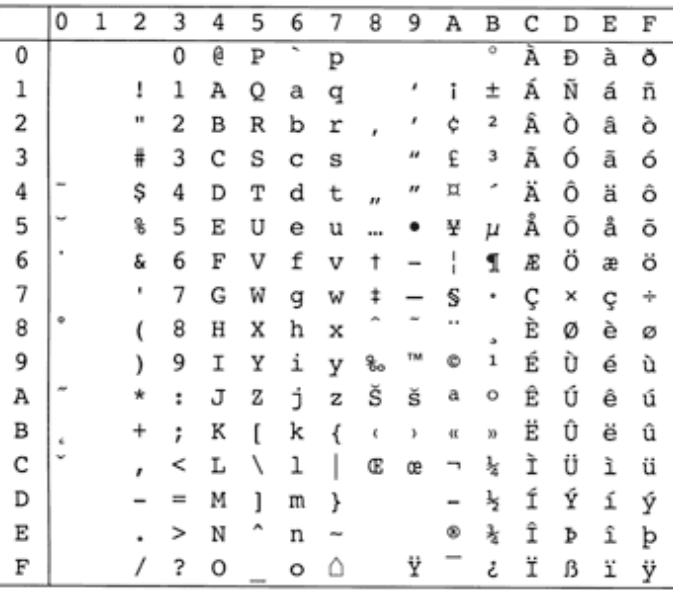

## **WiAnsi (19U)**

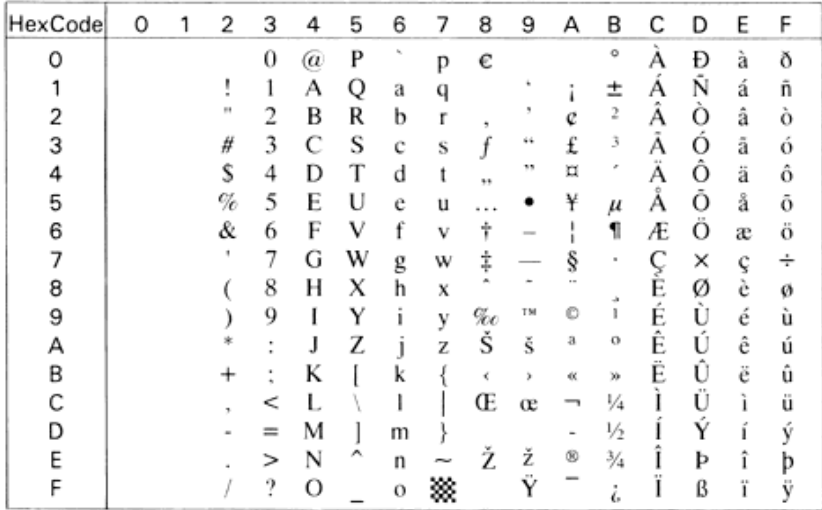

#### **WiE.Europe (9E)**

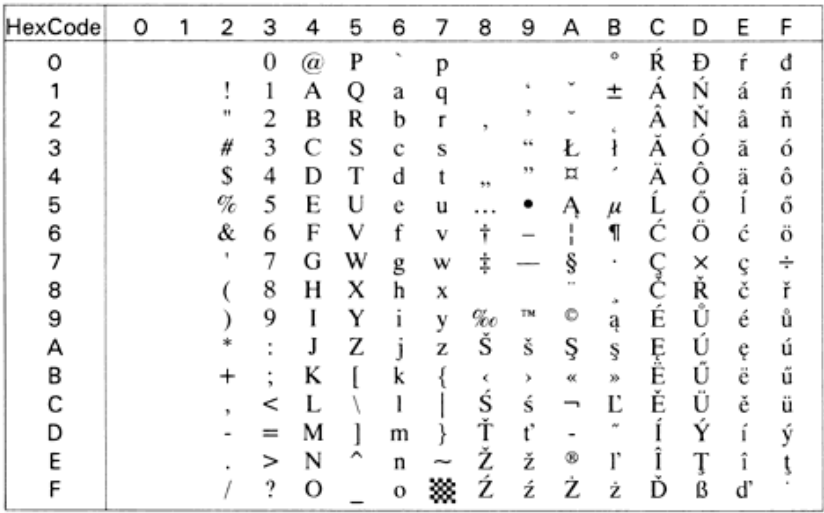

## **WiTurkish (5T)**

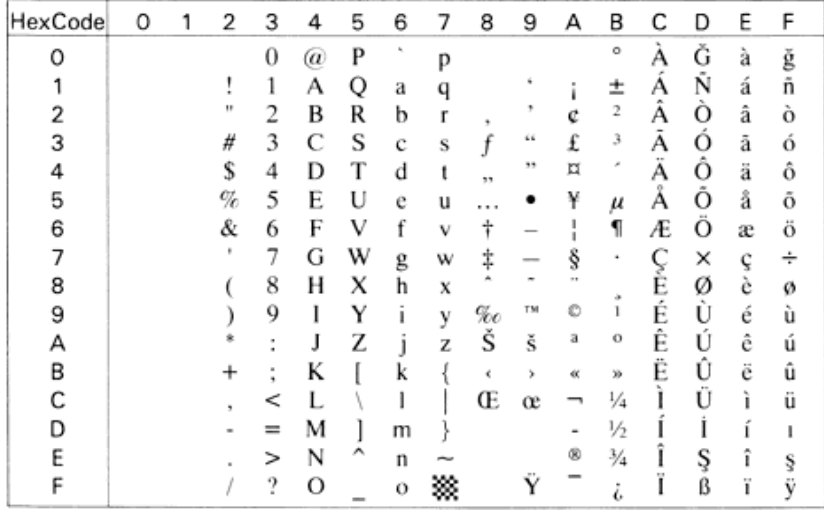

## **WiBALT (19L)**

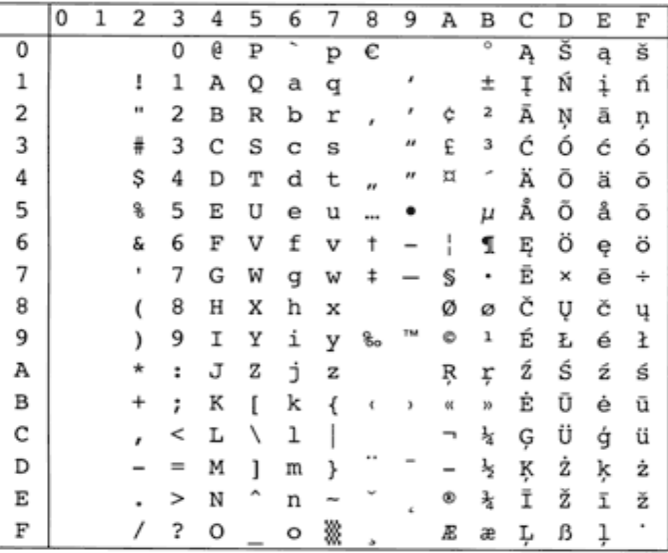

## **DeskTop (7J)**

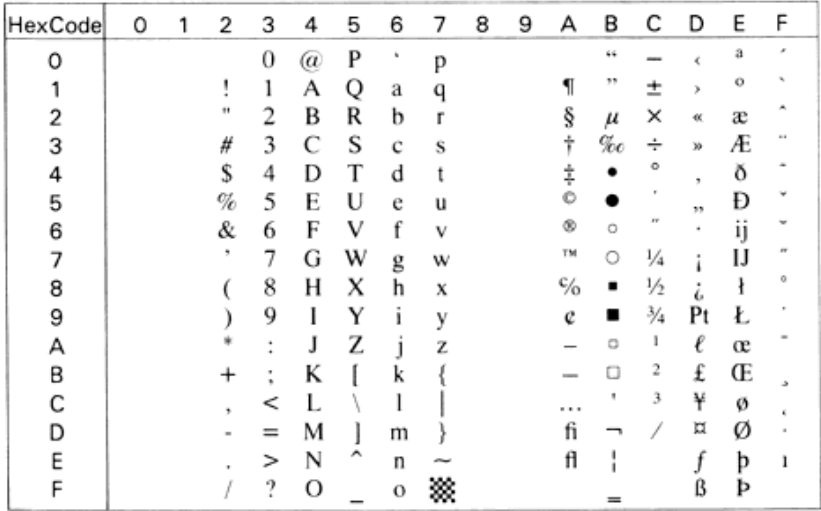

## **PsText (10J)**

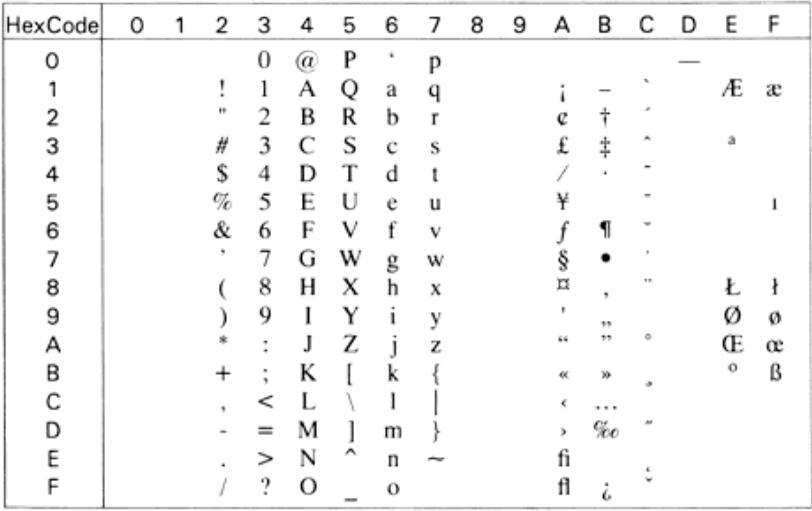

## **VeInternational (13J)**

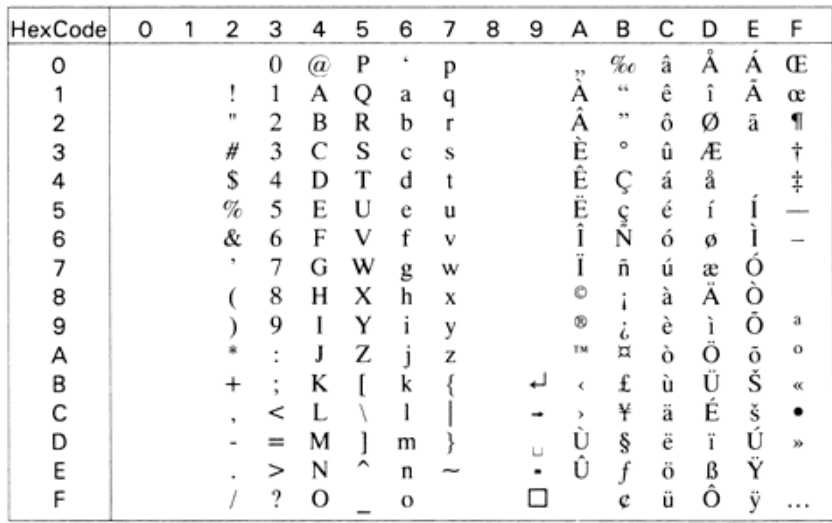

## **VeUS (14J)**

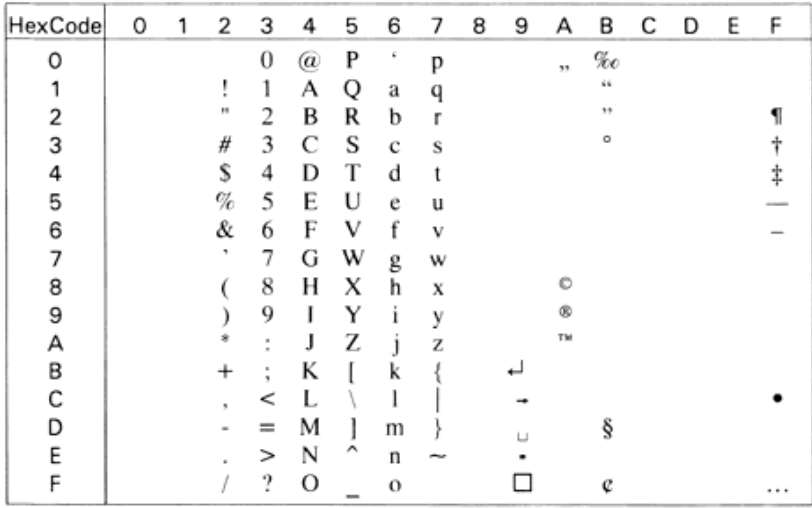

## **MsPublishing (6J)**

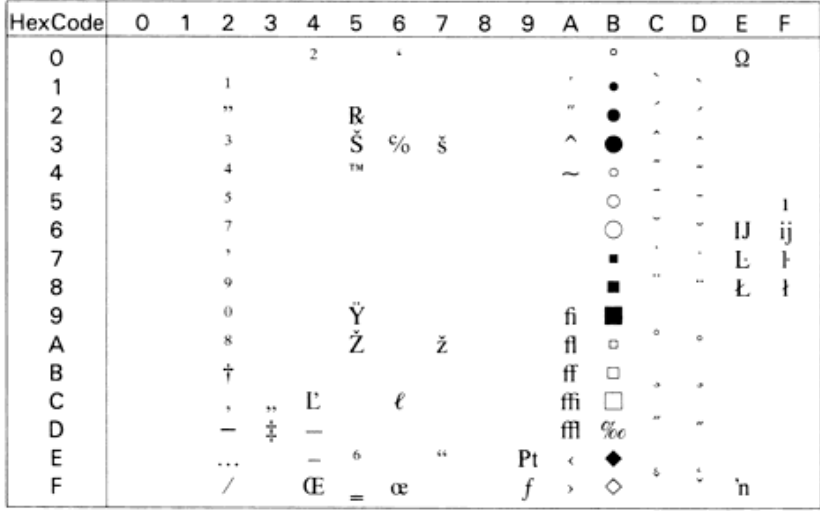

#### **Math-8 (8M)**

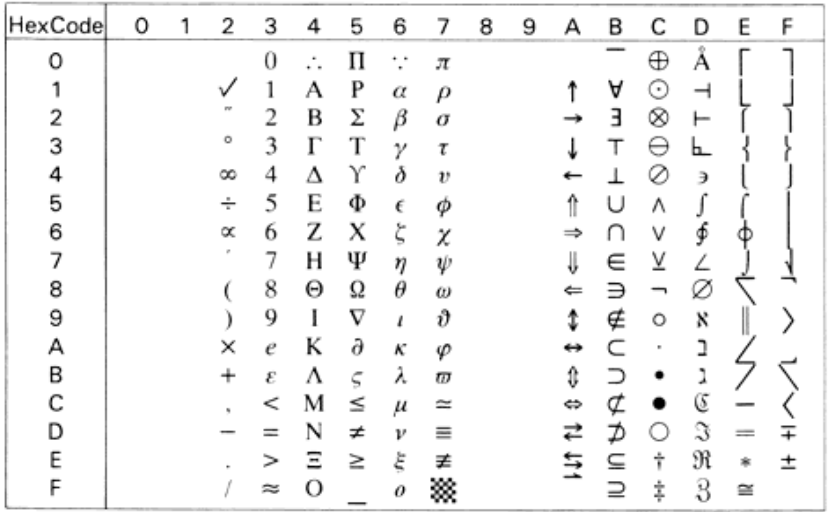

#### **PsMath (5M)**

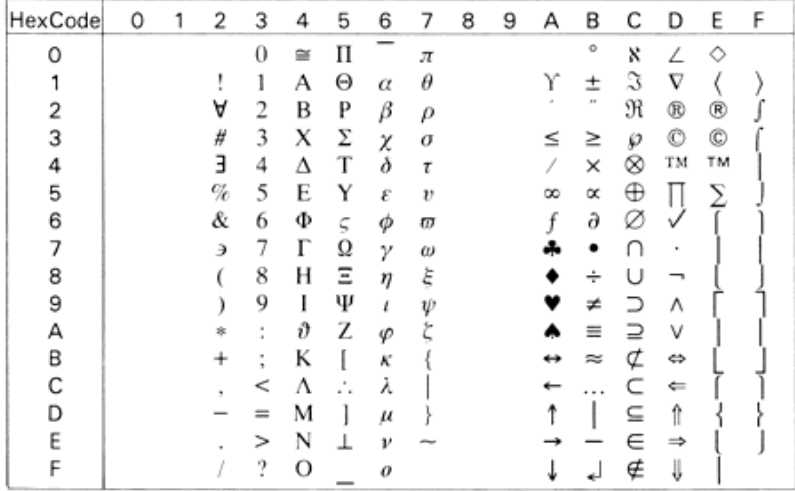

#### **VeMath (6M)**

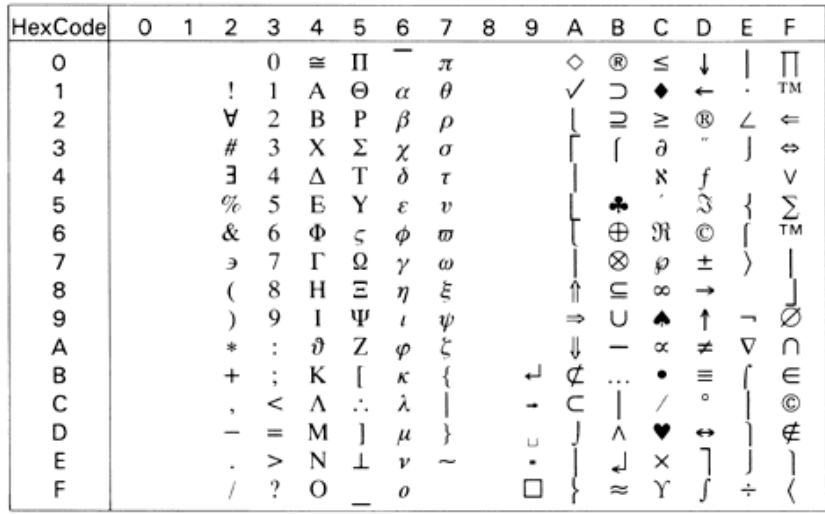

## **PiFont (15U)**

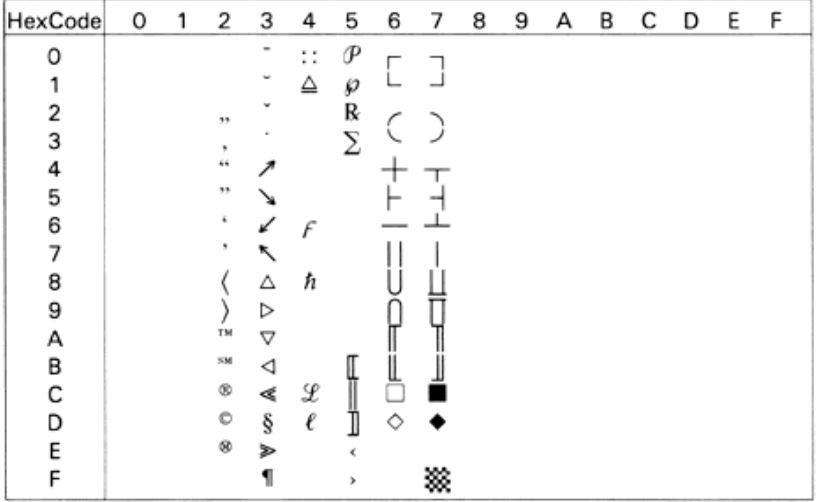

## **Legal (1U)**

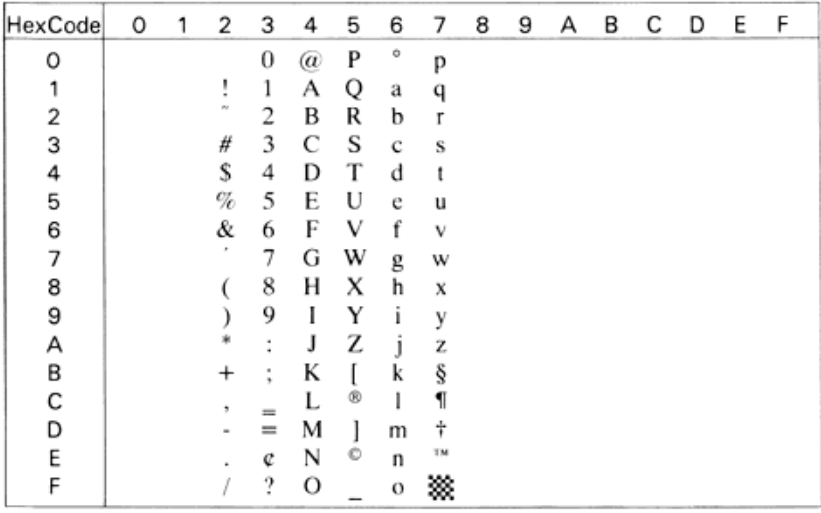

## **Windows (9U)**

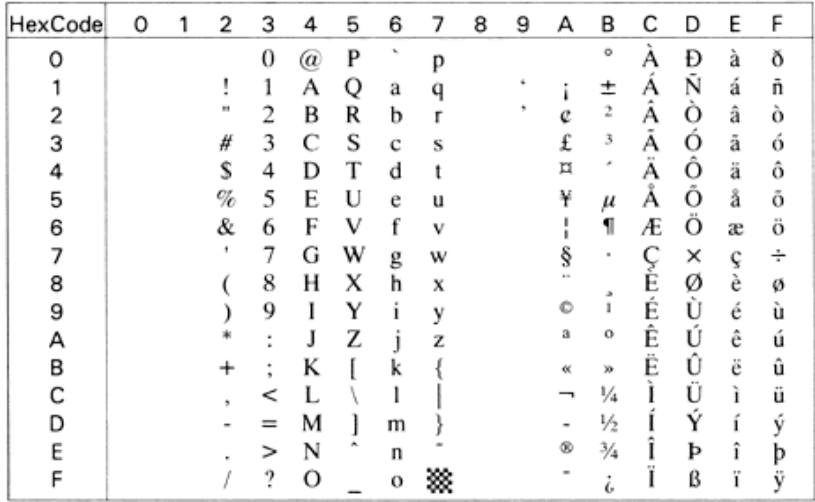

## **McText (12J)**

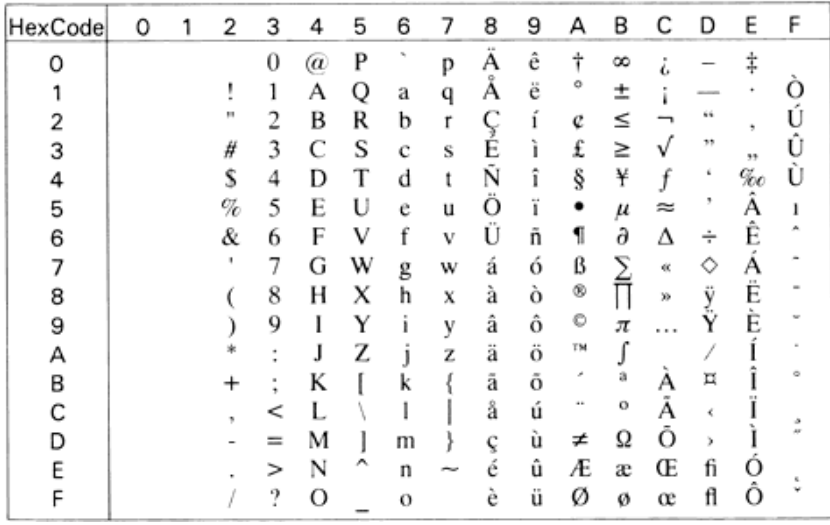

## **Symbol (19M)**

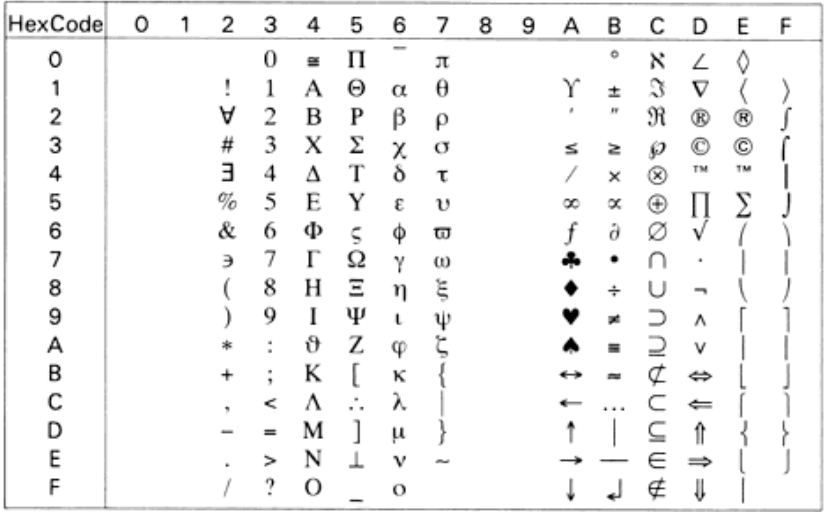

## **Wingdings (579L)**

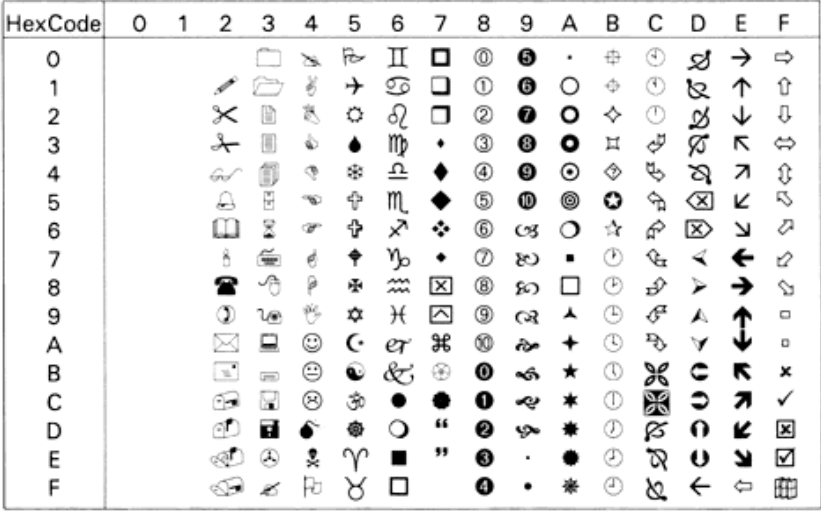

## **OCR A (0O)**

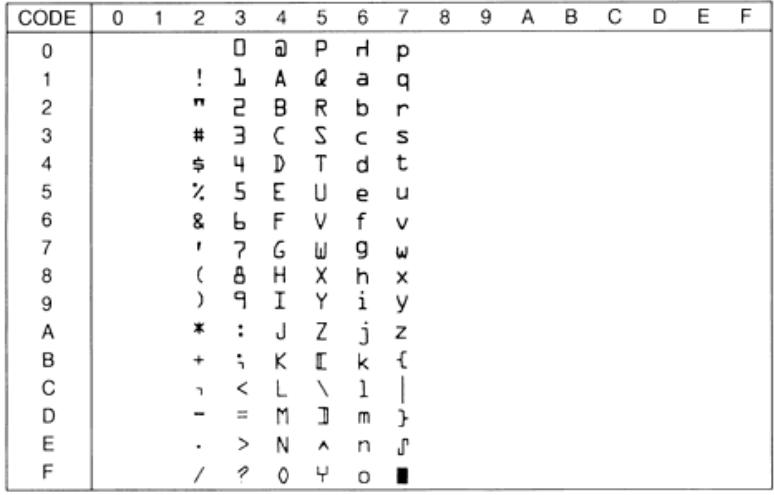

## **OCR B (1O)**

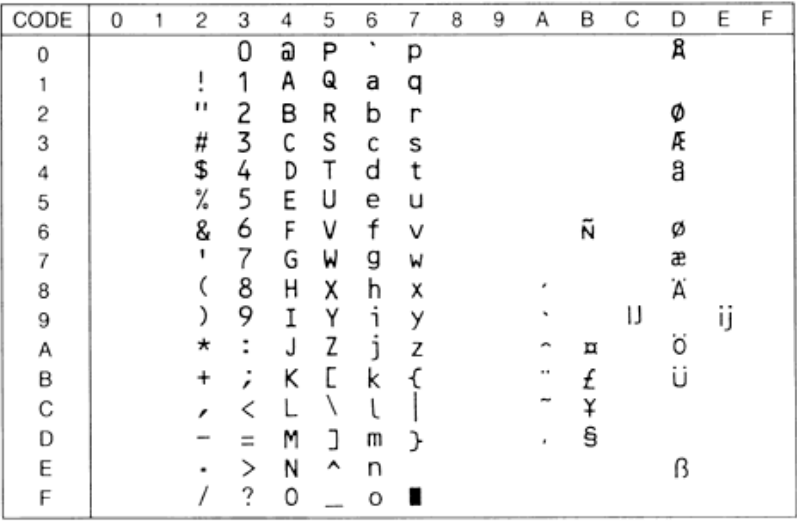

## **OCR B Extension (3Q)**

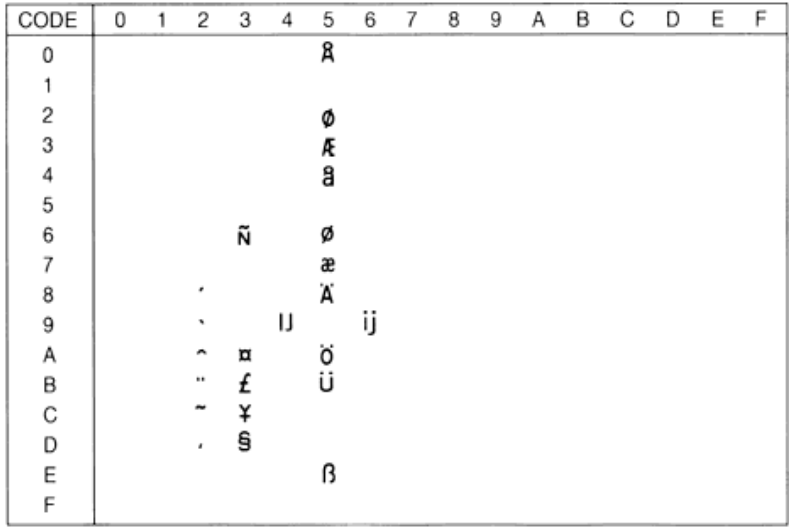

## **Code 39-9 (0Y)**

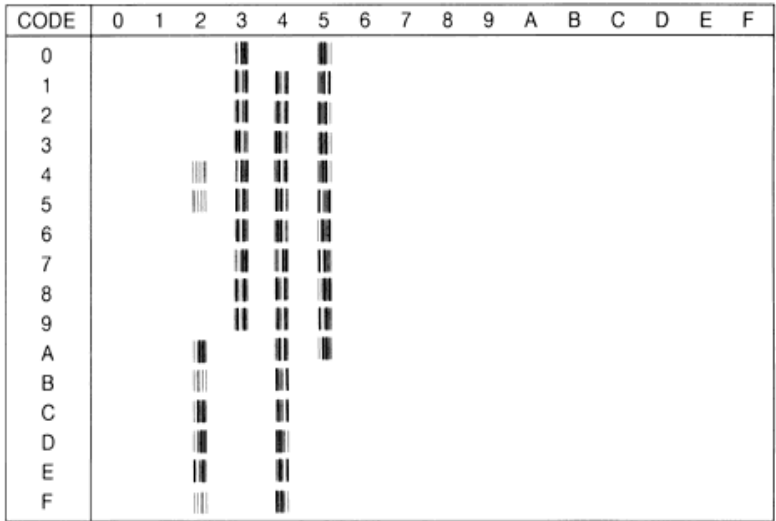

## **EAN/UPC (8Y)**

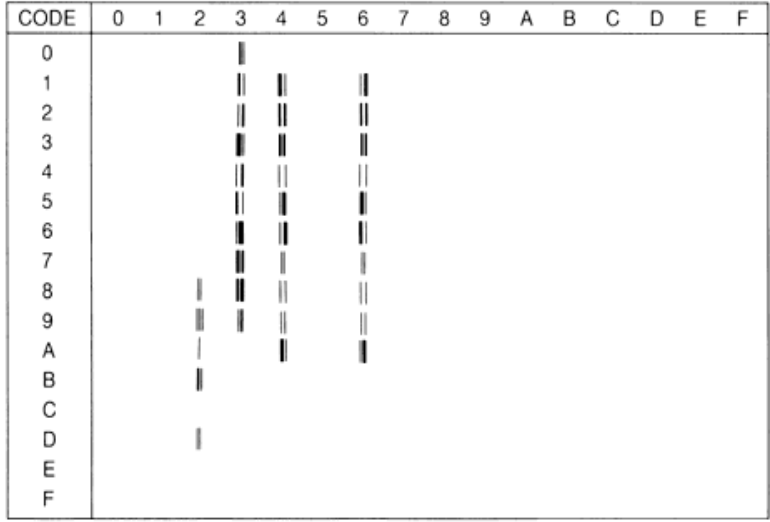
# **Internationaler Zeichensatz für ISO**

Die folgende Tabelle zeigt die in der LJ4-Emulation verfügbaren Zeichen mit den entsprechenden Hexadezimalwerten. Die Symbolzeichensätze erhalten Sie, indem Sie die entsprechenden Zeichen im ANSI ASCII-Symbolzeichensatz durch die in der Tabelle aufgeführten Zeichen ersetzen.

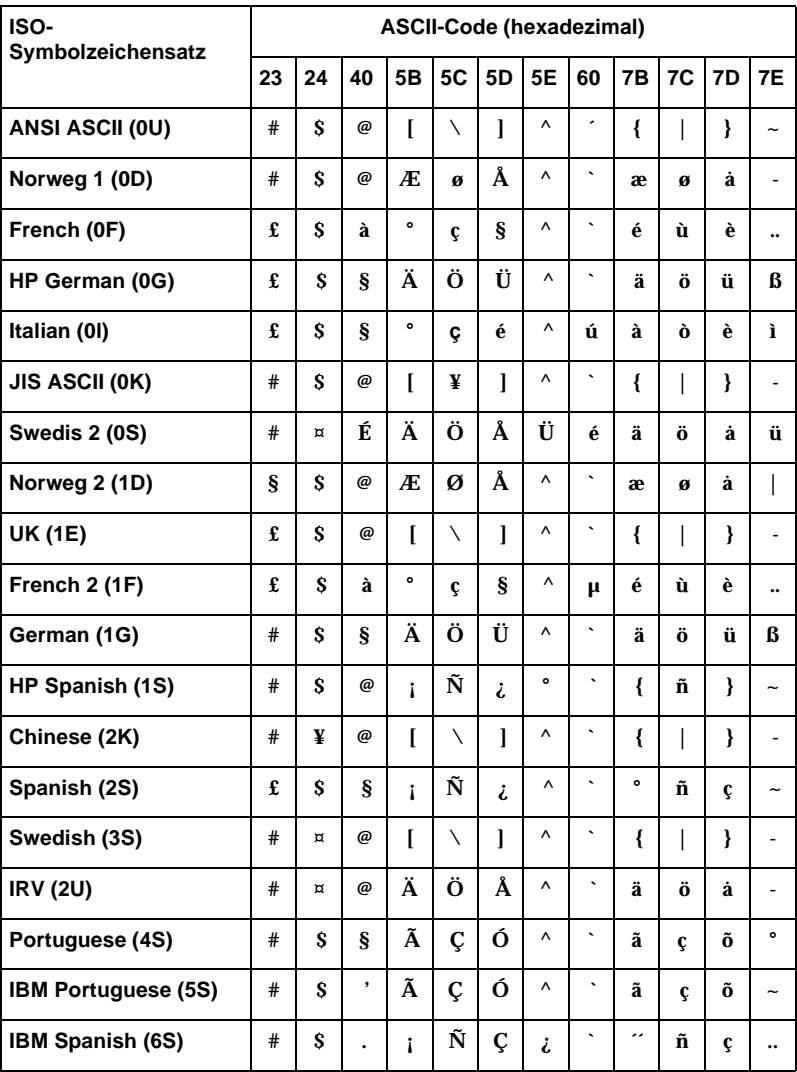

# <span id="page-253-0"></span>**In der ESC/P2- bzw. FX-Emulation**

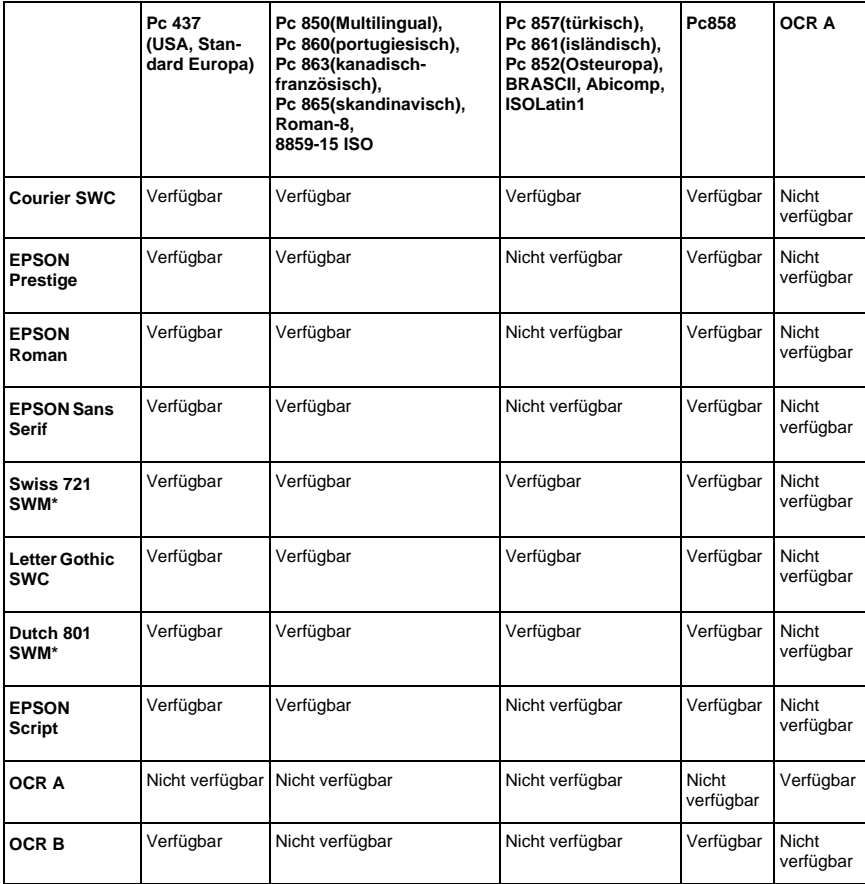

\* Nur in der ESC/P2-Emulation verfügbar.

#### *Hinweis:*

- ❏ *Swiss 721 SWM ist mit RomanT kompatibel.*
- ❏ *Letter Gothic SWC ist mit OratorS kompatibel.*
- ❏ *Dutch 801 SWM ist mit SansH kompatibel.*

#### **Pc 437 (USA/Standard Europa)**

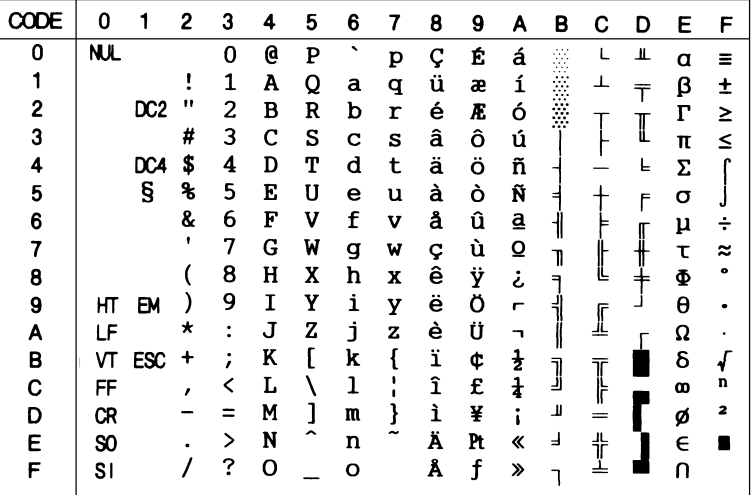

**Pc 850 (Multilingual) Pc 860 (portugiesisch)**

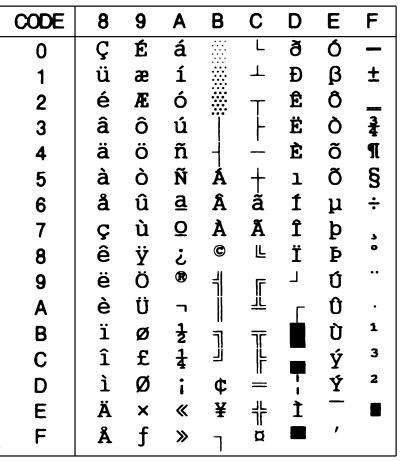

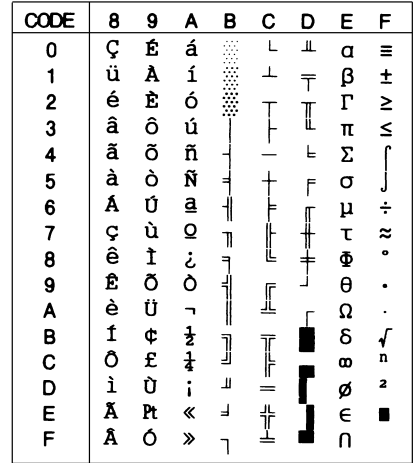

#### **Pc 863 (kanadisch-französisch)Pc 865 (skandinavisch)**

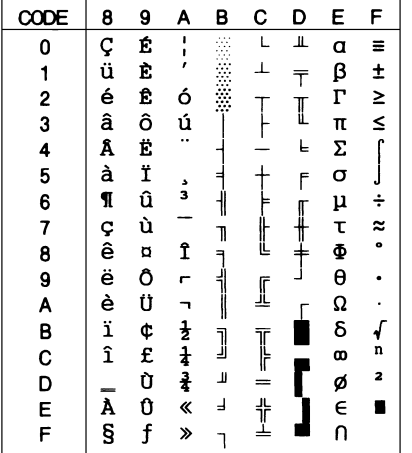

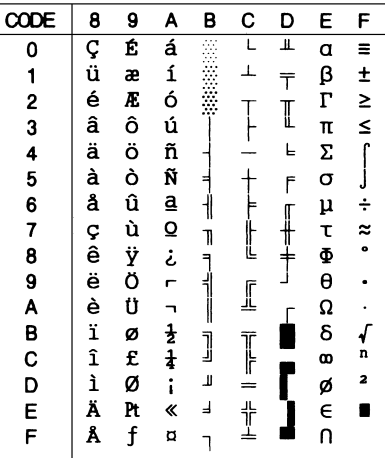

#### **Roman-8**

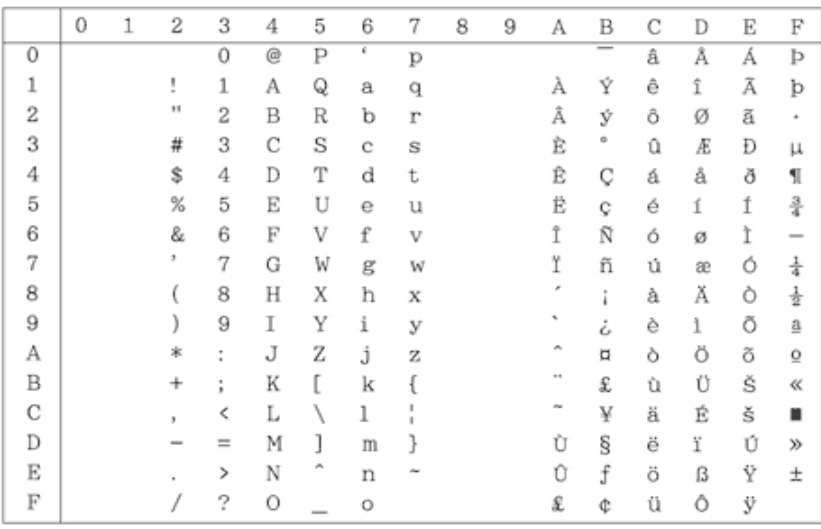

#### **8859-15 ISO**

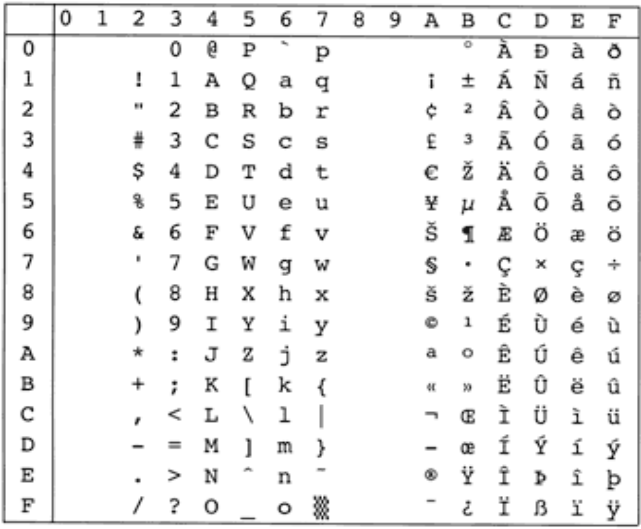

#### **Pc 857 (türkisch)**

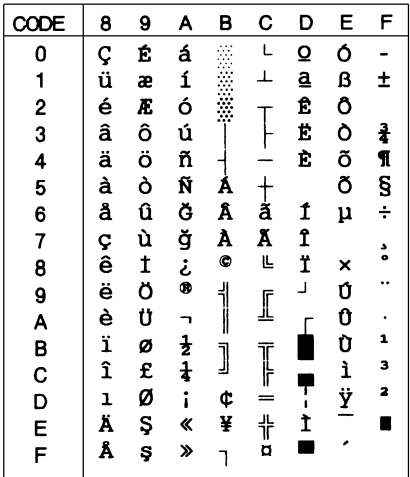

#### **Pc 861(isländisch)**

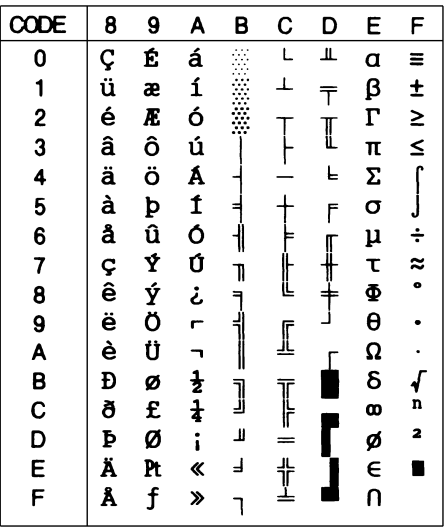

#### **Pc 852 (Osteuropa)**

#### **BRASCII Abicomp**

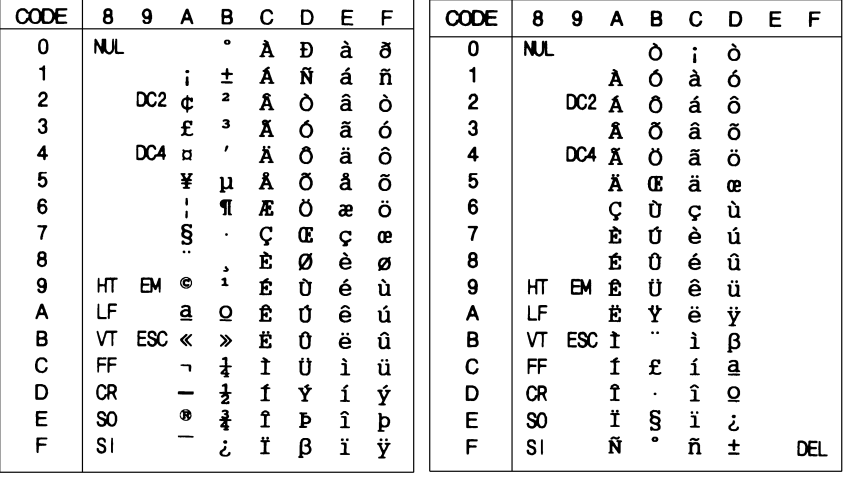

#### **ISOLatin 1**

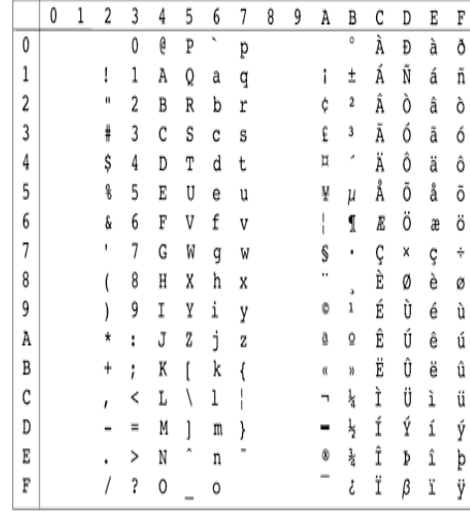

**Pc858**

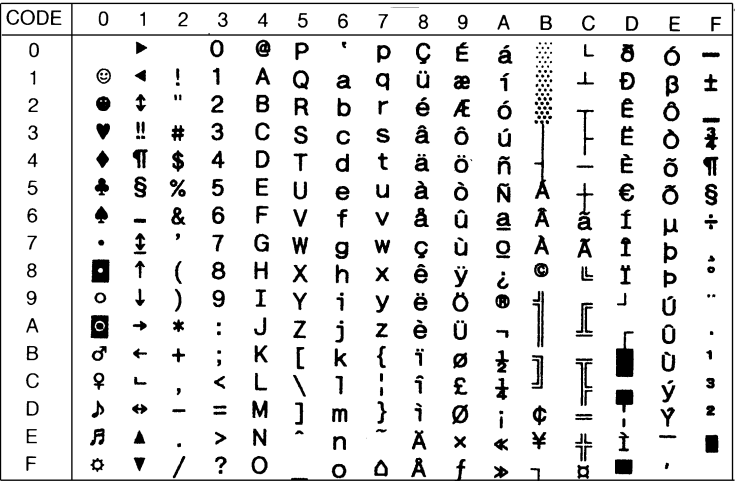

#### **OCR A**

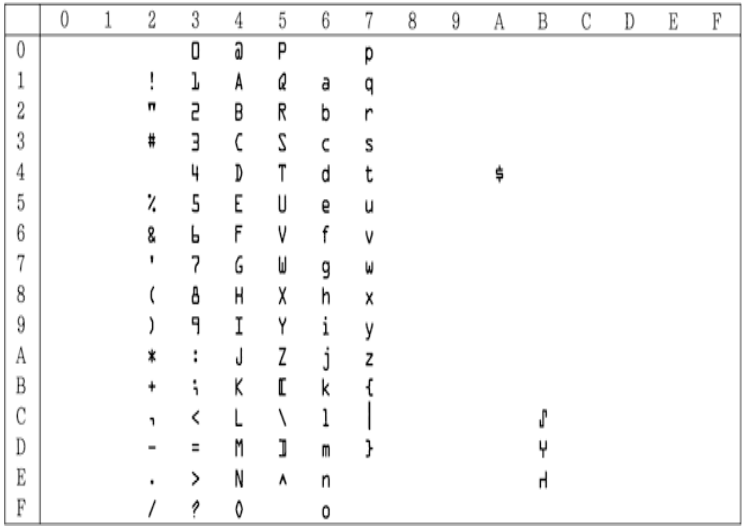

In der Zeichensatztabelle Kursiv sind für den Hexadezimalwert 15 keine Zeichen verfügbar.

### **Internationale Zeichensätze**

Folgende internationale Zeichentabellen können Sie mit dem Utility Remote Control Panel oder mit dem Befehl ESC R auswählen.

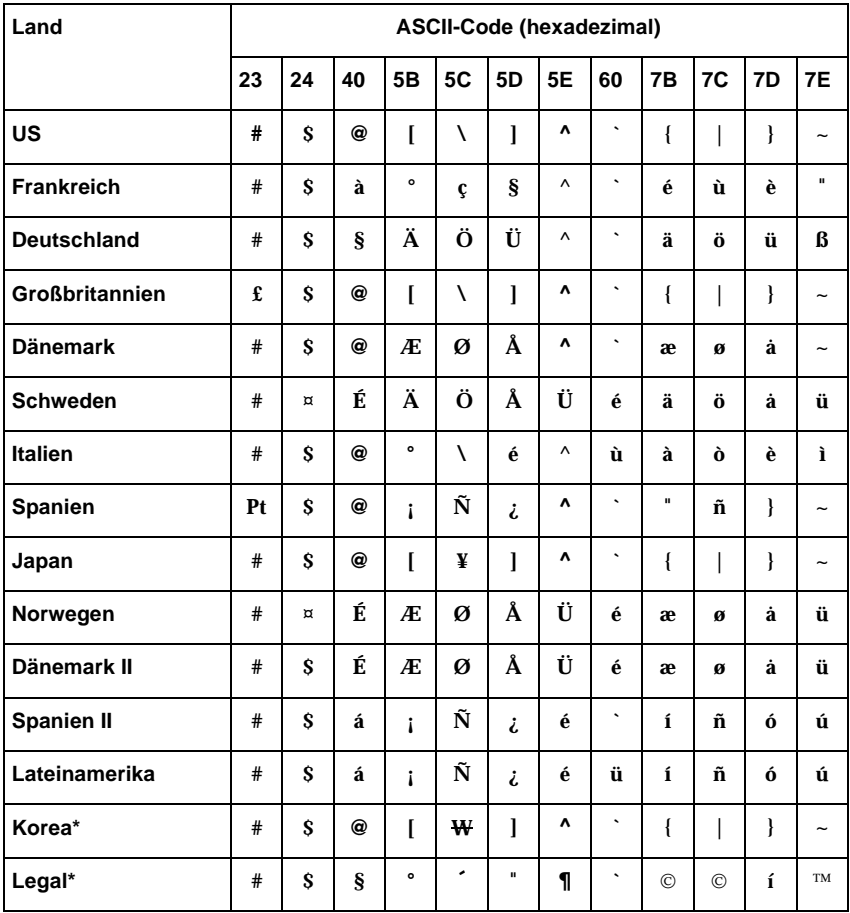

\* Nur in der ESC/P2-Emulation verfügbar

# **Über den Befehl ESC ( ^ verfügbare Zeichen**

Die Zeichen der folgenden Tabelle können gedruckt werden, wenn Sie den Befehl ESC ( ^ an den Drucker senden.

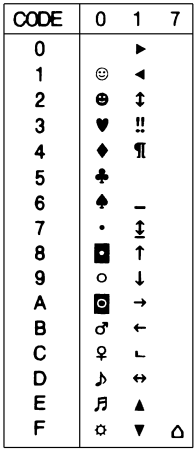

# **In der I239X-Emulation**

In der I239X-Emulation sind folgende Symbolzeichensätze verfügbar: Pc437, Pc850, Pc858, Pc860, Pc863 und Pc865. Nähere Informationen dazu erhalten Sie im Abschnitt ["In der ESC/P2](#page-253-0)  [bzw. FX-Emulation" auf Seite B-26.](#page-253-0)

Folgende Schriften stehen zur Verfügung: EPSON Sans Serif, Courier SWC, EPSON Prestige, EPSON Gothic, EPSON Presentor, EPSON Orator und EPSON Script.

# **In der EPSON GL/2-Emulation**

Die in der EPSON GL/2-Emulation verfügbaren Symbolzeichensätze sind mit denen der LaserJet 4000-Emulation identisch. Nähere Informationen dazu erhalten Sie im Abschnitt ["In der LJ4-](#page-230-0) [/EPSON GL2-Emulation" auf Seite B-3.](#page-230-0)

# Anhang C

# **Verzeichnis der Befehle**

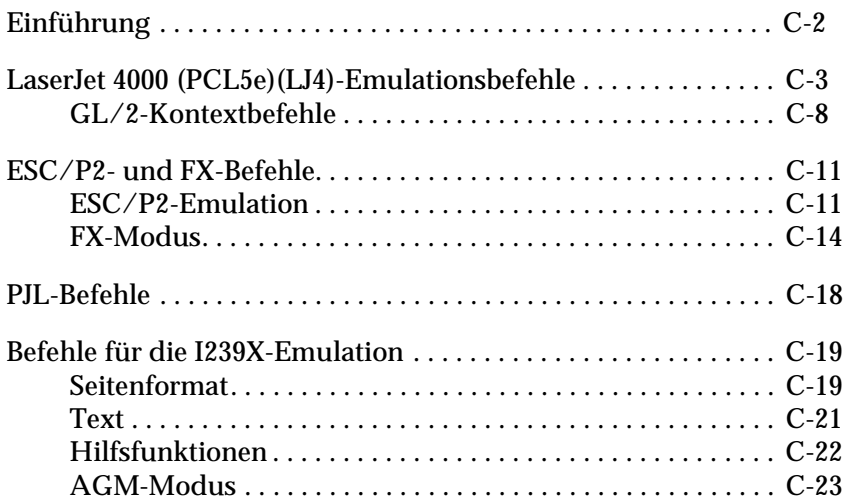

# <span id="page-263-0"></span>**Einführung**

Der Drucker kann folgende andere Drucker emulieren, wenn zuvor der entsprechende Emulationsmodus gewählt wurde.

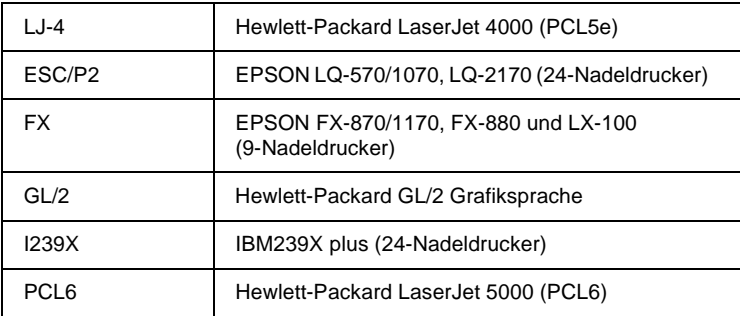

Ferner werden folgende Druckersteuerungssprachen unterstützt.

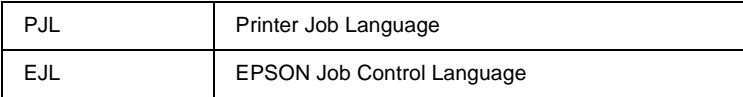

Dieser Anhang enthält alle Druckerbefehle für diese Emulationsmodi. Die Emulation stimmt meist sehr genau mit Originaldrucker bzw. Steuerungssprache überein. Nur in seltenen Fällen schlagen sich die technischen Unterschiede im Druckergebnis nieder.

Weitere Informationen zur Auswahl von Emulationsmodi finden Sie unter ["Emulation Menu" auf Seite 3-14](#page-48-0). Informationen zu den im jeweiligen Emulationsmodus unterstützten Zeichensätzen finden Sie unter [Anhang B, "Symbolzeichensätze".](#page-228-0)

# <span id="page-264-0"></span>**LaserJet 4000 (PCL5e)(LJ4)-Emulationsbefehle**

Dieser Abschnitt beschreibt die im LJ4-Emulationsmodus unterstützten Druckerbefehle. Weitere Informationen zu Druckerbefehlen finden Sie im Benutzerhandbuch zum Hewlett-Packard LaserJet® 4000.

#### **Jobsteuerung**

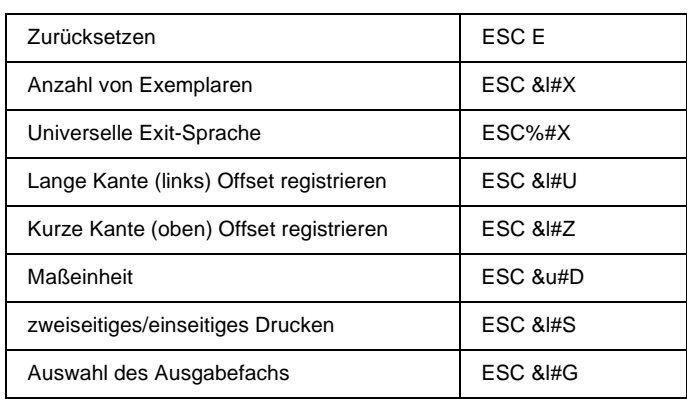

#### **Seitensteuerung**

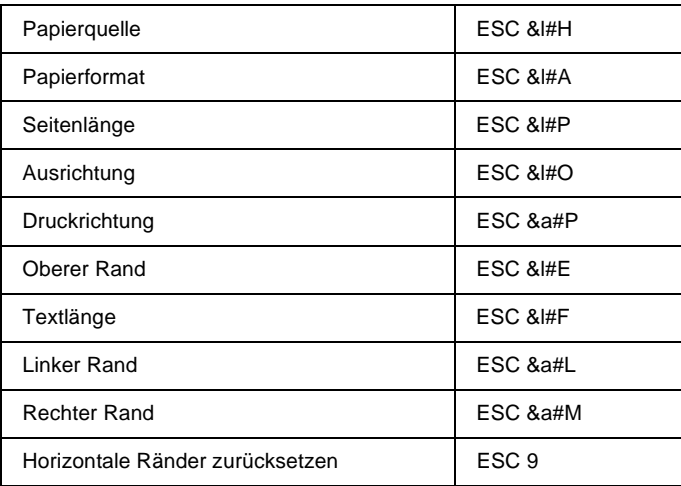

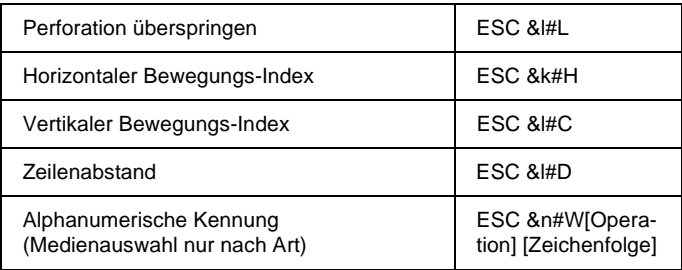

#### **Cursor-Positionierung**

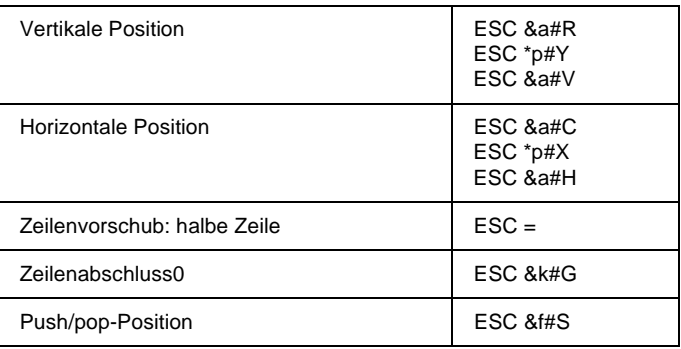

#### **Schriftauswahl**

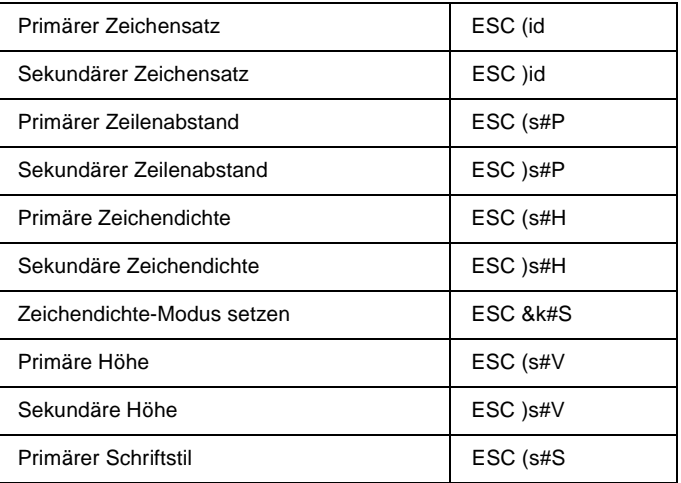

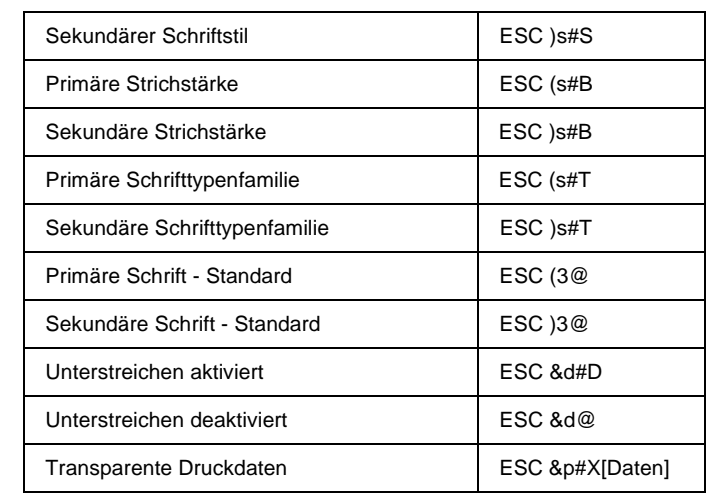

#### **Schriftmanagement**

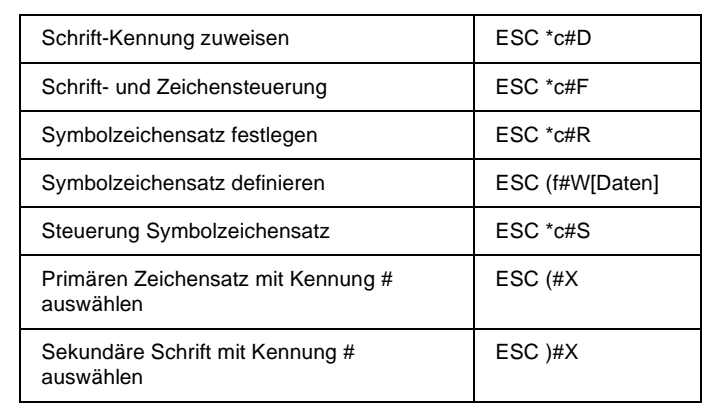

#### **Softfont-Erstellung**

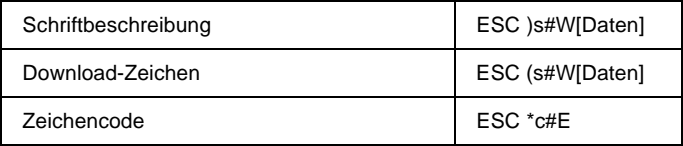

#### **Rastergrafiken**

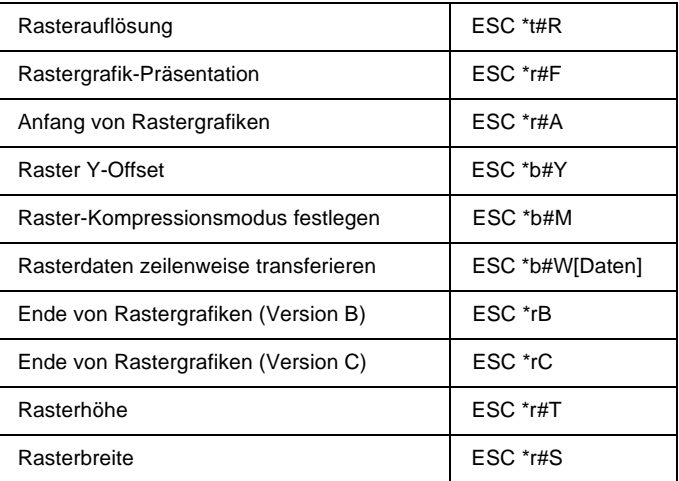

#### **Druckmodell**

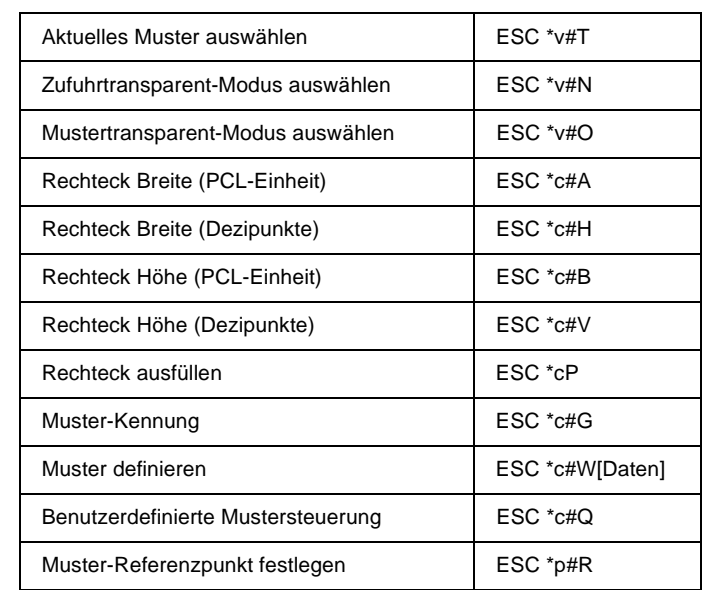

#### **Makros**

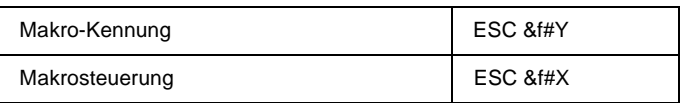

#### **Status-Readback**

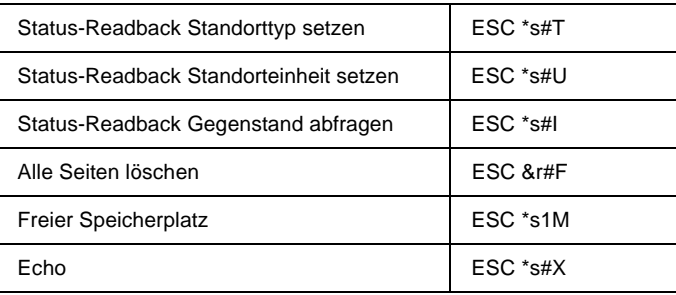

#### **Programmiertipps**

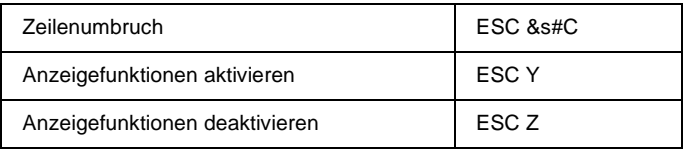

#### **PCL-Vektorgrafik umschalten / Bildrahmen einrichten**

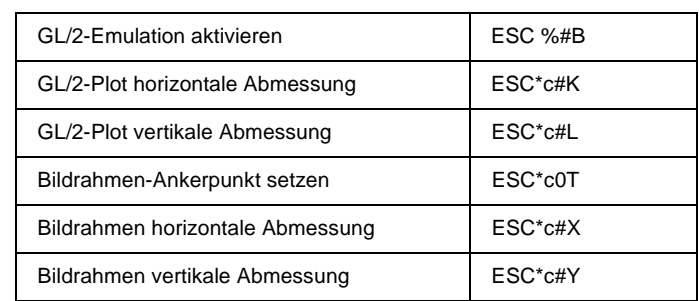

# <span id="page-269-0"></span>**GL/2-Kontextbefehle**

#### **Doppel-Kontexterweiterungen**

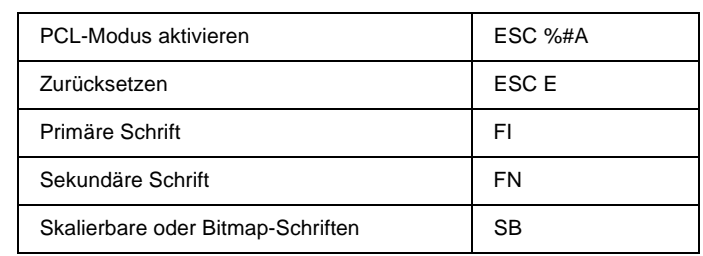

#### **Palettenerweiterungen**

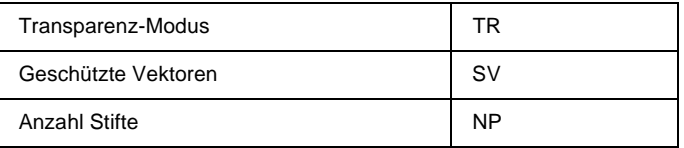

#### **Vektorgruppe**

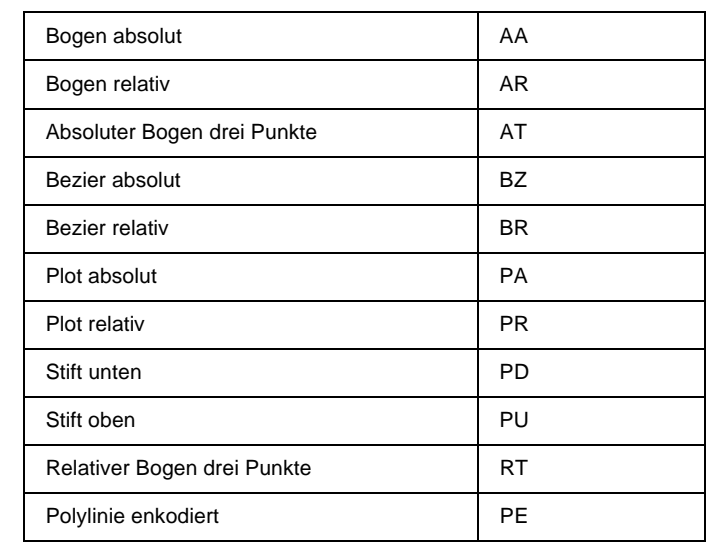

#### **Polygongruppe**

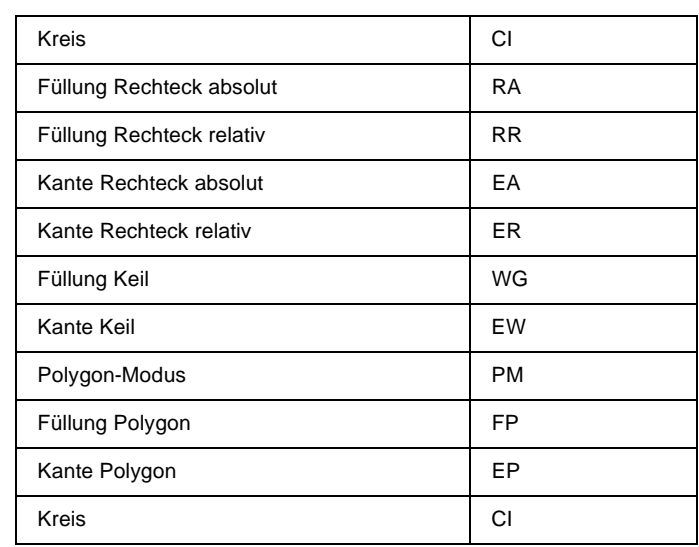

#### **Zeichengruppe**

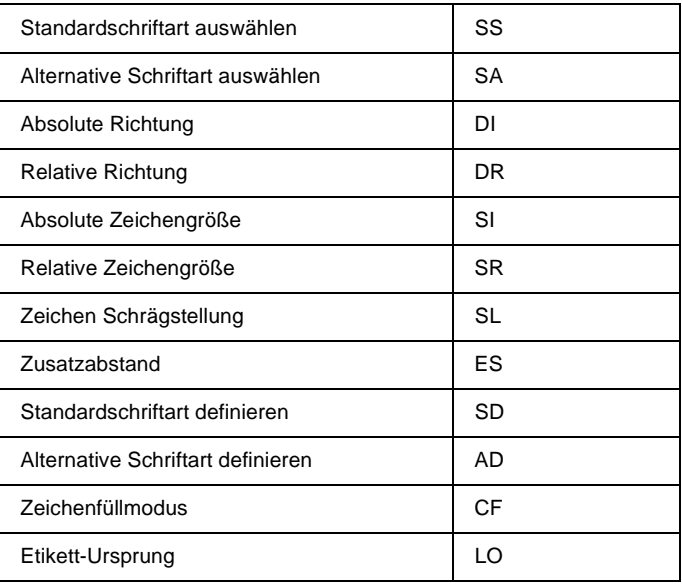

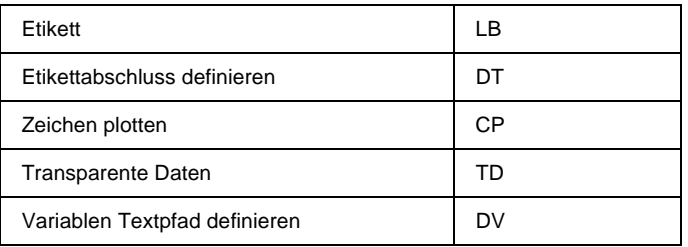

#### **Linien- und Füllattributgruppe**

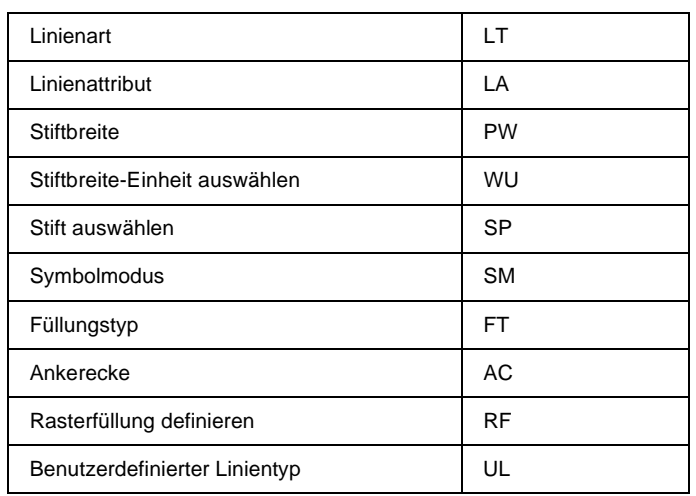

#### **Konfiguration und Statusgruppe**

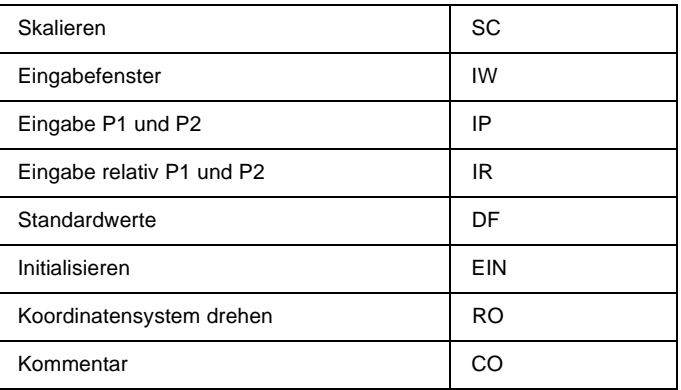

# <span id="page-272-0"></span>**ESC/P2- und FX-Befehle**

In diesem Abschnitt sind die in der ESC/P2- und FX-Emulation gültigen Druckerbefehle aufgeführt.

# <span id="page-272-1"></span>**ESC/P2-Emulation**

#### **Allgemeiner Betrieb**

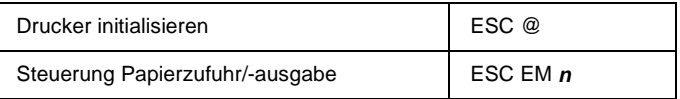

#### **Papierzufuhr**

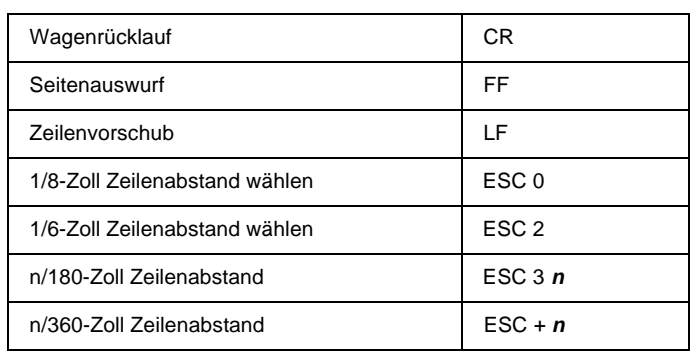

#### **Seitenformat**

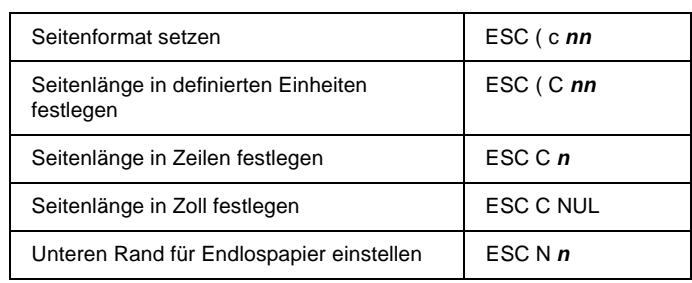

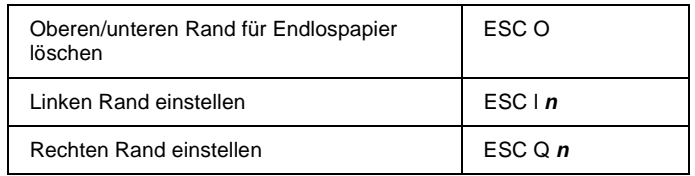

# **Bewegung Druckposition**

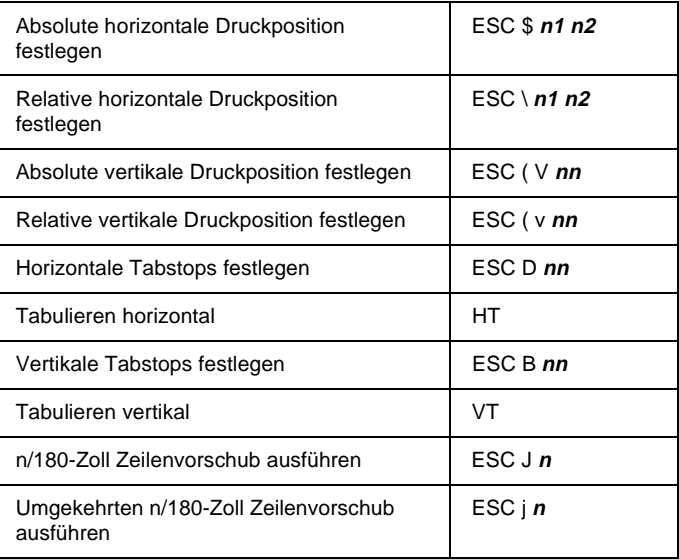

#### **Schriftauswahl**

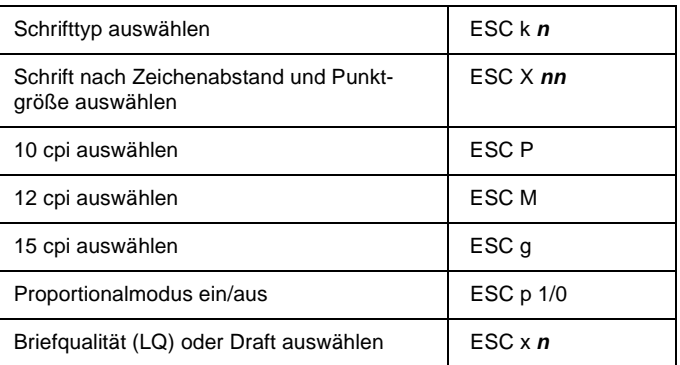

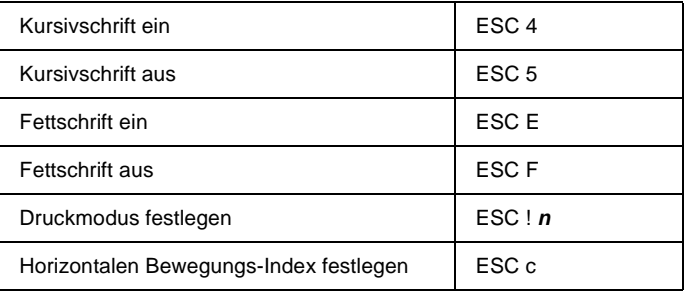

# **Erweiterungen für Schriften**

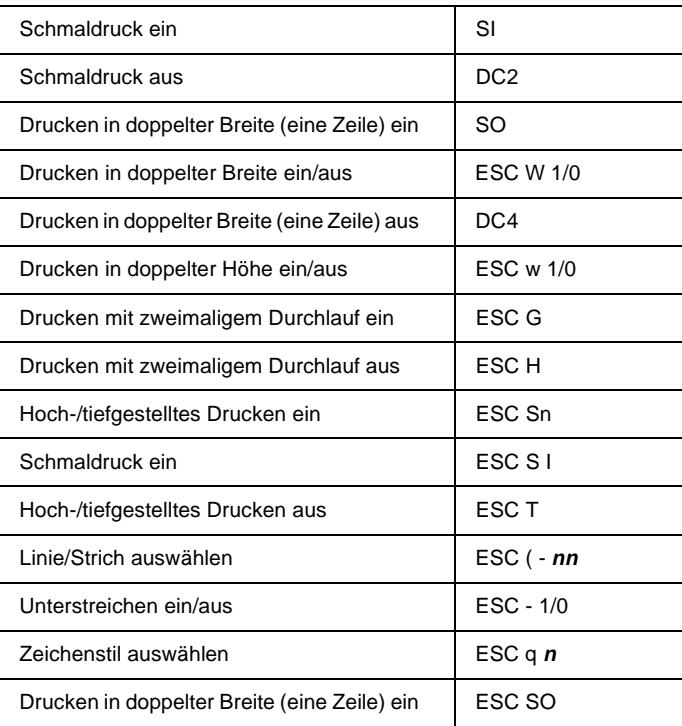

#### **Abstand**

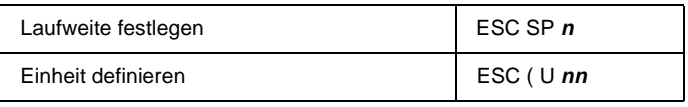

#### **Umgang mit Zeichen**

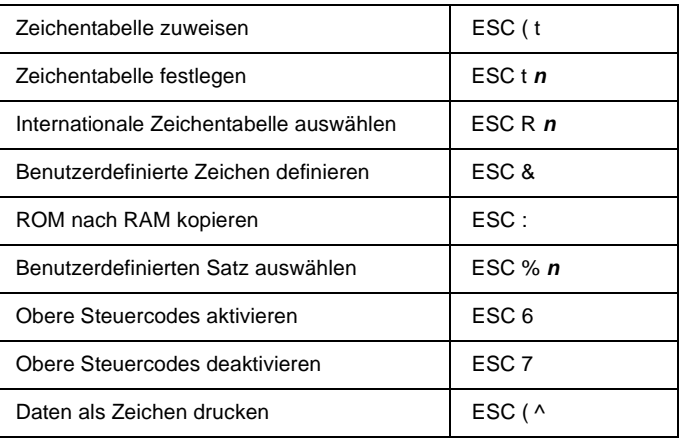

#### **Bit Image**

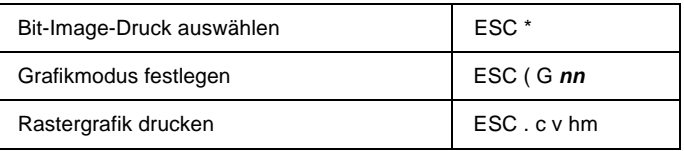

# <span id="page-275-0"></span>**FX-Modus**

Im folgenden Abschnitt sind alle FX- und LQ-Befehle nach Themen geordnet aufgeführt.

#### **Druckerbetrieb**

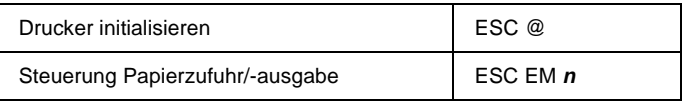

#### **Datensteuerung**

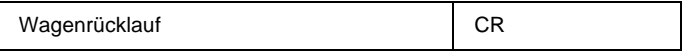

#### **Vertikale Bewegung**

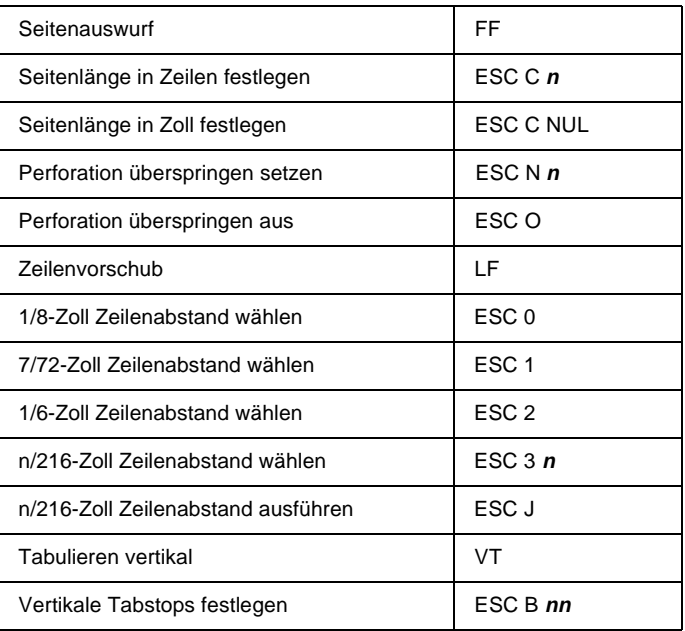

#### *Hinweis:*

*Ihr Drucker druckt keine Zeichen unterhalb einer Seitenlänge (eingestellt mit den Befehlen ESC C oder ESC C 0), während dies bei einem FX-Drucker möglich ist.*

#### **Horizontale Bewegung**

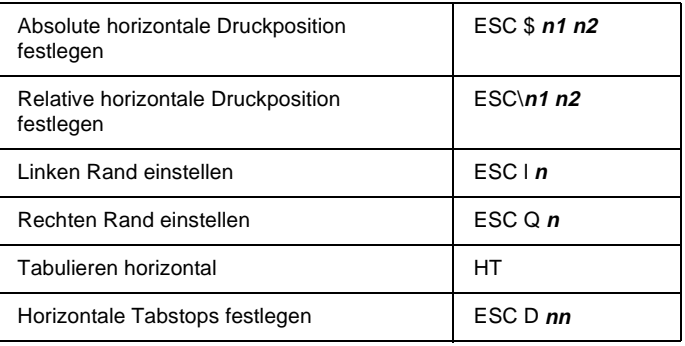

#### **Allgemeiner Druckstil**

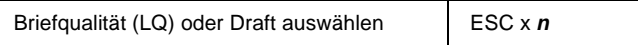

#### *Hinweis:*

*Auch beim Senden des Befehls ESC x können die Druckqualität und geschwindigkeit nicht geändert werden.*

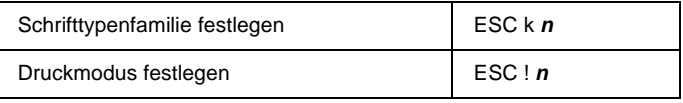

#### **Druckgröße und Zeichenbreite**

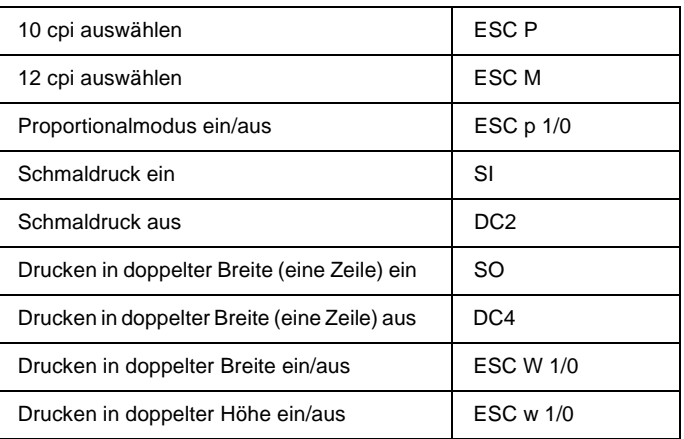

#### **Erweiterungen für Schriften**

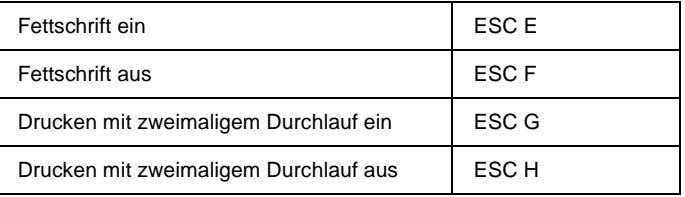

#### *Hinweis:*

*Die Befehle ESC G und ESC E haben den gleichen Effekt. Die Kombination von beiden ergibt also keine Verstärkung der Druckintensität.*

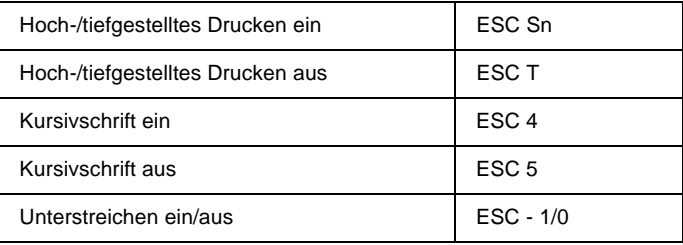

#### **Textverarbeitung**

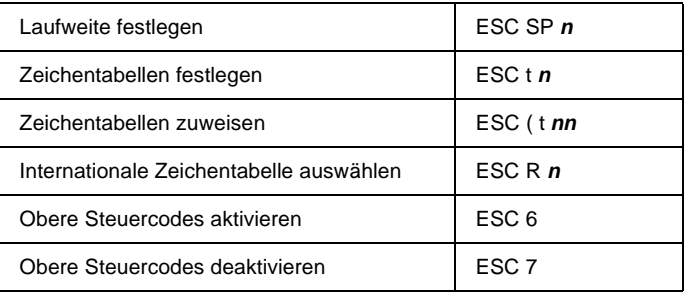

#### **Benutzerdefinierte Zeichen**

Benutzerdefinierte Zeichen definieren FSC &

#### *Hinweis:*

*Das Erscheinungsbild von Zeichen, die mit ESC & definiert wurden, weicht auf einem wirklichen FX-Drucker leicht ab.*

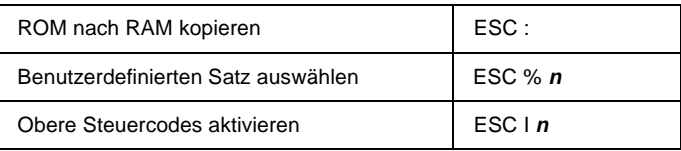

#### **Bit Image**

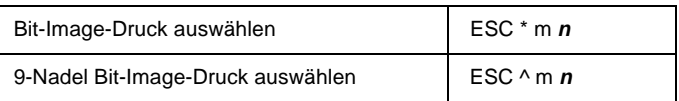

# <span id="page-279-0"></span>**PJL-Befehle**

In diesem Abschnitt sind die Befehle für den PJL (Printer Job Language)-Modus aufgeführt. Nähere Informationen zu PJL finden Sie im Technischen Referenzhandbuch zur Printer Job Language von Hewlett-Packard.

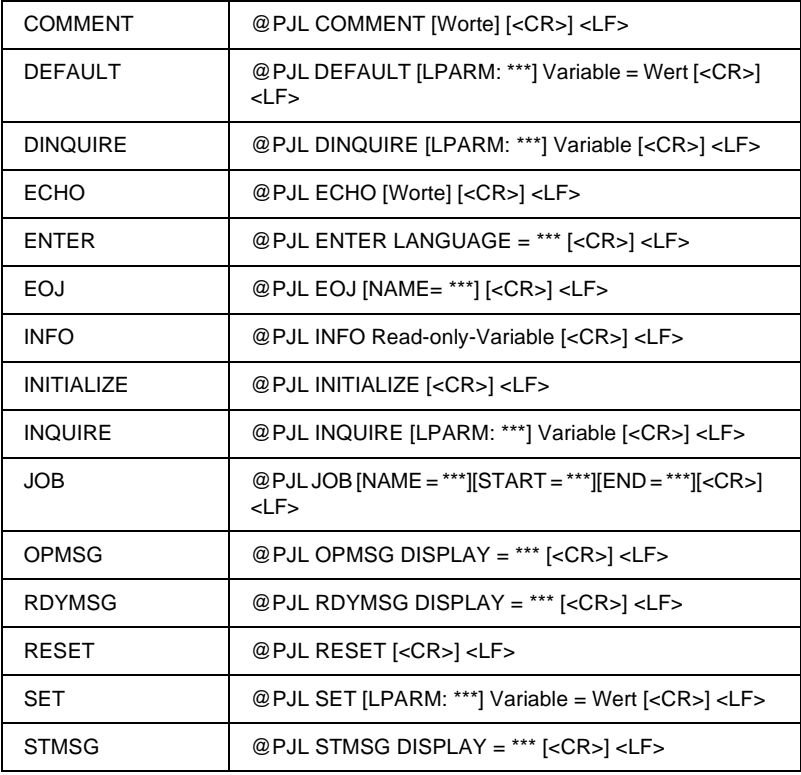

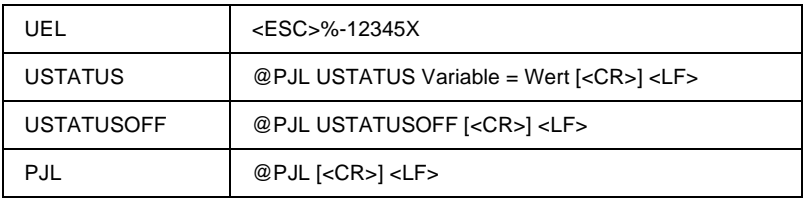

# <span id="page-280-0"></span>**Befehle für die I239X-Emulation**

Im vorliegenden Abschnitt sind die im I239X-Emulationsmodus unterstützten Druckerbefehle aufgeführt. Nähere Informationen über diese Befehle erhalten Sie im Referenzhandbuch zu IBM 2390/2391.

# <span id="page-280-1"></span>**Seitenformat**

#### **Druckbereich**

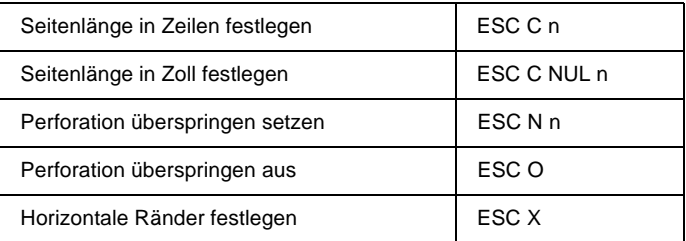

#### **Zeilenabstand**

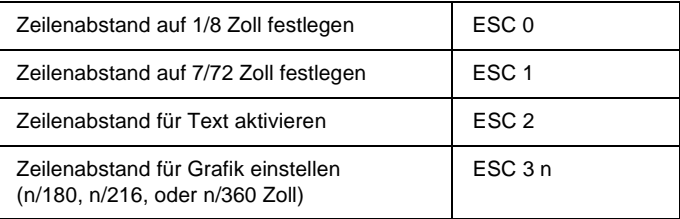

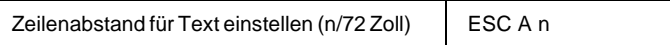

#### **Einheiten definieren**

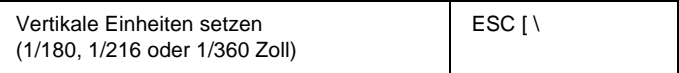

#### **Tabstops**

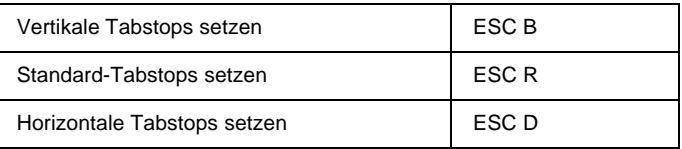

#### **Bewegung Papierzufuhr/Druckposition**

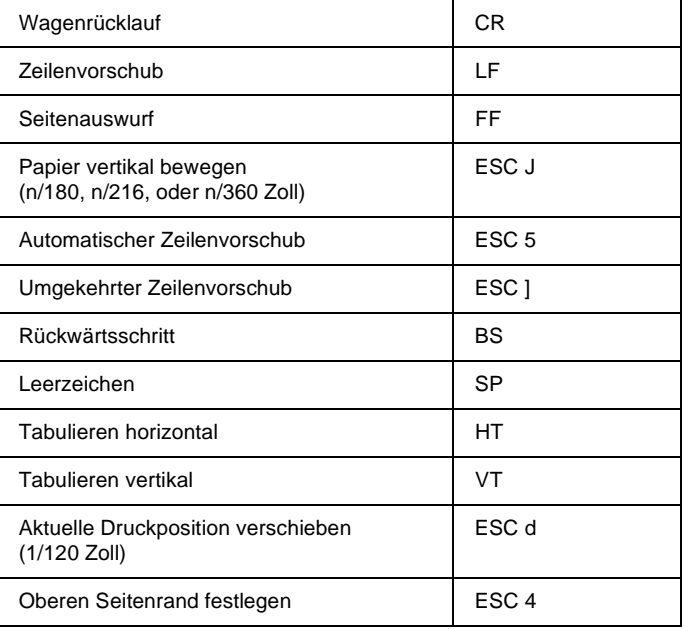

# <span id="page-282-0"></span>**Text**

#### **Schriftauswahl**

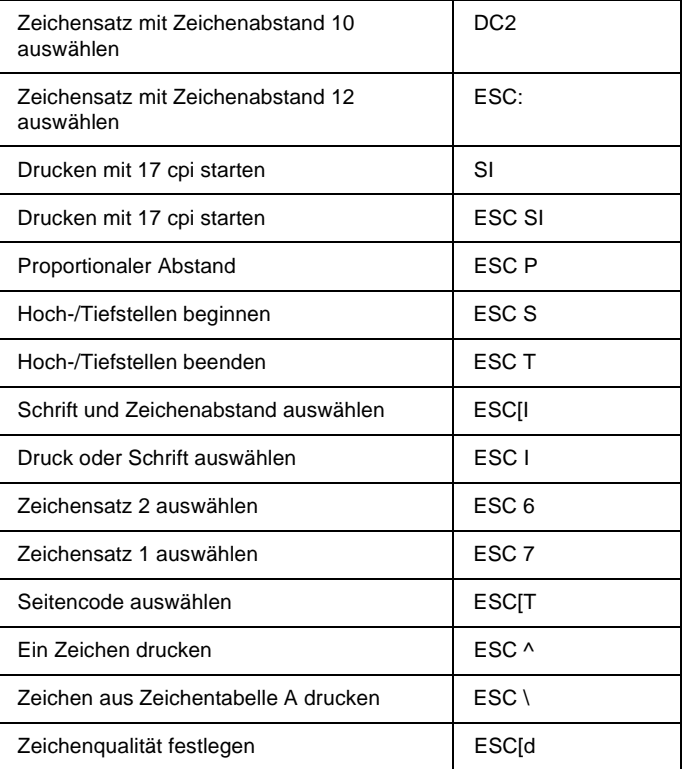

# **Erweiterungen für Schriften**

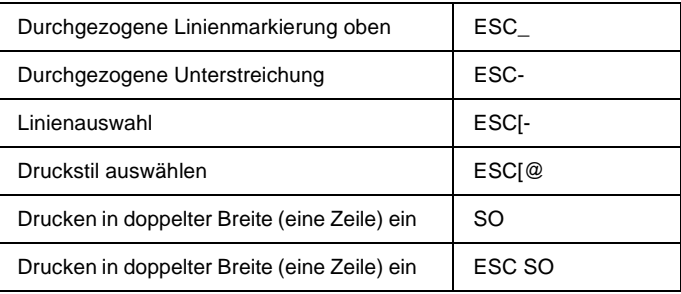

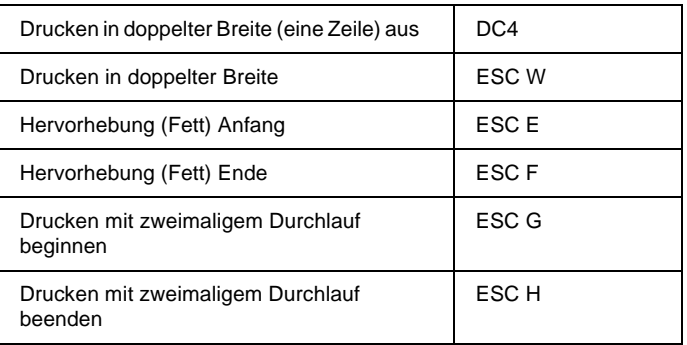

#### **Bit Image**

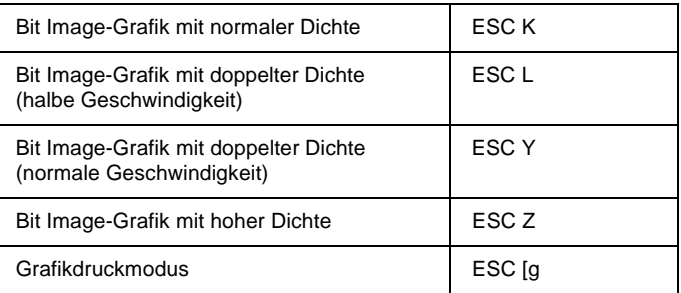

#### **Barcode**

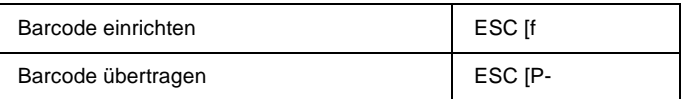

# <span id="page-283-0"></span>**Hilfsfunktionen**

#### **Initialisieren**

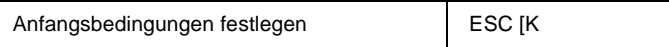

#### **Dateneingabe Steuerung**

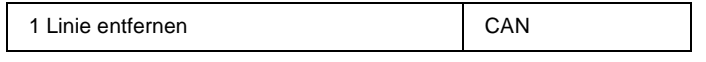

#### **Hilfsfunktion**

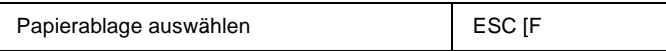

# <span id="page-284-0"></span>**AGM-Modus**

#### **Zeilenabstand**

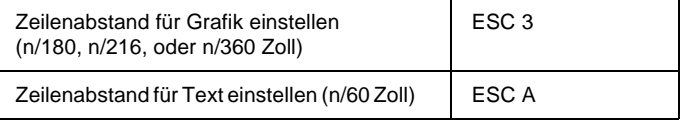

#### **Bewegung Papierzufuhr/Druckposition**

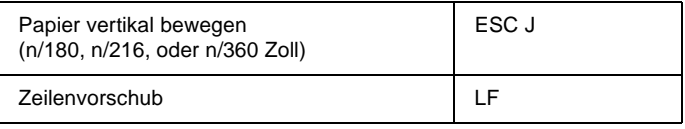

#### **Bit Image**

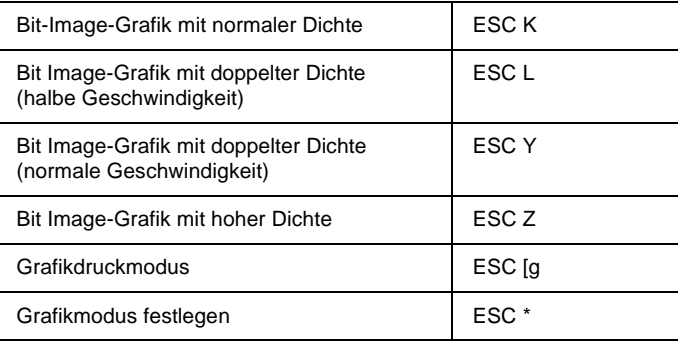

# Anhang D **Mit Schriften arbeiten**

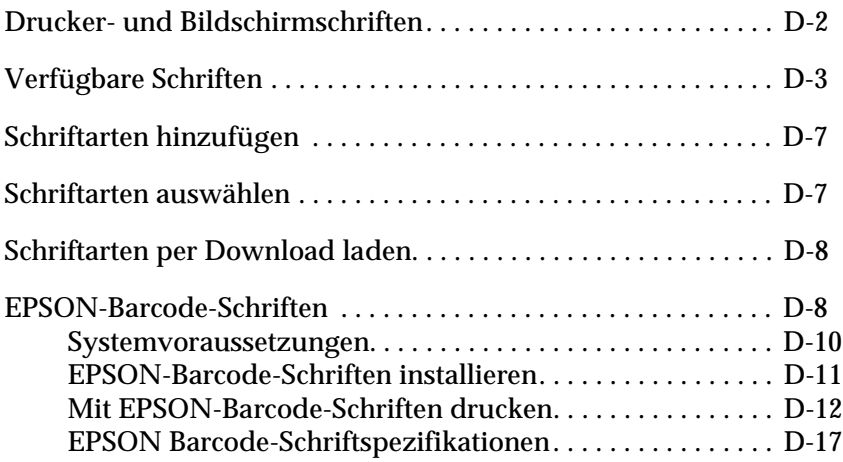

# <span id="page-286-0"></span>**Drucker- und Bildschirmschriften**

Schriften sind sowohl in Ihrem Drucker als auch auf Ihrem Computer installiert. Die internen Druckerschriften sind resident im Betriebssystem des Druckers vorhanden und werden verwendet, um Text auszudrucken. Bildschirmschriften sind im allgemeinen auf der Festplatte des Computers gespeichert und werden benötigt, um die Schrift am Bildschirm anzuzeigen.

Das Vorhandensein zweier unterschiedlicher Schriftquellen ist erforderlich, da Drucker und Monitor zur Darstellung von Schriften unterschiedliche Verfahren benutzen. Ein Monitor verwendet normalerweise Bitmap-Schriften, die speziell an die Bildschirmauflösung angepasst sind. Eine Bitmap ist die Darstellung eines Buchstabens oder Zeichens Punkt für Punkt in Form einer Matrix. Im Gegensatz dazu verwendet der Drucker normalerweise sogenannte Outline-Schriften. Bei diesen Schriften generiert der Drucker ein Zeichen anhand mathematischer Berechnungen in Form einer Umrisslinie (englisch: Outline). Dadurch ist der Drucker in der Lage, alle Zeichen einer beliebigen Größe zu drucken (skalierbare Schriften).

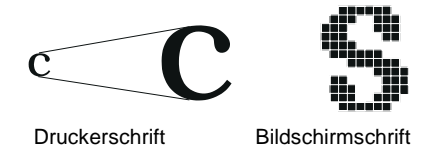

#### *Hinweis:*

*Die Unterscheidung zwischen Drucker- und Bildschirmschriften ist bei der Verwendung der sogenannten TrueType®-Schriften (wie mit Windows ausgeliefert) nicht so entscheidend. TrueType ist ein Outline-Format, das sowohl vom Drucker als auch vom Monitor verwendet werden kann.*

# <span id="page-287-0"></span>**Verfügbare Schriften**

In der folgenden Liste erhalten Sie eine Übersicht aller im Drucker installierten Schriften. Wenn Sie den mit dem Drucker ausgelieferten Druckertreiber verwenden, werden die Namen der Schriftfamilien wie angegeben über die entsprechende Funktion Ihres Anwendungsprogramms angezeigt. Bei Verwendung eines anderen Druckertreibers sind unter Umständen nicht alle Schriftfamilien verfügbar, oder es werden andere Familiennamen verwendet.

Im folgenden werden die je nach Emulationsmodus verfügbaren Druckerschriften aufgeführt.

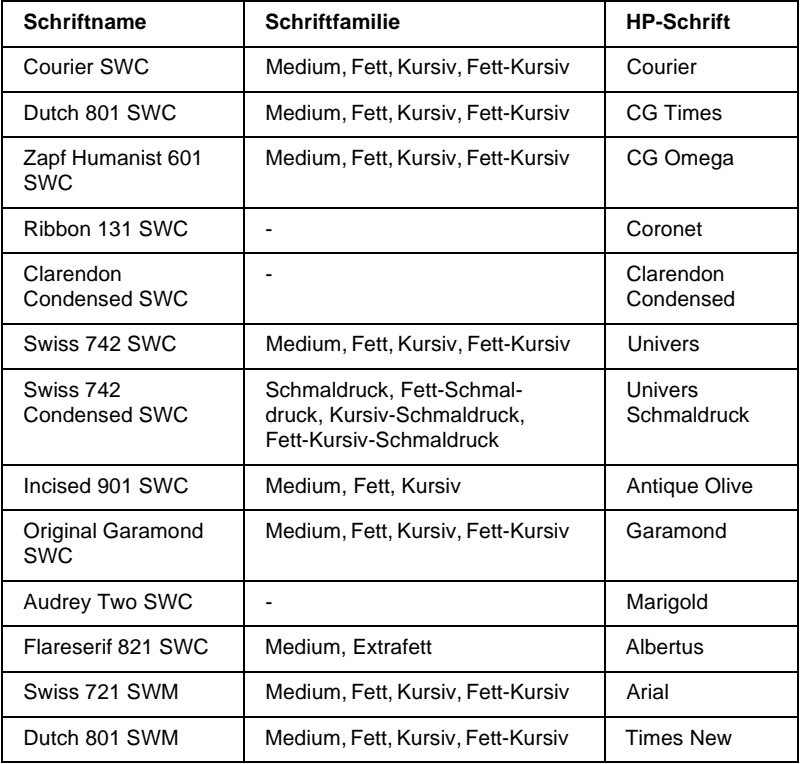

#### **LJ4/GL2-Emulation**
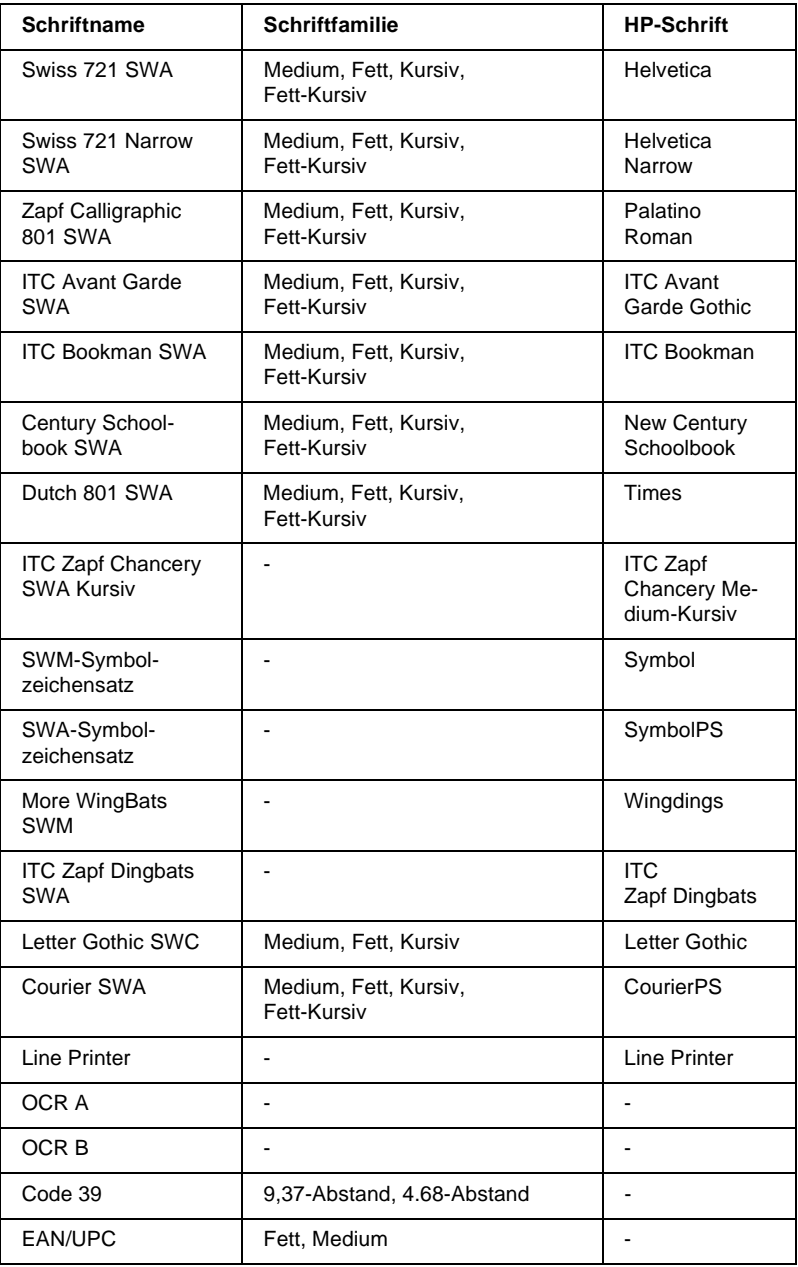

Zum Auswählen der Schriften in Ihrem Anwendungsprogramm benutzen Sie die in der Spalte HP-Schrift aufgeführte Bezeichnung.

### *Hinweis:*

*Die Lesbarkeit der Schriften OCR A, OCR B, Code 39, FAN/UPC hängt von der Druckdichte sowie der Qualität und Farbe des Papiers ab. Drucken Sie eine Musterseite aus, und vergewissern Sie sich, dass die Schrift lesbar ist, bevor Sie größere Druckaufträge starten.* 

# **ESC/P2- bzw. FX-Emulation**

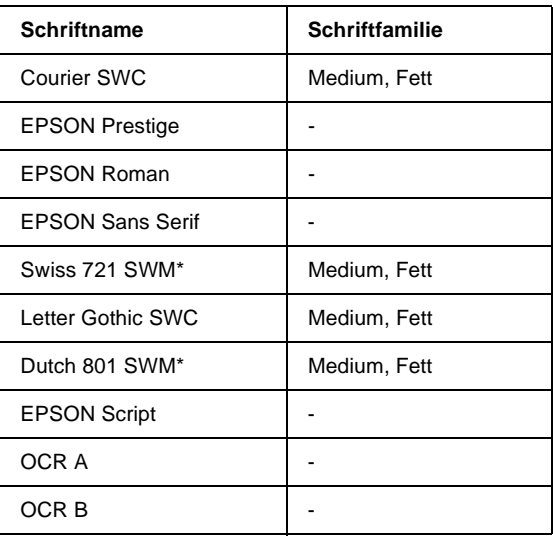

\* Nur in der ESC/P2-Emulation verfügbar.

### *Hinweis:*

*Die Lesbarkeit der Schriften OCR A und OCR B hängt von der Druckdichte sowie der Qualität und Farbe des Papiers ab. Drucken Sie eine Musterseite aus, und vergewissern Sie sich, dass die Schrift lesbar ist, bevor Sie größere Druckaufträge starten.* 

# **I239X-Emulation**

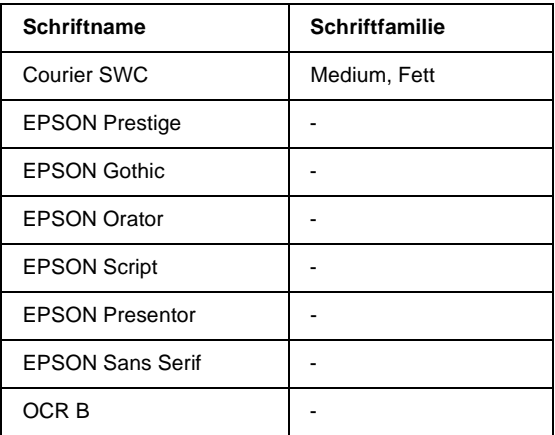

### *Hinweis:*

*Die Lesbarkeit der Schrift OCR B hängt von der Druckdichte sowie von der Qualität und Farbe des Papiers ab. Drucken Sie eine Musterseite aus, und vergewissern Sie sich, dass die Schrift lesbar ist, bevor Sie größere Druckaufträge starten.* 

Mit Hilfe des SelecType-Menüs Test können Sie Schriftartenbeispiele drucken. Gehen Sie folgendermaßen vor, um Schriftartenbeispiele zu drucken:

- 1. Stellen Sie sicher, dass Papier eingelegt ist.
- 2. Stellen Sie sicher, dass der Drucker betriebsbereit ist, und drücken Sie die Taste **Menu** am Bedienfeld des Druckers.
- 3. Drücken Sie die Taste **Item**, bis das Schriftmuster der gewünschten Emulation angezeigt wird.
- 4. Drücken Sie die Taste **Enter**. Ein Blatt mit dem ausgewählten Schriftmuster wird ausgedruckt.

# **Schriftarten hinzufügen**

<span id="page-291-1"></span>Sie können in Windows weitere Schriftarten integrieren. Die meisten Schriftartenpakete verfügen hierfür über ein Utility zur Installation.

Wenn Sie unter Windows arbeiten, können Sie Schriften auch über das Fenster Schriftarten installieren. Öffnen Sie dieses Fenster, indem Sie in der Systemsteuerung auf das Symbol **Schriftarten** doppelklicken. Nach der Installation stehen sie Ihnen in jedem Windows-Anwendungsprogramm zur Verfügung.

# **Schriftarten auswählen**

<span id="page-291-0"></span>In fast allen Fällen werden die Schriften mit der entsprechenden Funktion des Anwendungsprogramms ausgewählt. Informationen dazu erhalten Sie in der Dokumentation zum Anwendungsprogramm.

Wenn Sie unformatierten Text an den Drucker senden oder nur einen einfachen Texteditor verwenden, der die Auswahl von Schriften nicht erlaubt, können Sie die gewünschten Schriftarten im Menü LJ4, ESC/P2, FX bzw. I239X des SelecType-Modus auswählen.

# **Schriftarten per Download laden**

<span id="page-292-1"></span>Zusätzlich zu den druckerresidenten Schriften können Sie noch weitere Schriften verwenden, die sich auf einem Speichermedium im Computer befinden (normalerweise auf der Festplatte). Diese werden vom Computer zum Drucker übertragen, so dass dieser sie beim Ausdruck verwenden kann. Diesen Übertragungsvorgang nennt man Herunterladen bzw. Downloading, die Schriften entsprechend Download-Schriften oder auch Softfonts. Diese Download-Schriften bleiben nur so lange im Drucker gespeichert, bis dieser ausgeschaltet oder auf eine andere Weise initialisiert wird. Wenn Sie Download-Schriften verwenden wollen, sollten Sie zuvor sicherstellen, dass der Drucker genügend freie Speicherkapazitäten hat.

Bei den meisten Schriftartenpaketen ist die Installation der Schriften einfach, da mit dem Paket auch ein spezielles Installationsprogramm mitgeliefert wird. In diesem Installationsprogramm können Sie festlegen, ob die Schriften beim Start des Computers automatisch geladen werden sollen, oder ob Sie Schriften gezielt laden wollen.

# **EPSON-Barcode-Schriften**

<span id="page-292-0"></span>Mit EPSON-Barcode-Schriften können Sie einfach und schnell viele verschiedene Barcode-Typen erstellen und ausdrucken.

Normalerweise ist das Erstellen von Barcodes eine aufwendige und mühsame Arbeit, wobei Sie zusätzlich zu den Barcode-Zeichen selbst auch noch verschiedene Befehlcodes wie z.B. "Start Bar", "Stop Bar" und "OCR B" angeben müssen. EPSON-Barcode-Schriften jedoch fügen diese Codes automatisch hinzu. Dies ermöglicht Ihnen das Ausdrucken von Barcodes, die mit einer Reihe von Barcode-Normen übereinstimmen.

# Die EPSON-Barcode-Schriften unterstützten folgende Barcodes:

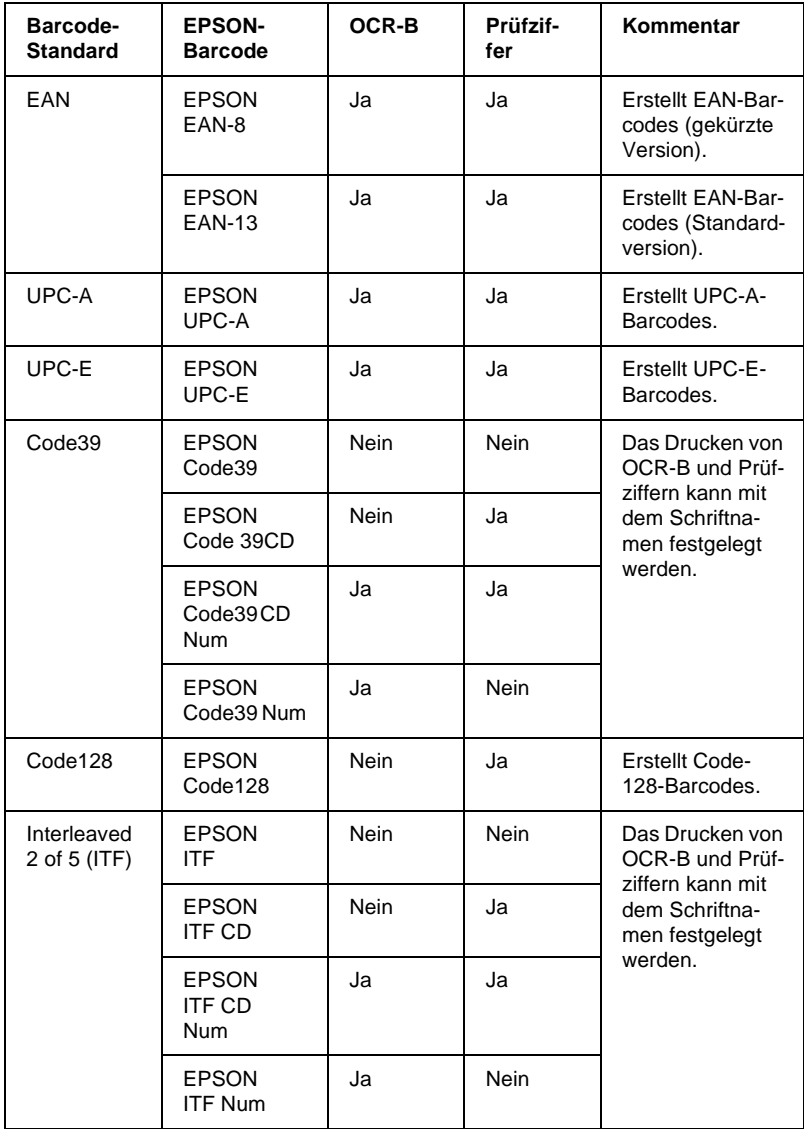

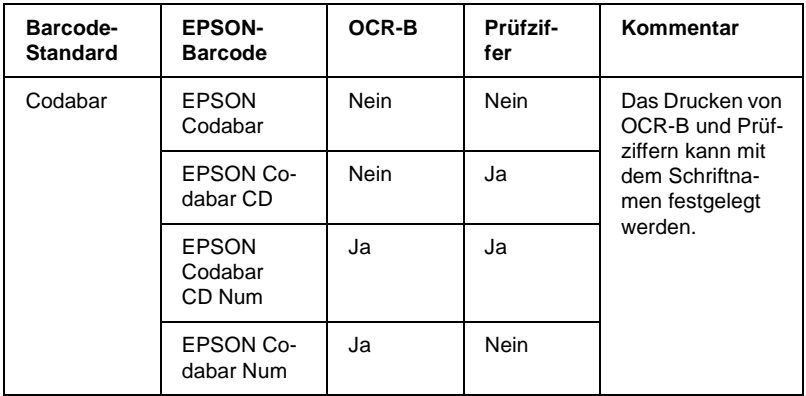

# **Systemvoraussetzungen**

<span id="page-294-0"></span>Der PC muss folgende Systemvoraussetzungen erfüllen, um die EPSON-Barcode-Schriften zu verwenden:

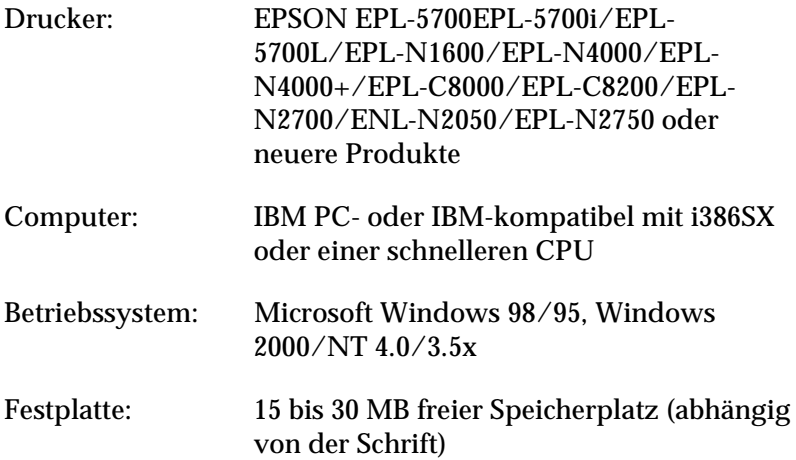

Druckertreiber: EPSON EPL-5700 Advanced, EPSON EPL-5700i Advanced, EPSON EPL-5700L Advanced, EPSON EPL-N1600 Advanced, EPSON EPL-N4000 Advanced, EPSON EPL-N4000+ Advanced, EPSON EPL-C8000 Advanced, EPSON EPL-C8200 Advanced, EPSON EPL-N2700 Advanced, EPSON EPL-N2050 Advanced, EPSON EPL-N2750 Advanced oder neuere Treiber

### *Hinweis:*

*EPSON-Barcode-Schriften können nur mit EPSON-Druckertreibern verwendet werden.*

# **EPSON-Barcode-Schriften installieren**

<span id="page-295-0"></span>So installieren Sie die EPSON-Barcode-Schriften: Das hier beschriebene Installationsverfahren ist für Windows NT 4.0. Die Installation für andere Windows-Betriebssysteme ist diesem sehr ähnlich.

- 1. Schalten Sie den Computer ein und starten Sie Windows.
- 2. Legen Sie die CD-ROM bzw. Diskette mit den EPSON Barcode-Schriften in das entsprechende Laufwerk ein.
- 3. Klicken Sie auf **Start**, zeigen Sie auf **Einstellungen**, und klicken Sie auf **Systemsteuerung**.
- 4. Doppelklicken Sie auf **Schriften**.

5. Wählen Sie **Neue Schriftart installieren** aus dem Menü **Datei**.

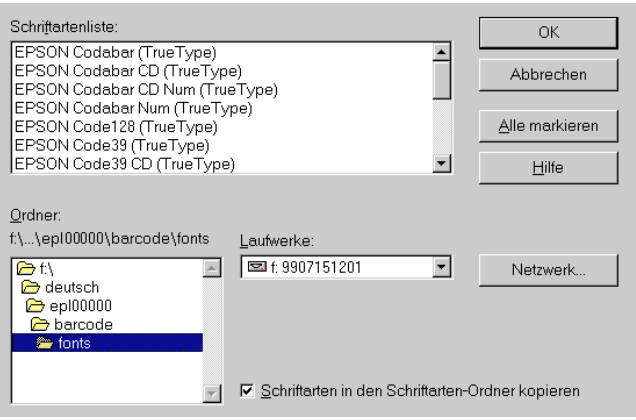

- 6. Markieren Sie das entsprechende Laufwerk, und wählen Sie anschließend den Ordner **Barcode-Schriften** in der Ordnerliste aus.
- 7. Wählen Sie die zu installierende Barcode-Schrift in der Schriftenliste aus, oder klicken Sie auf die Schaltfläche **Alle markieren**, um alle EPSON-Barcode-Schriften zu installieren.
- 8. Klicken Sie auf **OK**. Die ausgewählten EPSON-Barcode-Schriften befinden sich nach der Installation im Windows Fonts-Ordner.

# **Mit EPSON-Barcode-Schriften drucken**

<span id="page-296-0"></span>In diesem Abschnitt wird erklärt, wie Sie Barcodes mit den EPSON-Barcode-Schriften erstellen und drucken. Hierfür wurde das Programm Microsoft WordPad verwendet. Drucken aus anderen Anwendungen kann daher etwas von diesem Beispiel abweichen.

1. Öffnen Sie ein Dokument in der Anwendung, und geben Sie die Zeichen ein, die Sie in einen Barcode umwandeln möchten.

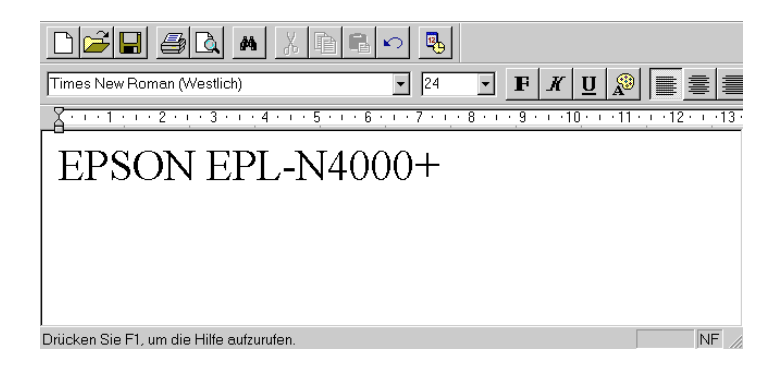

2. Markieren Sie die Zeichen, und wählen Sie anschließend **Schriftart** im Menü Format.

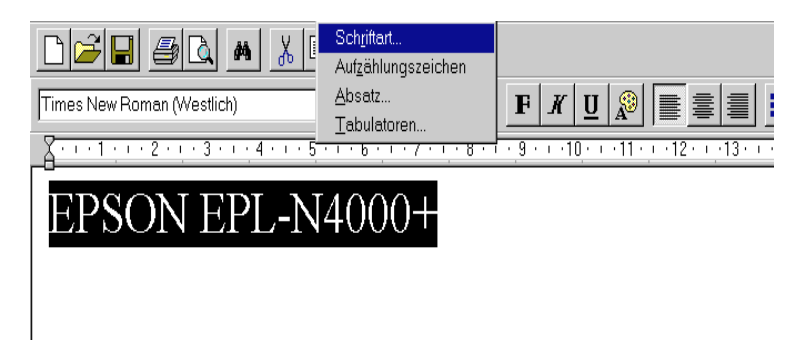

3. Wählen Sie die gewünschte EPSON-Barcode-Schrift, legen Sie die Schriftgröße fest, und klicken Sie auf **OK**.

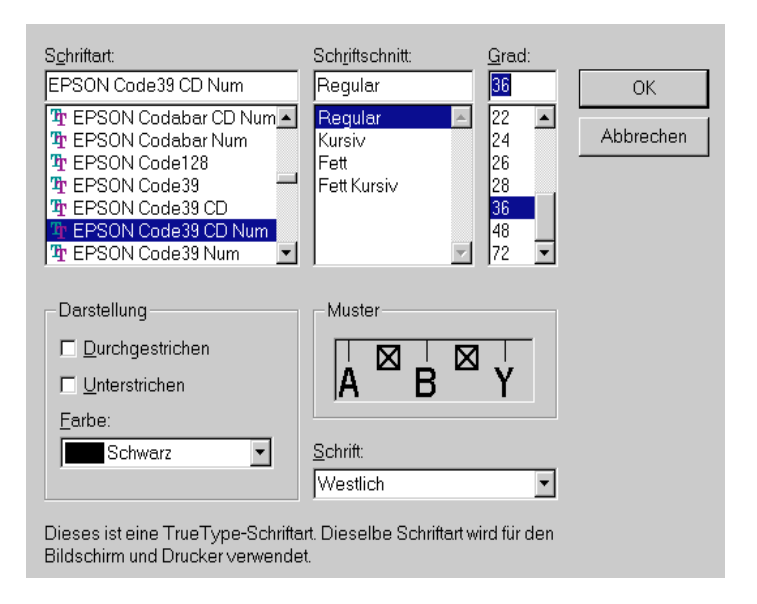

# *Hinweis:*

*Wenn Sie unter Windows NT 4.0/3.5x arbeiten, muss die Schriftgröße zum Drucken von Barcodes mindestens 96 Punkte betragen.*

4. Die von Ihnen gewählten Zeichen erscheinen als Barcode ähnlich den unten dargestellten Zeichen.

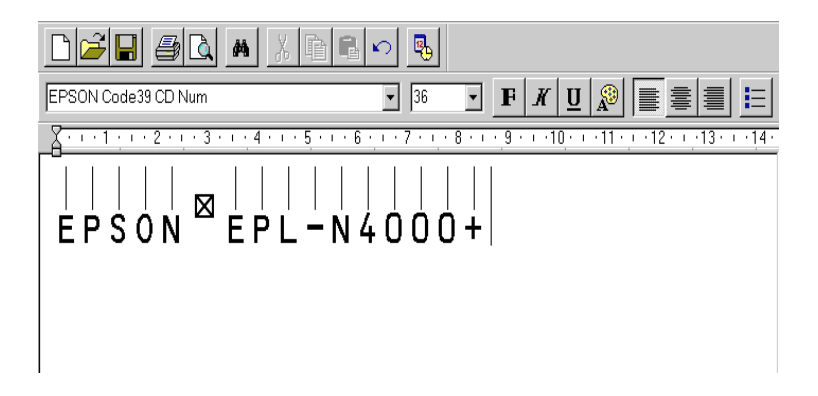

5. Wählen Sie im Menü Datei **Drucken** und anschließend Ihren EPSON-Drucker. Klicken Sie auf **Eigenschaften**. Legen Sie die folgenden Druckertreibereinstellungen fest:

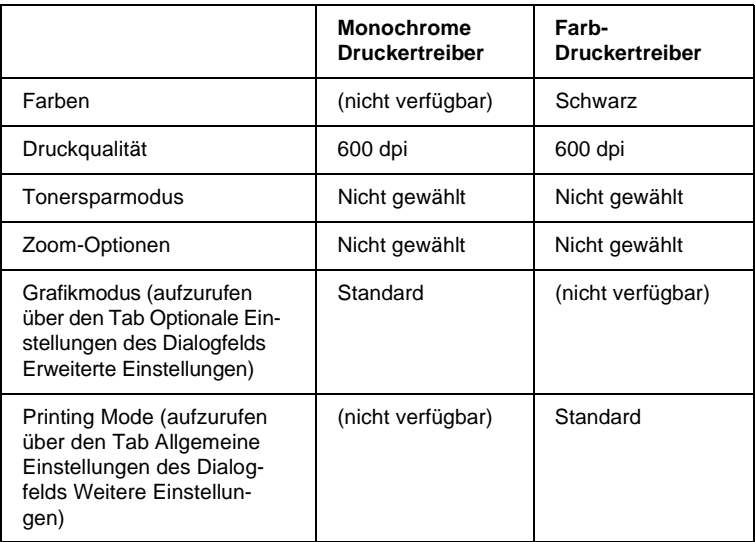

6. Klicken Sie auf **OK**, um den Barcode zu drucken.

### *Hinweis:*

*Besteht in der Zeichenfolge des Barcodes ein Fehler (z.B. falsche Daten), dann wird der Barcode so ausgedruckt, wie er auf dem Bildschirm erscheint, kann aber von einem Barcode-Lesegerät nicht erkannt werden.*

# **Hinweise zur Eingabe und Formatierung von Barcodes**

<span id="page-299-0"></span>Beachten Sie die folgenden Tipps für die Eingabe und Formatierung der Barcodezeichen:

- ❏ Wenden Sie keine Schattierungen oder besondere Zeichenformatierungen wie z.B. fett, kursiv oder unterstrichen an.
- ❏ Drucken Sie Barcodes nur in schwarzweiß.
- ❏ Beim Drehen von Zeichen dürfen nur Rotationswinkel von 90°, 180° und 270° verwendet werden.
- ❏ Deaktivieren Sie alle automatischen Zeichen- und Wortabstandseinstellungen Ihrer Anwendung.
- ❏ Verwenden Sie keine Funktionen in Ihrer Anwendung, die die Größe der Zeichen nur in horizontaler bzw. vertikaler Richtung verändern.
- ❏ Deaktivieren Sie alle automatischen Korrekturfunktionen für Rechtschreib- und Grammatikprüfung, Abstandseinstellungen usw.
- ❏ Um Barcodes leichter von anderem Text Ihres Dokumentes unterscheiden zu können, aktivieren Sie die Anzeige von Textsymbolen wie z.B. Absatzmarken, Tabstops usw. in Ihrer Anwendung.
- ❏ Da Sonderzeichen wie "Start Bar" und "Stop Bar" bei der Auswahl einer EPSON-Barcode-Schrift hinzugefügt werden, kann der Barcode dann mehr Zeichen als ursprünglich eingegeben enthalten.
- ❏ Ein optimales Ergebnis wird erreicht, wenn nur die in ["EPSON](#page-301-0)  [Barcode-Schriftspezifikationen" auf Seite D-17](#page-301-0) empfohlenen Schriftgrößen für die von Ihnen ausgewählte EPSON-Barcode-Schrift verwendet werden. Nicht alle Barcode-Lesegerät können Barcode in anderen Größen ablesen und erkennen.

### *Hinweis:*

*Ob ein Barcode-Lesegerät den Barcode erkennen kann, hängt von der Druckdichte sowie der Qualität und Farbe des Papiers ab. Drucken Sie eine Musterseite aus, und vergewissern Sie sich, dass der Barcode lesbar ist, bevor Sie größere Druckaufträge starten.*

# <span id="page-301-0"></span>**EPSON Barcode-Schriftspezifikationen**

<span id="page-301-1"></span>Dieser Abschnitt enthält weitere Einzelheiten zu den Zeicheneingabespezifikationen für jede EPSON-Barcode-Schrift.

### EPSON EAN-8

- ❏ EAN-8 ist eine achtstellige gekürzte Version des EAN-Barcode-Standards.
- ❏ Da die Prüfziffer automatisch hinzugefügt wird, können nur 7 Zeichen eingegeben werden.

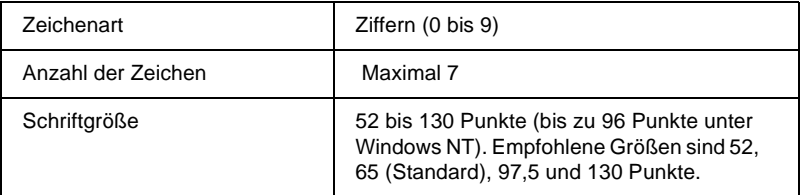

- ❏ Linke/rechte Ruhezone
- ❏ Start/Stop-Zeichen
- ❏ Trennzeichen
- ❏ Prüfziffer
- ❏ OCR-B

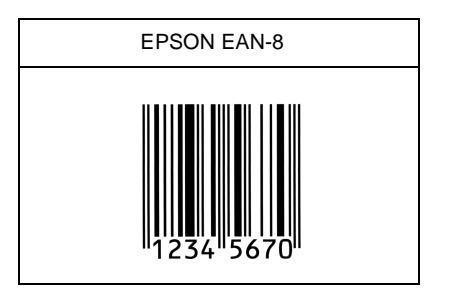

# EPSON EAN-13

- ❏ EAN-13 ist die 13-stellige Standardversion des EAN-Barcodes.
- ❏ Da die Prüfziffer automatisch hinzugefügt wird, können nur 12 Zeichen eingegeben werden.

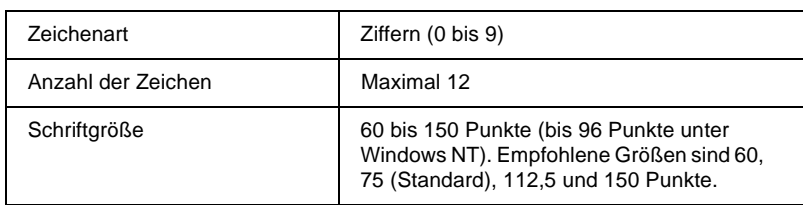

- ❏ Linke/rechte Ruhezone
- ❏ Start/Stop-Zeichen
- ❏ Trennzeichen
- ❏ Prüfziffer
- ❏ OCR-B

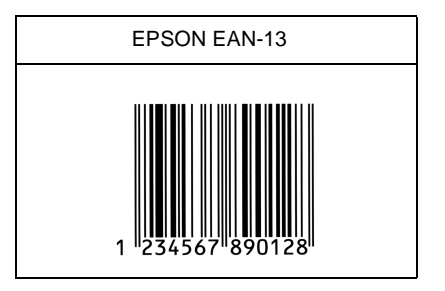

# EPSON UPC-A

- ❏ UPC-A ist der im American Universal Product Code (Handbuch der UPC-Symbole und Spezifikationen) festgelegte UPC-A-Standard-Barcode.
- ❏ Nur reguläre UPC-Codes werden unterstützt. Zusätzliche Codes werden nicht unterstützt.

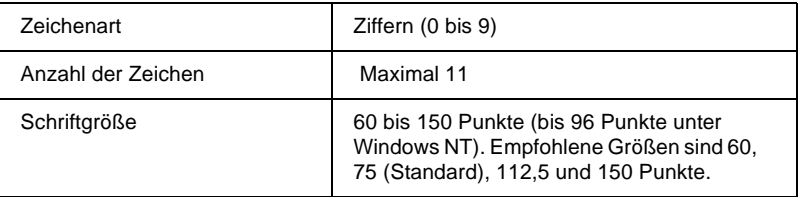

- ❏ Linke/rechte Ruhezone
- ❏ Start/Stop-Zeichen
- ❏ Trennzeichen
- ❏ Prüfziffer
- ❏ OCR-B

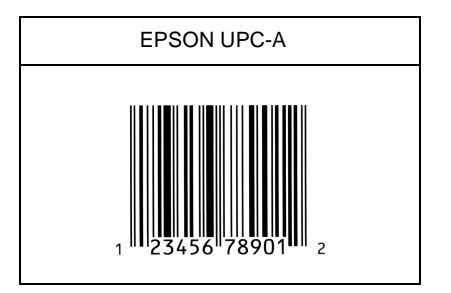

# EPSON UPC-E

❏ UPC-E ist der im American Universal Product Code (Handbuch der UPC-Symbole und Spezifikationen) festgelegte UPC-A-Barcode mit Nullunterdrückung (löscht überflüssige Nullen).

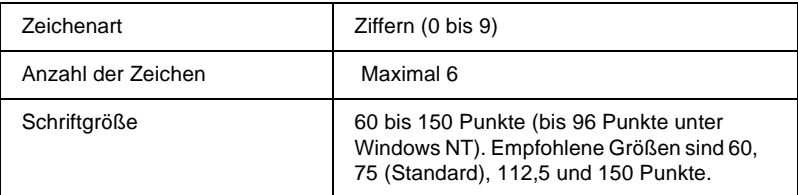

- ❏ Linke/rechte Ruhezone
- ❏ Start/Stop-Zeichen
- ❏ Prüfziffer
- ❏ OCR-B
- ❏ Die Ziffer "0"

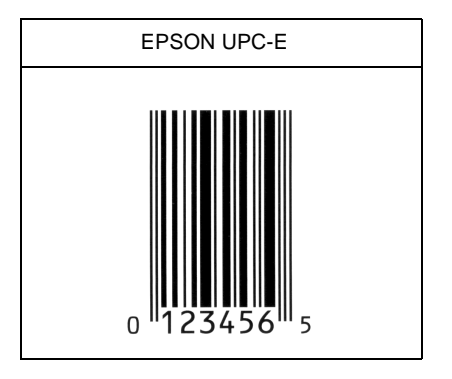

# EPSON Code39

- ❏ Es stehen vier Code39-Schriften zur Verfügung, mit denen Sie die automatische Eingabe von Prüfziffern und OCR-B aktivieren bzw. deaktivieren können.
- ❏ In Übereinstimmung mit dem Code39-Standard wird die Höhe des Barcodes automatisch auf 15 % oder mehr seiner Gesamtlänge angepasst. Daher ist es wichtig, mindestens eine Leerstelle zwischen dem Barcode und dem umgebenden Text zu lassen, damit es nicht zu Überlappungen kommt.
- ❏ Leerzeichen im Code39-Barcode sollten als Unterstrich "\_" eingegeben werden.

❏ Wenn Sie zwei oder mehr Barcodes ausdrucken, trennen Sie die Barcodes mit einem Tabstop oder wählen Sie eine andere Schrift als die Barcode-Schrift und fügen Sie das Leerzeichen ein. Wird ein Leerzeichen eingegeben, während eine Code39- Schrift ausgewählt ist, wird der Barcode fehlerhaft sein.

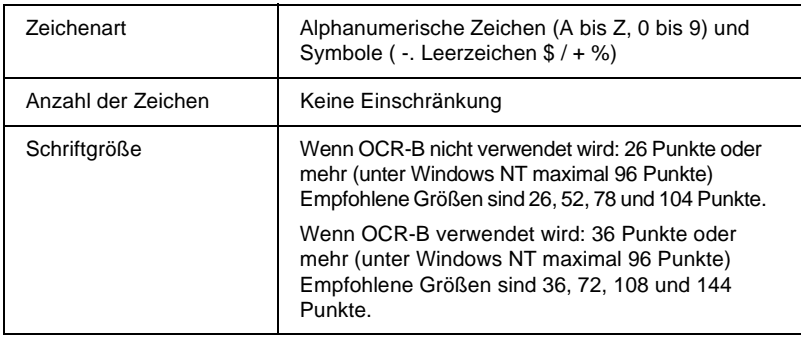

Die folgenden Codes werden automatisch eingefügt und müssen daher nicht manuell eingesetzt werden:

- ❏ Linke/rechte Ruhezone
- ❏ Prüfziffer
- ❏ Start/Stop-Zeichen

### **Druckmuster**

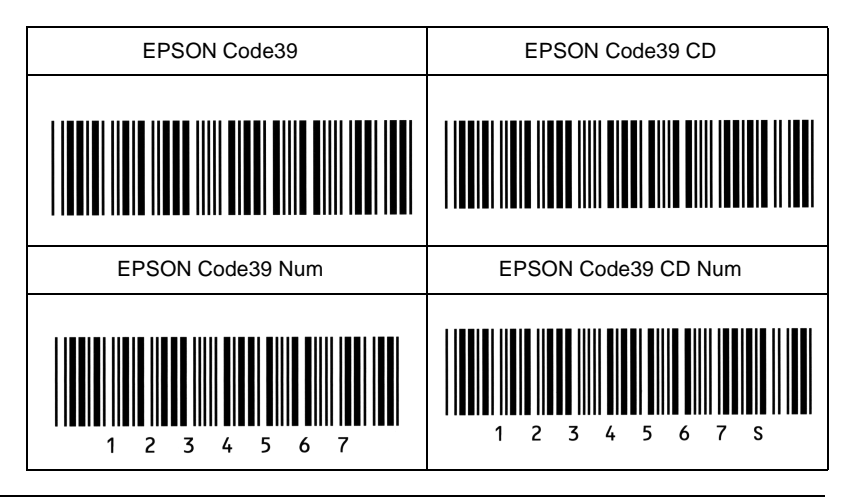

## EPSON Code128

- ❏ Code128-Schriften unterstützen die Codesätze A, B und C. Wird der Codesatz einer Zeile mit Zeichen in der Mitte der Zeile verändert, wird automatisch ein Konvertierungscode eingefügt.
- ❏ In Übereinstimmung mit dem Code128-Standard, wird die Höhe des Barcodes automatisch auf 15 % oder mehr seiner Gesamtlänge angepasst. Daher ist es wichtig, mindestens eine Leerstelle zwischen dem Barcode und dem umgebenden Text zu lassen, damit es nicht zu Überlappungen kommt.
- ❏ Manche Anwendungen löschen automatisch die Leerzeichen am Ende einer Zeile oder fassen mehrere Leerzeichen in Tabulatoren zusammen. Barcodes, die Leerzeichen enthalten, werden möglicherweise von solchen Anwendungen nicht korrekt ausgedruckt.
- ❏ Wenn Sie zwei oder mehr Barcodes ausdrucken, trennen Sie die Barcodes mit einem Tabstop oder wählen Sie eine andere Schrift als die Barcode-Schrift und fügen Sie das Leerzeichen ein. Wird ein Leerzeichen eingegeben, während eine Code128-Schrift ausgewählt ist, wird der Barcode fehlerhaft sein.

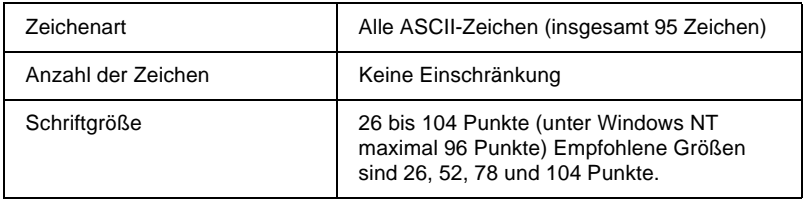

- ❏ Linke/rechte Ruhezone
- ❏ Start/Stop-Zeichen
- ❏ Prüfziffer
- ❏ Codesatzzeichen ändern

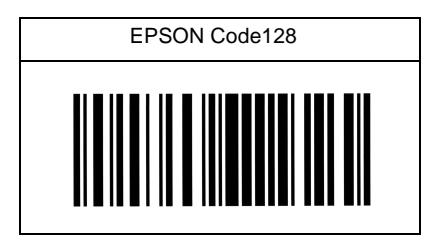

# EPSON ITF

- ❏ Die EPSON ITF-Schriften entsprechen dem US-Standard USS Interleaved 2-of-5.
- ❏ Es stehen vier EPSON ITF-Schriften zur Verfügung, mit denen Sie die automatische Eingabe von Prüfziffern und OCR-B aktivieren bzw. deaktivieren können.
- ❏ In Übereinstimmung mit dem Interleaved-2-of-5-Standard wird die Höhe des Barcodes automatisch auf 15% oder mehr seiner Gesamtlänge angepasst. Daher ist es wichtig, mindestens eine Leerstelle zwischen dem Barcode und dem umgebenden Text zu lassen, damit es nicht zu Überlappungen kommt.
- ❏ Interleaved 2 of 5 behandelt immer zwei Zeichen als einen Satz. Bei einer ungeraden Zeichenanzahl fügen die EPSON ITF-Schriften automatisch eine 0 am Anfang der Zeichenfolge hinzu.

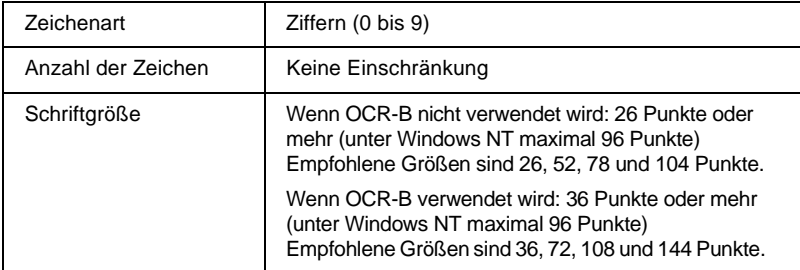

- ❏ Linke/rechte Ruhezone
- ❏ Start/Stop-Zeichen
- ❏ Prüfziffer
- ❏ Die Ziffer "0" (ggf. einer Zeichenkette vorangestellt)

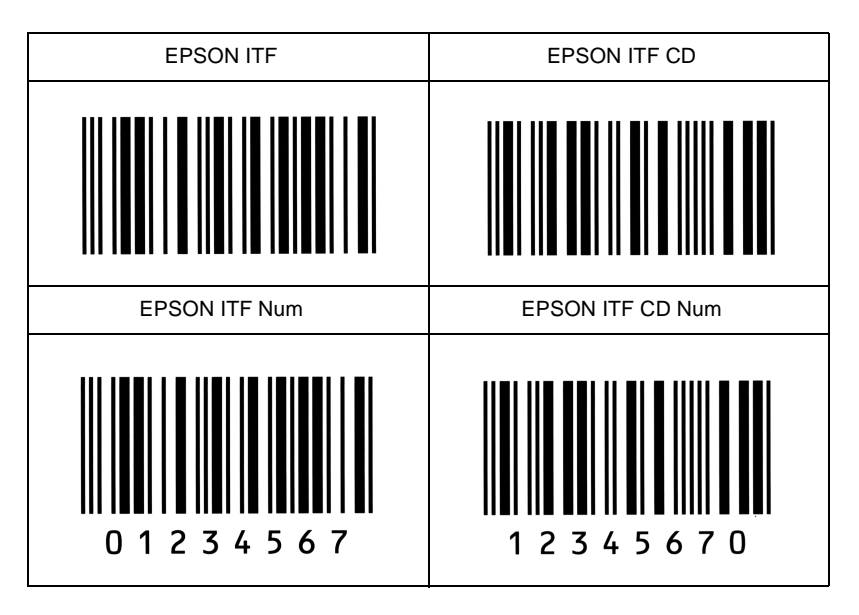

# EPSON Codabar

- ❏ Es stehen vier Codabar-Schriften zur Verfügung, mit denen Sie die automatische Eingabe von Prüfziffern und OCR-B aktivieren bzw. deaktivieren können.
- ❏ In Übereinstimmung mit dem Codabar-Standard wird die Höhe des Barcodes automatisch auf 15% oder mehr seiner Gesamtlänge angepasst. Daher ist es wichtig, mindestens eine Leerstelle zwischen dem Barcode und dem umgebenden Text zu lassen, damit es nicht zu Überlappungen kommt.
- ❏ Wird ein Start- oder Stopzeichen eingegeben, fügen die Codabar-Schriften automatisch das Komplementärzeichen hinzu.

❏ Wird weder ein Start- noch ein Stoppzeichen eingegeben, werden diese Zeichen automatisch als der Buchstabe *A* eingefügt.

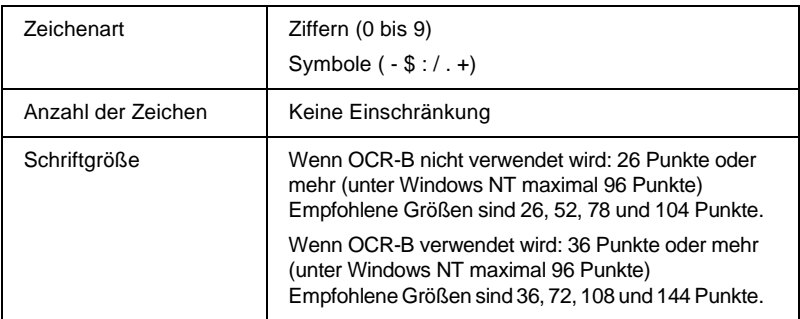

- ❏ Linke/rechte Ruhezone
- ❏ Start/Stop-Zeichen (wenn nicht eingegeben)
- ❏ Prüfziffer

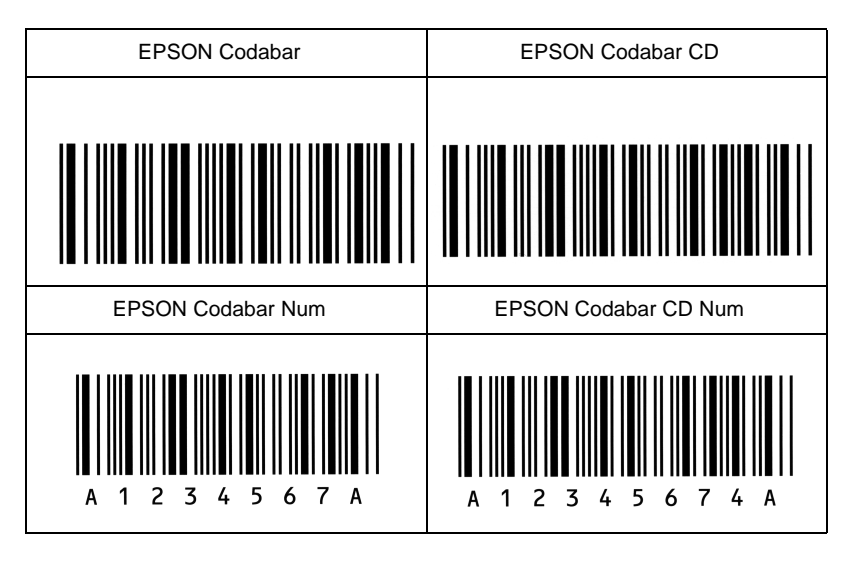

# <span id="page-312-0"></span>**Glossar**

#### **ASCII**

Abkürzung für American Standard Code for Information Interchange. Standardisiertes Codesystem zur Zuordnung von Codes zu Steuerzeichen und druckbaren Zeichen. Einheitlich von den meisten Computer-, Drucker- und Software-Herstellern benutzt.

#### **Auflösung**

Maß für die Feinheit bei der Wiedergabe eines Bildes auf einem Monitor oder Drucker. Die Druckerauflösung wird in der Maßeinheit dpi (Punkte pro Zoll) gemessen, die eines Monitors in ppi (Pixel pro Zoll).

#### **Ausrichtung**

Bezeichnet die Richtung, in der die Zeichen auf eine Seite gedruckt werden. Diese Druckrichtung ist entweder Hochformat, wobei die Seitehöhe größer ist als die Seitenbreite, oder Querformat, wobei die Seitenbreite größer ist als die Seitehöhe.

#### **Automatischer Zeilenvorschub**

Druckerfunktion, bei der an jeden Wagenrücklaufcode (CR) automatisch auch ein Zeilenvorschubbefehl (LF) angehängt wird.

#### **Bildeinheit**

Teil des Druckers, in dem sich die lichtempfindliche Entwicklertrommel und ein Vorrat an Toner befinden.

#### **Bitmap-Schrift**

Schrift, bei der die Zeichen in Form einer Punktmatrix dargestellt werden. Bitmap-Schriften werden zur Darstellung auf Monitoren und für Ausdrucke auf Matrixdruckern verwendet. Siehe *Outline-Schrift*.

#### **cpi (Zeichen pro Zoll)**

Maßeinheit zur Festlegung des Zeichenabstands bei Schriften mit festem Zeichenabstand.

#### **Download**

Art der Informationsübertragung vom Computer an den Drucker.

#### **Download-Schrift**

Schrift, die extern in den Druckerspeicher geladen wird, z.B. vom Computer aus. Auch Softfont genannt.

#### **dpi**

Siehe Punkte pro Zoll.

#### **dpi (Punkte pro Zoll)**

Maßeinheit zur Festlegung der Druckerauflösung. Je mehr Punkte vorhanden sind, desto höher ist die Auflösung.

#### **Druckeremulation**

Verschiedene Steuerbefehle , die die Interpretation und Verarbeitung der vom Computer gesendeten Daten festlegen. Mit Hilfe von Druckeremulationen können andere Druckermodelle, wie z.B. der HP LaserJet 4, emuliert werden.

#### **Druckerresidente Schrift**

Schrift, die permanent im Druckerspeicher (ROM) geladen ist.

**Druckerspeicher**

Siehe *Speicher*.

**Druckertreiber**

Siehe Treiber.

**Emulation**

Siehe Druckeremulation.

#### **Entwicklertrommel**

Teil des Druckermechanismus, in dem das Bild erstellt und auf Papier gebracht wird.

#### **Fester Zeichenabstand**

Bezeichnet den Zeichenabstand bei einer Schrift, bei der die Breite der Zeichen fest ist (anders als bei Proportionalabstand). Bei Schriften mit festem Zeichenabstand nehmen schmale Buchstaben, wie z.B. *l*, den gleichen Platz ein wie breite Buchstaben, z.B. *M*.

#### **Halbton**

Verfahren zur Darstellung eines Graustufenbilds, das aus Punktmustern besteht. Je nach Punktdichte werden innerhalb eines Bildes schwarze, graue oder weiße Flächen erzeugt. Ein Verfahren, das bei Fotografien in Zeitungen sehr verbreitet ist.

#### **Hochformat**

Druckrichtung, bei der der Text über die Breite des Blattes gedruckt wird (im Gegensatz dazu wird bei Querformat über die Länge des Blattes gedruckt). Hochformat ist die Standardausrichtung zum Drucken von Briefen und anderen Dokumenten.

#### **Initialisierung**

Setzt den Drucker auf seine Standardeinstellungen (vorgegebene Werte) zurück.

#### **Outline-Schrift**

Schrift, die durch mathematische Gleichungen definiert wird. Outline-Schriften ermöglichen das Ändern verschiedener Attribute, wie z.B. Größe und Ausrichtung. Wird auch als skalierbare Schrift bezeichnet.

#### **PCL**

In Drucker der LaserJet-Baureihe von Hewlett-Packard eingebaute Befehlssprache.

#### **Photoleiter**

Druckerbauteil, das eine lichtempfindliche Drucktrommel enthält.

#### **Proportionalschrift**

Schrift mit variablem Zeichenabstand, je nach Breite des jeweiligen Zeichens. Bei Proportionalschrift nehmen schmale Buchstaben, wie z.B. *l*, weniger Platz ein als breite Buchstaben, z.B. *M*.

#### **Punktgröße**

Die Höhe einer bestimmten Schriftart, gemessen vom obersten Rand des größten Zeichens bis zum untersten Rand des kleinsten Zeichens. Ein Punkt ist eine typographische Einheit und entspricht 1/72".

#### **Querformat**

Druckrichtung, bei der die Zeichen über die Länge des Blattes gedruckt werden, so dass die Seite breiter als hoch ist. Dies ist z.B. beim Drucken von Kalkulationstabellen nützlich.

#### **RAM**

Abkürzung für Random Access Memory. Teil des Druckerspeichers, der als Eingangsspeicher genutzt wird sowie zum Speichern benutzerdefinierter Zeichen, Download-Schriften und Grafiken. Die Daten im RAM sind flüchtig, d.h., sie gehen bei Unterbrechung der Stromzufuhr zum Drucker verloren.

#### **RITech**

Abkürzung für Resolution Improvement Technology. Durch diese Funktion werden "ausgefranste" Kanten (Treppeneffekt) bei Text und Grafik geglättet.

#### **ROM**

Abkürzung für Read Only Memory. Teil des Druckerspeichers, der permanent ist. Im ROM werden die Informationen zur Steuerung des Druckerbetriebs sowie die residenten Schriften gespeichert.

#### **Sans Serif-Schrift**

Bei Schriften wird u.a. zwischen Serifenschriften und serifenlosen Schriften unterschieden. Schriften ohne Serifen wirken schlicht und sachlich und werden häufig in Überschriften verwendet (Beispiel: Helvetica). Siehe auch *Serifenschrift*.

#### **Schnittstelle**

Verbindung zwischen Drucker und Computer. Eine parallele Schnittstelle überträgt die Daten byteweise (ein Zeichen bzw. Code), eine serielle Schnittstelle überträgt Daten bitweise.

#### **Schrift**

Sammlung von Zeichen und Symbolen, deren typographisches Aussehen und Schriftbild einheitlich sind.

#### **Schriftfamilie**

Gesamtheit aller Schriftarten, die das gleiche Schriftbild haben.

#### **Schriftteilung (Pitch)**

Maßeinheit zur Festlegung der Zeichenbreite (Anzahl der *Zeichen pro Zoll* (cpi) bei Schriften mit festem Zeichenabstand.

#### **SelecType**

Funktion des Druckers, mit der Druckereinstellungen vorgenommen und die meisten Druckerfunktionen vom Bedienfeld aus gesteuert werden können.

#### **Serifenschrift**

Bei Schriften wird u.a. zwischen Serifenschriften und serifenlosen Schriften unterschieden. Serifen sind kleine Abschlussstriche, die die Hauptform eines Buchstabens dekorativ ergänzen. Serifenschriften gelten als gut lesbar, und werden in Publikationen oft für Fließtext verwendet (Beispiel: Times).

#### **Skalierbare Schrift**

Siehe Outline-Schrift.

#### **Speicher**

Teil der Druckerelektronik, in dem Informationen gespeichert werden. Einige dieser Daten sind fest gespeichert. Sie dienen der Steuerung der Druckvorgänge. Informationen vom Computer an den Drucker (z.B. Download-Schriften) werden temporär zwischengespeichert. Siehe auch *RAM* und *ROM*.

#### **Standardeinstellungen**

Wert oder Einstellung, der/die aktiviert wird, wenn der Drucker eingeschaltet, zurückgesetzt oder initialisiert wird.

#### **Statusblatt**

Liste aller Druckereinstellungen und sonstiger Druckerinformationen.

#### **Symbolzeichensatz**

Sammlung von Symbolen (Buchstaben, Ziffern und Sonderzeichen), die in einer Schriftart verwendet werden. Den Symbolen werden bestimmte Codes in einer Zeichentabelle zugeordnet.

#### **Treiber**

Teil eines Anwendungsprogramms, das die Befehle des Programms in für den Drucker verständliche Befehle umwandelt. Wird auch als Druckertreiber bezeichnet.

#### **TrueType**

Format für Outline-Schriften, das gemeinsam von den Firmen Apple® und Microsoft entwickelt wurde. TrueType-Schriften sind Outline-Schriften, die problemlos zur Darstellung am Monitor oder auf dem Drucker verwendet werden können.

#### **Zeichensatz**

Sammlung von Buchstaben, Ziffern und Symbolen, die in verschiedenen Sprachen verwendet werden.

#### **Zurücksetzen**

Die Druckereinstellungen werden auf eine der folgenden Arten auf die Standardeinstellungen zurückgesetzt: Software-Befehl, Schnittstellen-Signal oder Ausund Wiedereinschalten des Druckers.

# **Index**

### **Numerics**

10-Schacht-Mehrzweckeinheit [deinstallieren, 4-43](#page-126-0) [installieren, 4-36](#page-119-0) [Spezifikationen, A-19](#page-226-0) [verwenden, 4-44](#page-127-0) 500-Blatt-Zusatzpapiermagazin [installieren, 4-5](#page-88-0) [Spezifikationen, A-15](#page-222-0) [verwenden, 4-10](#page-93-0) 5-Schacht-Mehrzweckeinheit [deinstallieren, 4-33](#page-116-0) [installieren, 4-26](#page-109-0) [Spezifikationen, A-18](#page-225-0) [verwenden, 4-33](#page-116-1)

# **A**

Adobe PostScript 3 ROM-Modul [deinstallieren, 4-71](#page-154-0) [installieren, 4-66](#page-149-0)

# **B**

[Bedienfeld, 3-2](#page-36-0) [Anzeigen, 3-3](#page-37-0) [LCD-Display, 3-2](#page-36-1) [Schnellzugriffsmodi, 3-7](#page-41-0) [SelecType-Modus, 3-9](#page-43-0) [Tasten, 3-4](#page-38-0) Bildeinheit [austauschen, 5-2](#page-163-0) [Spezifikationen, A-20](#page-227-0) [Briefumschläge, 2-3](#page-20-0)

# **D**

[Die ersten Schritte, 1](#page-8-0) Drucken [benutzerdefiniertes Papierformat,](#page-30-0)  2-13

[Blättern einzeln bedrucken, 2-14](#page-31-0) [Druckqualität optimieren, 2-15](#page-32-0) [Grundlagen, 2-4](#page-21-0) [Spezielles, 2-13](#page-30-1) Drucker [Einführung, 3](#page-10-0) [Leistungsmerkmale, 4](#page-11-0) [Optionen, 5,](#page-12-0) [4-3](#page-86-0) [Spezifikationen, A-4](#page-211-0) [Teile, 1](#page-0-0) [Treiber, 1-2](#page-16-0) [über Bedienfeld steuern, 1-3](#page-17-0) [über Druckertreiber steuern, 1-2](#page-16-0) [Drucker transportieren, 5-8](#page-169-0) [Drucker zurücksetzen, 6-33](#page-202-0) Duplex-Einheit [deinstallieren, 4-25](#page-108-0) [installieren, 4-19](#page-102-0) [Spezifikationen, A-17](#page-224-0) [verwenden, 4-26](#page-109-1)

# **E**

[Emulation, Drucker, C-2](#page-263-0) Emulationsbefehle [ESC/P2-Emulation, C-11](#page-272-0) [FX-Modus, C-14](#page-275-0) [GL/2-Emulation, C-8](#page-269-0) [I239X-Emulation, C-19](#page-280-0) [LaserJet 4000 \(PCL5e\)\(LJ4\)-](#page-264-0) Emulation, C-3 EPSON-Barcode-Schriften [drucken, D-12](#page-296-0) [eingeben, D-15](#page-299-0) [formatieren, D-15](#page-299-0) [installieren, D-11](#page-295-0) [Spezifikationen, D-17](#page-301-1) [Systemvoraussetzungen, D-10](#page-294-0) [über, D-8](#page-292-0) [Etiketten, 2-2](#page-19-0)

# **F**

[Farbiges Papier, 2-3](#page-20-1) Fehlerbehebung [Druckerbetrieb, 6-12](#page-181-0) [Druckeroptionen, 6-19](#page-188-0) [Druckqualität, 6-15](#page-184-0) [Status- und Fehlermeldungen, 6-20](#page-189-0) [Wo Sie Hilfe erhalten, 6-35](#page-204-0) Festplattenlaufwerk [deinstallieren, 4-51](#page-134-0) [installieren, 4-46](#page-129-0) [neu formatieren, 6-34](#page-203-0) [Folien, 2-3](#page-20-2)

## **G**

[Glossar, 1](#page-312-0)

## **H**

[Handbuch-Konventionen, 3](#page-10-1) [Hex-Dump-Modus, 6-32](#page-201-0)

# **I**

Installieren [10-Schacht-Mehrzweckeinheit, 4-36](#page-119-0) [500-Blatt-Zusatzpapiermagazin, 4-5](#page-88-0) [5-Schacht-Mehrzweckeinheit, 4-26](#page-109-0) [Adobe PostScript 3 ROM-Modul,](#page-149-0)  4-66 [Duplex-Einheit, 4-19](#page-102-0) [Festplattenlaufwerk, 4-46](#page-129-0) [Large-Capacity-Papiermagazin,](#page-93-1)  4-10 [Schnittstellenkarten, 4-75](#page-158-0) [Speichermodul, 4-56](#page-139-0) [Internationale Zeichensätze, B-33](#page-260-0) [ISO, B-25](#page-252-0)

## **L**

Large-Capacity-Papiermagazin [installieren, 4-10](#page-93-1) [Spezifikationen, A-16](#page-223-0) [verwenden, 4-17](#page-100-0) [Leistungsmerkmale, 4](#page-11-0) [Enhanced MicroGray, 2-16](#page-33-0) [RITech, 2-15](#page-32-1)

### **M**

Modus Offset-Stapler [5-Schacht-Mehrzweckeinheit, 4-35](#page-118-0) Multisortermodus [10-Schacht-Mehrzweckeinheit, 4-45](#page-128-0) [5-Schacht-Mehrzweckeinheit, 4-35](#page-118-1)

### **N**

[Nachrichten im LCD-Display, 6-20](#page-189-0)

## **O**

Optionen [10-Schacht-Mehrzweckeinheit, 4-36](#page-119-1) [500-Blatt-Zusatzpapiermagazin, 4-5](#page-88-1) [5-Schacht-Mehrzweckeinheit, 4-26](#page-109-2) [Adobe PostScript 3 ROM-Modul,](#page-149-1)  4-66 [Duplex-Einheit, 4-19](#page-102-1) [Festplattenlaufwerk, 4-46](#page-129-1) [Large-Capacity-Papiermagazin,](#page-93-2)  4-10 [optionale Schnittstellen, 4-74](#page-157-0) [Speichermodule, 4-56](#page-139-1)

## **P**

Papier [Druckbereich, A-3](#page-210-0) [unterstützte Größen, A-3](#page-210-1) [unterstütztes Gewicht, A-2](#page-209-0) [unterstützte Typen, A-2](#page-209-1) Papierart [Briefumschläge, 2-3](#page-20-0) [Etiketten, 2-2](#page-19-0) [farbiges Papier, 2-3](#page-20-1) [Folien, 2-3](#page-20-2) Papierausgabefächer, optionale [10-Schacht-Mehrzweckeinheit, 7](#page-14-0) [5-Schacht-Mehrzweckeinheit, 7](#page-14-1) Papier einlegen [500-Blatt-Zusatzpapiermagazin,](#page-93-0)  4-10 [Large-Capacity-Papiermagazin,](#page-100-0)  4-17 [MZ-Papierfach, 2-4](#page-21-1) [untere Papierkassette, 2-8](#page-25-0) [Papierformat, auswählen, 2-12](#page-29-0) Papierstau [beseitigen, 6-3](#page-172-0) [vermeiden, 6-2](#page-171-0) [PJL-Befehle, C-18](#page-279-0)

# **R**

Reinigen [Druckergehäuse, 5-8](#page-169-1) [Druckerinneres, 5-6](#page-167-0)

# **S**

[Schnellzugriffsmodi, 3-7](#page-41-0) [Schnellzugriffsmodus 1](#page-41-1)  (OneTouch mode 2), 3-7 [Schnellzugriffsmodus 2](#page-42-0)  (OneTouch mode 2), 3-8 Schnittstelle [Ethernet, A-14](#page-221-0) [Parallel, A-7](#page-214-0)

Schnittstellenkarten [deinstallieren, 4-77](#page-160-0) [installieren, 4-75](#page-158-0) Schrift [auswählen, D-7](#page-291-0) [Drucker, D-2](#page-286-0) [EPSON-Barcode-Schriften, D-8](#page-292-0) [herunterladen, D-8](#page-292-1) [hinzufügen, D-7](#page-291-1) [Monitor, D-2](#page-286-0) [verfügbar, D-3](#page-287-0) SelecType [AUX Menu, 3-33](#page-67-0) [Config Menu, 3-21](#page-55-0) [Emulation Menu, 3-14](#page-48-0) [ESCP2 Menu, 3-41](#page-75-0) [FX Menu, 3-44](#page-78-0) [GL2 Menu, 3-37](#page-71-0) [I239X Menu, 3-47](#page-81-0) [LJ4 Menu, 3-35](#page-69-0) [Menü-Überblick, 3-11](#page-45-0) [Network Menu, 3-31](#page-65-0) [Parallel Menu, 3-27](#page-61-0) [Printing Menu, 3-14](#page-48-1) [PS3 Menu, 3-40](#page-74-0) [Serial Menu, 3-29](#page-63-0) [Setup Menu, 3-25](#page-59-0) [Test Menu, 3-13](#page-47-0) [Tray Menu, 3-19](#page-53-0) [Verwendung, 3-10](#page-44-0) [Verwendungsmöglichkeiten, 3-9](#page-43-1) Sortiermodus [10-Schacht-Mehrzweckeinheit, 4-45](#page-128-1) [5-Schacht-Mehrzweckeinheit, 4-35](#page-118-2) [Speichermodule, 4-56](#page-139-1) [deinstallieren, 4-62](#page-145-0) [installieren, 4-56](#page-139-0) [Spezifikationen, A-19](#page-226-1) Spezifikationen [10-Schacht-Mehrzweckeinheit,](#page-226-0)  A-19 [500-Blatt-Zusatzpapiermagazin,](#page-222-0)  A-15 [5-Schacht-Mehrzweckeinheit, A-18](#page-225-0) [Bildeinheit, A-20](#page-227-0)

[Drucker, A-4](#page-211-0) [Duplex-Einheit, A-17](#page-224-0) [Ethernet-Schnittstelle, A-14](#page-221-0) [Large-Capacity-Papiermagazin,](#page-223-0)  A-16 [Papier, A-2](#page-209-2) [Parallele Schnittstelle, A-7](#page-214-0) [Speichermodule, A-19](#page-226-1) Stapelmodus [10-Schacht-Mehrzweckeinheit, 4-45](#page-128-2) [5-Schacht-Mehrzweckeinheit, 4-35](#page-118-3) [Status- und Fehlermeldungen, 6-20](#page-189-0) Symbolzeichensätze [Einführung, B-2](#page-229-0) [EPSON GL/2-Emulation, B-34](#page-261-0) [I239X-Emulation, B-34](#page-261-1) [Internationale Zeichensätze, B-33](#page-260-0) [ISO-Symbolzeichensatz, B-25](#page-252-0) [LJ4-/EPSON GL2-Emulation, B-3](#page-230-0)

# **T**

[Treiber, Drucker, 1-2](#page-16-0)

### **V**

Verteilermodus [10-Schacht-Mehrzweckeinheit, 4-44](#page-127-1) [5-Schacht-Mehrzweckeinheit, 4-34](#page-117-0)

# **Z**

[Zu diesem Handbuch, 2](#page-9-0)